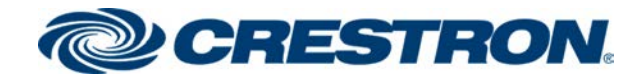

# AM-200/AM-300

# AirMedia® 2.0 Presentation Systems

Product Manual Crestron Electronics, Inc.

#### Regulatory Models: AM-200 and AM-300

#### Original Instructions

The U.S. English version of this document is the original instructions. All other languages are a translation of the original instructions.

#### Regulatory Models: AM-200, AM-300

Crestron product development software is licensed to Crestron dealers and Crestron Service Providers (CSPs) under a limited nonexclusive, nontransferable Software Development Tools License Agreement. Crestron product operating system software is licensed to Crestron dealers, CSPs, and end-users under a separate End-User License Agreement. Both of these Agreements can be found on the Crestron website at [www.crestron.com/legal/software\\_license\\_](https://www.crestron.com/legal/software-license-agreement) [agreement.](https://www.crestron.com/legal/software-license-agreement)

The product warranty can be found at [www.crestron.com/warranty](https://www.crestron.com/warranty).

The specific patents that cover Crestron products are listed at [www.crestron.com/legal/patents.](https://www.crestron.com/legal/patents)

Certain Crestron products contain open source software. For specific information, visit [www.crestron.com/opensource.](https://www.crestron.com/legal/open-source-software)

Crestron, the Crestron logo, Crestron AirBoard, AirMedia, .AV Framework, Crestron Connected, Crestron Fusion, Crestron Studio, Crestron Toolbox, DigitalMedia, DM, Pinpoint, XiO Cloud, and Zūm are either trademarks or registered trademarks of Crestron Electronics, Inc. in the United States and/or other countries. App Store, AirPlay, iPad, iPhone, iTunes, and Mac are either trademarks or registered trademarks of Apple, Inc. in the United States and/or other countries. Appspace is either a trademark or a registered trademark of Appspace Inc. in the United States and/or other countries. Android, Chrome OS, Google Calendar, Google Play, and YouTube are either trademarks or registered trademarks of Google, Inc. in the United States and/or other countries. iOS is either a trademark or registered trademark of Cisco Systems, Inc. in the United States and/or other countries. HDMI and the HDMI logo are either trademarks or registered trademarks of HDMI Licensing LLC in the United States and/or other countries. Active Directory, Azure, Microsoft, Microsoft 365, Microsoft Exchange Server, Outlook, PowerShell, and Windows are either trademarks or registered trademarks of Microsoft Corporation in the United States and/or other countries. Wi-Fi and Wi-Fi Direct are either trademarks or registered trademarks of Wi-Fi Alliance in the United States and/or other countries. Other trademarks, registered trademarks, and trade names may be used in this document to refer to either the entities claiming the marks and names or their products. Crestron disclaims any proprietary interest in the marks and names of others. Crestron is not responsible for errors in typography or photography.

### Hami

©2020 Crestron Electronics, Inc.

# **Contents**

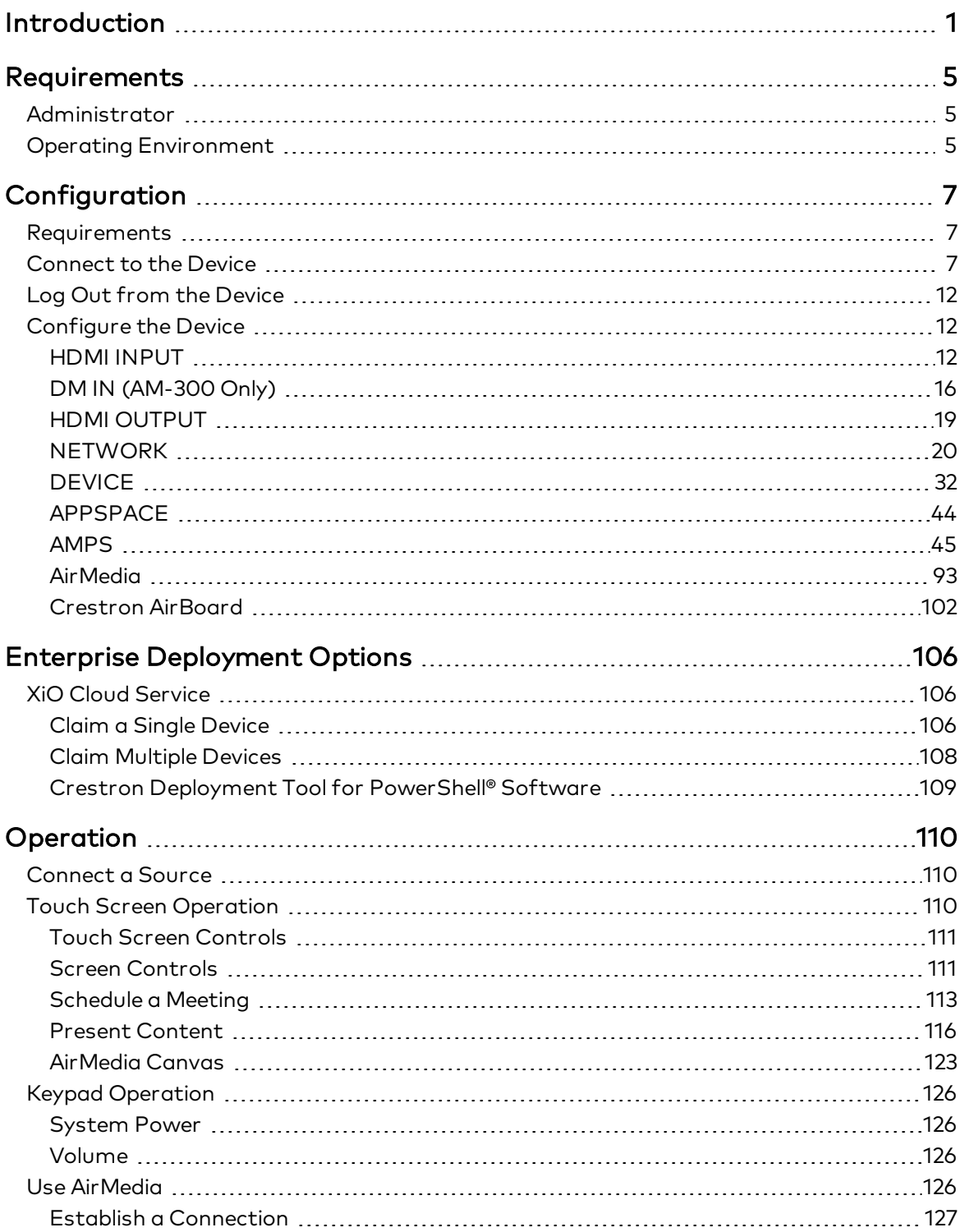

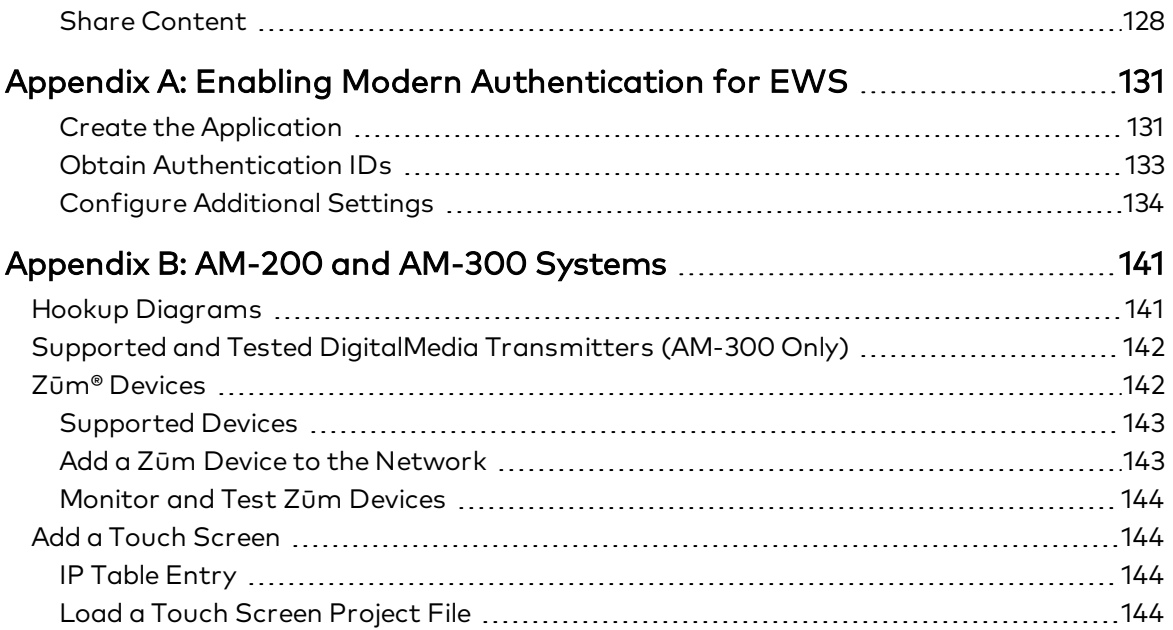

# <span id="page-4-0"></span>Introduction

The AM-200 and AM-300 AirMedia® Presentation Systems provide room scheduling, and wired and wireless presenting capabilities for smaller conference rooms and huddle spaces. For more information on features, capabilities, and specifications on the AM-200 and AM-300, visit their respective websites at [www.crestron.com.](https://www.crestron.com/)

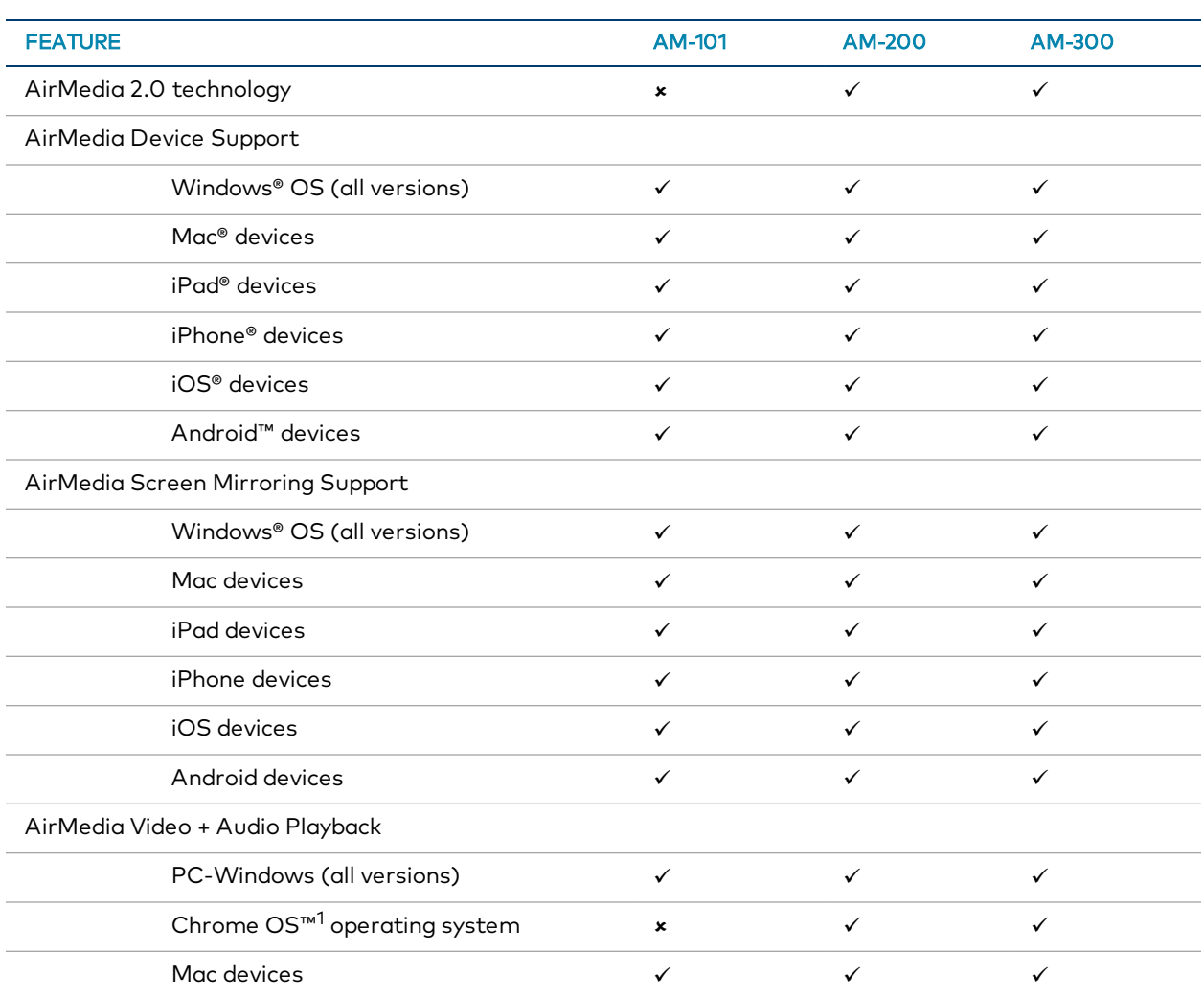

#### Feature Comparison

<sup>1</sup>The AirMedia Extension for Google Chrome OS relies on web technologies for screen sharing that are built into the web browser. Performance variations with motion video (quality and framerate) will be observed based upon the encoding capabilities of the Chrome OS device and the nature of the content being displayed (ex. High motion video).

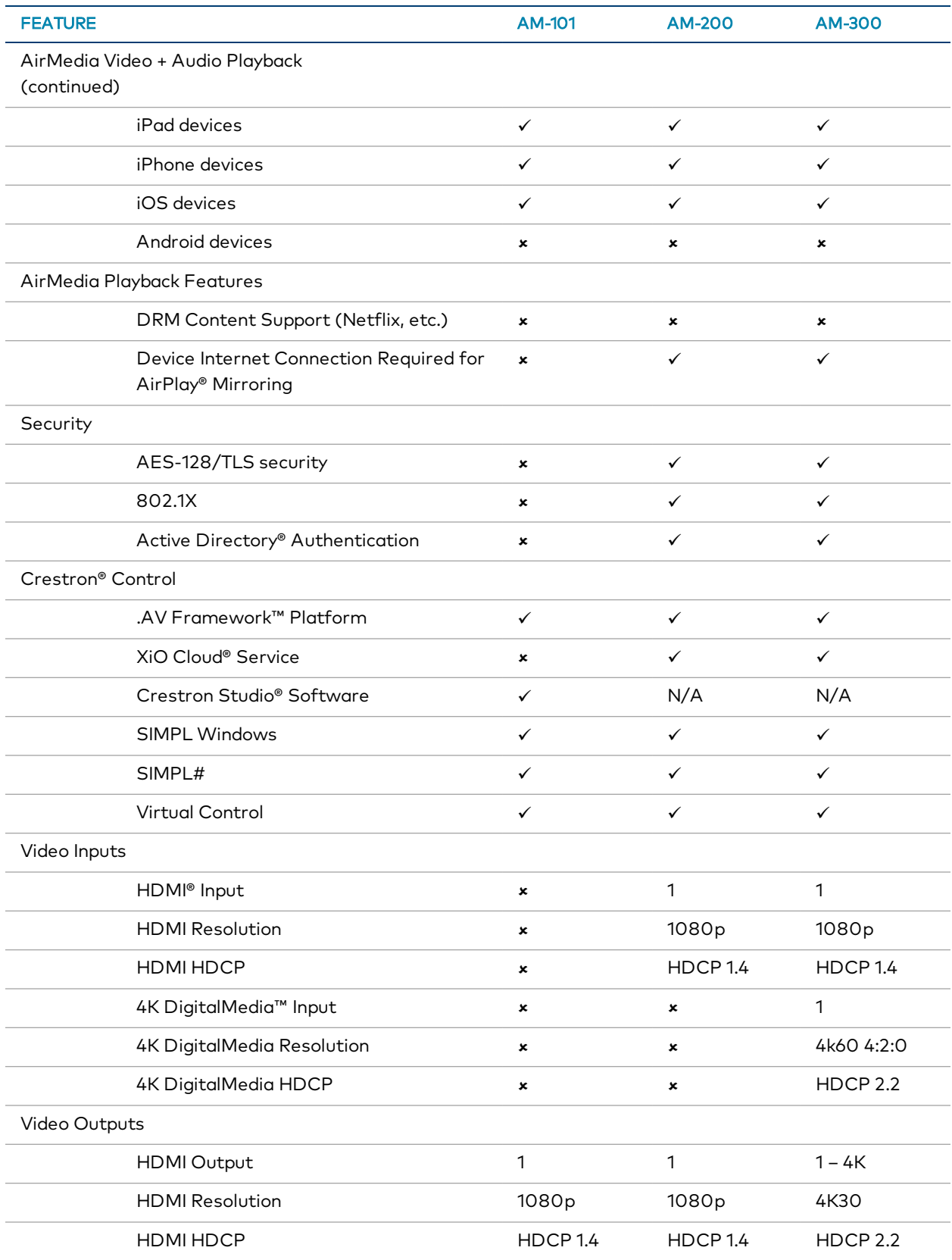

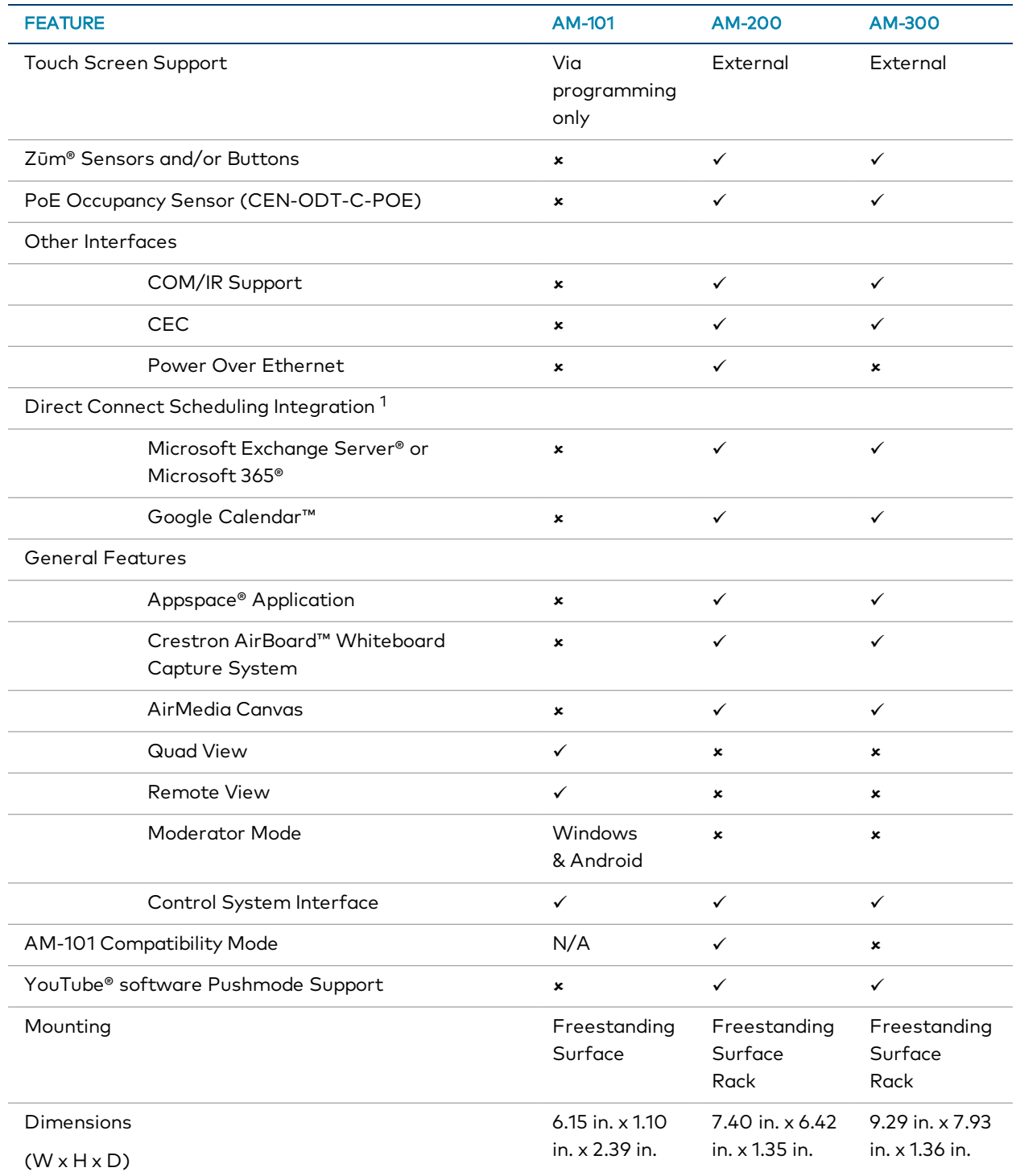

1Connection via Crestron Fusion® software may allow additional providers.

This product manual discusses the requirements, configuration instructions, and operating instructions for the AM-200 and AM-300. For information on installing the AM-200, refer to the [AM-200](https://www.crestron.com/getmedia/039b6988-b55b-46e7-b46f-62000b2a7e66/mg_qs_am-200) DO Guide (Doc. 8260). For information on installing the AM-300, refer to the [AM-300](https://www.crestron.com/getmedia/eaa27b0c-5598-4b7f-8b6e-502999ba52ff/mg_qs_am-300) DO **[Guide](https://www.crestron.com/getmedia/eaa27b0c-5598-4b7f-8b6e-502999ba52ff/mg_qs_am-300)** (Doc. 8253).

# <span id="page-8-0"></span>Requirements

# <span id="page-8-1"></span>Administrator

This document is written for use by a facility's Information Technology (IT) administrator. The IT administrator should have the following knowledge and skills:

- General Skills
	- <sup>o</sup> IP Networking
	- <sup>o</sup> Basic PC Operation and Administration
	- <sup>o</sup> Calendaring system administration (for calendar connectivity)
- Crestron-specific skills
	- <sup>o</sup> Crestron Fusion® monitoring and scheduling software helps an administrator organize and display room availability, collect data on room usage, and monitor devices on a network. For training, visit <https://www.crestron.com/trainingonlinecourse?id=14>.

NOTE: You must be logged in to your Crestron.com account to access the training course.

<sup>o</sup> XiO Cloud® service (Cloud Provisioning) helps an administrator quickly manage all of the devices within an environment. The platform allows an administrator to add devices to a system in order to manage their status, change settings, update firmware, set up new users, manage access levels and manage automated alerts. For training, visit

[https://www.crestron.com/en-US/Support/Tools/Applications/Training-Online-Co](https://www.crestron.com/en-US/Support/Tools/Applications/Training-Online-Course?id=31) [urse?id=31.](https://www.crestron.com/en-US/Support/Tools/Applications/Training-Online-Course?id=31)

NOTE: You must be logged in to your Crestron.com account to access the training course.

## <span id="page-8-2"></span>Operating Environment

The AM-200 and AM-300 require the following to make the most of their capabilities.

- $\mathsf{Z}\bar{\mathsf{U}}$  Zūm® devices for control and occupancy sensing. The following devices can be used with an AM-200 or AM-300.
	- <sup>o</sup> [ZUMMESH-AVBRIDGE](https://www.crestron.com/model/6507997) or [ZUMMESH-AVBRIDGE-I](https://www.crestron.com/model/6510917) Wireless Control Integration Module to connect Zūm® devices to the AM-200 or AM-300.
	- <sup>o</sup> [ZUMMESH-KP10AMBATT](https://www.crestron.com/model/6507985) AirMedia keypad for system control.

<sup>o</sup> [ZUMMESH-PIR-OCCUPANCY-BATT](https://www.crestron.com/model/6507983) Wireless Battery-Powered Occupancy Sensor to automatically control the power of a display device based on room occupancy and events.

For details on configuring and using Zūm devices as part of an AM-200 or AM-300 system, refer to [Zūm® Devices \(on page 142\)](#page-145-1).

<sup>l</sup> A PoE occupancy sensor (as an alternative to the ZUMMESH-PIR-OCCUPANCY-BATT occupancy sensor) to automatically control the power of a display device based on room occupancy and events. The [CEN-ODT-C-POE](https://www.crestron.com/model/6510948) can be used with an AM-200 or AM-300.

For details on configuring and using a PoE occupancy sensor as part of an AM-200 or AM-300 system, refer to [Device Configuration \(on page 88\).](#page-91-0)

• A TSW touch screen for system control.

For details on configuring and using a touch screen as part of an AM-200 or AM-300 system, refer to [Add a Touch Screen \(on page 144\)](#page-147-1).

• An HDMI source with HDMI cable or a Crestron AirBoard™ Whiteboard Capture System (model [CCS-WB-1](https://www.crestron.com/model/6509986)) for presentation.

For details on using an HDMI connected device as part of an AM-200 or AM-300 system, refer to [Present Via HDMI \(on page 117\).](#page-120-0)

For details on using a Crestron AirBoard device as part of an AM-200 or AM-300 system, refer to [Present from the Crestron AirBoard Whiteboard Capture System \(on page 118\).](#page-121-0)

- Crestron Fusion software to monitor and manage an AM-200 or AM-300 from a central location. When used with an optional occupancy sensor, Crestron Fusion software also supports room scheduling and provides the ability to integrate with many third-party calendaring applications. Crestron Fusion software can also send pop-up messages that can display prominently on the display device in the event of an emergency or other important announcement.
- An XiO Cloud license to monitor and manage the AM-200 or AM-300 from a central location using Crestron's XiO Cloud service.
- Microsoft Exchange Server, Microsoft 365, or Google Calendar calendaring applications to allow space availability and calendar event details to appear on the display device.

# <span id="page-10-0"></span>**Configuration**

# <span id="page-10-1"></span>Requirements

Configuration requires a computer with web browser software. The computer must be connected to the same network as the AM-200 or AM-300.

# <span id="page-10-2"></span>Connect to the Device

1. On the computer, open a web browser and navigate to the IP address or host name that is shown on the display device. The welcome screen is displayed.

### Welcome Screen

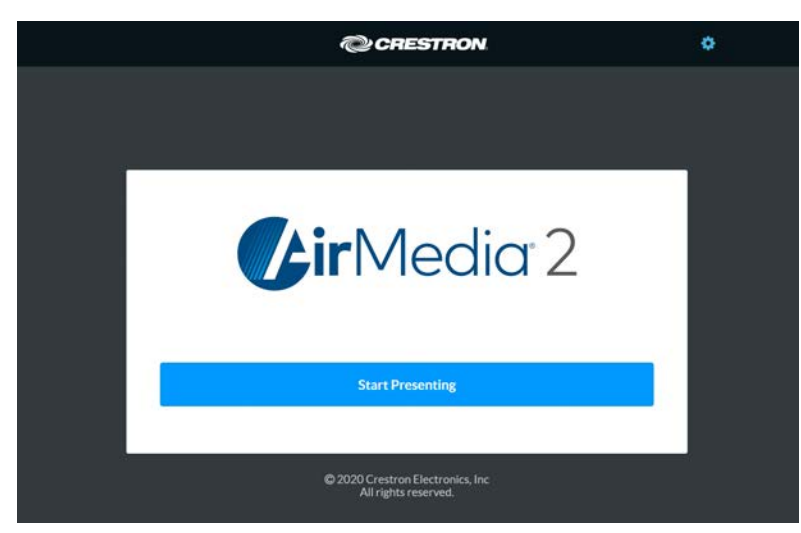

2. Click to continue. A login screen is displayed.

NOTE: Prior to displaying the prompt for login credentials, the web browser may display a security warning message about the security certificate. It is safe to ignore this warning as long as the user verifies that the browser's address bar indicates the correct IP address or host name of the device.

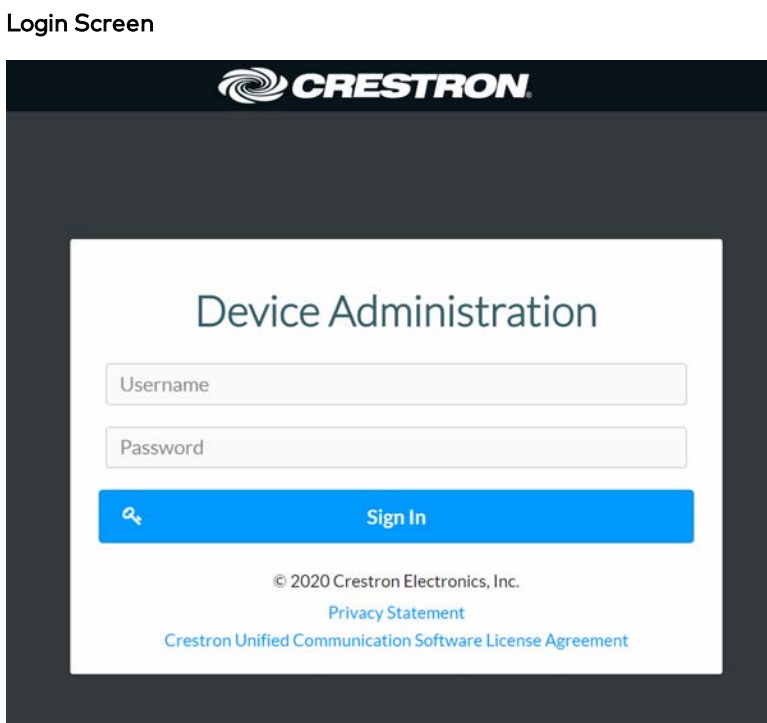

3. Enter the default user name ("admin") and password ("admin"), and click Sign In to continue. The device's Status screen is displayed.

If this is a brand new device, or the device has been restored to factory settings, a prompt to enter a new user name and password will be displayed.

### Enter New User Name and Password

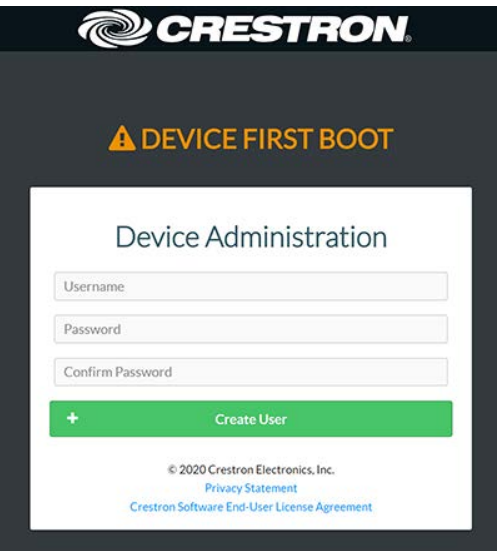

Enter the new user name and password in their respective fields and click Create User. The device's Status screen is displayed.

### Status Screen

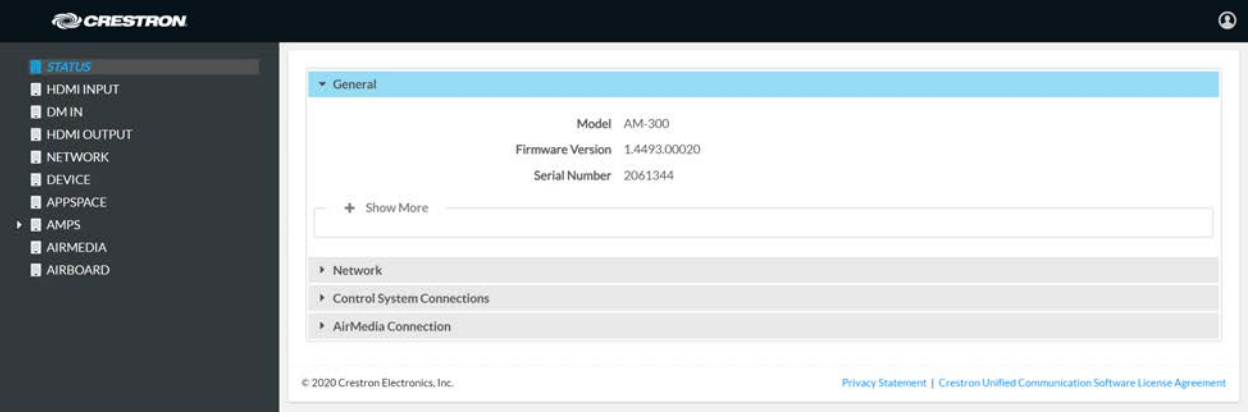

The Status screen displays information about the device and allows configuration of the device's operating parameters:

- STATUS contains general information about the device, network information, control system connections, and the AirMedia connection.
	- <sup>o</sup> Click General to view general information.

#### Status Screen – General

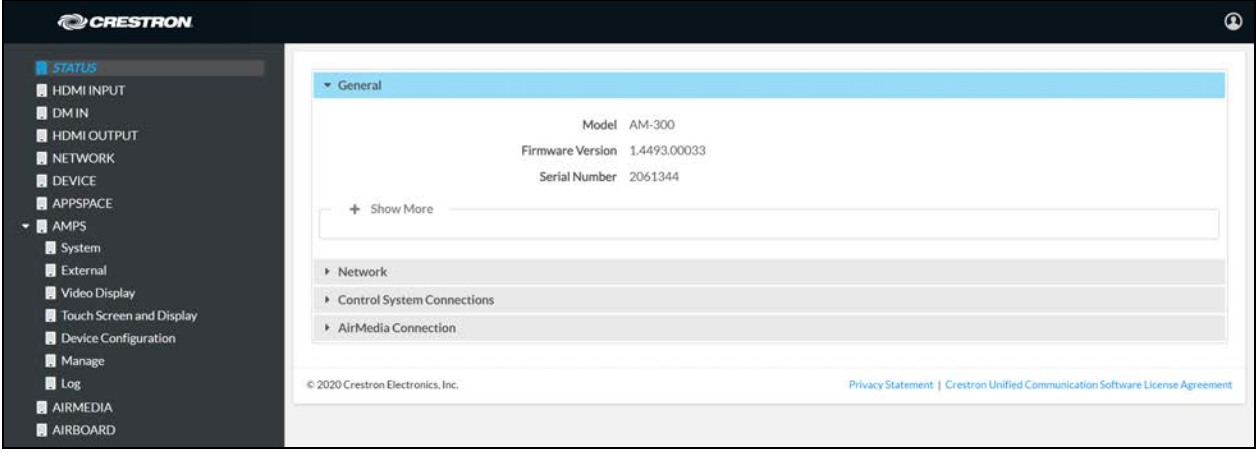

<sup>o</sup> Click Network to view network information.

### Status Screen – Network

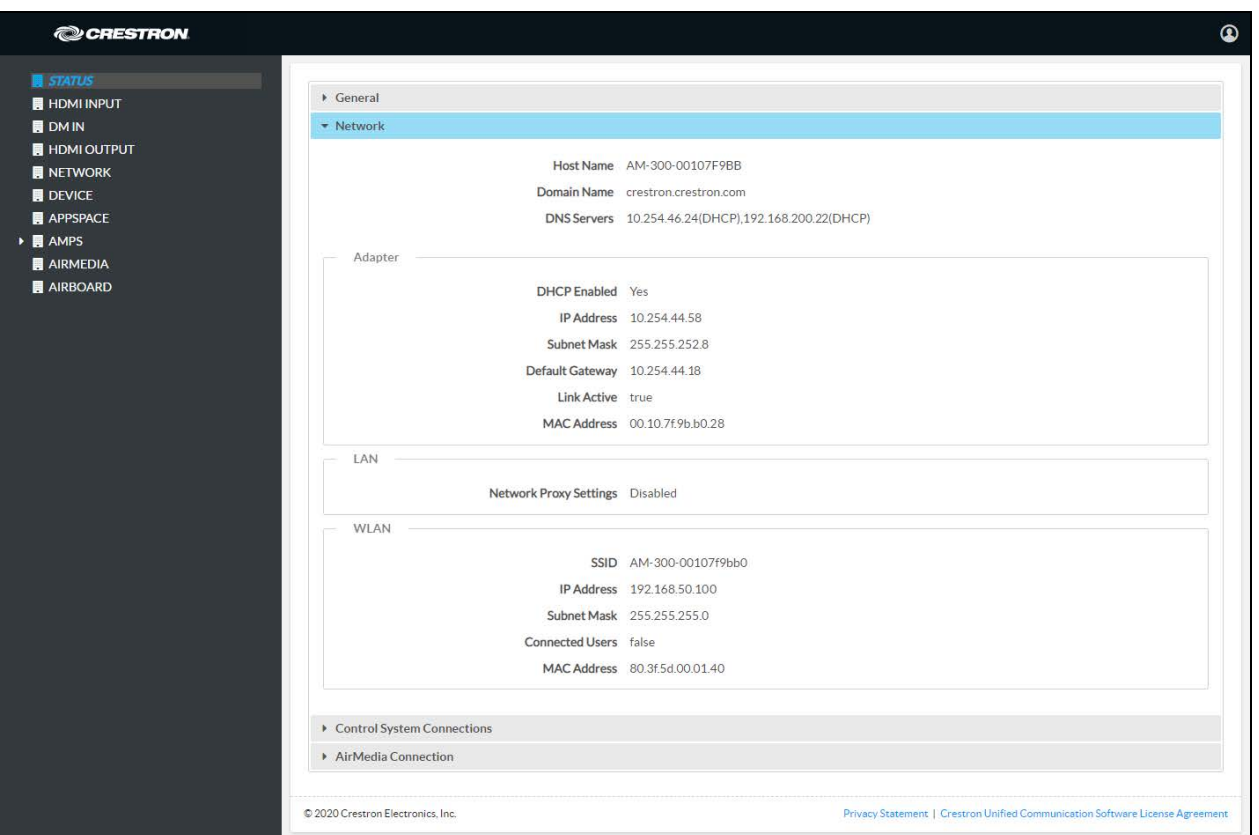

o Click Control System Connections to view information about the device's connection to a control system.

#### Status Screen – Control System Connections

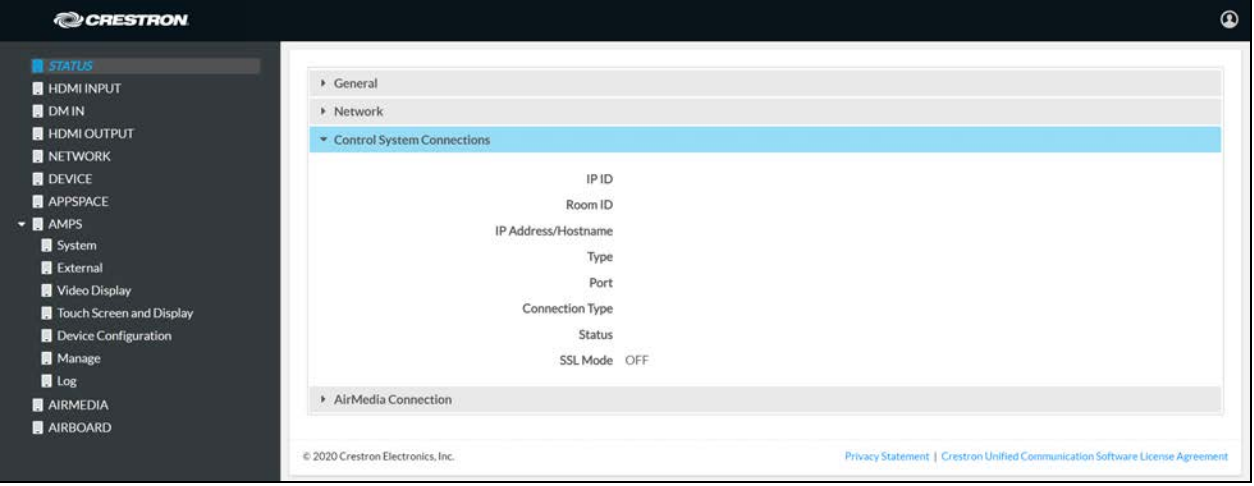

o Click AirMedia Connection to view information about the AirMedia connection.

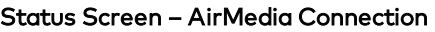

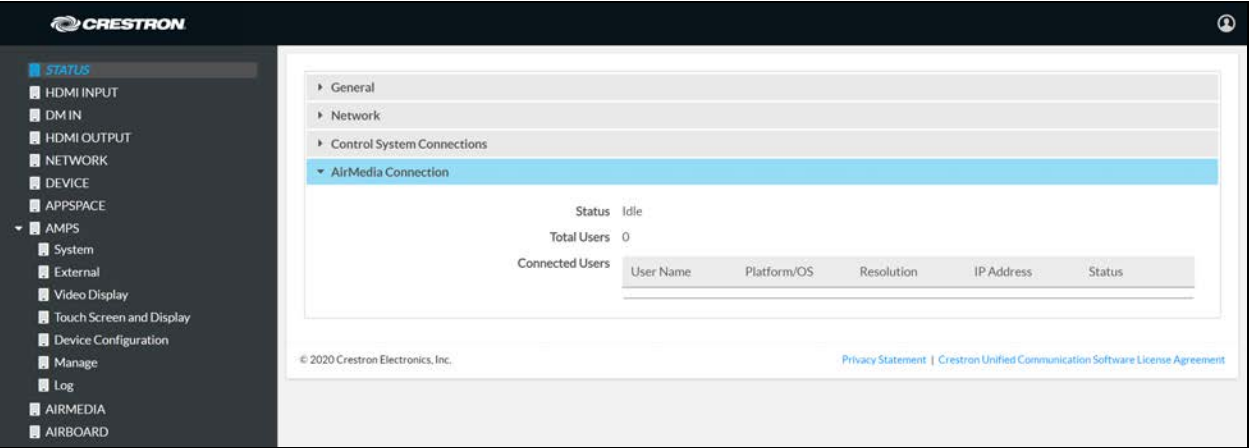

- HDMI INPUT configures the HDMI input.
- DM IN configures the DM® input (AM-300 only).
- HDMI OUTPUT configures the HDMI output.
- NETWORK configures the device for operation in a network environment.
- DEVICE is used for device management, enabling automatic firmware updates, configuring the control system connection, setting the date and time, and authentication management.
- APPSPACE is used to configure the device to work with the Appspace content management application for digital signage.
- AMPS configures system settings, Crestron Fusion software operation, the display device, touch screen operation, and the Zūm network. It also manages the system's configuration, and allows viewing of activity logs.
- AIRMEDIA configures the device's AirMedia presentation gateway.
- AIRBOARD configures the device's functionality with a CCS-WB-1 Crestron AirBoard™ Whiteboard Capture System.

When displayed on any screen, click + Show More to view more details or click - Show Less to view fewer details.

# <span id="page-15-0"></span>Log Out from the Device

<span id="page-15-1"></span>Click  $\Omega$  to log out from the device and return to the welcome screen.

## Configure the Device

<span id="page-15-2"></span>Configure the device as required for the installation.

## HDMI INPUT

Click HDMI INPUT to configure the HDMI input. The screen displays controls for HDCP support and EDID, as well as information about the input signal (if present).

### HDMI INPUT Screen

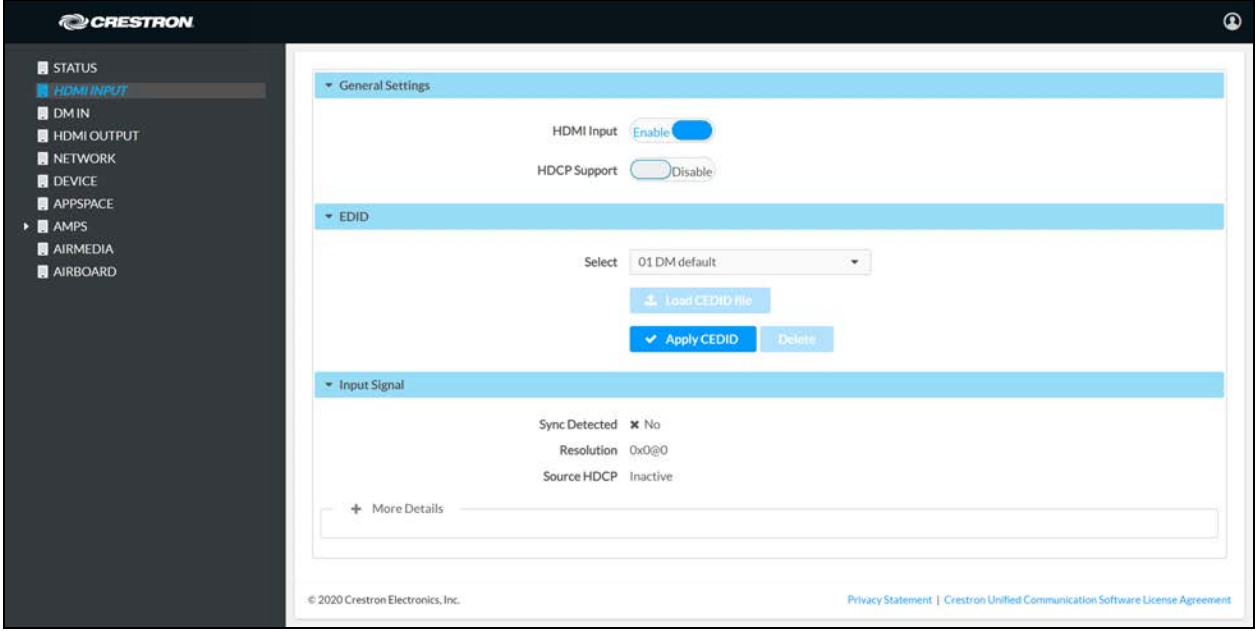

## General Settings

### HDMI Input

- Set HDMI Input to Enable to allow the AM-200/AM-300 to receive a signal from a device connected to the HDMI input.
- Set HDMI Input to Disable to prevent the AM-200/AM-300 from receiving a signal from a device connected to the HDMI input.

### HDCP Support

- Set HDCP Support to Enable to allow source signals that require HDCP compliance to pass through to the display device that is connected to the HDMI output.
- Set HDCP Support to Disable to prevent source signals that require HDCP compliance from passing through to the display device that is connected to the HDMI output.

NOTE: When HDCP Support is set to Enable, the display device must be HDCP compliant as well.

## EDID

EDID is a data structure provided by a digital display device to describe its capabilities to a video source (i.e., graphics card or set-top box). It is what enables a modern personal computer to know what kinds of monitors are connected to it.

The EDID section of the HDMI INPUT screen specifies the EDID profile that is selected for use. Only source devices that use the selected EDID profile are allowed to send signals through the device.

### Use an EDID Profile

To select an EDID profile to support, select one of the profiles from the drop-down list, and click Apply CEDID.

### Load a Custom EDID Profile

If a profile is not shown on the drop-down list, a custom profile can be loaded onto the device.

1. From the Select drop-down list, select Custom.

### HDMI Input Screen

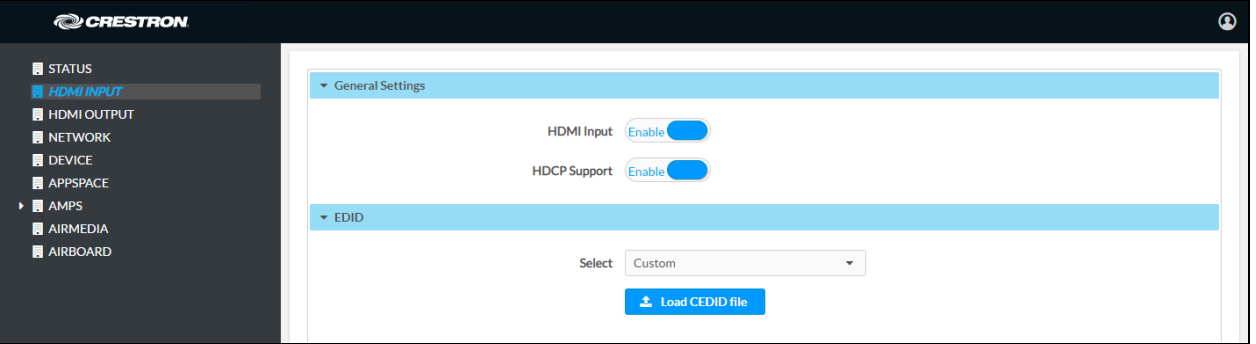

2. Click Load CEDID file. The Load CEDID dialog box is displayed.

### Load CEDID Dialog Box

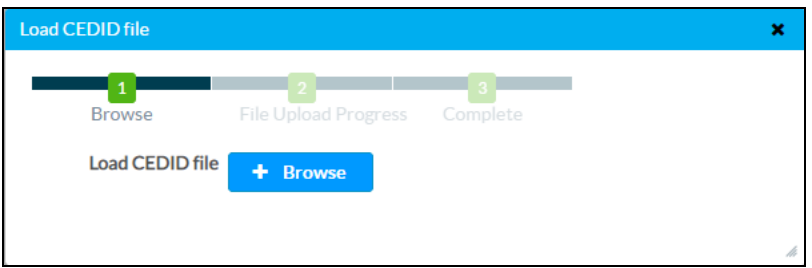

- 3. Click Browse and navigate to the location of the custom CEDID file.
- 4. Select the file to use and click Open.

### Load CEDID Dialog Box

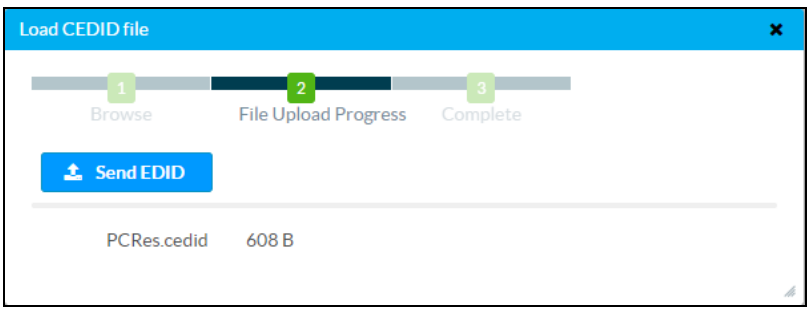

5. Click Send EDID. A success message is displayed.

### Load CEDID Dialog Box

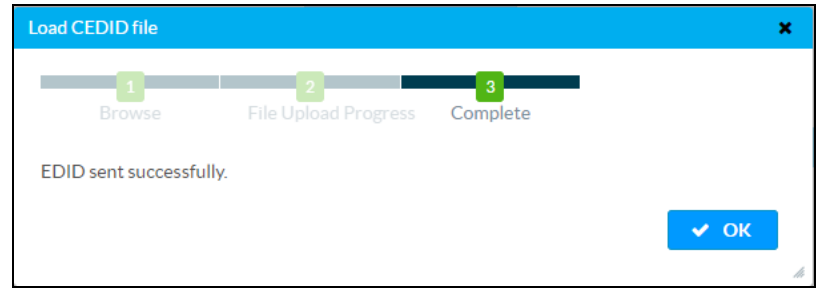

6. Click OK. The dialog box will close.

### HDMI INPUT Screen

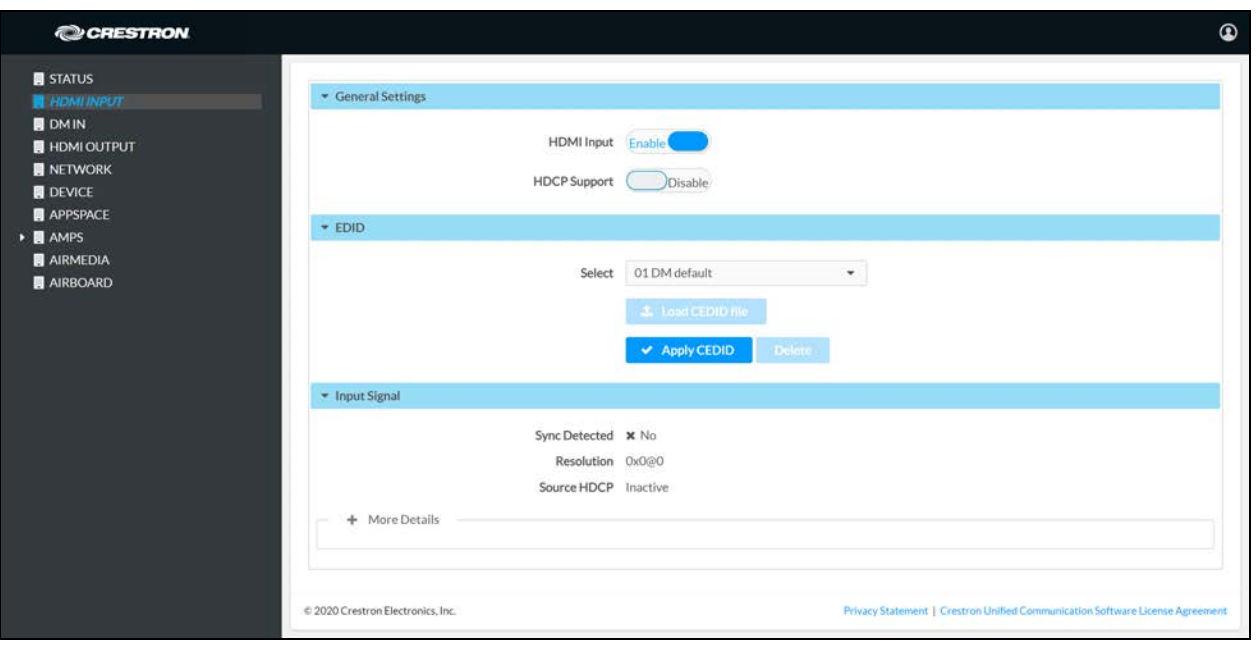

7. Select the new EDID profile from the Select drop-down list, and click Apply CEDID.

### Input Signal

Click Input Signal to view details about the input signal connected to the HDMI input port.

## <span id="page-19-0"></span>DM IN (AM-300 Only)

Click DM IN to configure the DM input. The screen displays controls for HDCP Receiver Capability and EDID, as well as information about the input signal (if present).

### DM IN Screen

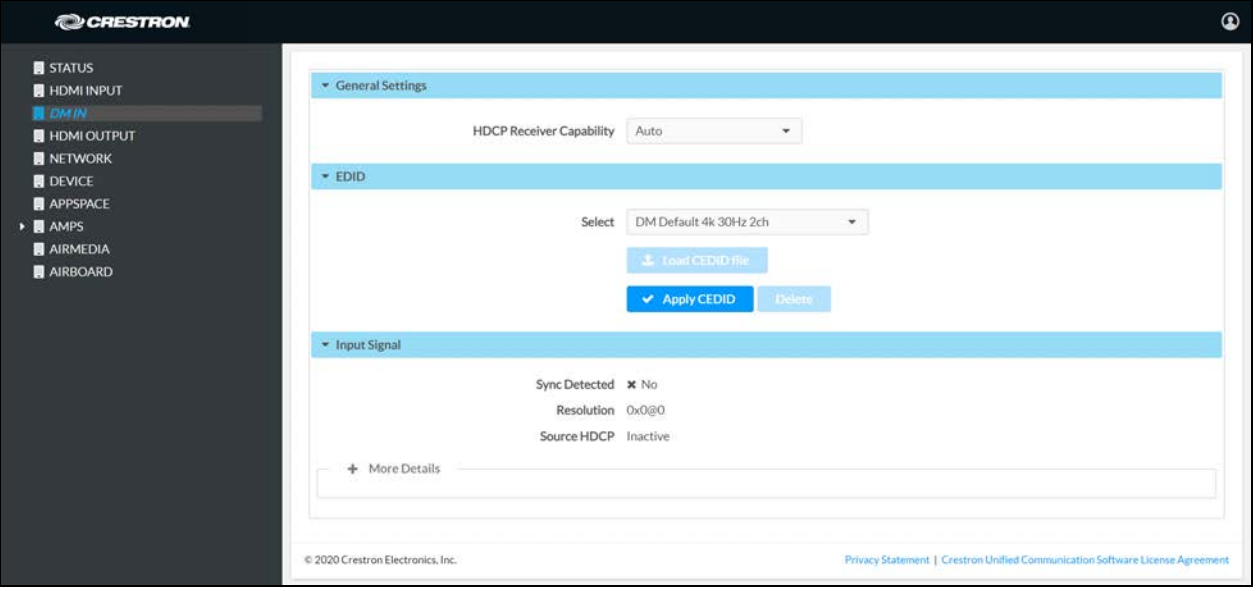

## General Settings

### HDCP Receiver Capability

Select the desired HDCP functionality from the HDCP Receiver Capability drop-down list.

- Disabled disables the receiving of HDCP signals.
- Auto automatically detects the type of HDCP being received and sets it accordingly.
- HDCP 1.4 sets the signal type to HDCP 1.4.
- HDCP 2.2 sets the signal type to HDCP 2.2.

### EDID

EDID is a data structure provided by a digital display device to describe its capabilities to a video source (i.e., graphics card or set-top box). It is what enables a modern personal computer to know what kinds of monitors are connected to it.

The EDID section of the DM IN screen specifies the EDID profile that is selected for use. Only source devices that use the selected EDID profile are allowed to send signals through the device.

### Use an EDID Profile

To select an EDID profile to support, select one of the profiles from the drop-down list, and click Apply CEDID.

### Load a Custom EDID Profile

If a profile is not shown on the list, a custom profile can be loaded onto the device.

1. From the Select drop-down list, select Custom.

#### DM Input Screen

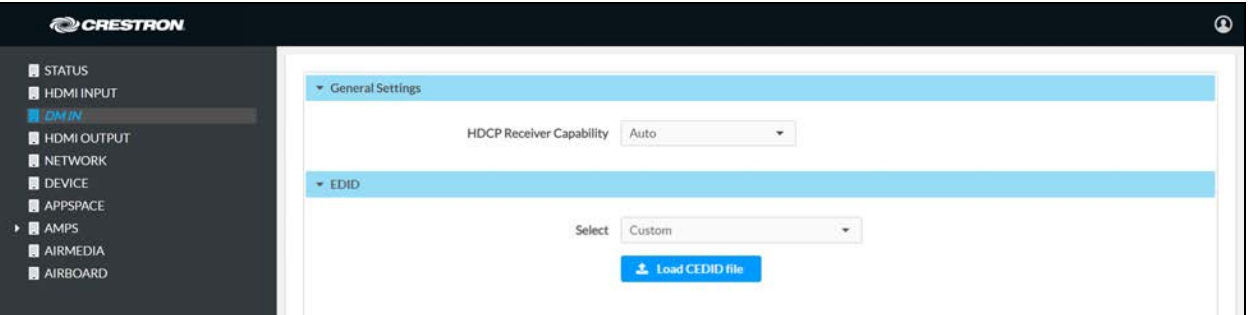

2. Click Load CEDID file. The Load CEDID dialog box is displayed.

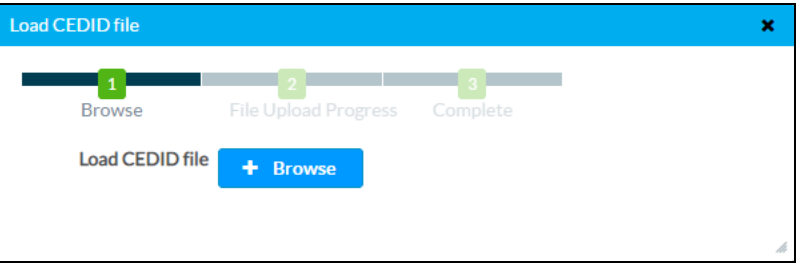

- 3. Click Browse and navigate to the location of the custom CEDID file.
- 4. Select the file to use and click Open.

### Load CEDID Dialog Box

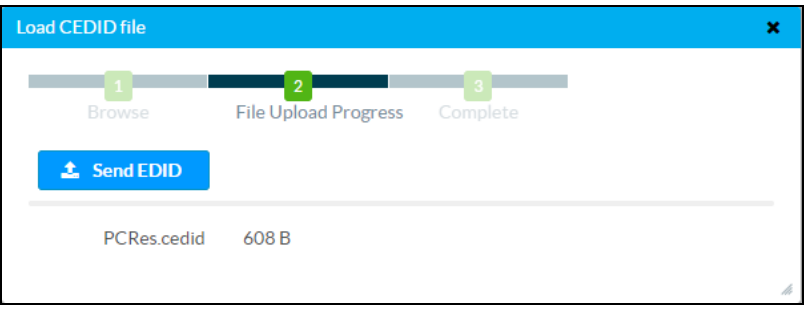

Load CEDID Dialog Box

5. Click Send EDID. A success message is displayed.

### Load CEDID Dialog Box

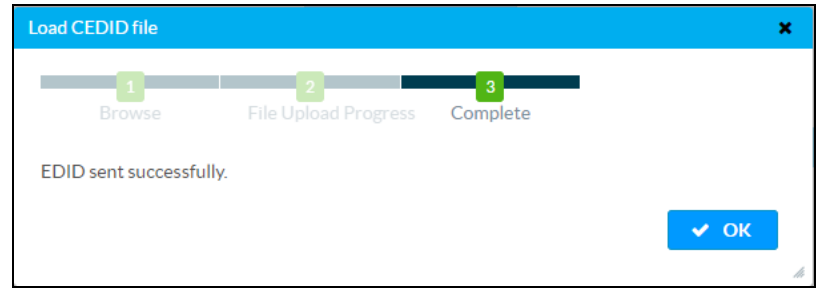

6. Click OK. The dialog box will close.

### DM INPUT Screen

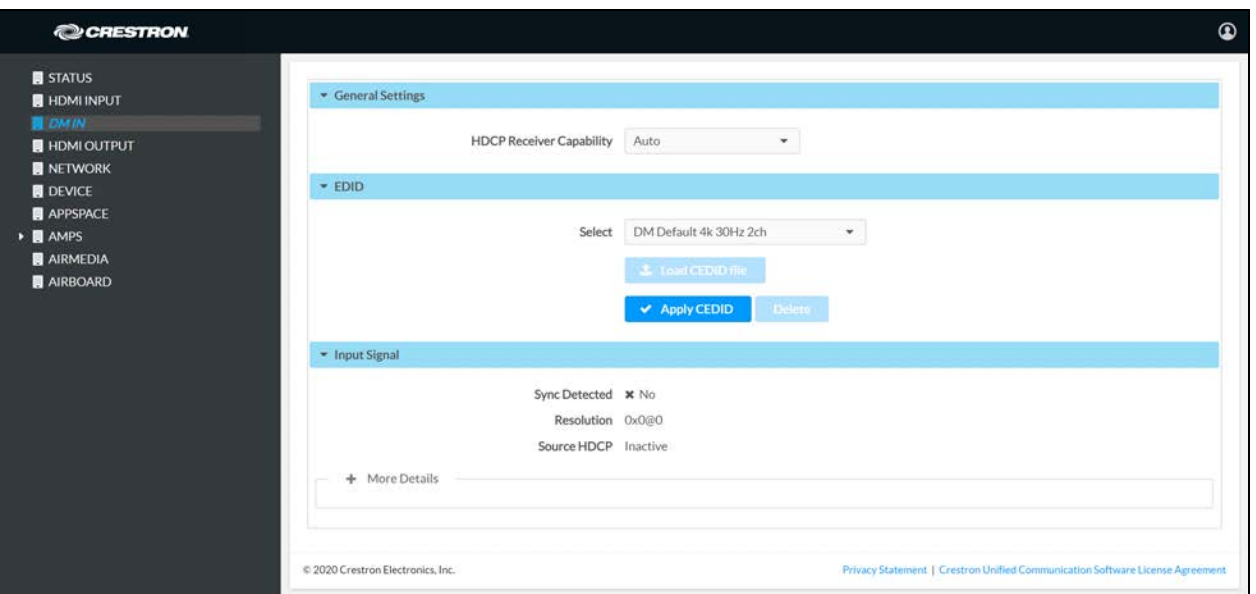

7. Select the new EDID from the Select drop-down list, and click Apply CEDID.

## Input Signal

Click Input Signal to view details about the input signal connected to the DM input port.

# <span id="page-22-0"></span>HDMI OUTPUT

Click HDMI OUTPUT to change settings for the HDMI OUTPUT port and to display information about the display device and output signal.

### HDMI OUTPUT Screen

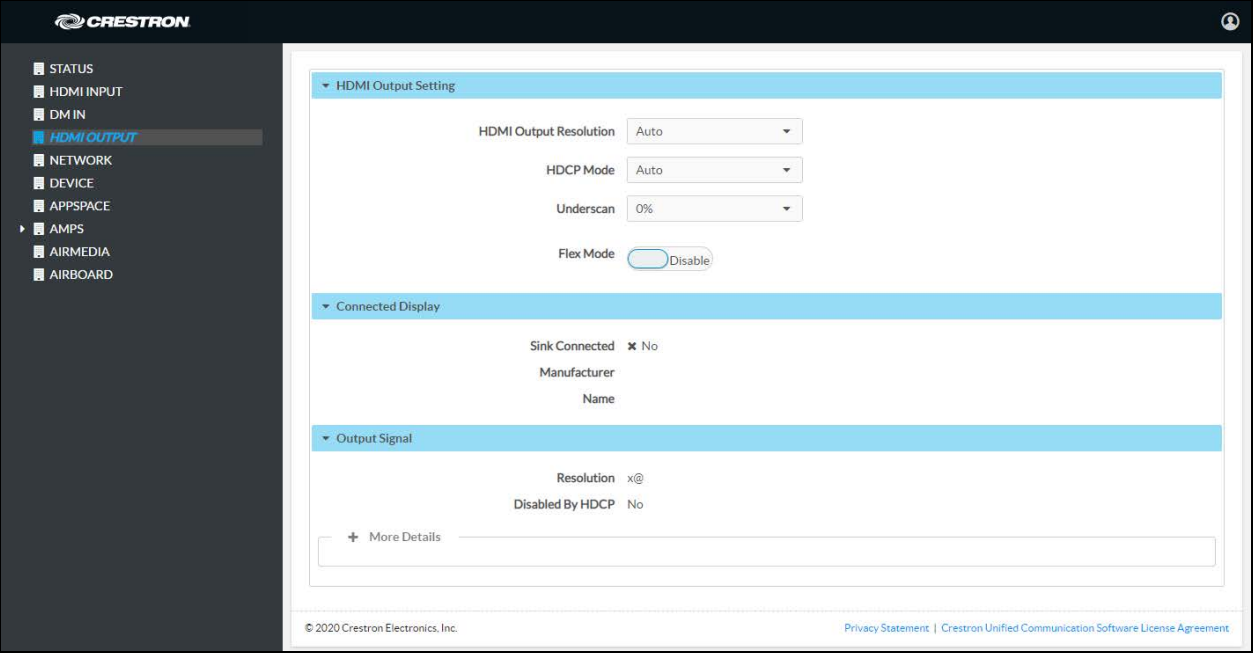

### HDMI Output Setting

- Select the output resolution from the HDMI Output Resolution drop-down list.
- Select the HDCP mode from the HDCP Mode drop-down list.
	- o When HDCP Mode is set to Auto, the device will always attempt to use HDCP compliance if support is detected on the display device.
	- o When HDCP Mode is set to Always (AM-300 only), the device will always attempt to use HDCP compliance even if downstream devices do not support HDCP.
	- <sup>o</sup> When HDCP Mode is set to Never, the device will never attempt to use HDCP compliance with downstream devices, regardless of support.
- Select the amount of underscan to apply to the output signal from the Underscan dropdown list.
	- <sup>o</sup> Apply underscan to ensure the readability of text information that may be cropped by the display device due to overscan or underscan conditions.

• When the AM-200/AM-300 is used in conjunction with a Crestron Flex kit, Flex Mode may be used to disable HDMI video output unless a source is currently active. To turn Flex Mode on, set Flex Mode to Enable. To turn Flex Mode off, set Flex Mode to Disable.

NOTE: When using the AM-200/AM-300 in Flex Mode, it is recommended that HDCP Mode is set to Never. Additionally, the touch screen must be set to communicate to the AM-200/AM-300 device at IP ID "FD". While in Flex Mode, the AM-200/AM-300's Standby Mode must be set to Always On under AMPS > System > Power Settings.

## Connected Display

Click Connected Display to view details about the display device connected to the HDMI output port.

## Output Signal

<span id="page-23-0"></span>Click Output Signal to view details about the signal sent to the HDMI output port.

## **NETWORK**

Click NETWORK to configure the device for operating in a network environment. There are controls for configuring the network settings, network proxy settings, 802.1x authentication, and wireless operation.

NOTE: Wireless operation requires use of the [AM-USB-WIFI](https://www.crestron.com/model/6511108) or [AM-USB-WF](https://www.crestron.com/model/6511401) AirMedia® USB Adapter with Wi-Fi® Connectivity (sold separately).

## Network Setting

Configure the network settings.

#### NETWORK Screen – Network Setting

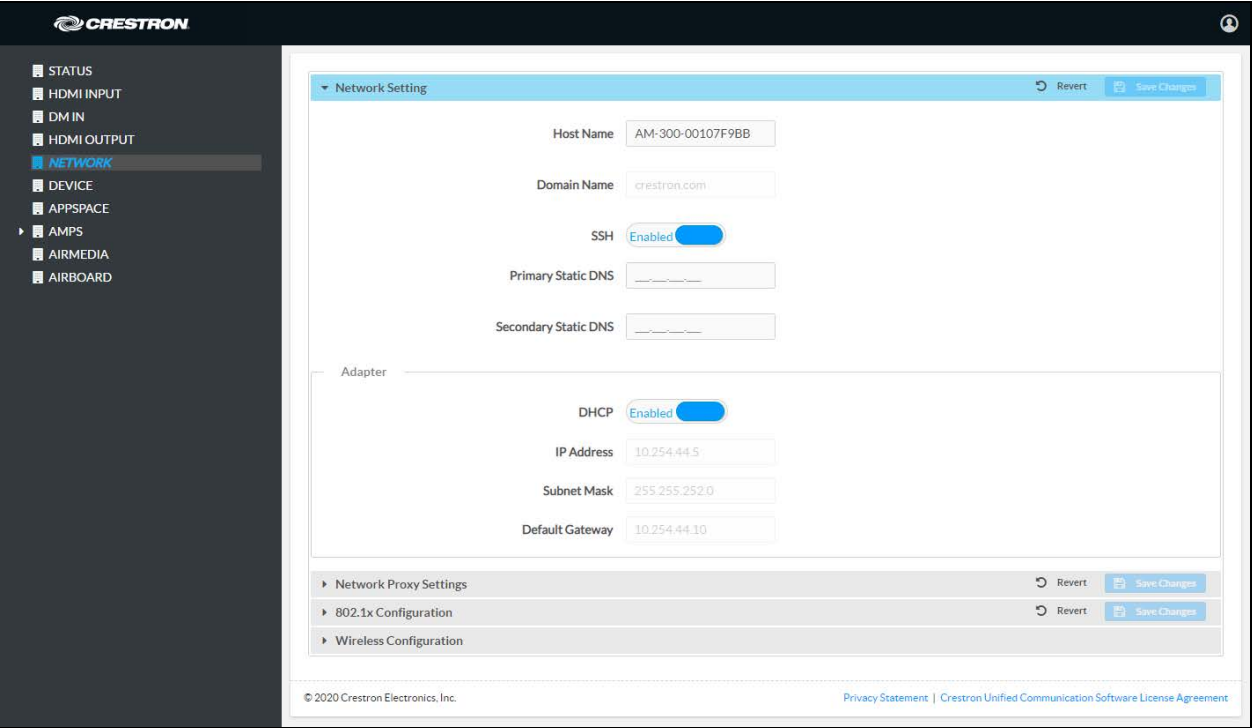

1. Enter a host name (22 characters or less) in the Host Name field and a domain name (optional) in the Domain Name field.

NOTE: Use a host name and domain name as an alternative to IP addressing for connecting client computers to the device.

- 2. Set Secure Shell protocol (SSH) to Enabled or Disabled.
- 3. The AM-200/AM-300 can use a DHCP server to provide the IP address, subnet mask, default gateway, and DNS settings or the Ethernet parameters can be entered manually. Choose one of the following options in the Adapter 1 section.
	- . Set DHCP to Enabled to use a DHCP server to provide the IP address, subnet mask, default gateway, and DNS server.
	- Set DHCP to Disabled to manually enter the IP address, subnet mask, default gateway, and DNS server.
- 4. Click Save Changes to apply any changes or click Revert to revert back to the previously used settings.

## Network Proxy Settings

#### NETWORK Screen – Network Proxy Settings

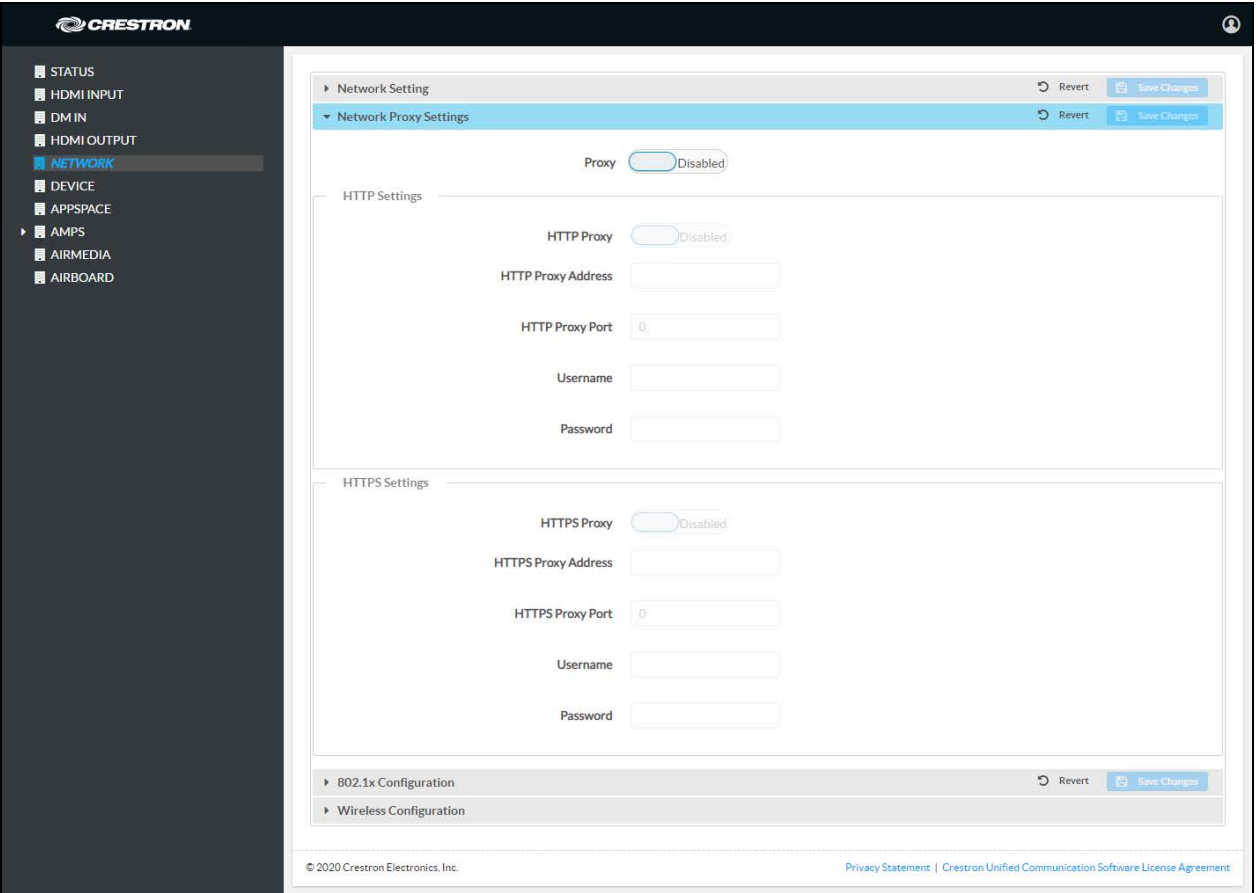

Set Proxy to Enabled to configure the AM-200/AM-300 for use with a proxy server. To prevent the AM-200/AM-300 from using any proxy server, set Proxy to Disabled.

Configure the following settings to use the AM-200/AM-300 with an HTTP or HTTPS proxy server. When complete, click Save Changes to apply any changes or click Revert to revert back to the previously used settings.

### HTTP Settings

- HTTP Proxy: Set HTTP Proxy to Enabled to allow the AM-200/AM-300 to use an HTTP proxy server. Set HTTP Proxy to Disabled to prevent the AM-200/AM-300 from using an HTTP proxy server.
- HTTP Proxy Address: Enter the IP address of the HTTP proxy server.
- HTTP Proxy Port: Enter the port number of the HTTP proxy server.
- Username: Enter the username required for the HTTP proxy server.
- Password: Enter the password required for the HTTP proxy server.

### HTTPS Settings

- HTTPS Proxy: Set HTTPS Proxy to Enabled to allow the AM-200/AM-300 to use an HTTPS proxy server. Set HTTPS Proxy to Disabled to prevent the AM-200/AM-300 from using an HTTPS proxy server.
- HTTPS Proxy Address: Enter the IP address of the HTTPS proxy server.
- HTTPS Proxy Port: Enter the port number of the HTTPS proxy server.
- Username: Enter the username required for the HTTPS proxy server.
- Password: Enter the password required for the HTTPS proxy server.

## 802.1x Configuration

Some networks require devices to use 802.1x port-based network access control for access to the network.

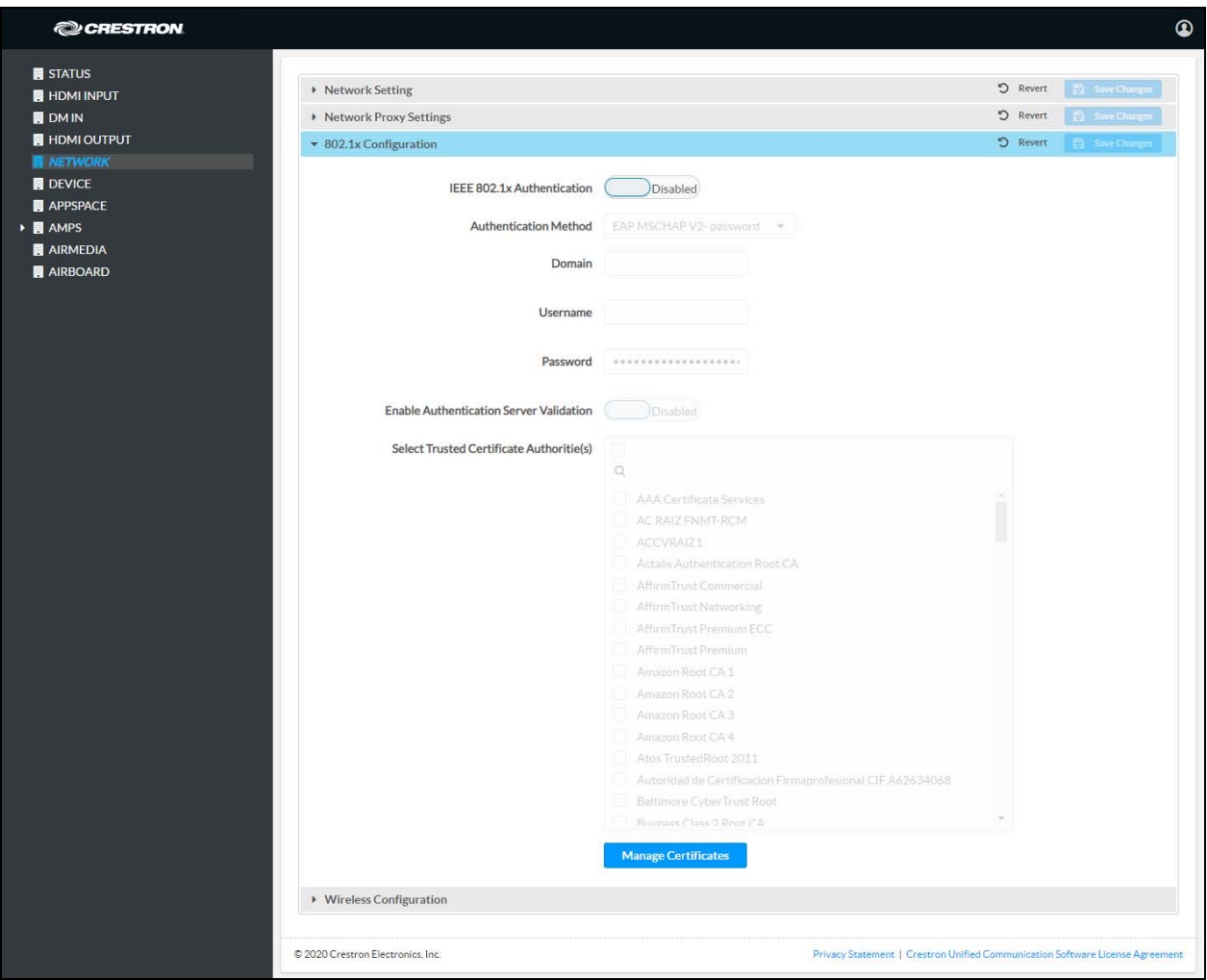

### NETWORK Screen – 802.1x Configuration

To use 802.1x, set IEEE 802.1x Authentication to Enabled and select the desired method of authentication.

### Certificate Authentication

- 1. Select EAP-TLS Certificate from the Authentication Method drop-down list.
- 2. Upload a machine certificate.

a. Click Manage Certificates. A list of certificates is displayed.

### Manage Certificates Dialog Box

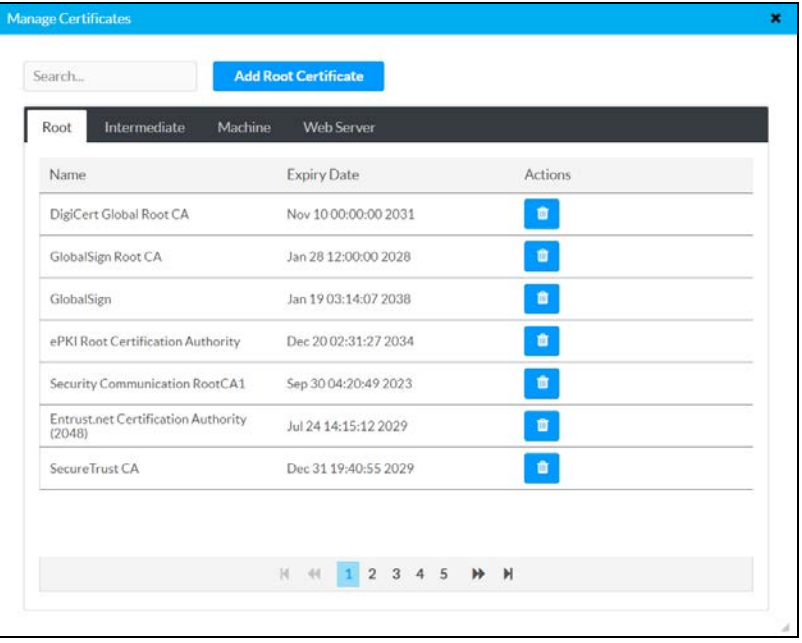

b. Click the Machine tab. Loaded certificates are displayed.

Manage Certificates Dialog Box

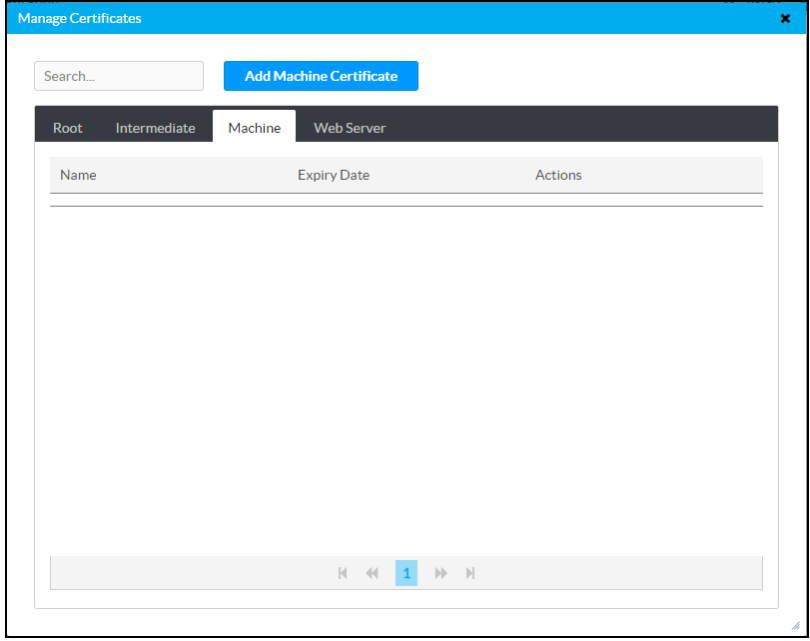

c. Click  $\bullet$  to delete the certificate from the list of certificates.

d. Click Add Machine Certificate. The Add Certificate dialog box is displayed.

Add Certificate Dialog Box – Browse

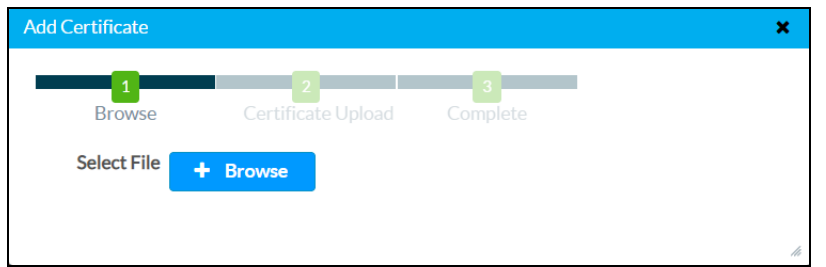

e. Click Browse, select the certificate file, and click Open.

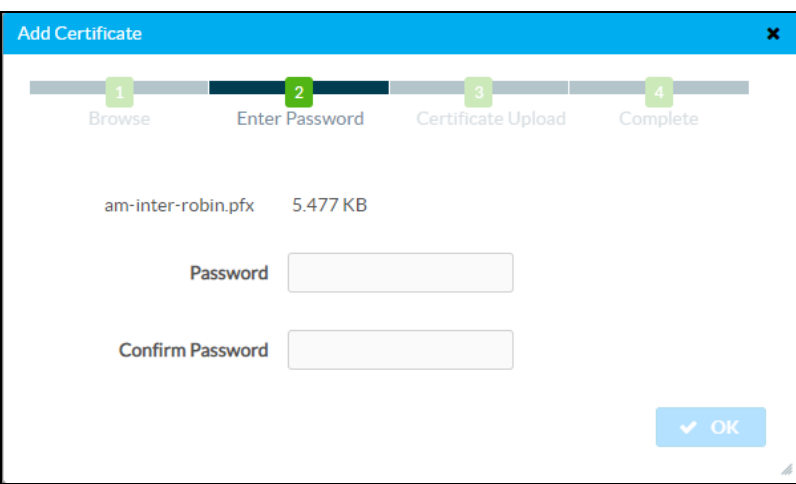

Add Certificate Dialog Box – Enter Password

f. Enter the password used to encrypt the file in the Password and Confirm Password fields and click OK.

### Add Certificate Dialog Box – Load

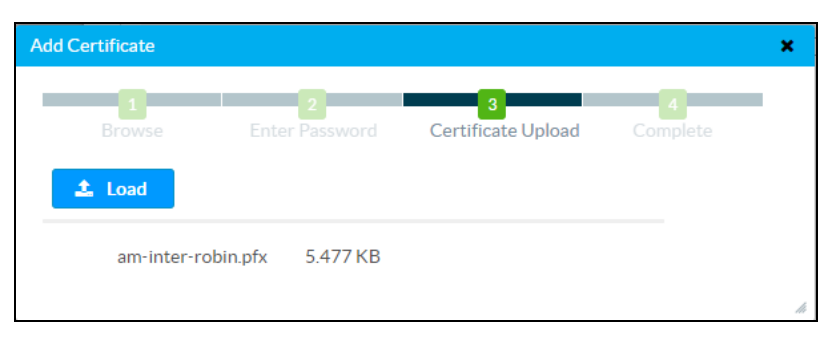

g. Click Load to upload the certificate to the device. A message confirming the upload is displayed.

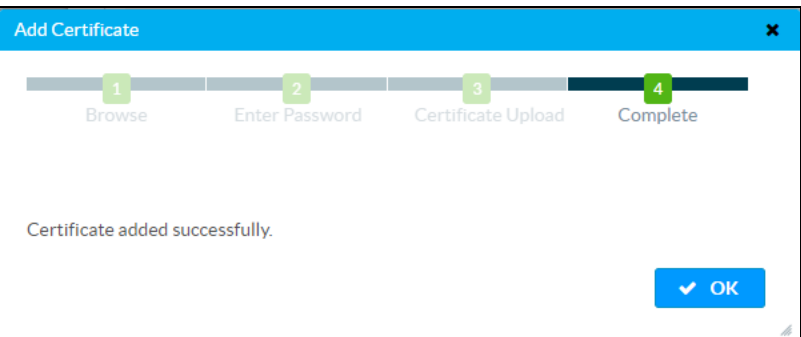

Add Certificate Dialog Box – Certificate Added Successfully

- h. Click OK to close the Add Certificate dialog box.
- 3. If authentication server validation is not used, set Enable Authentication Server Validation to Disabled and continue to step 5. Otherwise, set Enable Server Validation to Enabled and select the trusted certificate authorities to use.
	- To select all of the authorities, click the check box next to the search box. To unselect all of the authorities, click the check box again.
	- To search for a specific authority, start typing the name of the authority in the search box and check the box next to the desired authority.
- 4. Click Manage Certificates to manage certificates for 802.1x authentication. A list of certificates is displayed.

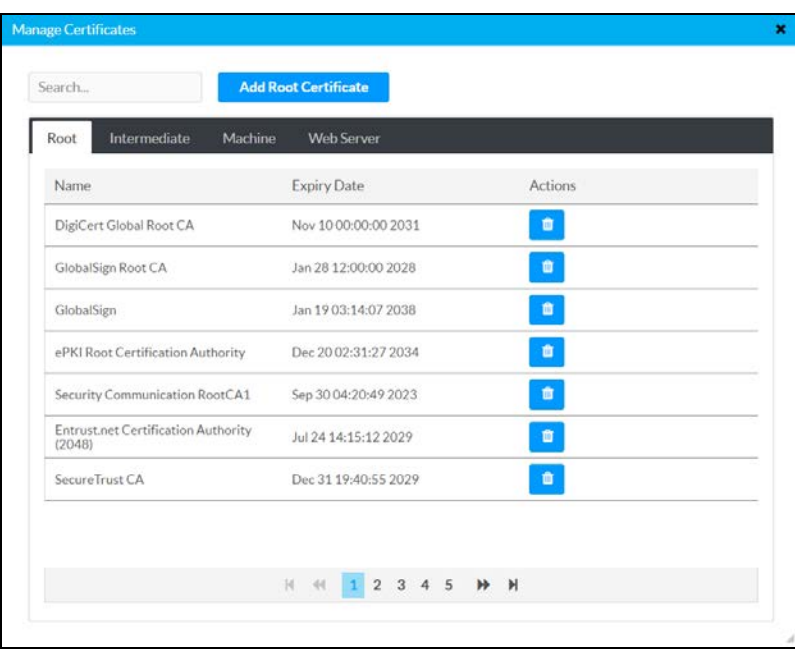

### Manage Certificates Dialog Box

- a. Click  $\bullet$  to delete a certificate from the list of certificates.
- b. Click Add Root Certificate. The Add Certificate dialog box is displayed.

Add Certificate Dialog Box – Browse

Add Certificate Dialog Box – Load

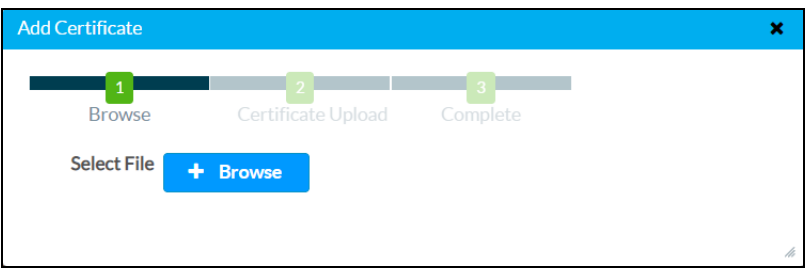

c. Click Browse, select the certificate file, and click Open.

### Add Certificate  $\pmb{\times}$  $\vert$  1 Browse Enter Password Certificate Upload  $\triangle$  Load am-inter-robin.pfx 5.477 KB

d. Click Load to upload the certificate to the device. A message confirming the upload is displayed.

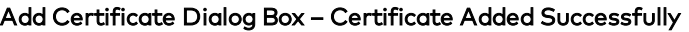

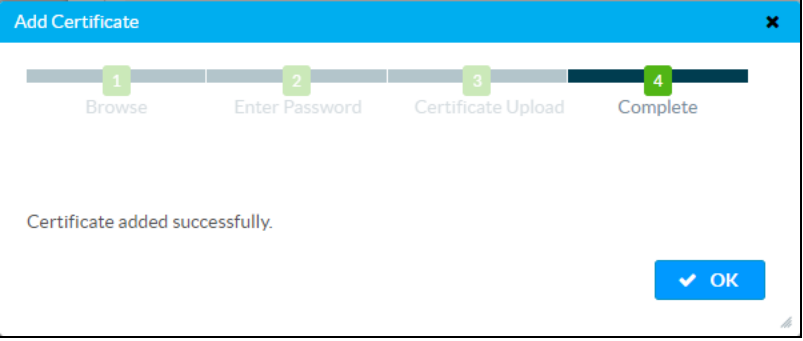

- e. Click OK to close the Add Certificate dialog box.
- 5. Click Save Changes to apply any changes or click Revert to revert back to the previously used settings.

### Password Authentication

- 1. Select EAP-MSCHAP V2-password from the Authentication Method drop-down list.
- 2. Enter the domain name of the authentication server, the user name, and the password in their respective fields.
- 3. Set Enable Authentication Server Validation to Enabled and select the trusted certificate authorities to use.
	- To select all of the authorities, click the check box next to the search box. To unselect all of the authorities, click the check box again.
	- To search for a specific authority, start typing the name of the authority in the search box and check the boxes next to the desired authorities.
- 4. Click Manage Certificates to load a custom certificate, A list of certificates is displayed.

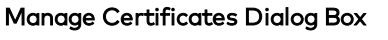

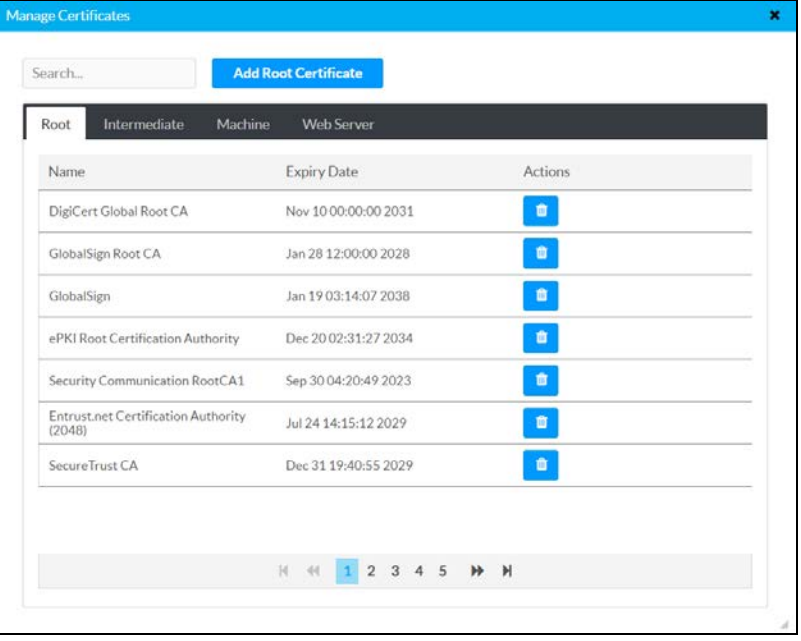

- a. Click  $\bullet$  to delete a certificate from the list of certificates.
- b. Click Add Root Certificate. The Add Certificate dialog box is displayed.

### Add Certificate Dialog Box – Browse

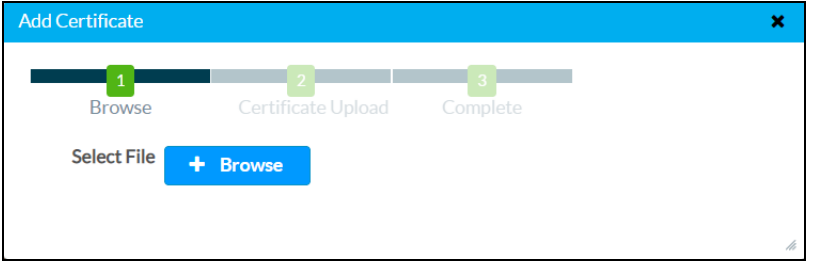

c. Click Browse, select the certificate file, and click Open.

Add Certificate Dialog Box – Load

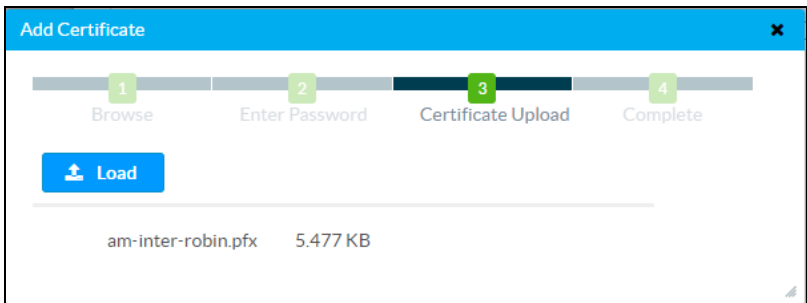

d. Click Load to upload the certificate to the device. A message confirming the upload is displayed.

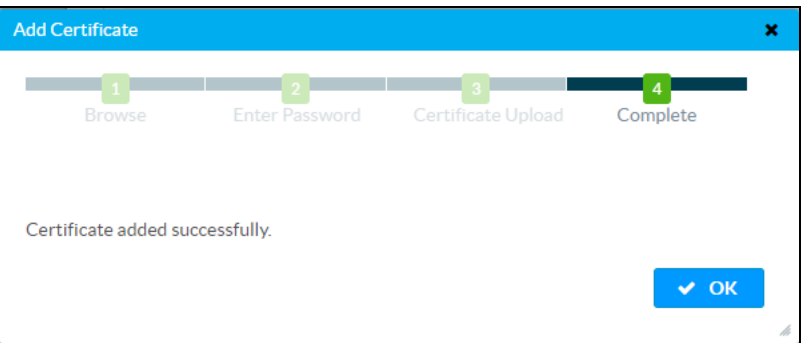

Add Certificate Dialog Box – Certificate Added Successfully

- e. Click OK to close the Add Certificate dialog box.
- 5. Click Save Changes to apply any changes or click Revert to revert back to the previously used settings.

## Wireless Configuration

When equipped with the [AM-USB-WIFI](https://www.crestron.com/model/6511108) or [AM-USB-WF](https://www.crestron.com/model/6511401) AirMedia USB Adapter with Wi-Fi Connectivity (sold separately), the AM-200/AM-300 can be used as a Wireless Access Point (WAP) so users can present wirelessly without using a corporate Wi-Fi network.

NOTE: Use of the AM-USB-WIFI or AM-USB-WF-I prevents use of the [ZUMMESH-AVBRIDGE,](https://crestron.com/model/6507997) [ZUMMESH-AVBRIDGE-I](https://crestron.com/model/6510917), [ZUMMESH-KP10AMBATT,](https://www.crestron.com/model/6510278) and [ZUMMESH-PIR-OCCUPANCY-BATT](https://www.crestron.com/model/6507983).

#### NETWORK Screen – Wireless Configuration

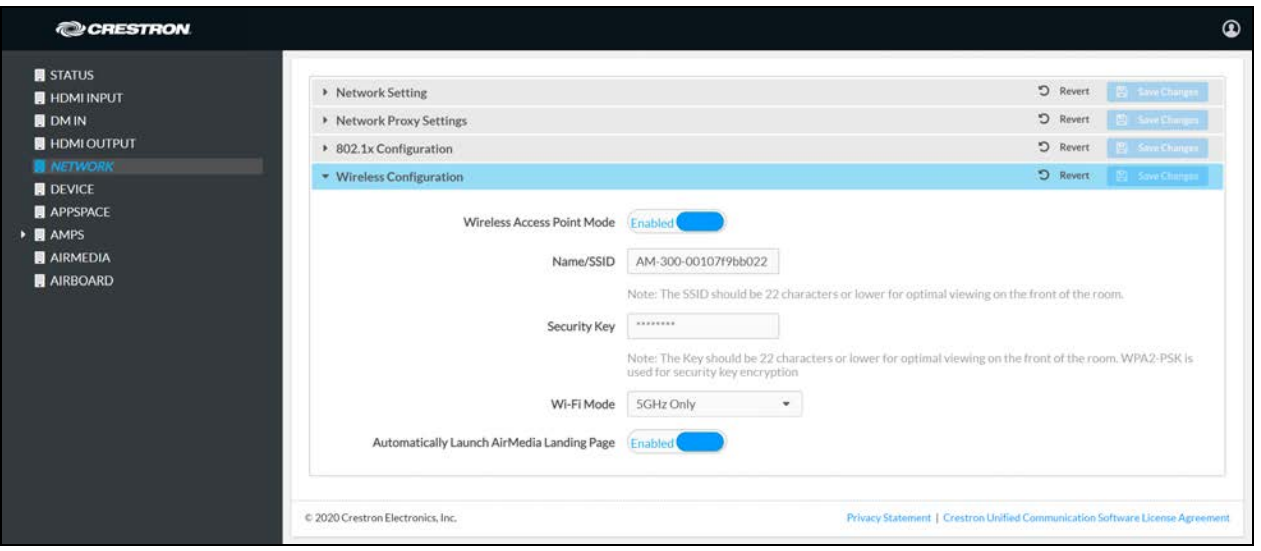

- 1. Set Wireless Access Point Mode to Enabled to use the AM-200/AM-300 as a wireless access point. Set Wireless Access Point Mode to Disabled to disable the feature.
- 2. Enter a name for the wireless network in the Name/SSID field.

NOTE: For optimal viewing on the display device and a connected touch screen, the name should be 22 characters or less.

3. Enter a security key in the Security Key field.

### NOTES:

- WPA2-PSK is used for security key encryption.
- For optimal viewing on the display device and a connected touch screen, the security key should be 22 characters or less.
- 4. Select the Wi-Fi mode from the Wi-Fi Mode drop-down list.
	- Select 2.4GHz Only to use the 2.4 GHz frequency band.
	- Select 5GHz Only to use the 5 GHz frequency band.
- 5. Select whether the AM-200/AM-300 should automatically launch a web browser and redirect the user to the AirMedia landing page upon connection to the wireless access point.
	- Select Enabled to automatically launch a web browser and redirect the user to the AirMedia landing page upon connection to the wireless access point.
	- Select Disabled to disable the feature.
- 6. Click Save Changes to apply any changes or click Revert to revert back to the previously used settings.

# <span id="page-35-0"></span>**DEVICE**

Click DEVICE to manage the device, enable automatic updates, identify the device to a control system, configure date and time, and configure authentication management.

### DEVICE Screen

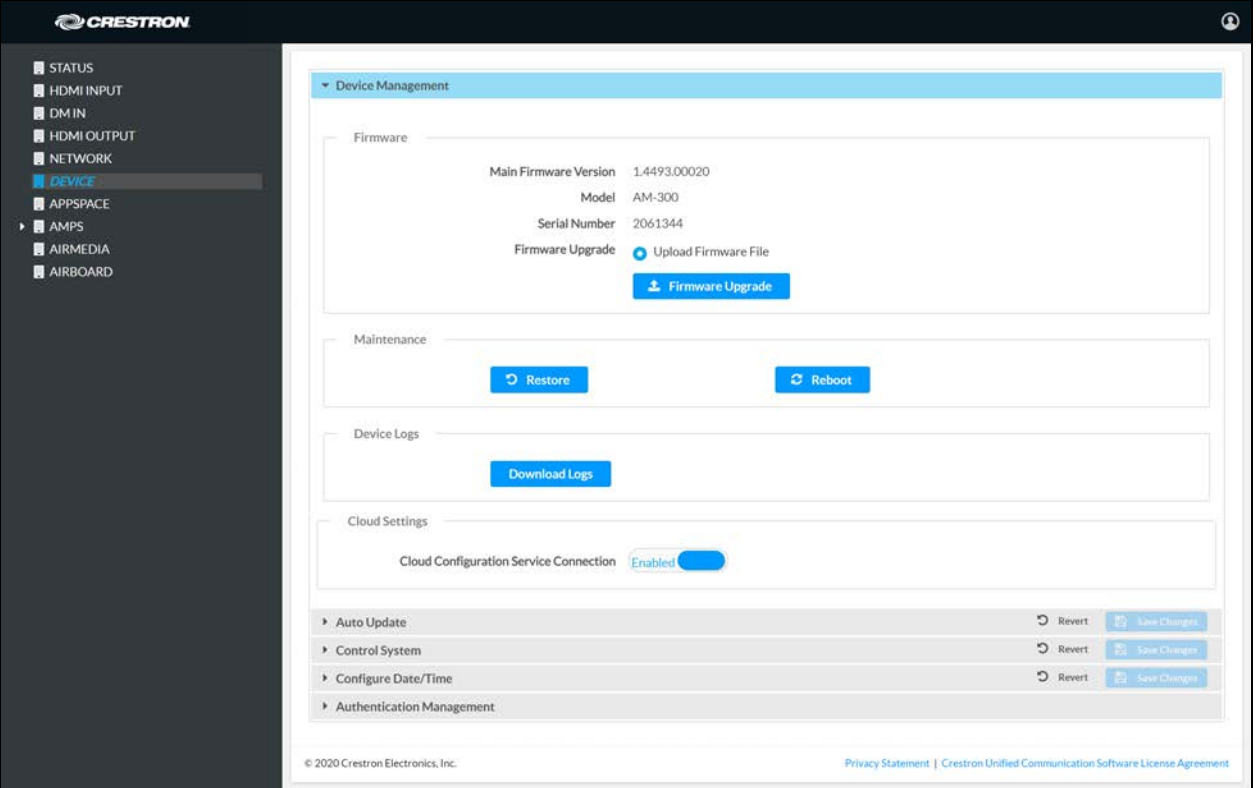
# Device Management

### DEVICE Screen – Device Management

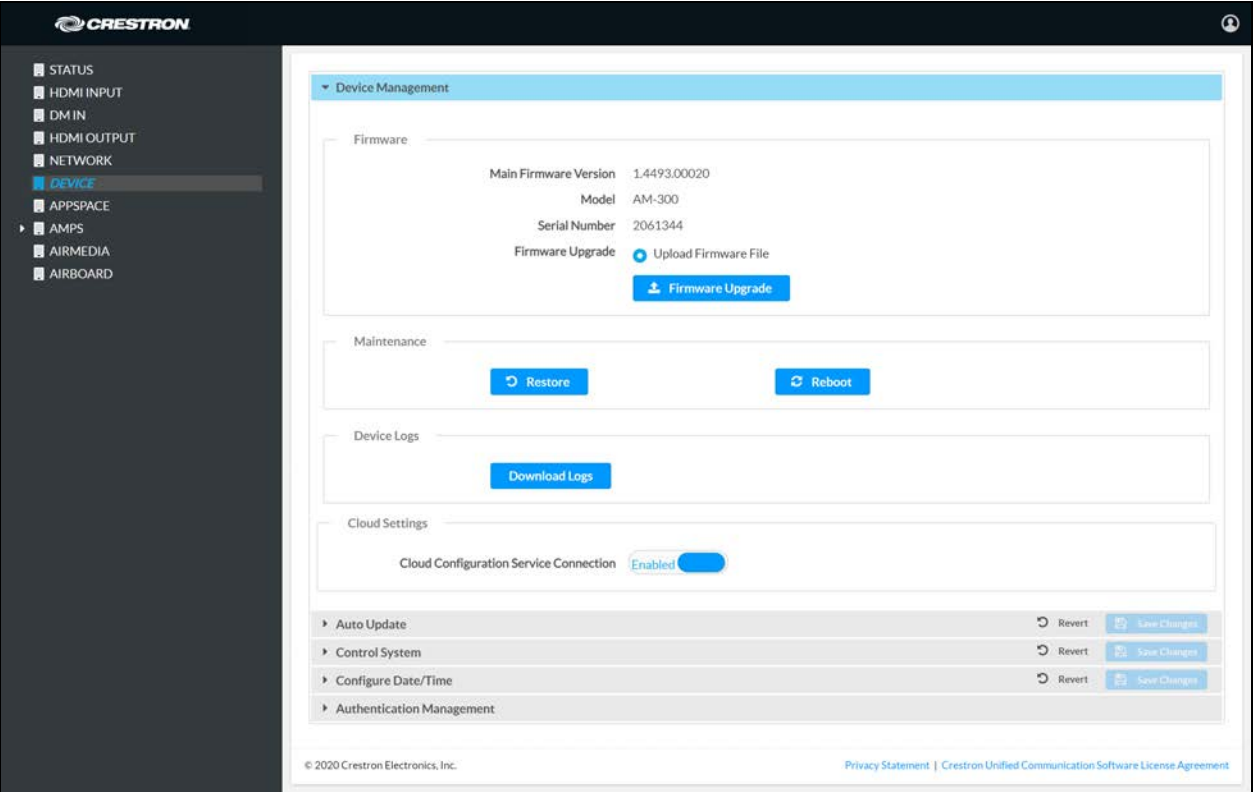

# Upgrade Firmware

1. Click Firmware Upgrade.

Firmware Upgrade Dialog Box – Browse

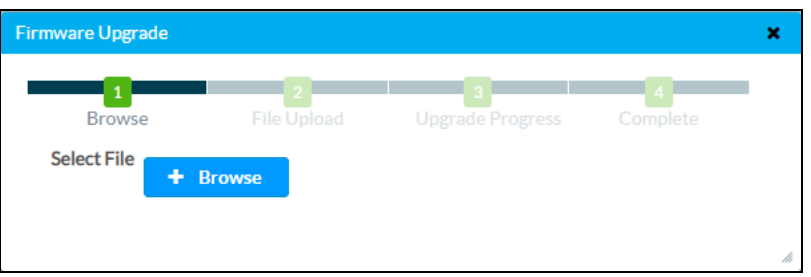

2. Click Browse and navigate to the location of the firmware file.

3. Select the file to use and click Open.

Firmware Upgrade Dialog Box – Load

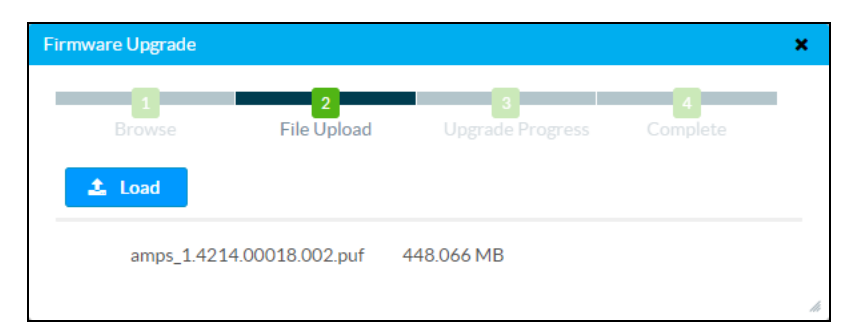

4. Click Load to load the firmware.

## **Maintenance**

Click Restore to restore the factory settings. Click Reboot to reboot the device.

NOTE: If the device is restored to factory settings, the default user name and password used to configure the AM-200/AM-300 will be restored as well. Any custom user names or passwords will no longer work.

# Device Logs

Click Download Logs to download the device's system logs to the PC.

# Cloud Settings

The Cloud Settings section controls the device's connection to the XiO Cloud® service. By default, the Cloud Configuration Service Connection is set to Enabled. To disable the connection, set Cloud Configuration Service Connection to Disabled. For more information, refer to [XiO Cloud Service](#page-109-0) [\(on page 106\)](#page-109-0).

# Auto Update

#### DEVICE Screen – Auto Update

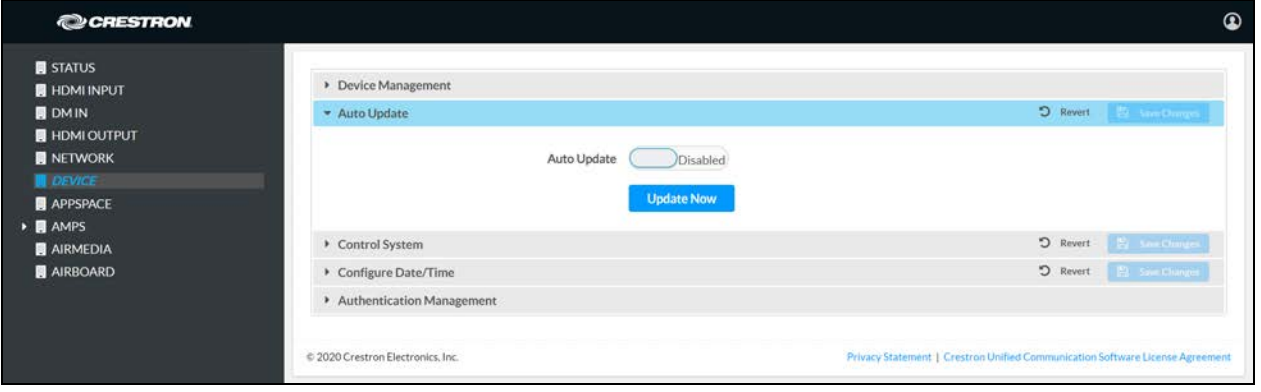

The device can automatically check for firmware updates from Crestron and update the device as needed.

- Set Auto Update to Enabled to allow automatic updates.
- Set Auto Update to Disabled to turn off automatic updates.
- Click Update Now to check for available updates.

# Control System

DEVICE Screen – Control System (AM-200 Shown)

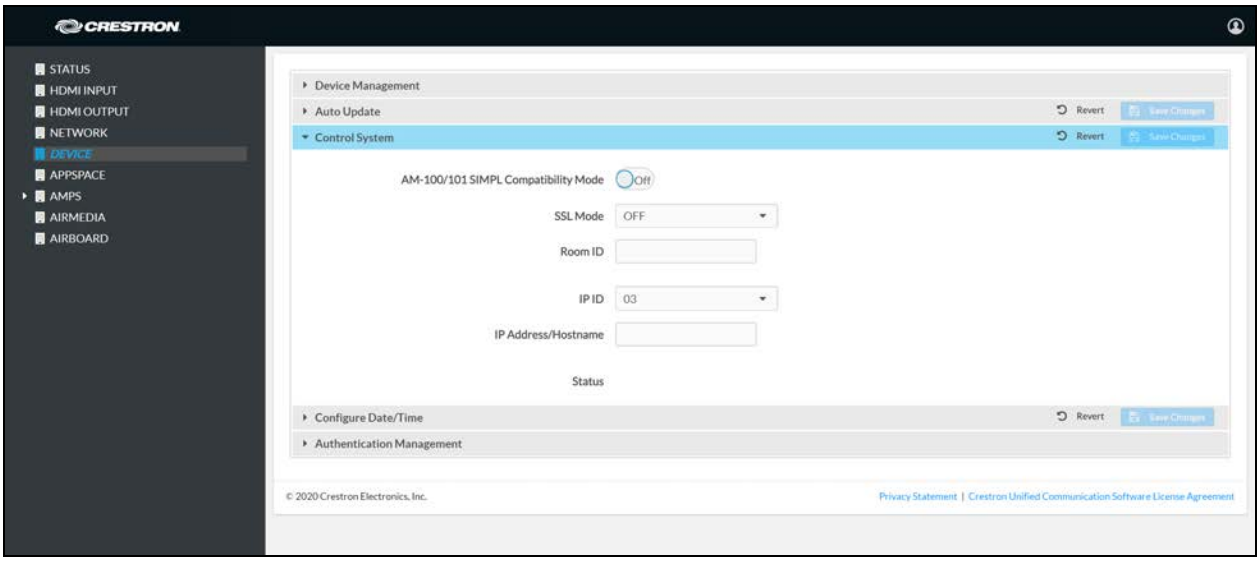

The device can be controlled by a Crestron control system or a virtual control system's SIMPL or SIMPL# program.

# AM-100/AM-101 Compatibility (AM-200 only)

An AM-200 can be used as a direct replacement for an AM-100 or AM-101 AirMedia Presentation Gateway in a SIMPL Windows program without any reprogramming. To use the AM-200 as a replacement for an AM-100 or AM-101, set AM-100/101 SIMPL Compatibility Mode to On. Otherwise set AM-100/101 SIMPL Compatibility Mode to Off.

# SSL Mode

The device can use SSL encryption for communication with the control system. SSL can be used with or without a CA certificate.

Select an SSL mode from the SSL Mode drop-down list.

- **.** OFF: SSL is not used for communication between the device and the control system.
- Encrypt: SSL is used for communication between the device and the control system.

User-level authentication is optional. If you are using authentication, enter the following information.

- o Control System Username: The login name for the control system.
- o Control System Password: The password used to log in to the control system.
- o Confirm Password: Confirm the password used to log in to the control system.

#### DEVICE Screen – Control System – SSL Encrypt Mode

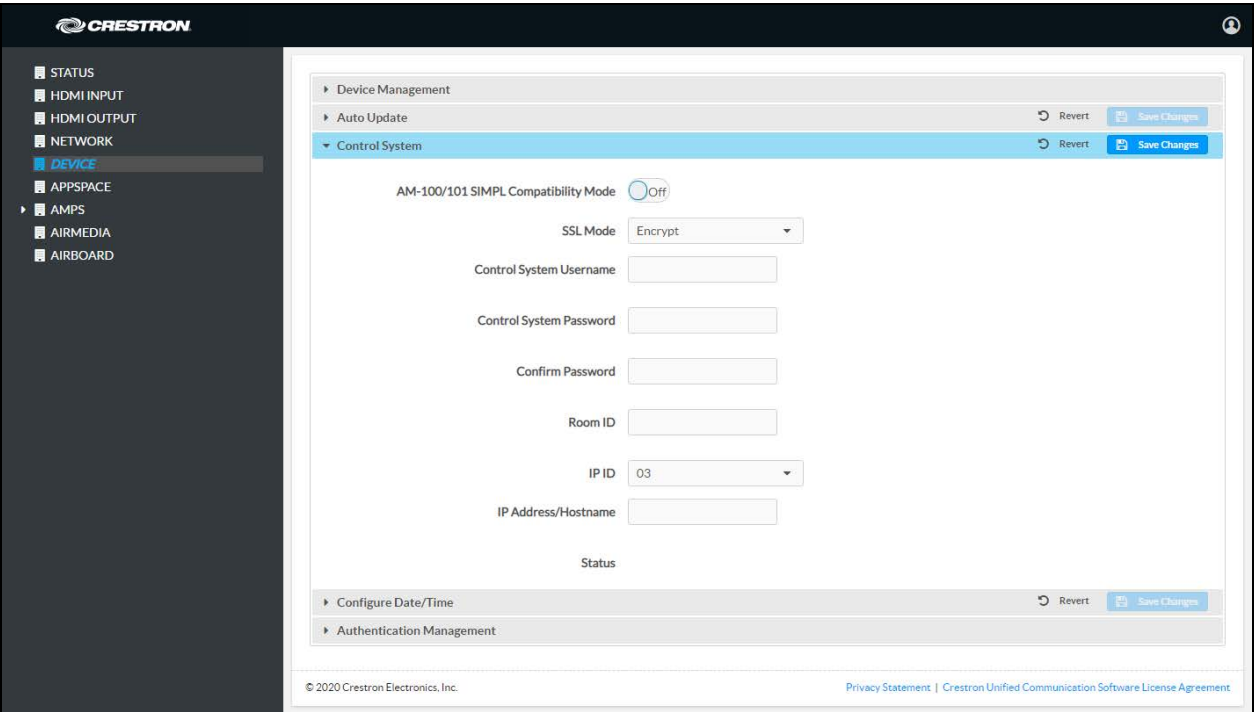

**Encrypt and Validate**: SSL is used for communication between the device and the control system. The control system will be validated against a root CA certificate. User-level

authentication is optional. If you are using authentication, enter the following information:

- o Control System Username: The login name for the control system.
- o Control System Password: The password used to log in to the control system.
- o Confirm Password: Confirm the password used to log in to the control system.

#### DEVICE Screen – Control System – SSL Encrypt and Validate Mode

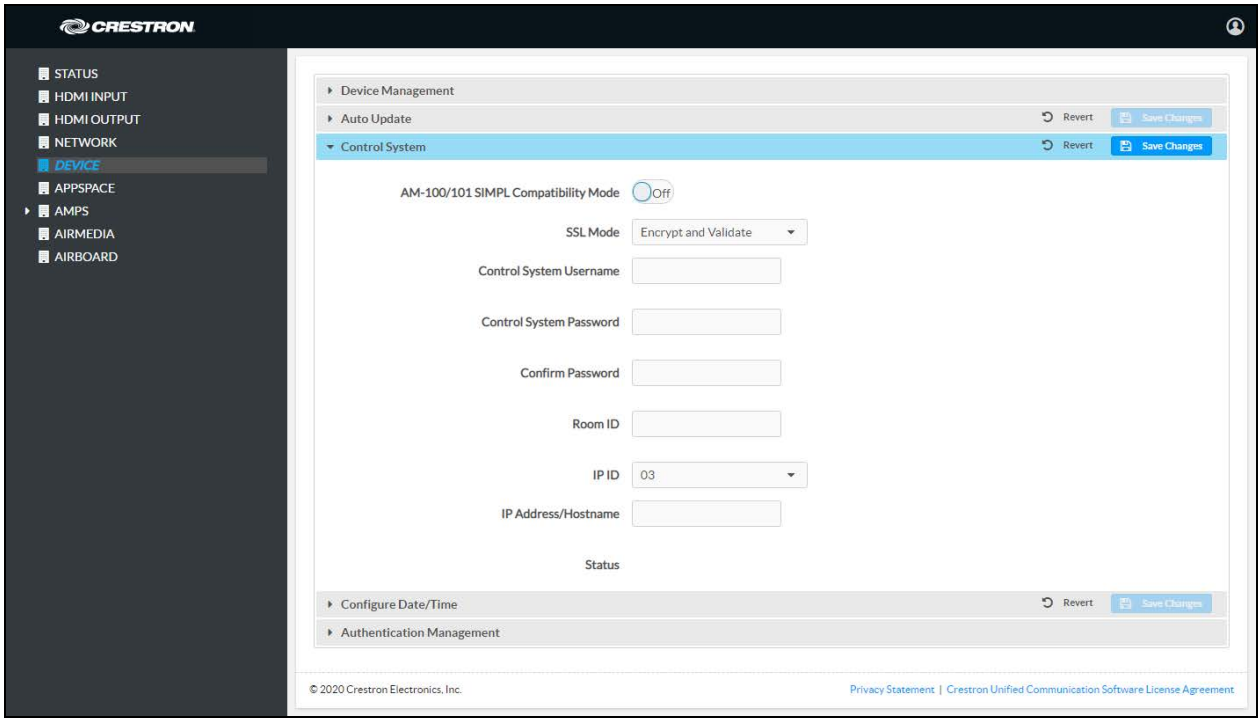

If you are using the Encrypt and Validate setting, a root certificate must be placed in the /SYS directory on the device with FTP software.

NOTE: The root certificate file name must have a .PEM extension. i.e. rootCA\_cert.pem.

## Control System Connection

Specify the control system connection.

- 1. Enter a descriptive name for the device in the Room ID field.
- 2. Select the IP ID of the device from the IP ID drop-down list.

NOTE: The IP ID must match the IP ID defined in the control system's SIMPL Windows or SIMPL# program.

- 3. Enter the control system's IP address or host name in the IP Address/Hostname field.
- 4. Click Save Changes to apply any changes or click Revert to revert back to the previously used settings.

The Status field indicates a connection to the control system program if the device is listed in the control system's IP table.

# Configure the Date and Time

#### DEVICE Screen – Configure Date/Time

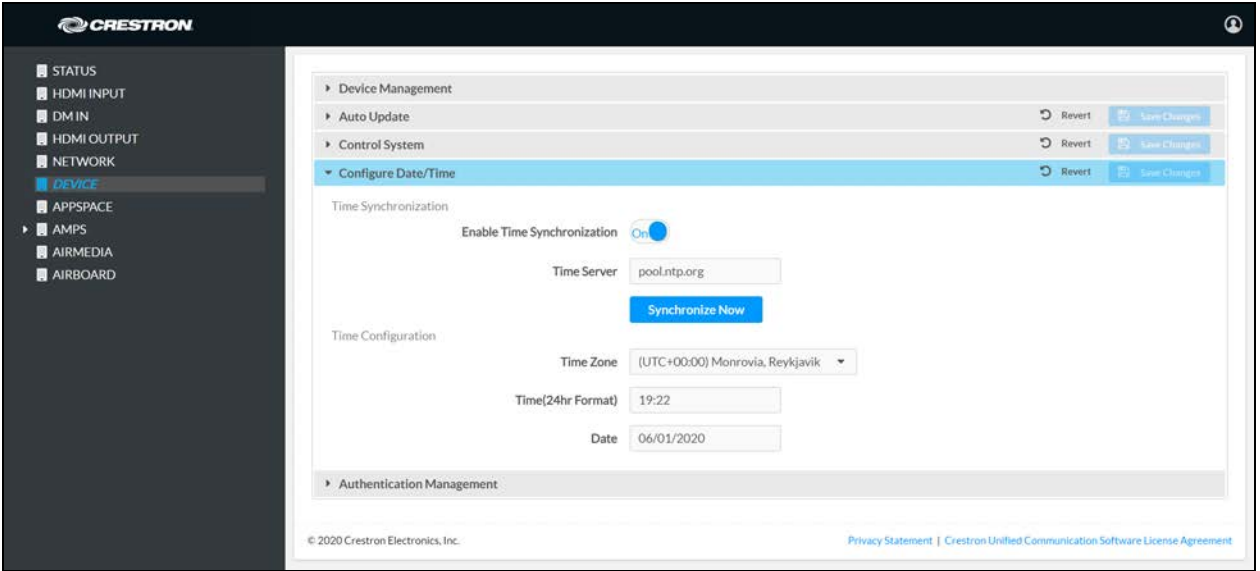

The device's internal clock can be synchronized with a time server or set manually.

NOTE: The time is automatically set when connected to Crestron Fusion. Any settings made here do not apply.

## Use Time Server Synchronization

- 1. Set Enable Time Synchronization to On.
- 2. Enter the time server's IP address or host name in the Time Server field.
- 3. Click Synchronize Now to sync the device with the specified time server.
- 4. Click Save Changes to apply any changes or click Revert to revert back to the previously used settings.

## Set the Time Manually

- 1. Set Enable Time Synchronization to Off.
- 2. Select the time zone from the Time Zone drop-down list.
- 3. Enter the time (in 24 hour format) in the Time(24hr Format) field.
- 4. Click on the Date field, and then click a date from the pop-up calendar.

5. Click Save Changes to apply any changes or click Revert to revert back to the previously used settings.

# Authentication Management

DEVICE Screen – Authentication Management

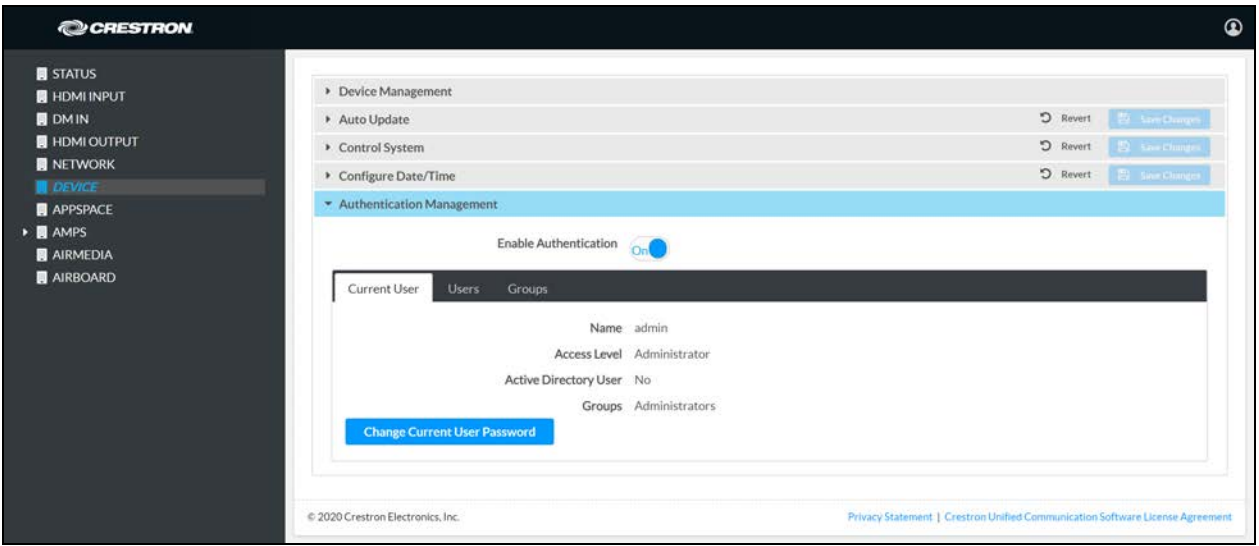

Use this section to set the password for the current user and to manage users and user groups. By default, Enable Authentication is set to On. If set to Off, authentication is not required to configure the device (not recommended).

NOTE: The Enable Authentication setting appears in devices with firmware earlier than version 1.4492. The **Enable Authentication** setting is removed from devices that upgrade to version 1.4493 or later and are restored to factory settings. New devices with firmware version 1.4493 or later do not have the Enable Authentication setting.

## Current User

Click the Current User tab to view information about the current user and change the password.

1. Click Change Current User Password to change the current user's password.

#### Change Password Dialog Box

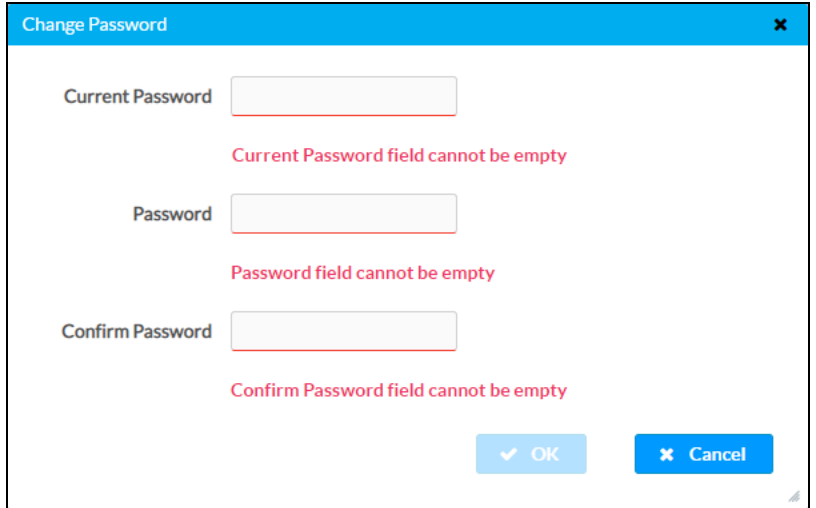

- 2. Enter the current password in the Current Password field.
- 3. Enter the new password in the Password field.
- 4. Confirm the new password in the Confirm Password field.
- 5. Click OK to set the new password or click Cancel to cancel.

### Users

Click the Users tab to manage and create authorized users. A list of authorized users is displayed.

DEVICE Screen – Authentication Management: Users Tab

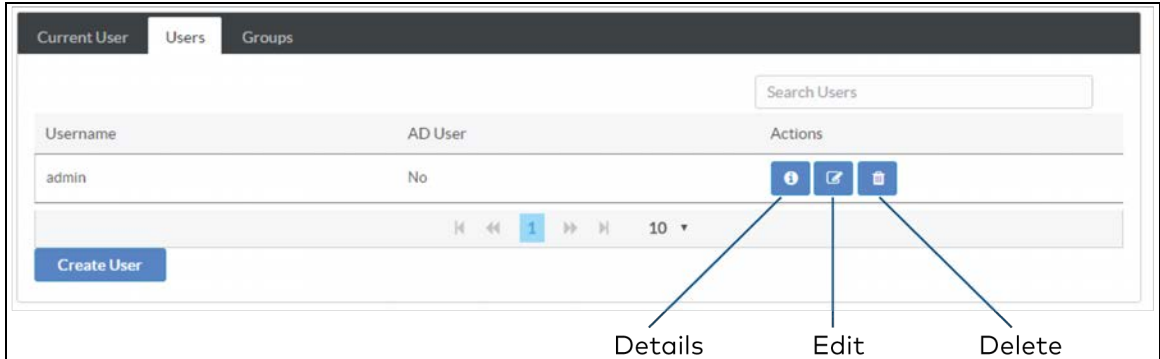

### Search for a User

Enter the name in the Search Users field and press Enter.

### View User Details

Click  $\bullet$  to view details about a user. Click OK when done.

### Update a User

Click  $\epsilon$  to update a user's information.

#### Update User Dialog Box

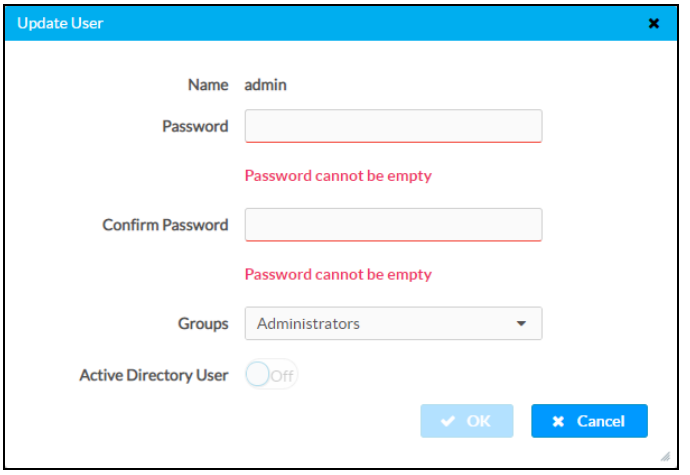

- 1. Enter the password in the Password field.
- 2. Confirm the password in the Confirm Password field.
- 3. Select the user's group memberships from the Groups drop-down list.
- 4. Set Active Directory User to On if the user is a member of the Active Directory group. Otherwise, set Active Directory User to Off.
- 5. Click OK to save the changes or click Cancel to cancel.

### Delete a User

- 1. Click  $\bullet$  to delete a user from the list of authorized users.
- 2. Click Yes to confirm or No to cancel.

### Create a User

1. Click Create User. The Create User dialog box is displayed.

#### Create User Dialog Box

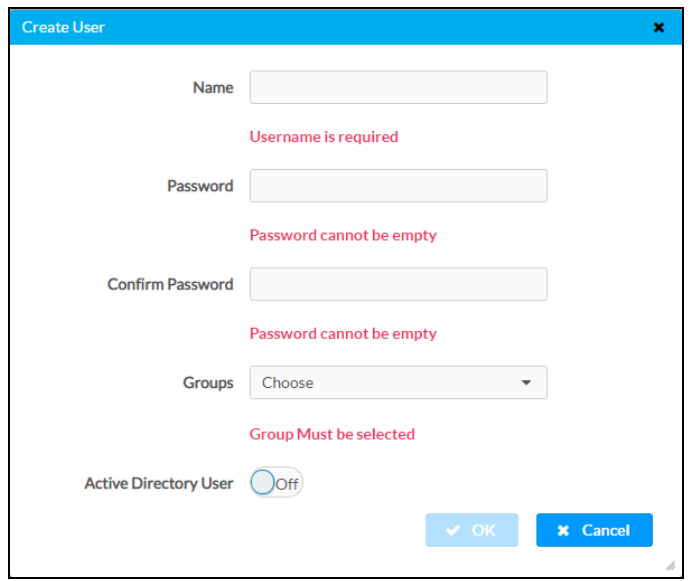

- 2. Enter the user name in the Name field.
- 3. Enter the user password in the Password field.
- 4. Confirm the password in the Confirm Password field.
- 5. Select the user's group memberships from the Groups drop-down list.
- 6. Set Active Directory User to On if the user is a member of the Active Directory group. Otherwise, set Active Directory User to Off.
- 7. Click OK to save the user or click Cancel to cancel.

## User Groups

Click the Groups tab to configure user groups. A list of user groups is displayed.

#### DEVICE Screen – Authentication Management: Groups Tab

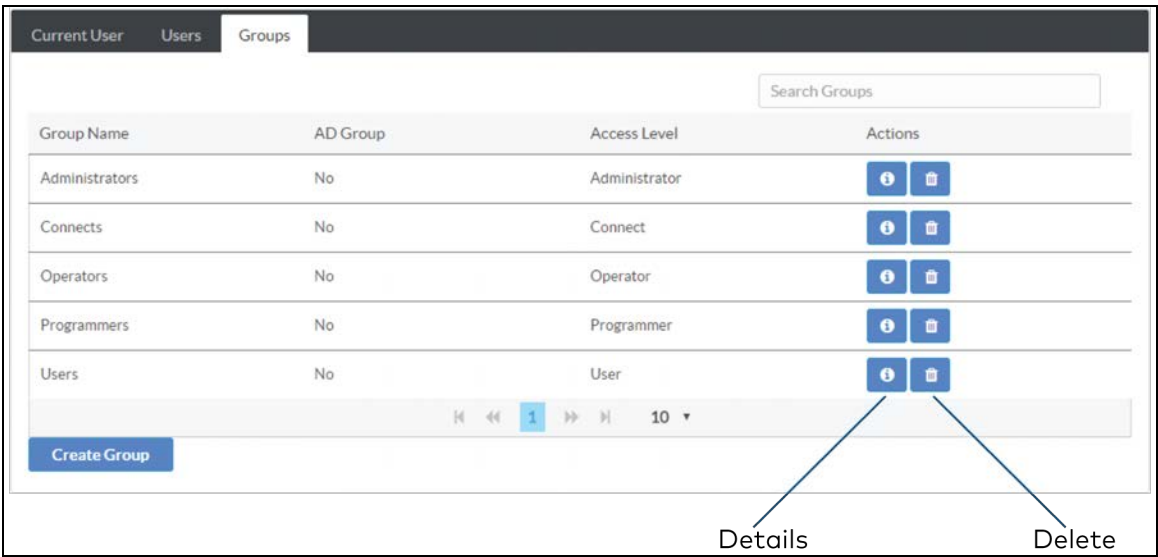

### Search for a Group

Enter the name in the Search Groups field, and press Enter.

### View Group Details

Click  $\bullet$  to view details about a group. Click OK when done.

### Delete a Group

- 1. Click  $\bullet$  to delete a group from the list of groups.
- 2. Click Yes to confirm or No to cancel.

### Create a User Group

1. Click Create Group. The Create Group dialog box is displayed.

#### Create Group Dialog Box

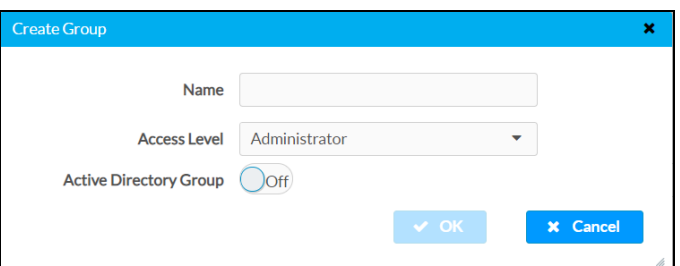

2. Enter the group name in the Name field.

- 3. Select the group's access level from the Access Level drop-down list.
	- Administrator grants full access to the system settings and device functions.
	- Connect grants access to the device functions.
	- Operator grants read access to the system settings and full access to the device functions.
	- Programmer grants access to program/project specific settings/ReadOnly to the rest, read/write access to the file system, no access to the setup project.
	- User grants access to the device functions.
- 4. Set Active Directory User to On if the group is a member of the Active Directory group. Otherwise, set Active Directory User to Off.
- 5. Click OK to save the group or click Cancel to cancel.

# APPSPACE

Click APPSPACE to configure the device's operation with the Appspace platform. The AM-200 and AM-300 can display content from an Appspace digital signage channel when a presentation source is not active, or the room is not occupied.

#### APPSPACE Screen

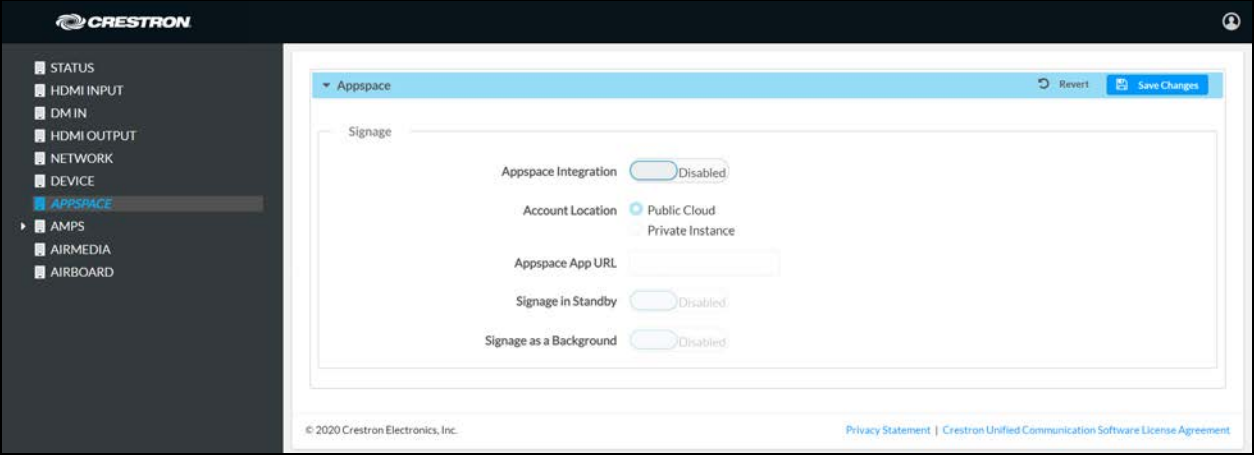

#### NOTES:

- An active Appspace account is required.
- Appspace video service is not supported.
- 1. Set Appspace Integration to Enabled to enable Appspace when the device goes to sleep based on occupancy (Standby). When enabled, the display device will show Appspace content.

NOTE: To use Appspace when the device is in Standby, the Power Settings must be set to **Occupancy Based With Signage** as described in [Power Settings \(on page 47\)](#page-50-0).

- 2. Choose the Account Location.
	- Public Cloud: Select this option to use the Appspace public web app.
	- Private Instance: Select this option to use a privately hosted instance of the Appspace web app.
- 3. Enter the location of the privately hosted instance of the Appspace web in the Appspace App URL field. Leave blank if the Public Cloud account location is selected.
- 4. Set Signage in Standby to Enabled to display Appspace content when the AM-200/AM-300 goes to sleep based on occupancy. Set to Disabled to turn off the feature.
- 5. Set Signage as a Background to Enabled to display Appspace content on the display device behind the calendar, date/time, system name, connection info, and branding portions of the display. Otherwise, set Signage as a Background to Disabled.

NOTE: When set to Enabled, the Enable Custom Backgrounds and Interval Between **Backgrounds** options on the Room Schedule screen (described in [Display Customization](#page-82-0) [\(on page 79\)](#page-82-0)) are disabled.

6. Click Save Changes to apply any changes or click Revert to revert back to the previously used settings.

NOTE: For best practices on configuring the AM-200/AM-300 for use with Appspace visit [docs.appspace.com.](https://docs.appspace.com/)

# AMPS

Click AMPS to configure the device's .AV Framework™ platform functionality. This section contains options for configuring system settings, controlling Crestron Fusion software operation, configuring the display device, configuring touch screen operation, adding and monitoring Zūm devices, managing the system's configuration, and viewing activity logs.

# System

Click System to specify the room name, the local language setting, the time format, the date format, and manage the power settings.

#### AMPS Screen – System

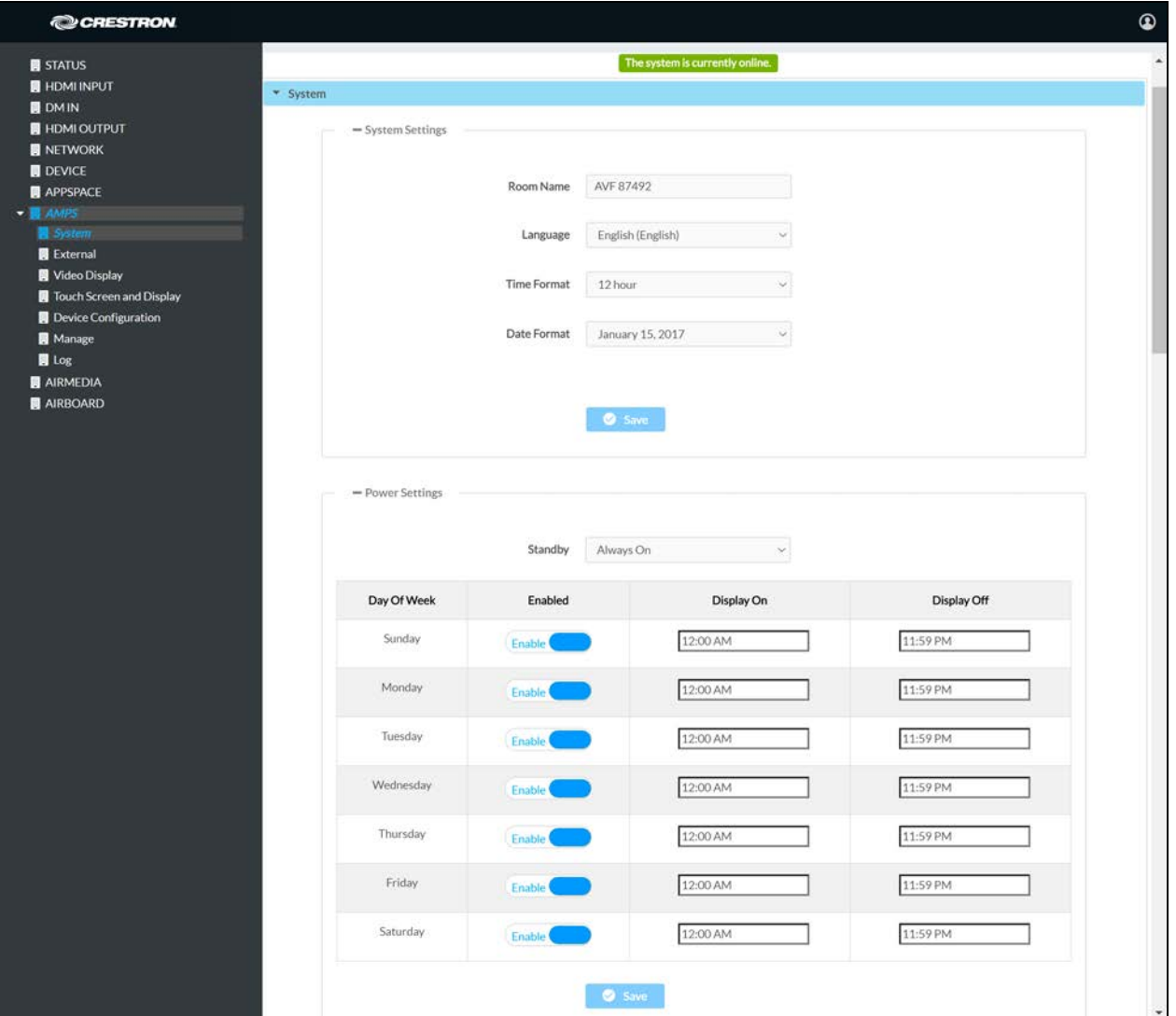

# System Settings

- 1. Enter the room name in the Room Name field.
- 2. Select the local language from the Language drop-down list.
- 3. Select the time format from the Time Format drop-down list (12 hour or 24 hour).
- 4. Select the date format from the Date Format drop-down list.
- 5. Click Save. A warning message is displayed.

#### Warning Message

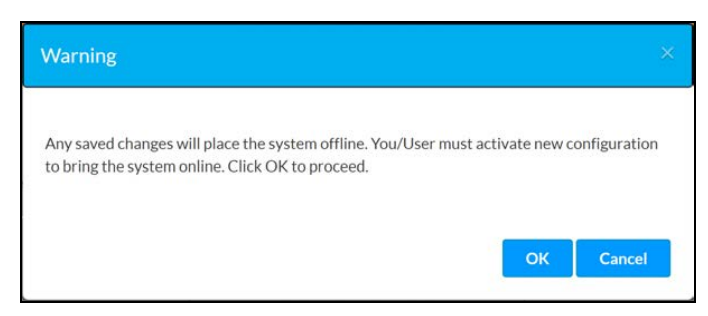

6. Click OK to continue or click Cancel to cancel.

AMPS Screen – System – System Offline

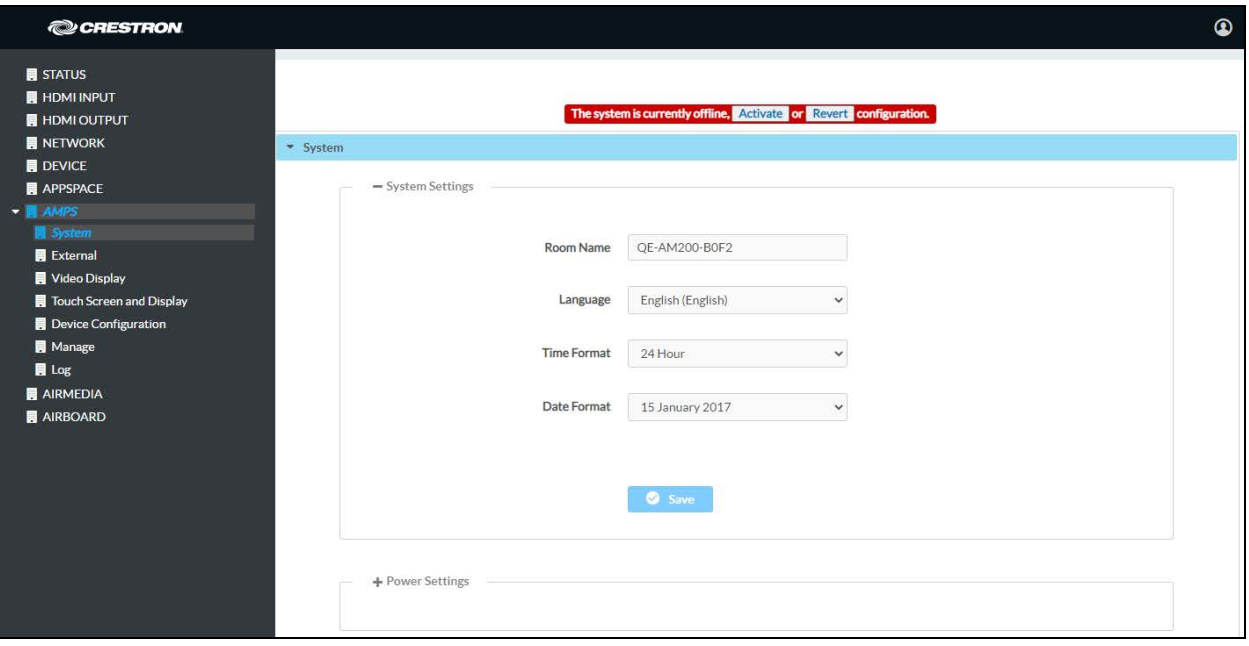

7. Click Activate to activate the new settings and confirm the activation or click Revert to undo the changed settings.

# <span id="page-50-0"></span>Power Settings

Configure power settings to manage the system's power usage.

- 1. Select one of the following modes from the Standby drop-down list.
	- Always On sets the following:

NOTE: Always On is the default setting.

- <sup>o</sup> The display device will be on during business hours (defined in step 2).
- <sup>o</sup> The touch screen will always be on.
- <sup>o</sup> Crestron Fusion power events will be ignored.
- <sup>o</sup> During business hours, "Occupancy Vacant" events will be ignored.
- <sup>o</sup> During business hours "Occupancy Occupied" events will turn the room on if the room is off.
- <sup>o</sup> Outside of business hours, Occupancy events can turn the room on and off.
- <sup>o</sup> Hard button power events will be allowed.
- <sup>o</sup> HDMI sync and video route will turn the room on outside of business hours.
- <sup>o</sup> Panel hard button will be active to turn off the display device and the touch screen will be blank.
- Based on Occupancy sets the following:
	- <sup>o</sup> The connected occupancy sensor will be used to determine when the room is occupied or vacant.
	- <sup>o</sup> When the room is occupied the system will be on.
	- <sup>o</sup> When the room is vacant the system will be off.
	- <sup>o</sup> If the display device is configured as a controlled display device, it will be on when the room is occupied and off when the room is vacant.
	- $\circ$  The touch screen will be on when the room is occupied and off when the room is vacant.
	- <sup>o</sup> Crestron Fusion power events will not be ignored.
	- <sup>o</sup> A detected video sync signal will turn on the room.
	- o Connecting to the device by an AirMedia connection will not turn on the room.
- Occupancy Based With Signage sets the following:
	- <sup>o</sup> The occupancy sensor will be used to determine when the room is occupied or vacant.
	- <sup>o</sup> When the room is occupied the system will be on.
	- <sup>o</sup> When the room is vacant, the system will be operating in standby mode during defined business hours and off outside of business hours (defined in step 2).
	- $\circ$  The display device will be on when the system is in standby mode and off when the system is off.
	- <sup>o</sup> The touch screen will be on when the room is occupied and off when the room is vacant.
	- <sup>o</sup> When in the standby mode, digital signage that is configured to run during standby mode will be displayed.
	- o Crestron Fusion power events will not be ignored.
- <sup>o</sup> Connecting an active HDMI input source will turn on the room.
- <sup>o</sup> Connecting to the device by an AirMedia connection will not turn on the room.

NOTE: The Occupancy Based With Signage setting must be selected if Appspace is to be used.

- 2. For each day of the week, define business hours (Always On and Occupancy Based With Signage settings only).
	- For each day, set the Enabled setting to Enable to include the day in the business hours schedule. Set the day's Enabled setting to Disabled to remove the day from the business hours schedule.
	- Select a time from the day's Display On field to set the time the display device will turn on. To set the time, click the hour, then click the exact time.
	- Select a time from the day's Display Off field to set the time the display device will turn off. To set the off time, click the hour, then click the exact time.
- 3. Click Save. A warning message is displayed.

#### Warning Message

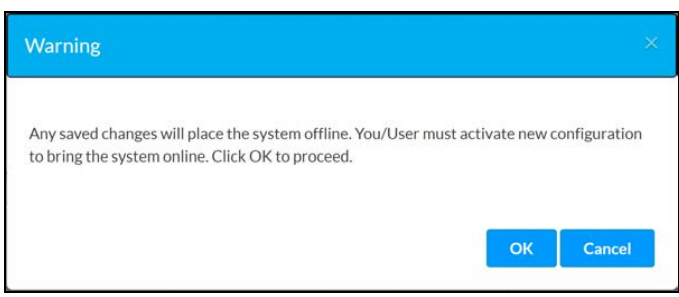

4. Click OK to continue or click Cancel to cancel.

#### AMPS Screen – System – System Offline

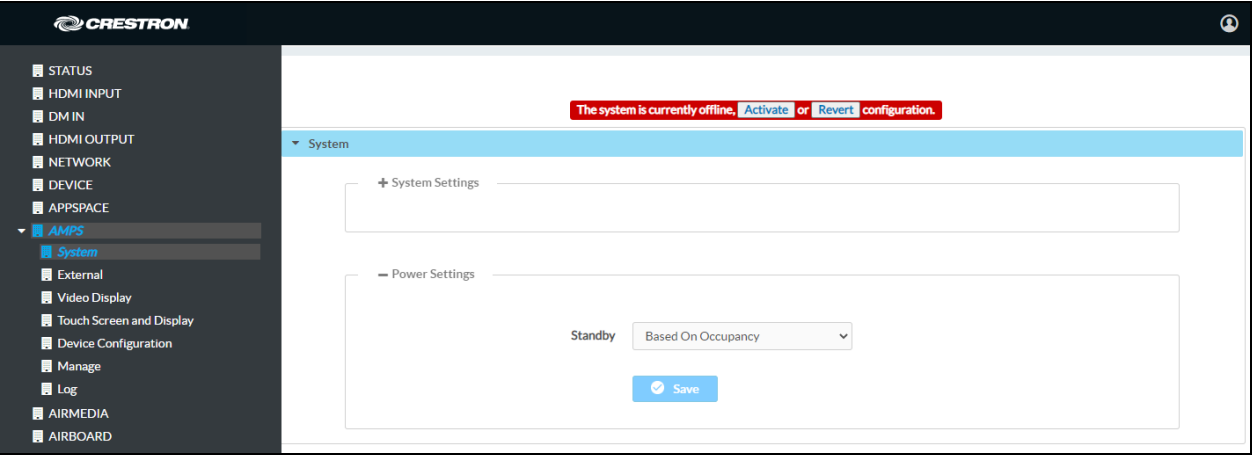

5. Click Activate to activate the new settings and confirm the activation or click Revert to undo the changed settings.

The following table shows which operations are enabled for each Standby setting.

### Standby Settings and Enabled Operations

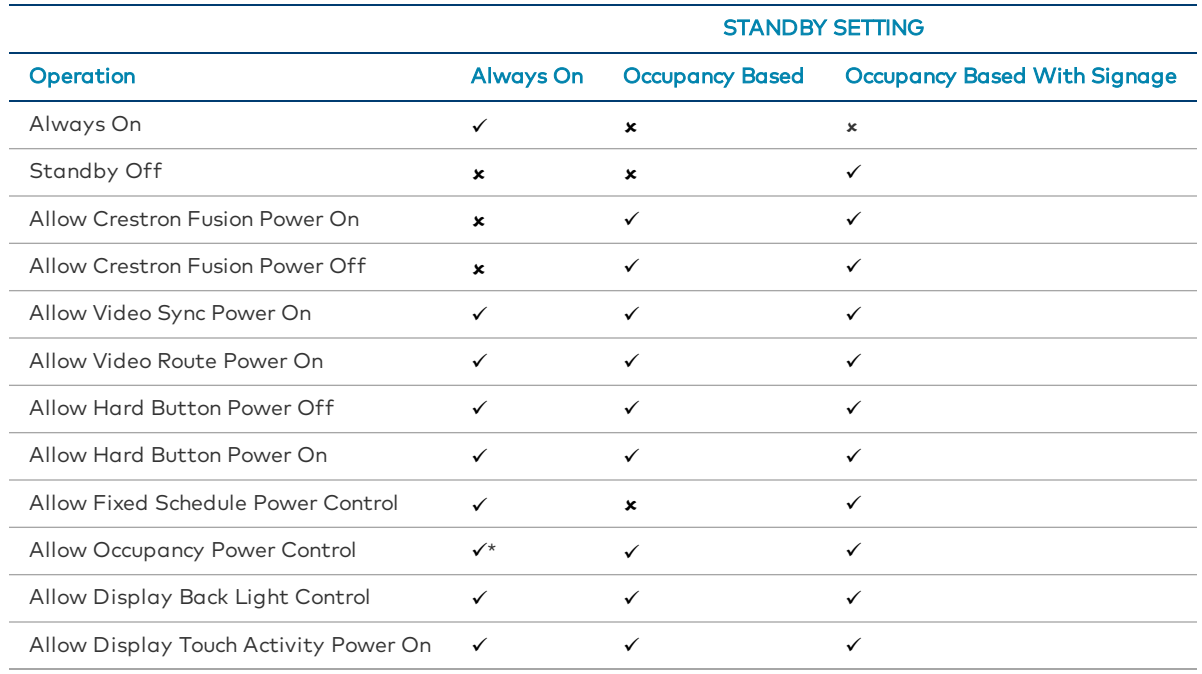

\* After business hours.

# **External**

The External screen displays the settings for operating with Crestron Fusion software and other calendar applications.

#### AMPS Screen – External

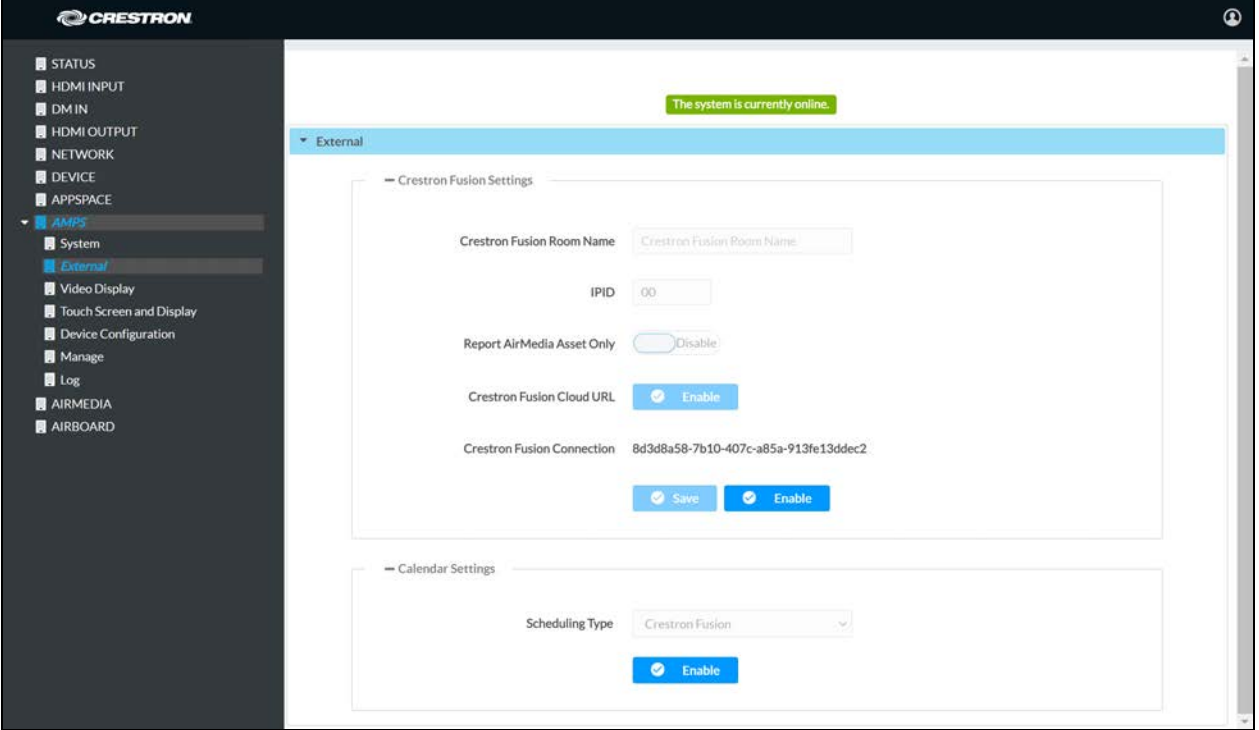

## Crestron Fusion Settings

- 1. Enter the name to be used by the Crestron Fusion server in the Crestron Fusion Room Name field.
- 2. Enter the IP ID number to be used by the Crestron Fusion server in the IPID field.
- 3. (Optional) Set Report AirMedia Asset Only to Enable to allow an AM-200 or AM-300 to appear in Crestron Fusion with only AirMedia related settings. Set Report AirMedia Asset Only to Disable to allow all settings related to the AM-200/AM-300 and associated peripherals to appear in Crestron Fusion.

4. Click Enable in the Crestron Fusion Cloud URL field to allow autodiscovery by the Crestron Fusion server. A warning message is displayed.

#### Warning Message

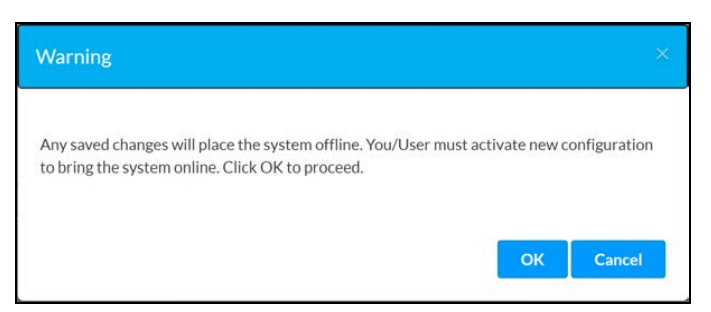

5. Click OK to continue or click Cancel to cancel.

AMPS Screen – External – System Offline

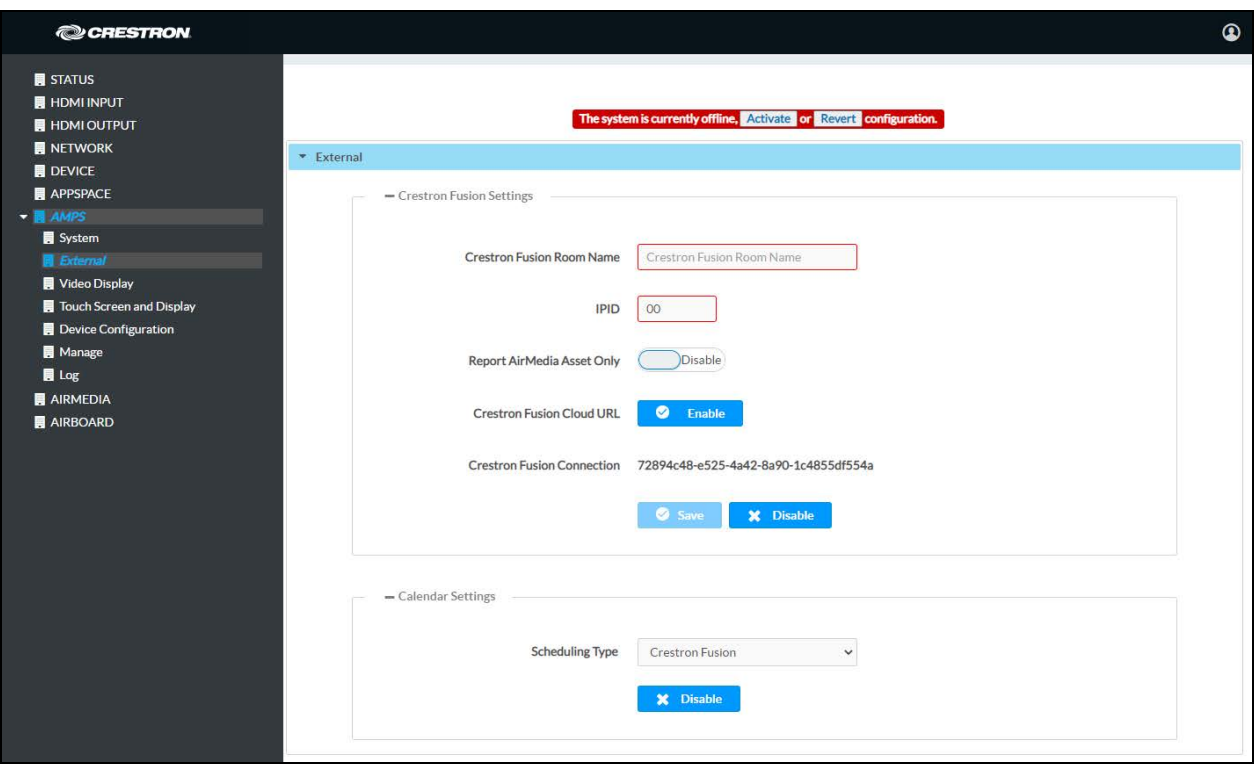

6. Click Activate to activate the new settings and confirm the activation or click Revert to undo the changed settings.

Upon completion, the device should be brought into Crestron Fusion software as a processor. For details, refer to the Crestron Fusion help file.

To disable the connection to Crestron Fusion software, click Disable.

# Calendar Settings

To configure the device to integrate with a calendar application, select the calendar type from the Scheduling Type drop-down list.

### Crestron Fusion Software

Crestron Fusion is the default setting.

1. If switching from another calendar service, select Crestron Fusion from the Scheduling Type drop-down list.

#### AMPS Screen – External – System Offline

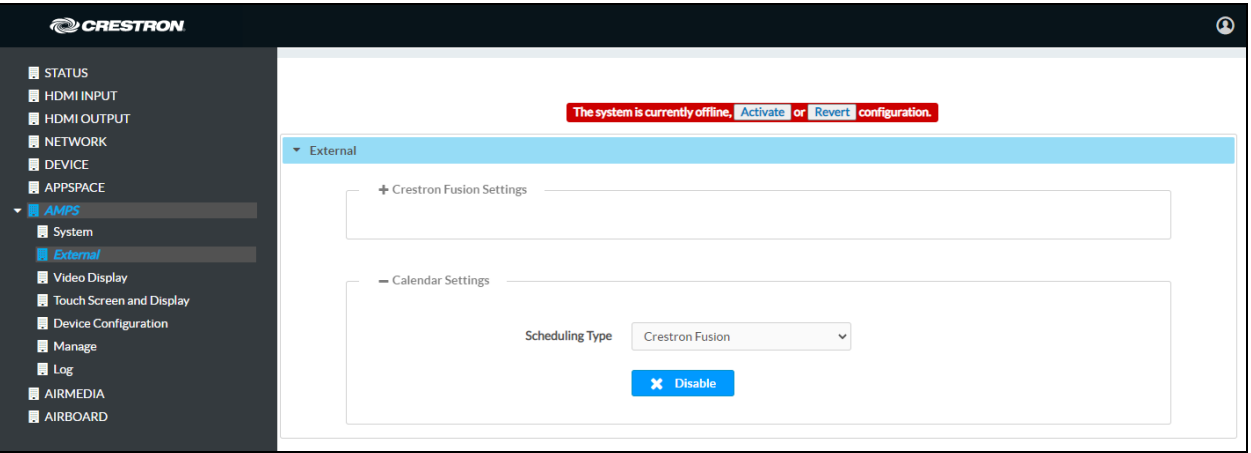

2. Click Activate to activate the new settings and confirm the activation or click Revert to undo the changed settings.

To disable the calendar, click Disable.

### Google Calendar Service

1. Select Google from the Scheduling Type drop-down list to use the Google Calendar<sup>™</sup> application for calendar functions.

#### AMPS Screen – External – System Offline

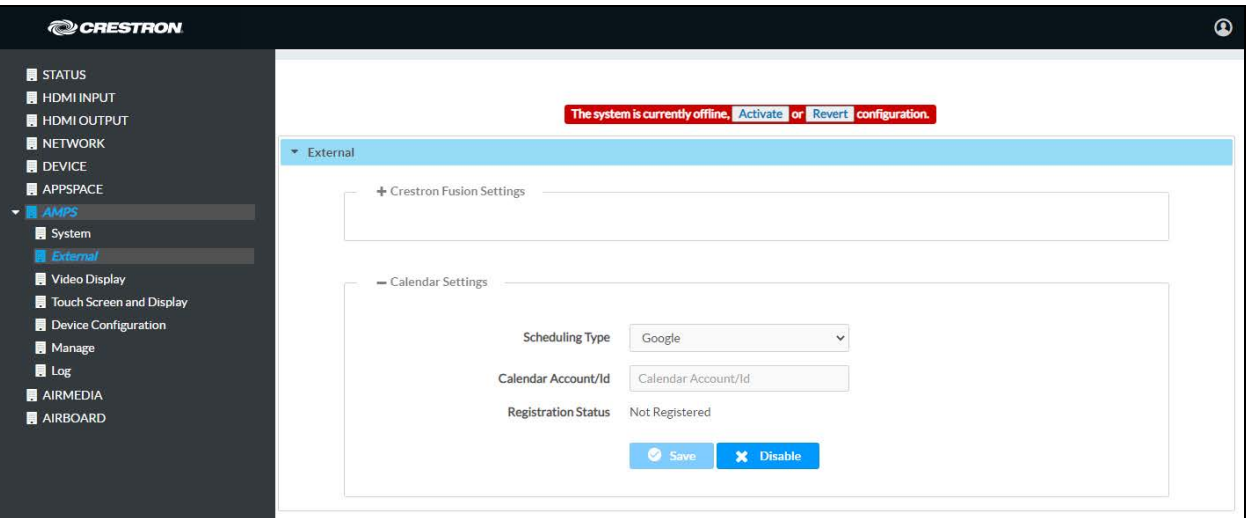

2. Click Activate at the top of the screen. A warning message is displayed.

#### Warning Message

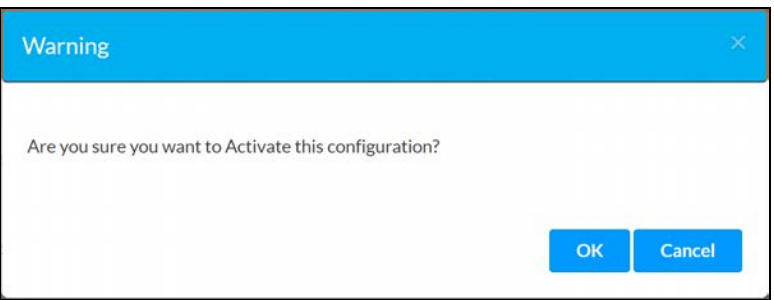

3. Click OK to activate the configuration.

#### Calendar Settings – Google Calendar

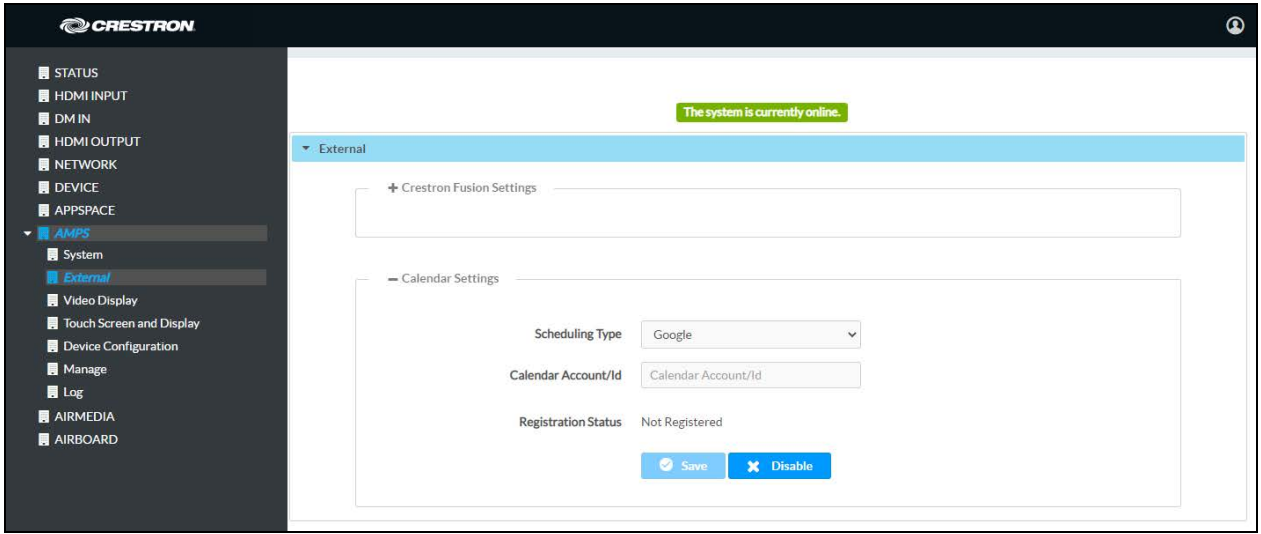

4. Enter the email address attached to the desired Google calendar in the Calendar Account/ID field and click Save.

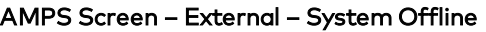

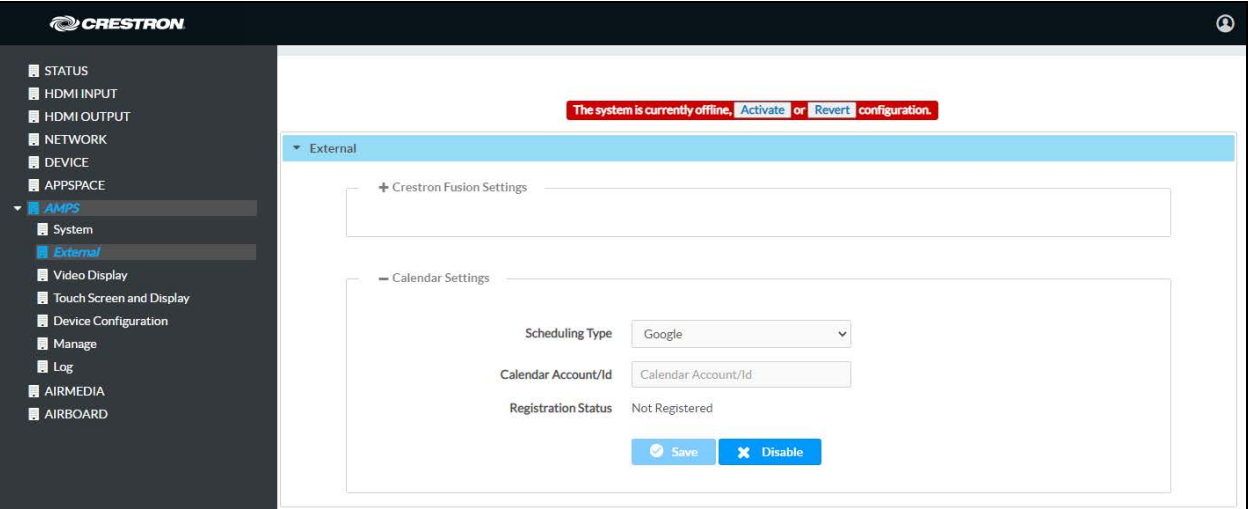

5. Click Activate at the top of the screen. A warning message is displayed.

#### Warning Message

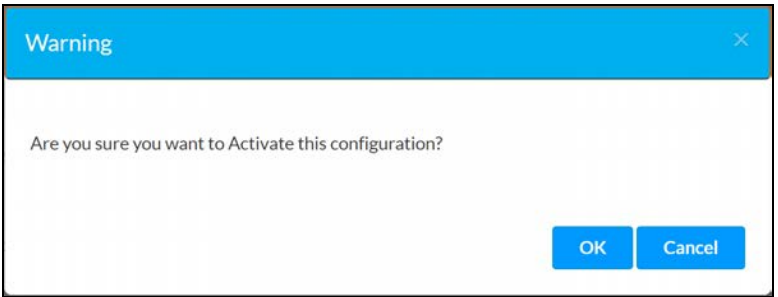

6. Click OK to activate the configuration.

#### Calendar Settings – Google Calendar

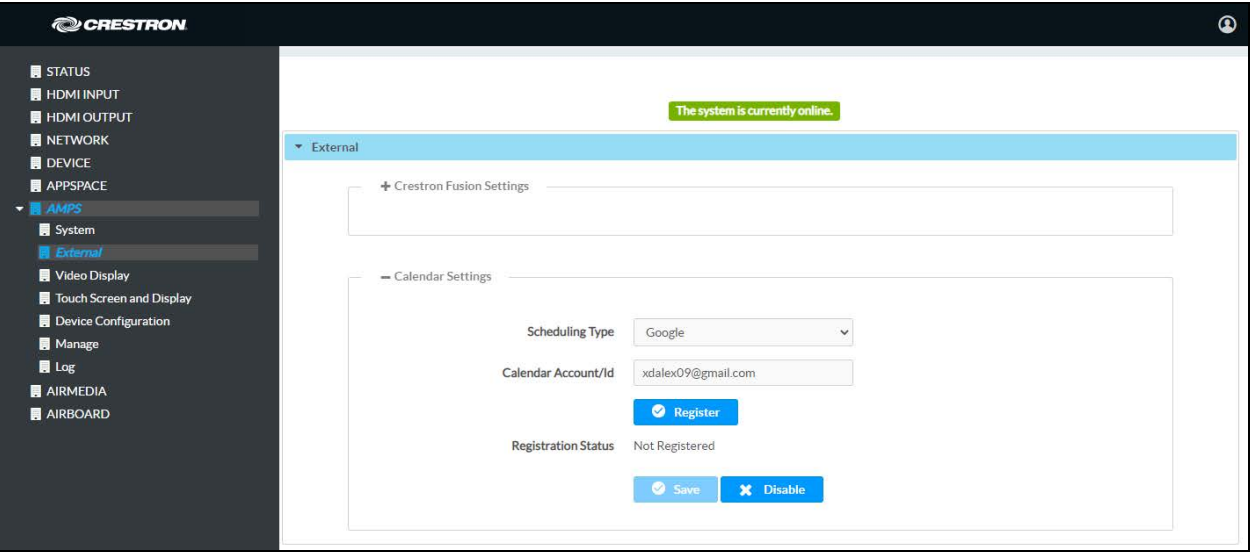

7. Click Register. The Registration Status, Registration URL, and Registration Code fields will appear.

### Calendar Settings – Google Calendar

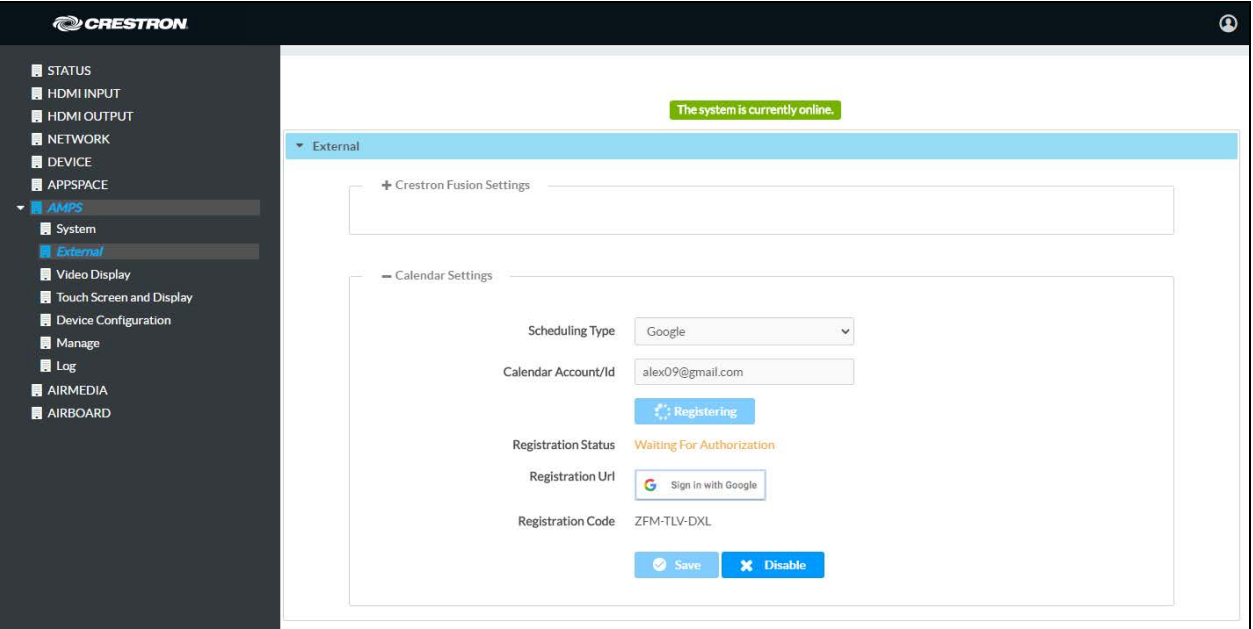

- 8. Highlight and copy the code in the Registration Code field to the clipboard.
- 9. Click Sign in with Google. A new web browser tab will open.

### Connect a Device Screen

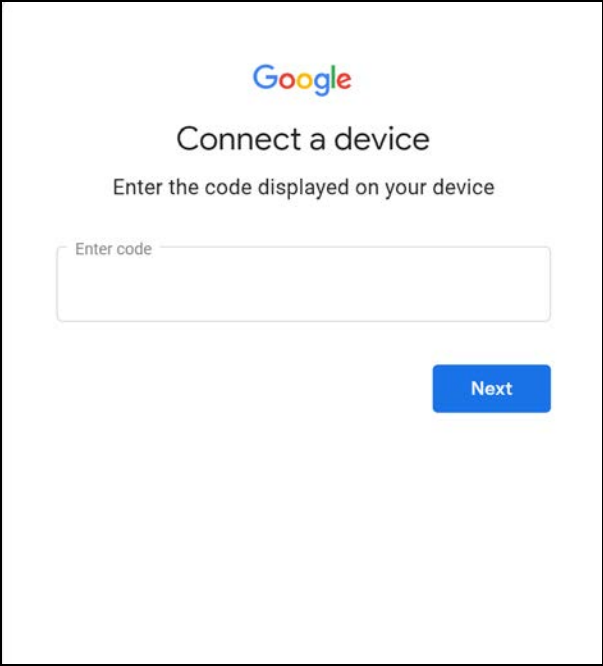

10. Paste the registration code in the Enter code field and click Next.

### Choose an Account Screen

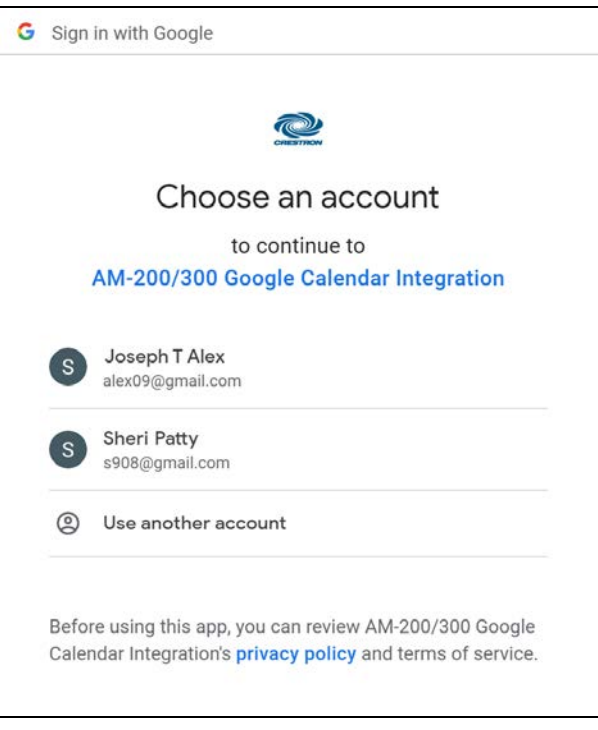

11. Click on an account and sign in with the login credentials.

#### Allow Access Screen

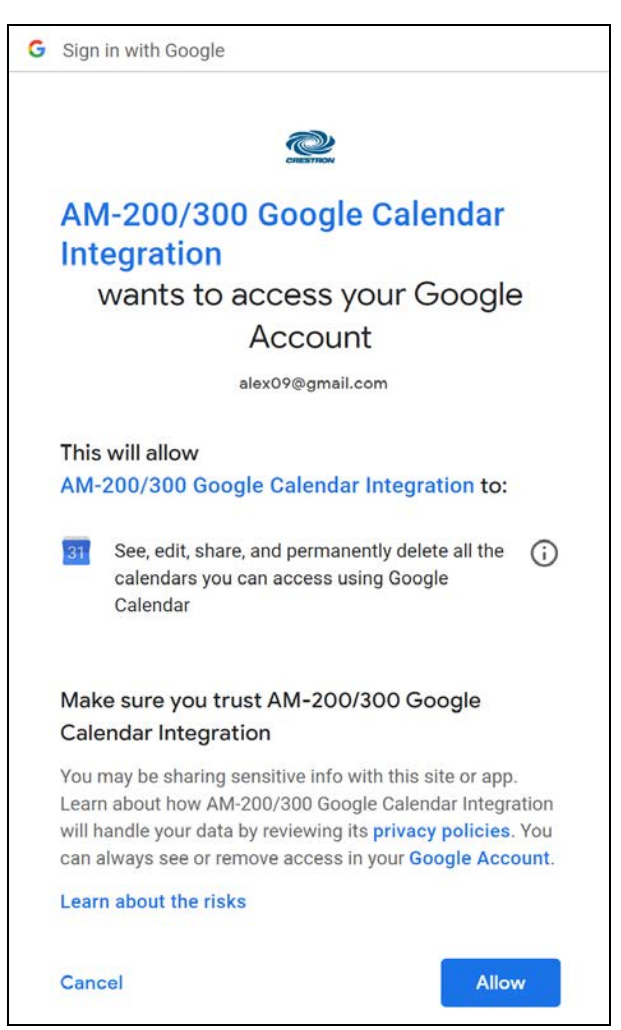

12. Click Allow to complete the process. A success message will be displayed, and the Google Calendar status will be updated.

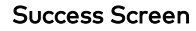

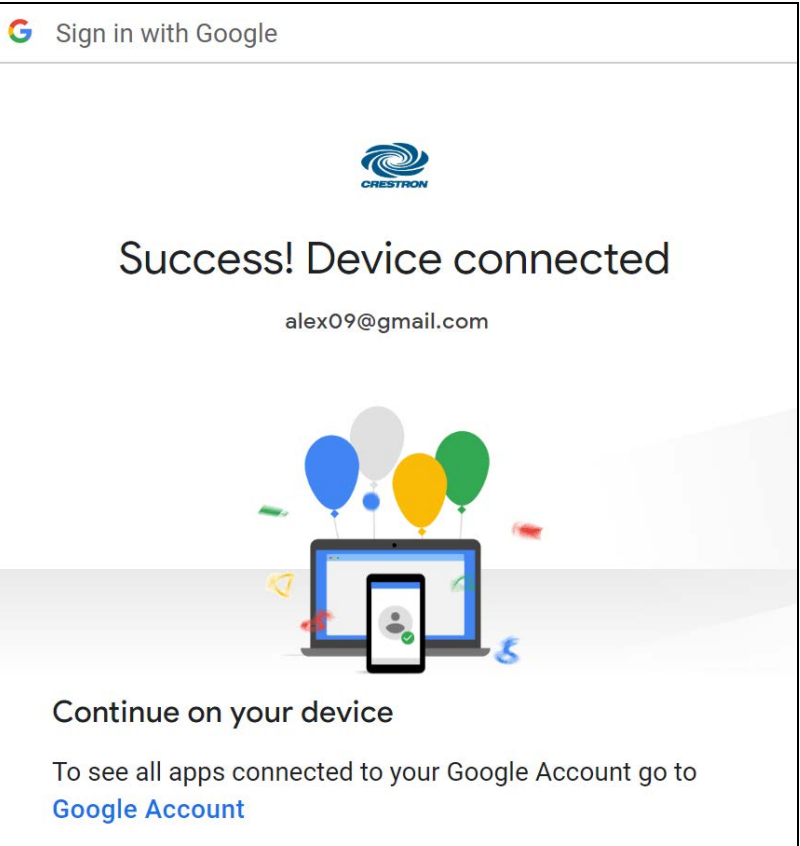

#### Calendar Settings – Google Calendar

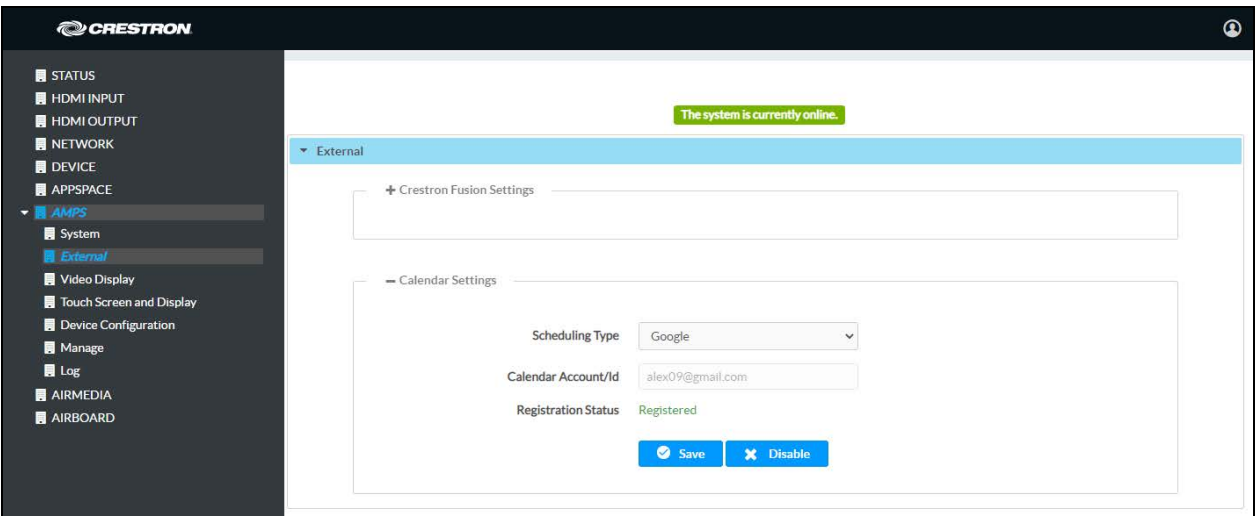

To disable the calendar, click Disable and follow the instructions for activating the configuration.

## Microsoft Exchange Server and Microsoft 365 Software, Modern Authentication

1. Select Exchange/O365 to use Microsoft Exchange Server® or Microsoft 365 software for calendar functions.

#### AMPS Screen – External – System Offline

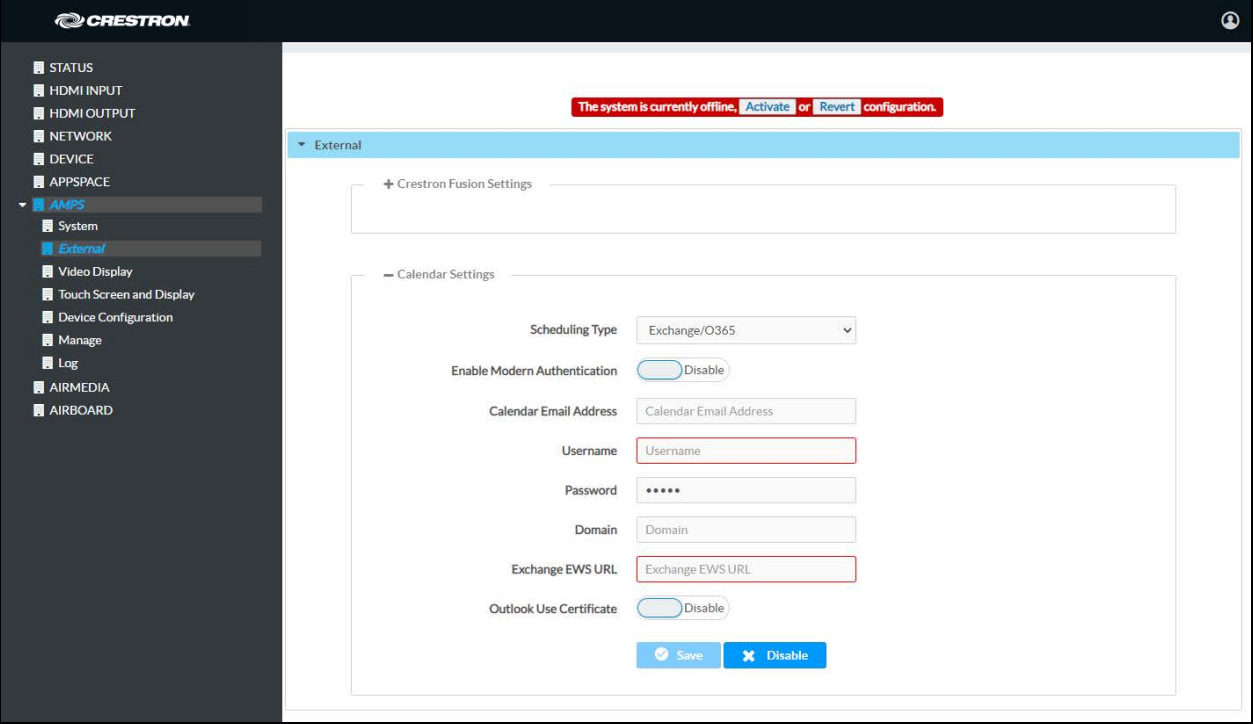

2. Click Activate at the top of the screen. A warning message is displayed.

#### Warning Message

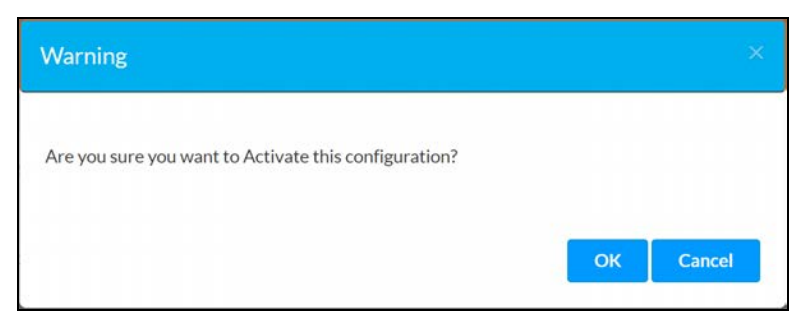

3. Click OK to activate the configuration.

#### AMPS Screen – External – Calendar Settings – Exchange/O365 Calendar

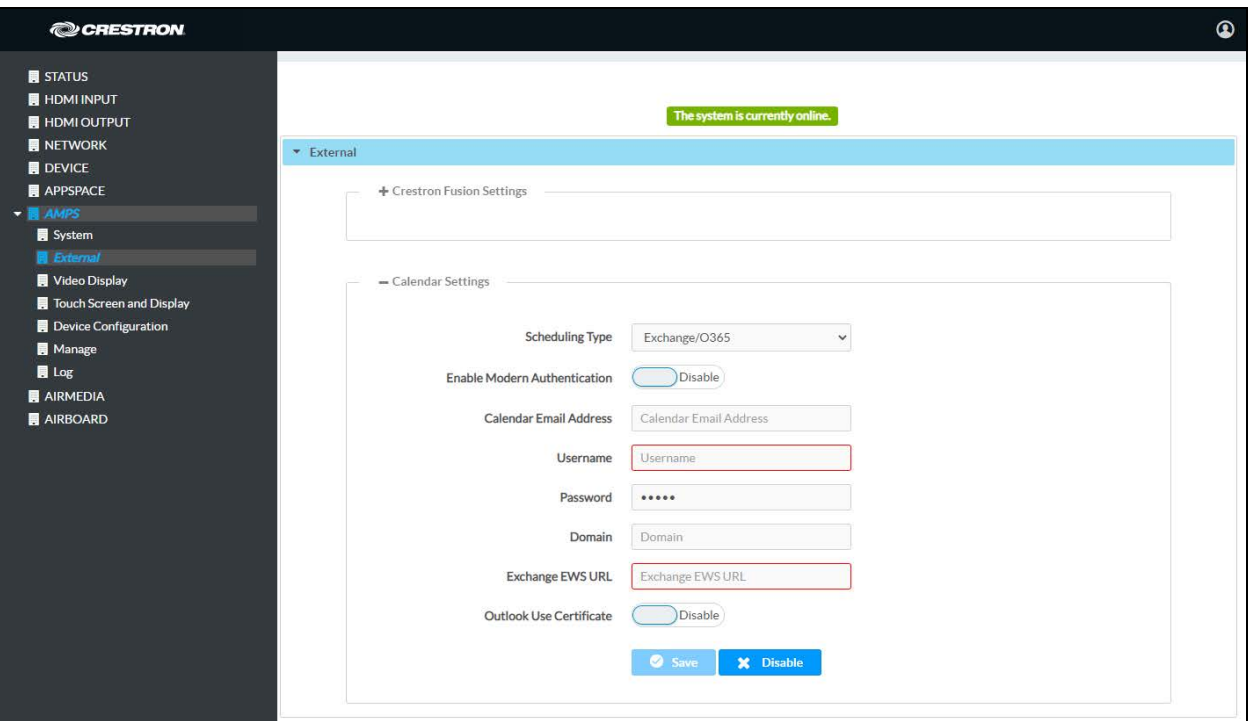

4. Set the Enable Modern Authentication switch to Enable to use Modern Authentication.

NOTE: Consult with your IT administrator to configure the Azure® Active Directory service with an app registration for this integration. For more information, refer to [Appendix A:](#page-134-0) [Enabling Modern Authentication for EWS \(on page 131\).](#page-134-0)

#### Calendar Settings – Exchange/O365 – Modern Authorization

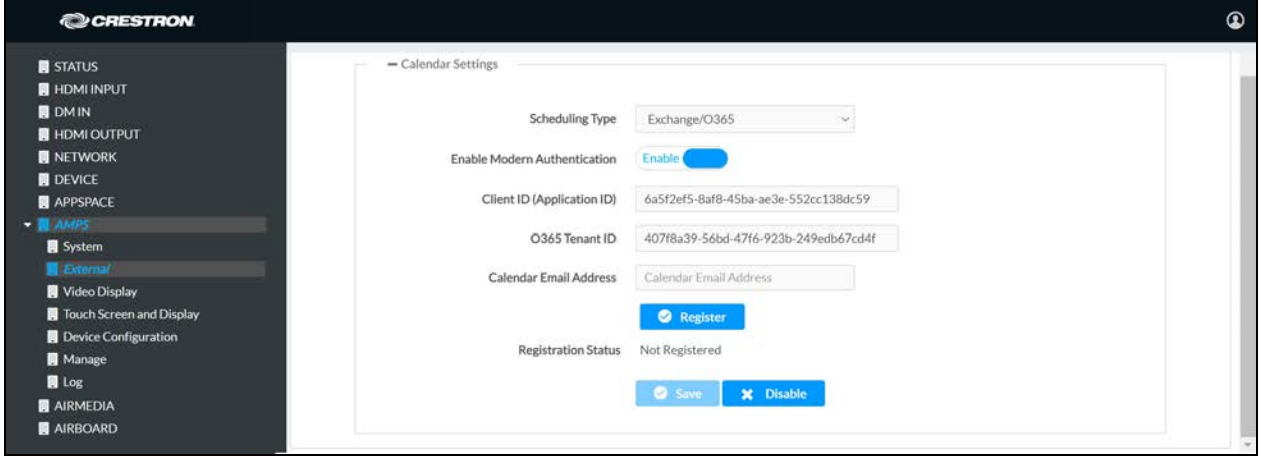

- 5. Enter a Client ID in the Client ID (Application ID) field.
- 6. Enter an O365/Microsoft 365 Tenant ID in the O365 Tenant ID field.

7. (Optional) Enter the Calendar email address in the Calendar email address field.

NOTE: The Calendar email address is only required for accounts using impersonation.

8. Click Save. A code and a Microsoft icon will appear.

Calendar Settings – Exchange/O365 – Modern Authorization

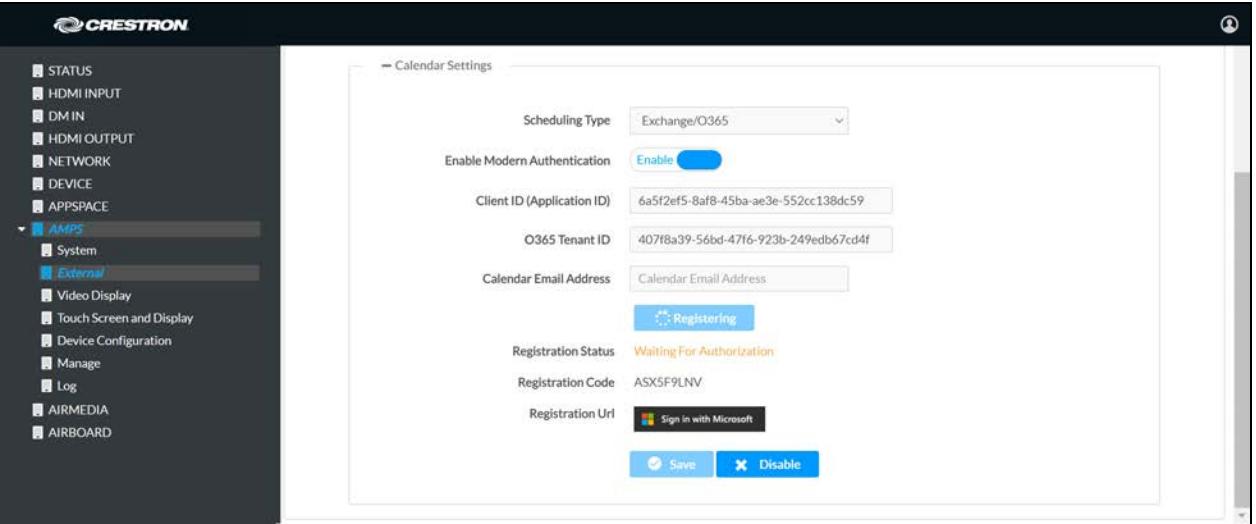

- 9. Highlight and copy the code in the Registration Code field to the clipboard.
- 10. Click the Sign in with Microsoft. A new web browser tab will open.

### Enter Code Screen

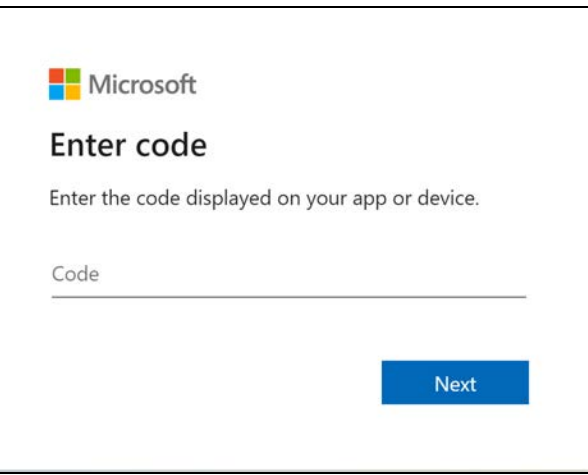

11. Paste the registration code in the Code field and click Next.

#### Pick an Account Screen

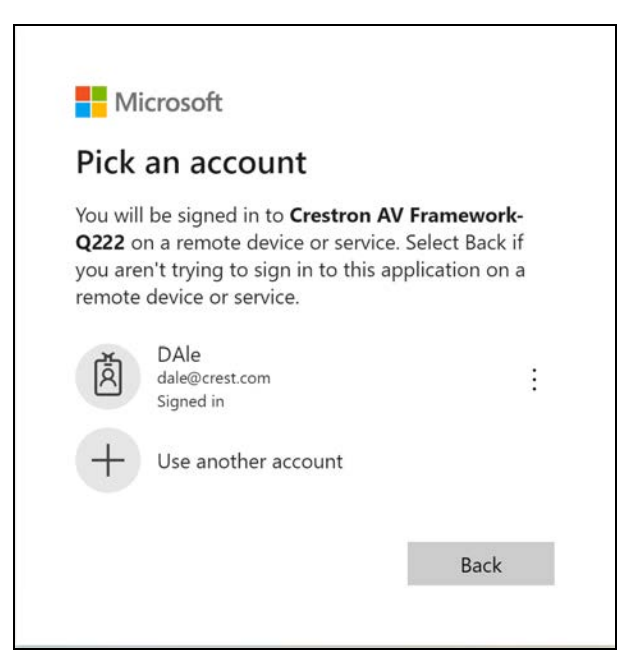

12. Click on the account to use.

#### Sign in Screen

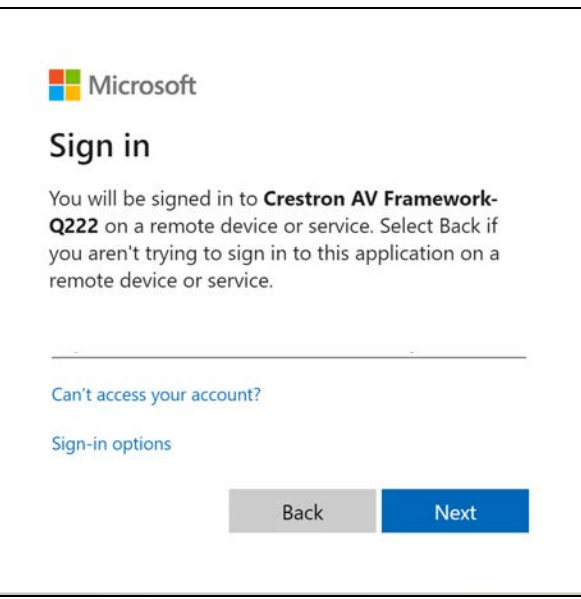

13. Sign in to the Microsoft 365 service. Once you are signed in, a confirmation message is displayed, and the Exchange/O365 Calendar status will be updated.

#### Confirmation Message

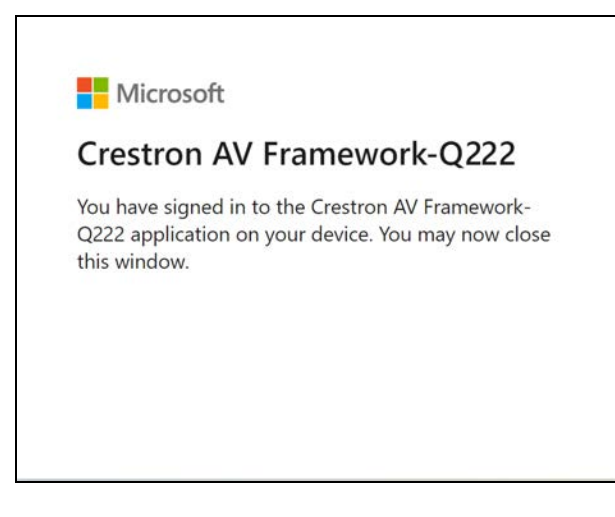

Calendar Settings – Exchange/O365 – Modern Authorization

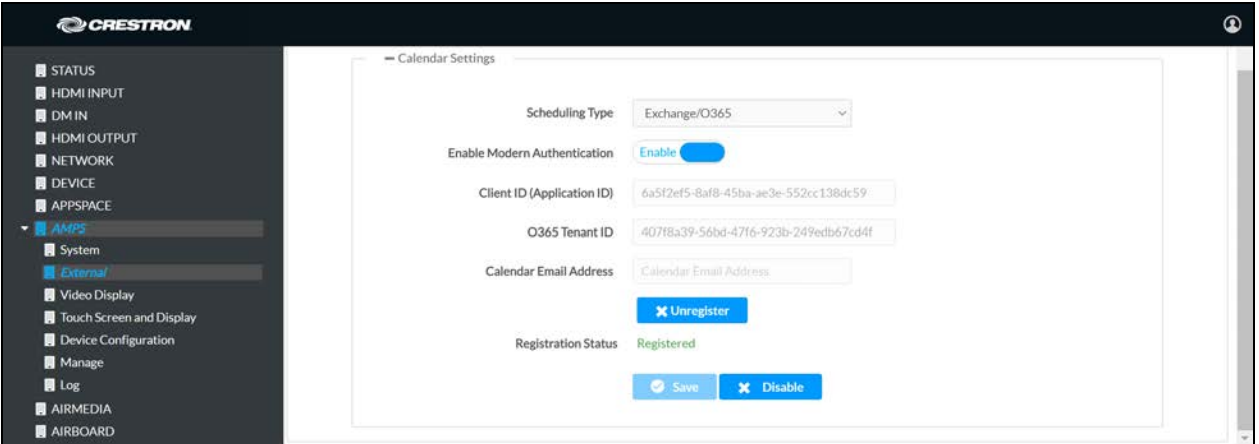

To disconnect the calendar from the device, click Unregister and follow the instructions for activating the configuration.

To disable the calendar, click Disable and follow the instructions for activating the configuration.

## Microsoft Exchange Server and Microsoft 365 Software, Modern Authentication Disabled

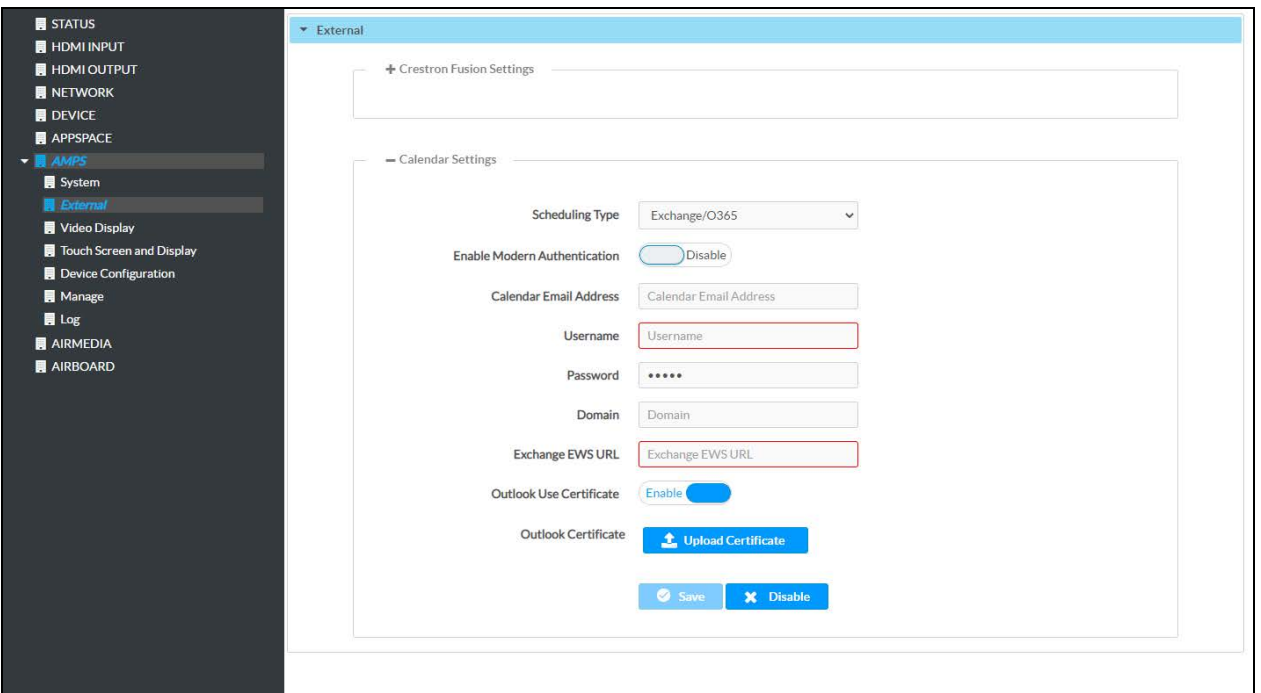

#### Calendar Settings – Exchange/O365 – Modern Authorization Disabled

1. (Optional) Enter the Calendar email address in the Calendar email address field.

NOTE: The Calendar email address is required for accounts using impersonation.

- 2. Enter the user name in the Username field.
- 3. Enter the password in the Password field.
- 4. Enter the domain name used by the Exchange server in the Domain field.
- 5. Enter the URL of the Exchange server in the Exchange EWS URL field.
- 6. Set the Outlook Use Certificate switch to Enable to use an Outlook® certificate. Otherwise, set the switch to Disable.
	- a. Click Upload.
	- b. Navigate to the location of the firmware file.
	- c. Select the file to use and click Open.

7. Click Save. A warning message is displayed.

#### Warning Message

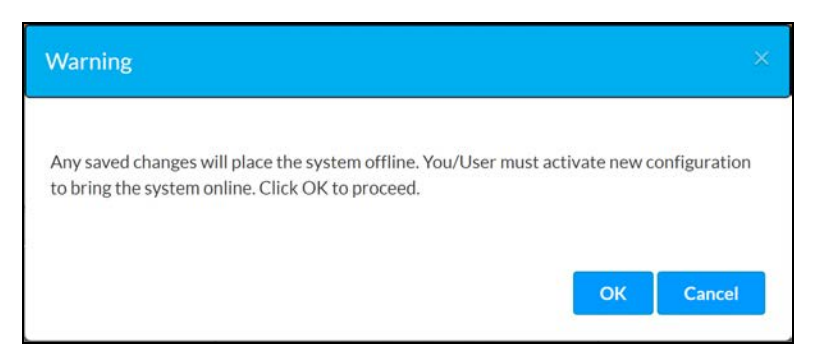

8. Click OK to proceed or Cancel to cancel.

AMPS Screen – External – System Offline

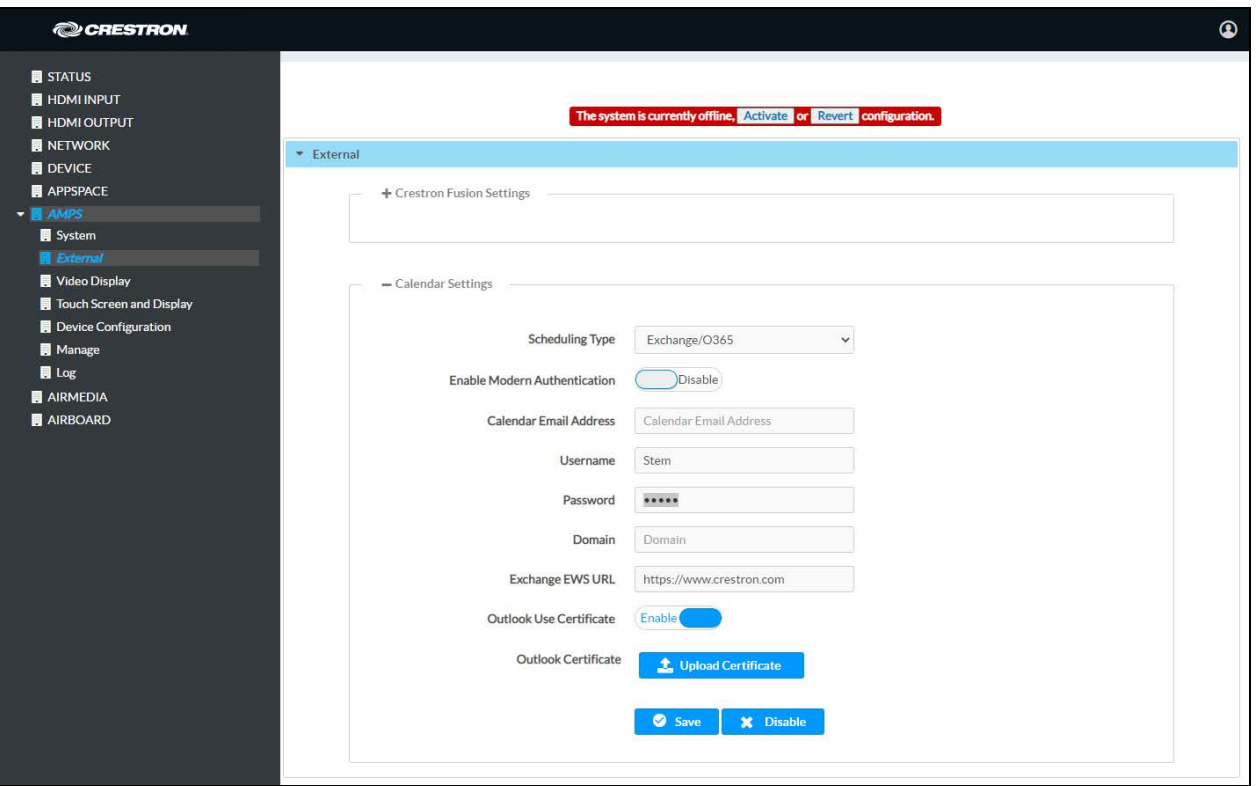

9. Click Activate to activate the new settings and confirm the activation or click Revert to undo the changed settings.

To disable the calendar, click Disable and follow the instructions for activating the configuration.

For more information, refer to Answer ID 5830 in the Online Help on the Crestron website [\(www.crestron.com/onlinehelp\)](https://www.crestron.com/onlinehelp).

# Video Display

The Video Display screen configures the device for operation with the display device. Support for CEC, Crestron Connected®, IP, serial, and infrared profiles are built in.

AMPS Screen – Video Display

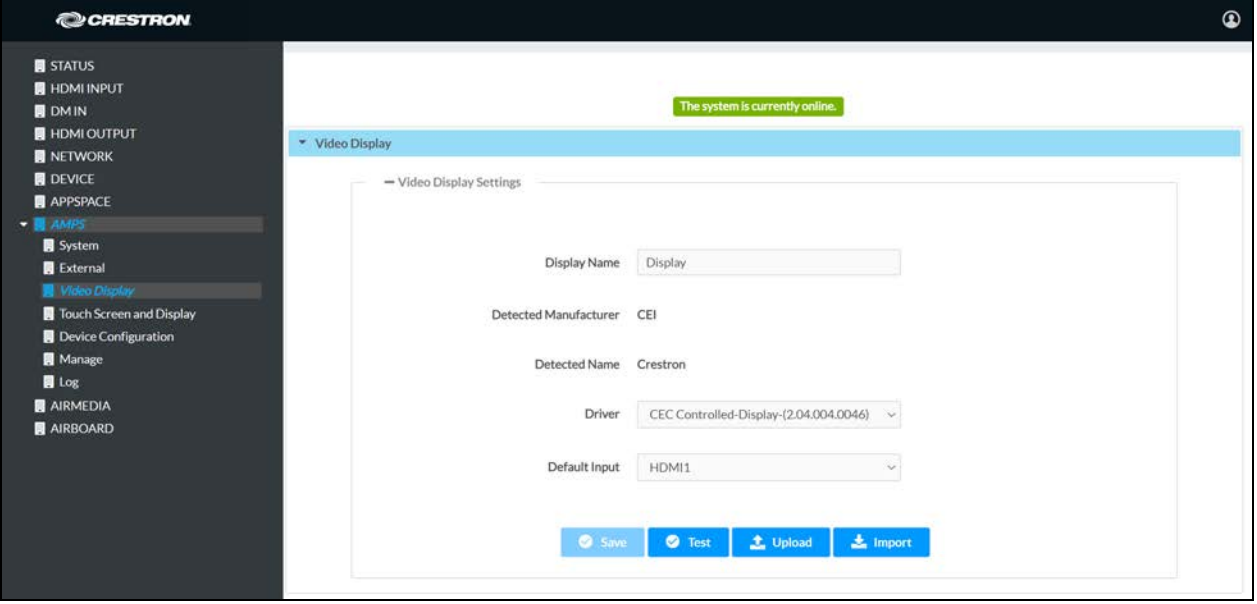

## Auto Detected Display

Configure the AM-200/AM-300 to work with a display device.

- 1. In the Display Name field, enter a name for the display device.
- 2. In the Driver drop-down list, select the driver for the display device.
- 3. Depending on the detected manufacturer, different controls are displayed. Complete the required fields to use the selected display.
- 4. Click Save to save the settings.
- 5. Click Test to display controls for testing the control commands.

## Upload a Custom Driver File

If the display device has a custom driver file, it can be uploaded to the device.

- 1. Click Upload.
- 2. Navigate to the location of the display's device driver file.
- 3. Select the file and click Open.

4. Click Save. A warning message is displayed.

#### Warning Message

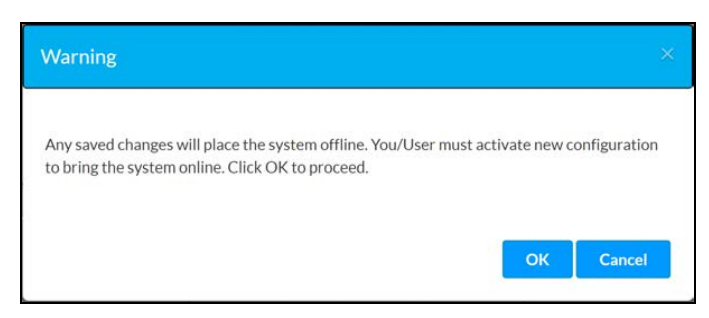

5. Click OK to proceed or Cancel to cancel.

#### AMPS Screen – Video Display, driver selected

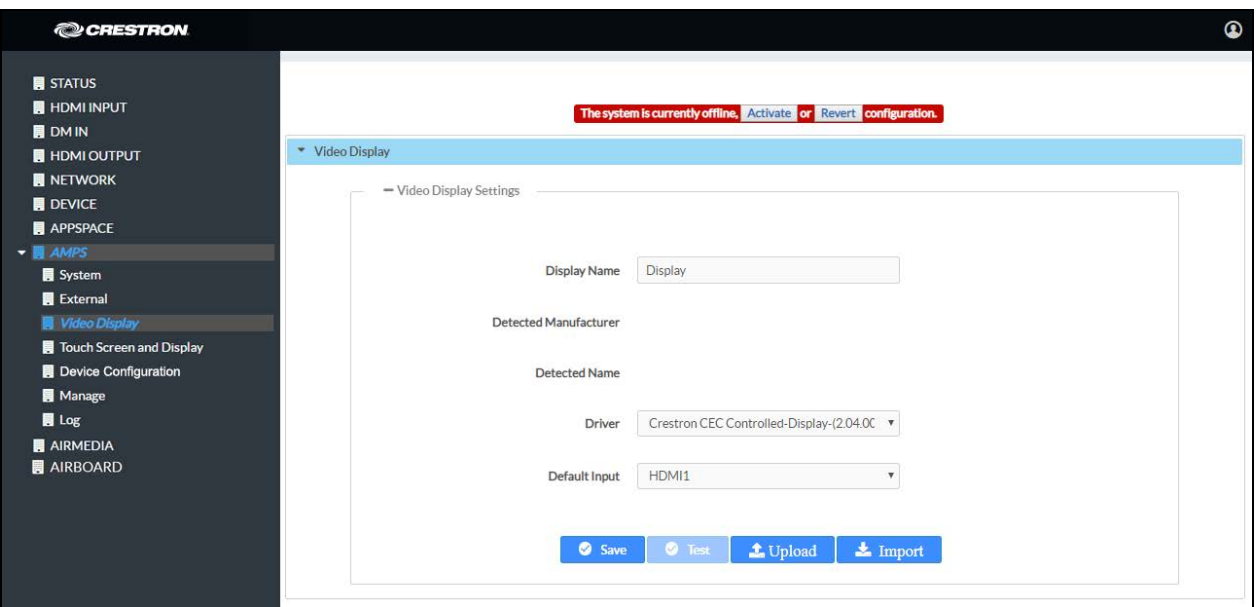

6. Click Activate to activate the new settings and confirm the activation or click Revert to undo the changed settings.
# Import a Driver File

You can search Crestron's cloud-based driver database for a specific driver.

1. Click Import. The Import a Driver screen is displayed.

### Import a Driver Screen

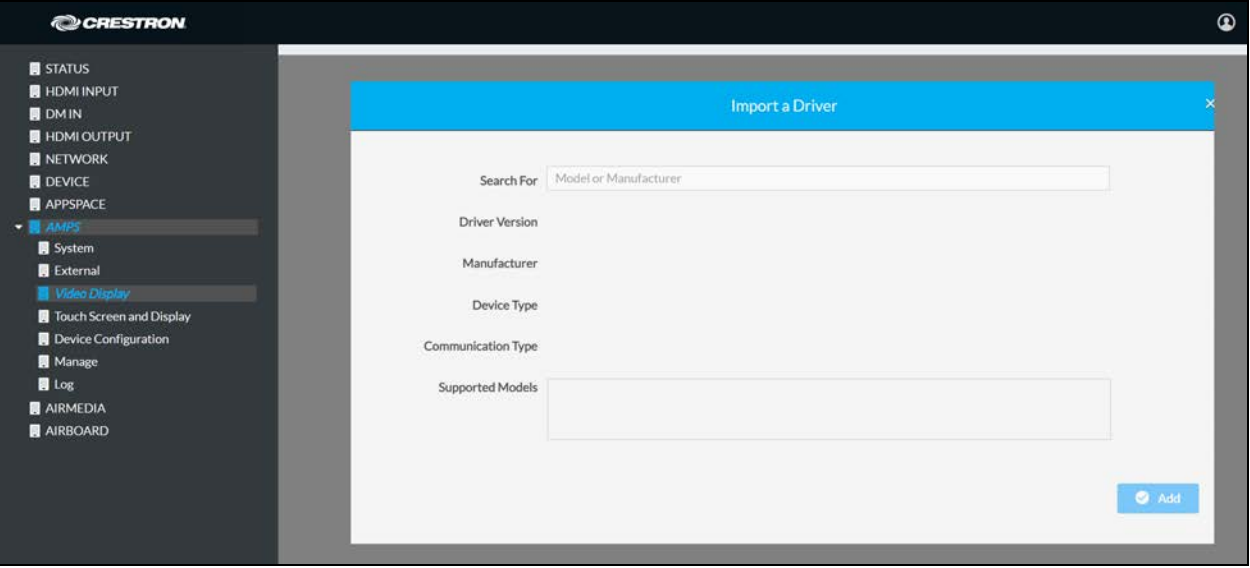

2. Enter a model or manufacturer name in the Search For field. Results are displayed in a drop down list from the Search For field.

### Import a Driver Screen, Search Results

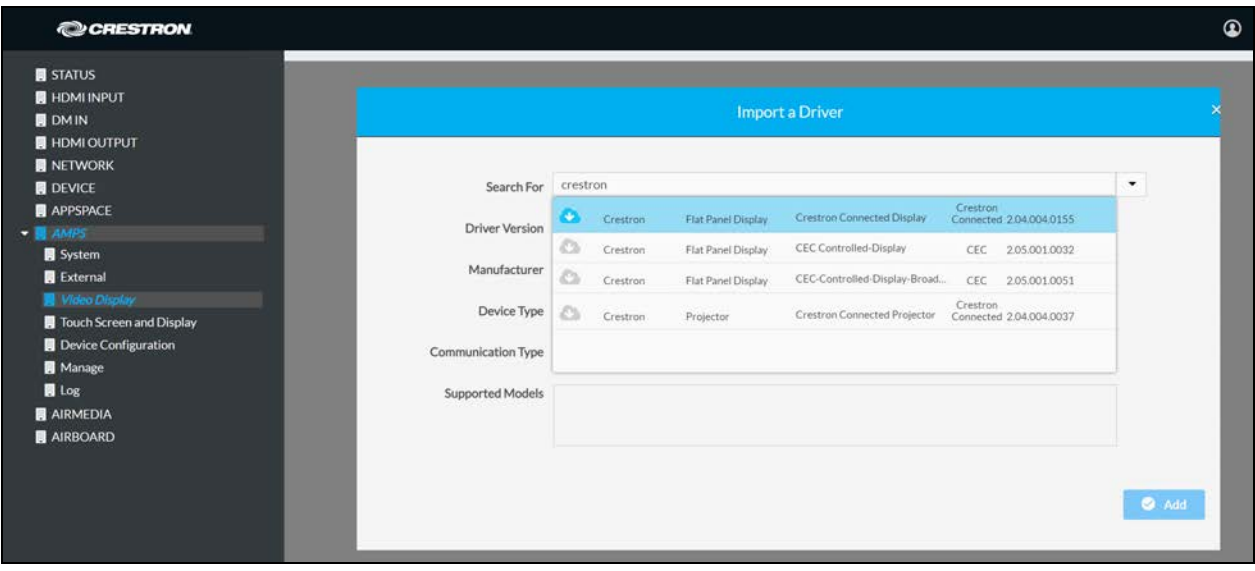

- 3. Click the desired driver from the drop-down list.
- 4. Click Add to add the driver to the device. The screen closes and the driver is selected for the display device.
- 5. Click Save. A warning message is displayed.

#### Warning Message

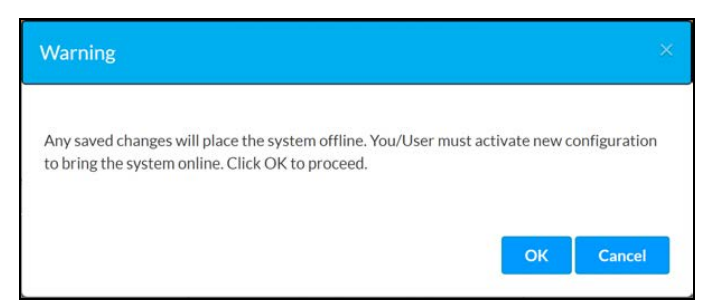

6. Click OK to proceed or Cancel to cancel.

AMPS Screen – Video Display, driver selected

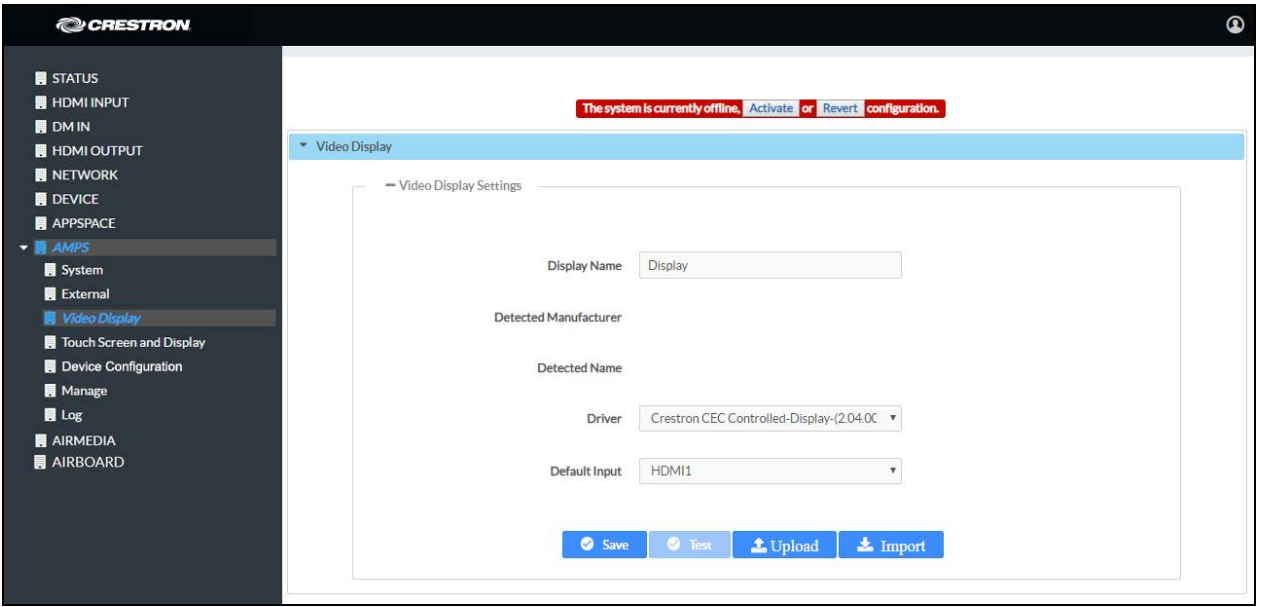

7. Click Activate to activate the new settings and confirm the activation or click Revert to undo the changed settings.

# Touch Screen and Display

Click Touch Screen and Display to customize the function and appearance of the touch screen and the display device.

# <span id="page-74-0"></span>**General**

AMPS Screen – Touch Screen and Display – General

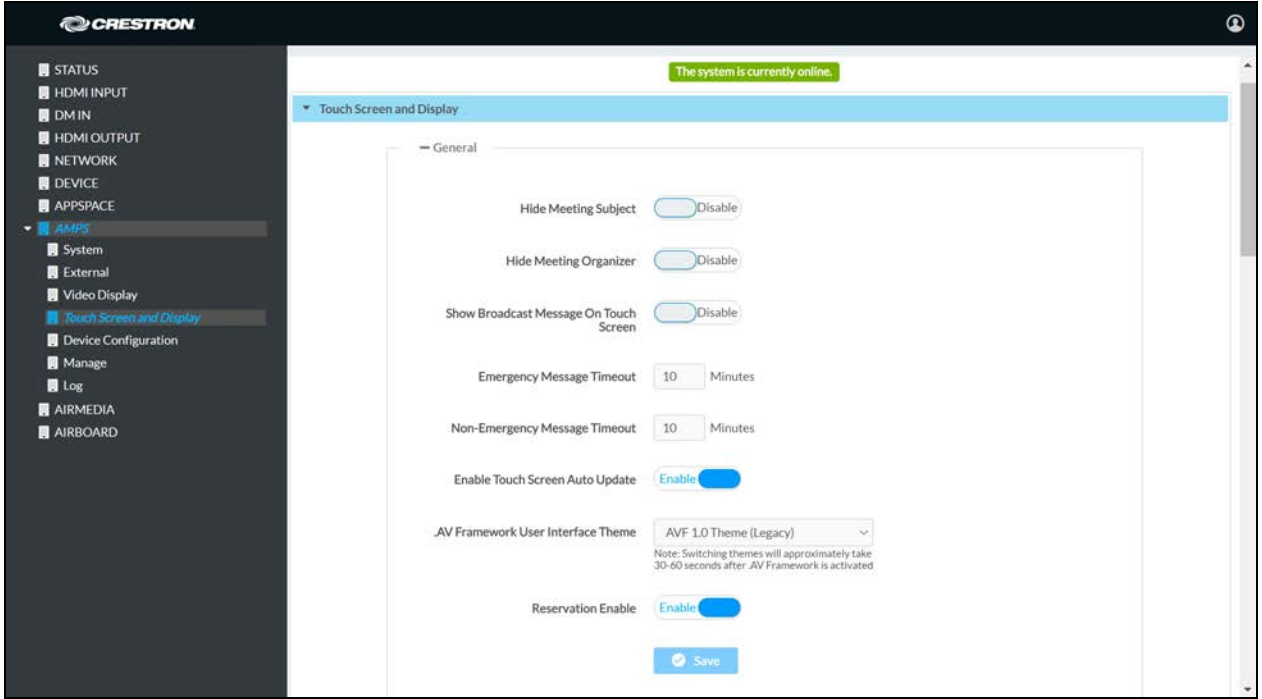

The General section specifies what information is shown on the touch screen and display device.

- Set Hide Meeting Subject to Disable to have the meeting's subject shown. To hide the meeting's subject, set Hide Meeting Subject to Enable.
- Select Hide Meeting Organizer to Disable to have the meeting's organizer shown. To hide the meeting's organizer, set Hide Meeting Organizer to Enable.
- Set Show Broadcast Message on Touch Screen to Enable to show broadcast messages on the touch screen (broadcast messages are automatically shown on the display device). To prevent broadcast messages from showing on the touch screen, set Show Broadcast Message on Touch Screen to Disable.
- <sup>l</sup> Enter the number of minutes an emergency broadcast message is displayed in the Emergency Broadcast Timeout field.

NOTE: Emergency broadcasts are sent from Crestron Fusion. For more information on emergency broadcasts, refer to the Crestron Fusion® Software SSI Model [Reference](https://www.crestron.com/getmedia/fe5f140b-96c5-4281-b9da-d2b6934b2e59/mg_rg_crestron_fusion_software_ssi_module) [Guide](https://www.crestron.com/getmedia/fe5f140b-96c5-4281-b9da-d2b6934b2e59/mg_rg_crestron_fusion_software_ssi_module) (Doc. 7898).

- Enter the number of minutes a non-emergency broadcast message is displayed in the Non-Emergency Broadcast Timeout field.
- Set Enable Touch Screen Auto Update to Enable to allow project files to be pushed to the touch screen from the cloud automatically. To prevent the touch screen's project files from updating automatically, set Enable Touch Screen Auto Update to Disable.
- . Select the desired theme for touch screens and displays from the .AV Framework User Interface Theme drop-down list.
- Set Reservation Enable to Enable to allow calendar reservations from a touch screen. To disable the calendar reservation capability on a touch screen, set Reservation Enable to Disable.

When all changes are made, click Save. A warning message is displayed.

#### Warning Message

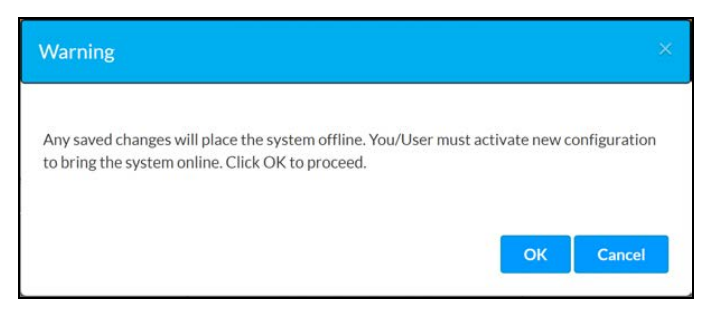

1. Click OK to proceed or Cancel to cancel.

#### AMPS Screen – Touch Screen and Display – General

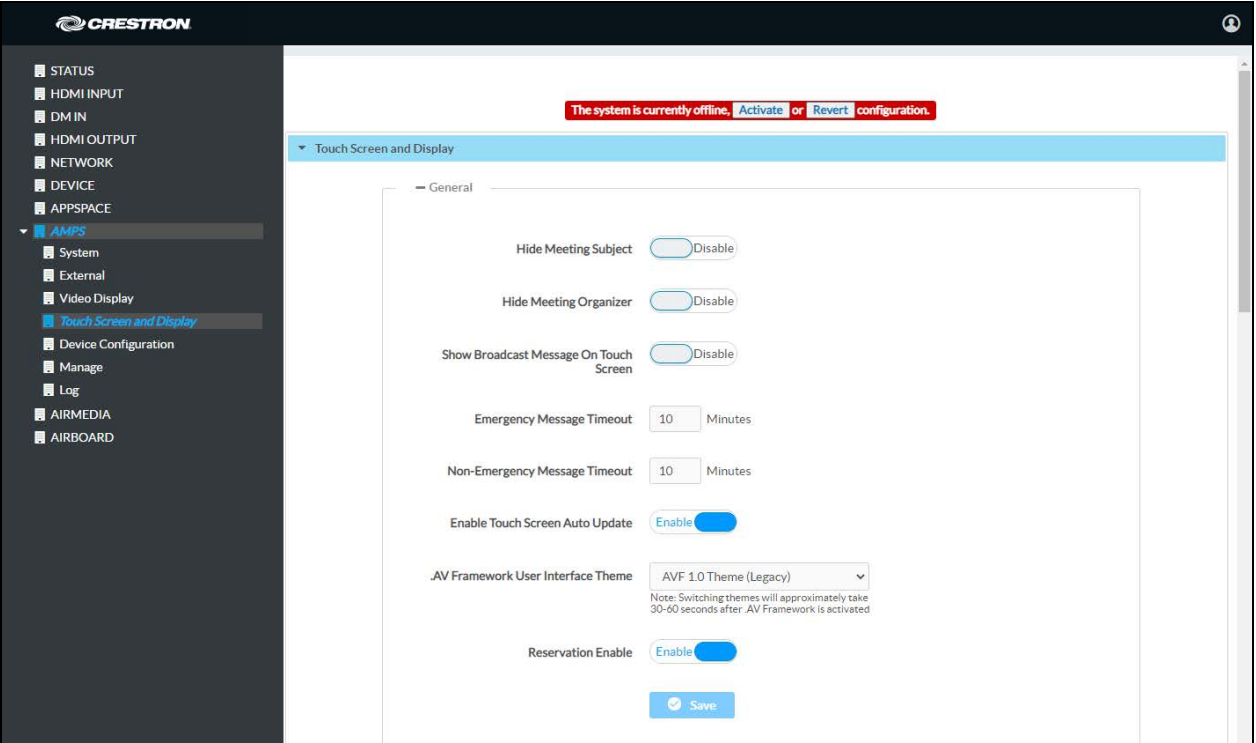

2. Click Activate to activate the new settings and confirm the activation or click Revert to undo the changed settings.

## Touch Screen

AMPS Screen – Touch Screen and Display – Touch Screen

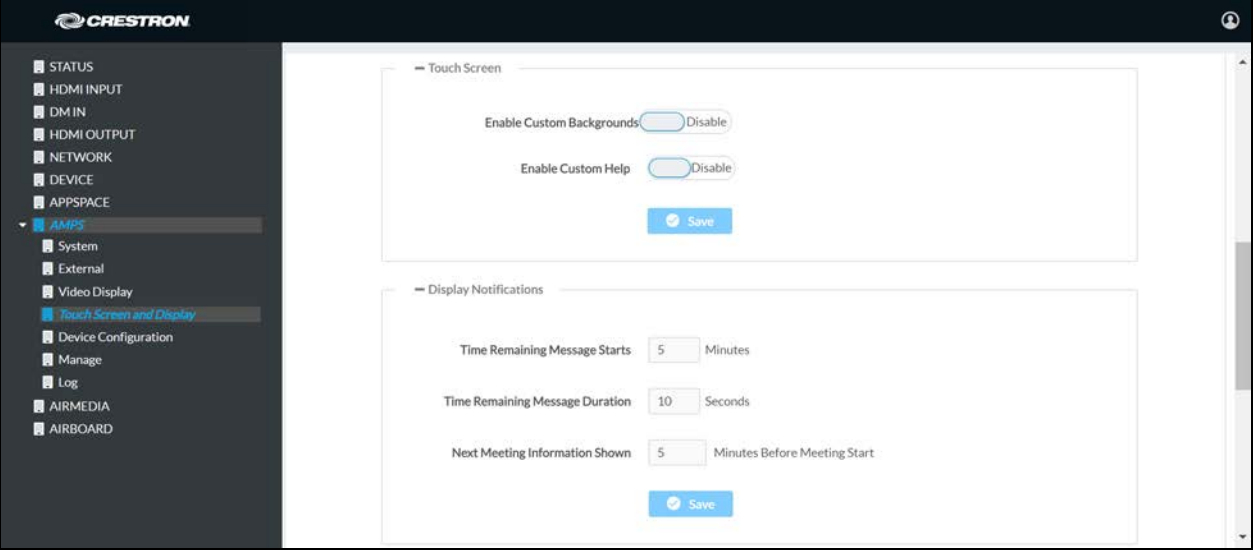

## Background Images

Preloaded background images can be shown on the device's connected touch screen.

1. Set Enable Custom Backgrounds to Enable.

AMPS Screen – Touch Screen and Display – Touch Screen

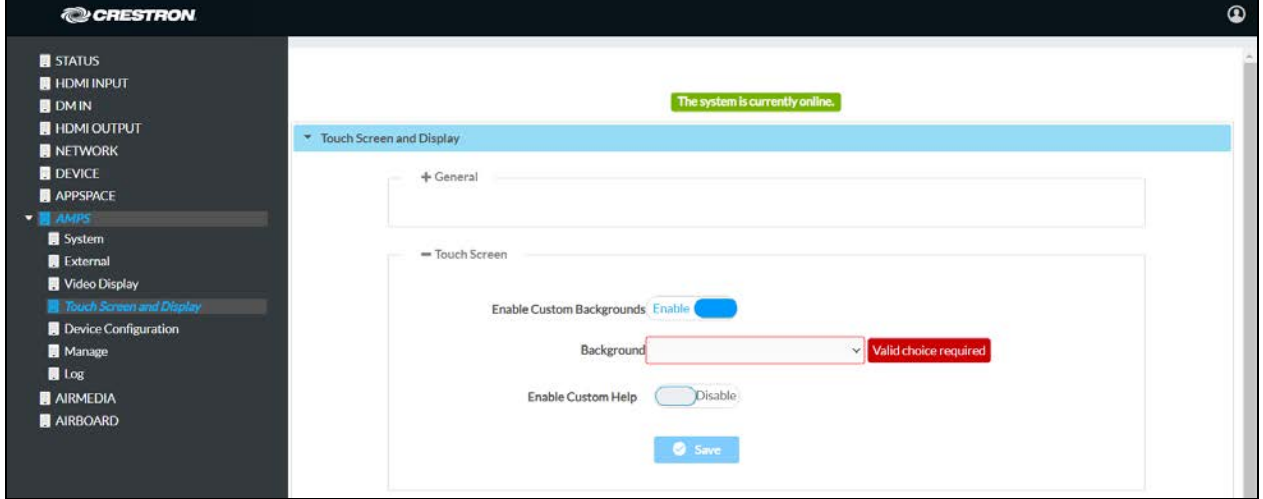

2. Select an image from the **Background** drop-down list.

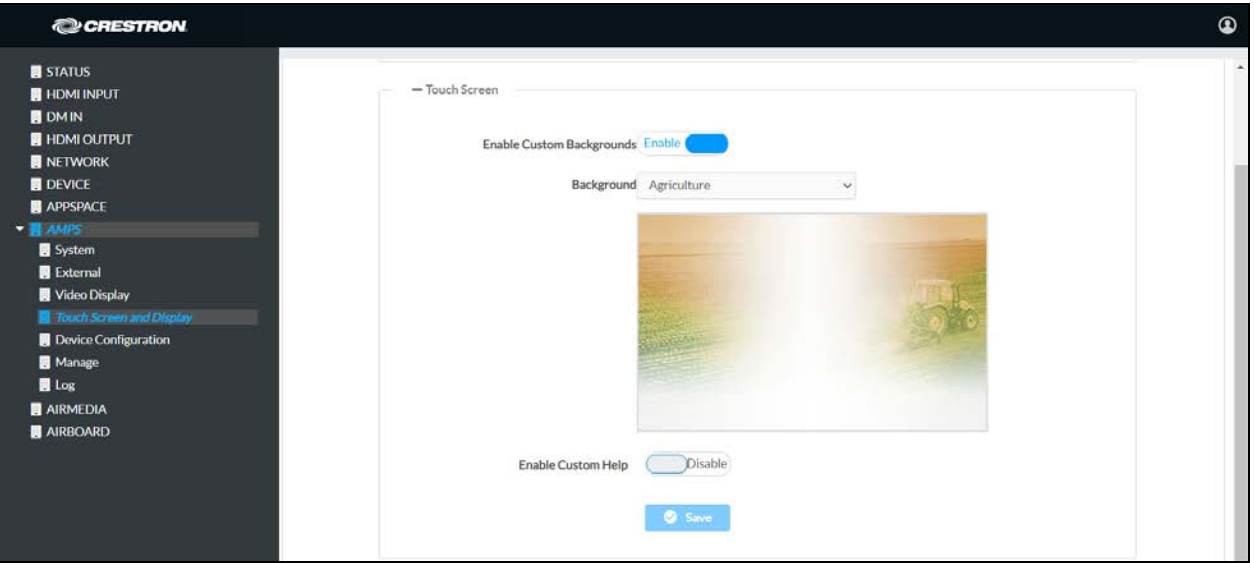

3. Click Save. A warning message is displayed.

## Warning Message

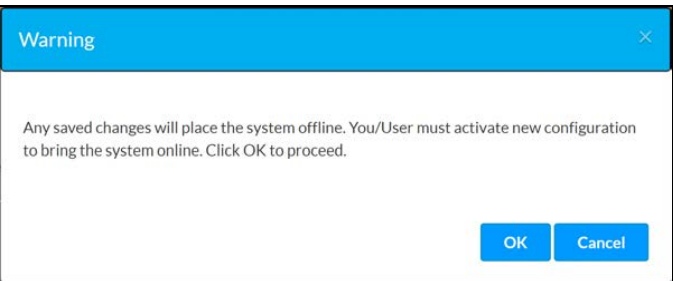

4. Click OK to proceed or Cancel to cancel.

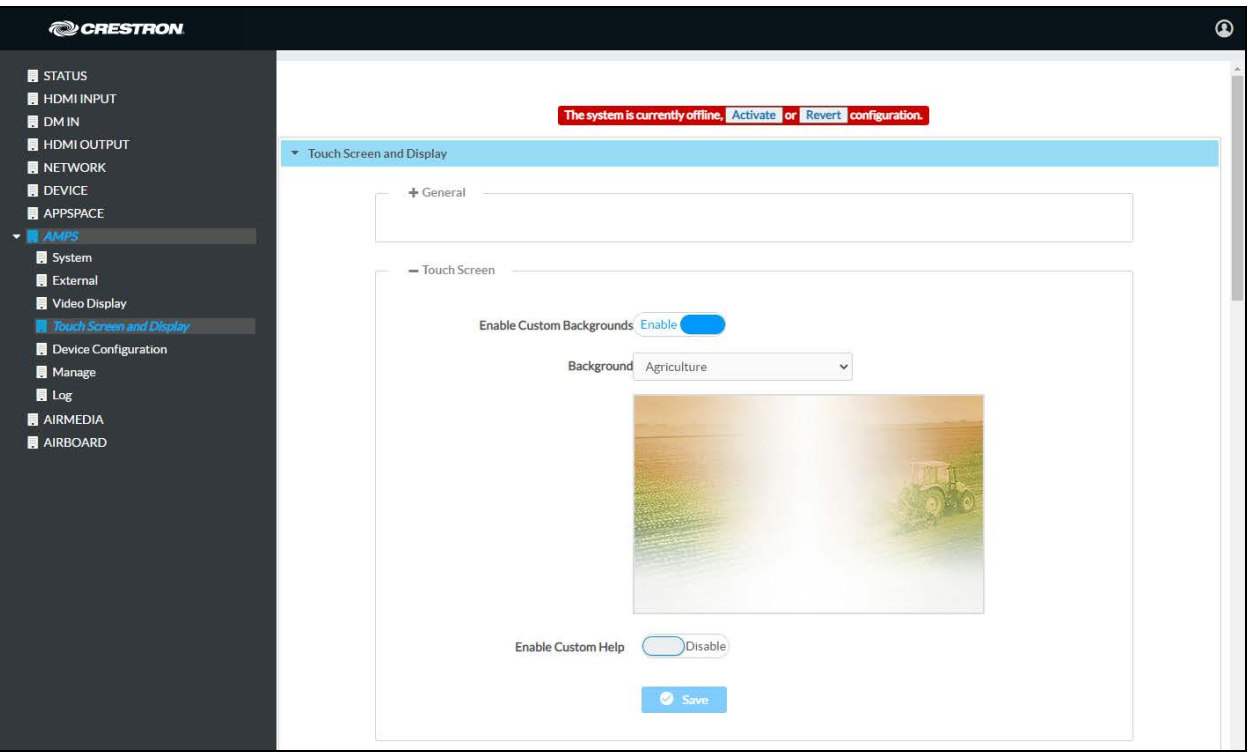

5. Click Activate to activate the new settings and confirm the activation or click Revert to undo the changed settings.

## Custom Help Page Image

A custom help page image can be shown on the device's connected touch screen when the Help button (.AV Framework 1.0 UI) or information button (.AV Framework 2.0 UI) is tapped.

## NOTES:

- . AV Framework allocates an area of 800 x 600 pixels for the custom help file graphic. Custom graphics larger than 800 x 600 pixels are not accepted and must be scaled down manually. Custom graphics smaller than 800 x 600 pixels are not scaled up, so these graphics should be resized for optimal image quality.
- Supported custom graphic file types are BMP, JPG, and PNG.
- 1. Set Enable Custom Help to Enabled.

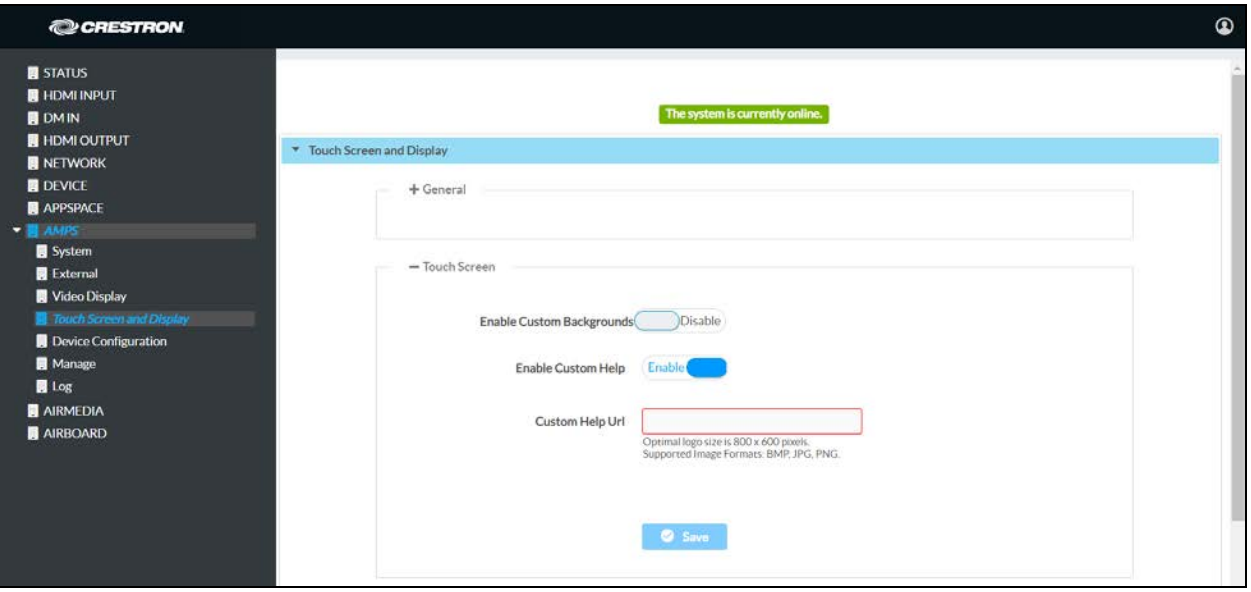

- 2. Enter the image's location in the Custom Help URL field.
- 3. Click Save. A warning message is displayed.

## Warning Message

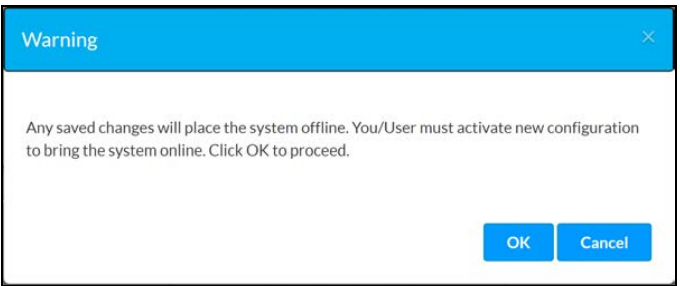

4. Click OK to proceed or Cancel to cancel.

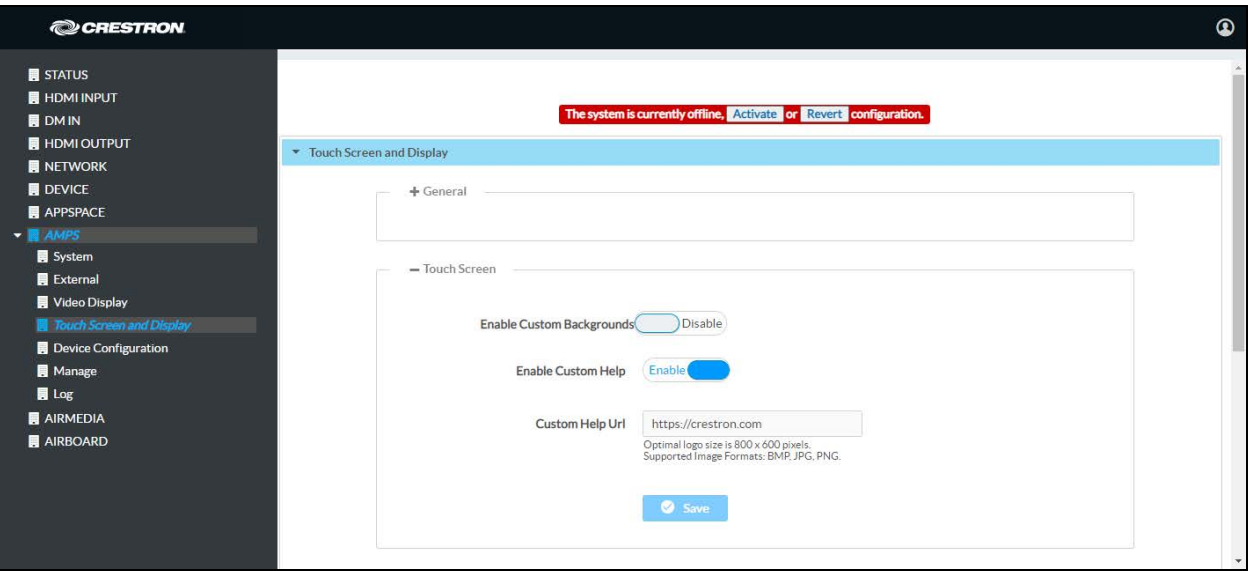

5. Click Activate to activate the new settings and confirm the activation or click Revert to undo the changed settings.

## Display Notifications

AMPS Screen – Touch Screen and Display – Display Notifications

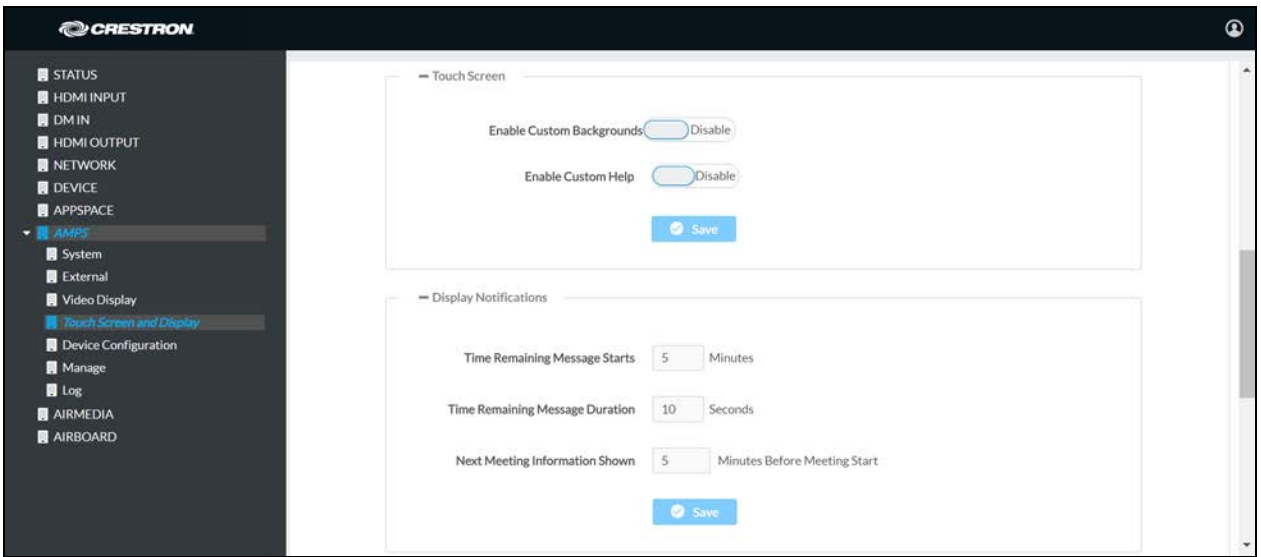

The Display Notifications section configures how notifications are displayed while the AM-200 or AM-300 is in use.

- 1. Configure the following parameters.
	- **Enter the amount of time before the meeting's remaining time is displayed in the Time** Remaining Message Starts field.
- <sup>l</sup> Enter the amount of time the meeting's time remaining message is displayed in the Time Remaining Message Duration field.
- Enter the amount of time before the next meeting's information is displayed in the Next Meeting Information Shown field.
- 2. Click Save. A warning message is displayed.

## Warning Message

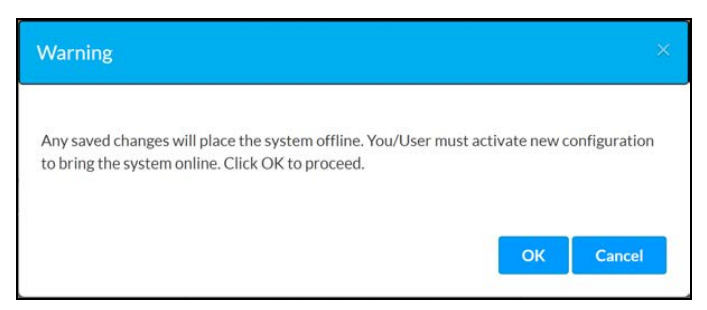

3. Click OK to proceed or Cancel to cancel.

## AMPS Screen – Touch Screen and Display – Display Notifications

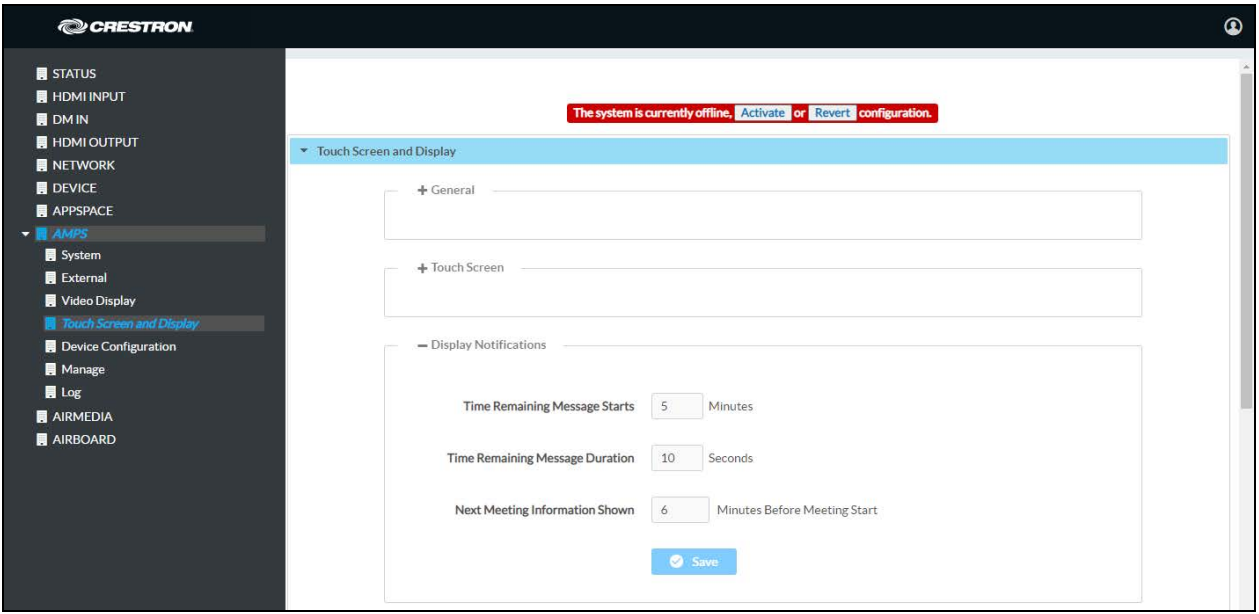

4. Click Activate to activate the new settings and confirm the activation or click Revert to undo the changed settings.

# Display Customization

AMPS Screen – Touch Screen and Display – Display Customization

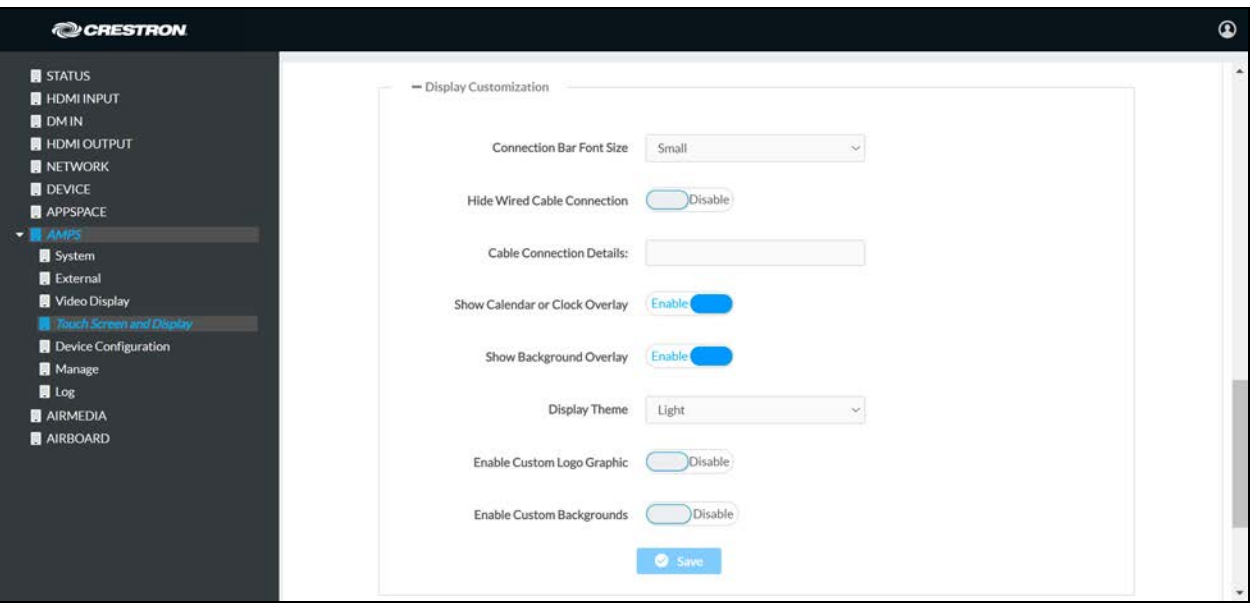

The Display Customization section configures what is shown on the display device when not in use.

## Configure Settings

Make changes to the settings for font size, cable connection details, calendar or clock overlay, background overlay, display theme, custom logo, and custom background.

### Font Size

Select the font size of the text (Small, Medium or Large) within the connection bar on the AirMedia Welcome Screen from the Connection Bar Font Size drop-down list. When set to Large, AirBoard connection information (if configured for use) will be unavailable.

### Show Cable Connection Details

Set Hide Wired Cable Connection to Disable and enter information in the Cable Connection Details field to display instructions for using cable connections. The maximum length is 22 characters. To hide information on cable connections, set Hide Wired Cable Connection to Enable.

### Calendar or Clock Overlay

Set Show Calendar or Clock Overlay to Enable to show the clock and calendared events in the center of the display device. Set Show Calendar or Clock Overlay to Disable to remove the clock and calendared events from the center of the display device.

### Background Overlay

Set Show Background Overlay to Enable to place a monochrome filter over background images. Set Show Background Overlay to Disable to remove the filter and show background images in full color.

## Display Theme

Set Display Theme to Light to use a light color scheme on the display device or set Display Theme to Dark to use a dark color scheme on the display device.

## Light Color Scheme

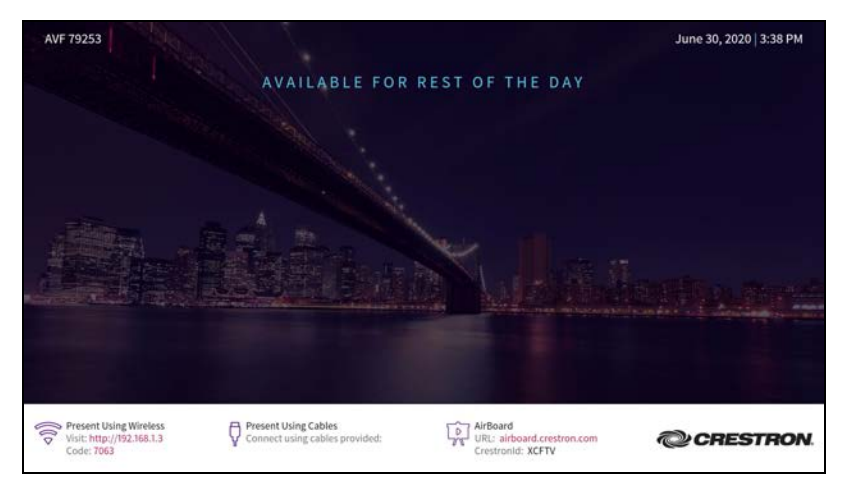

Dark Color Scheme

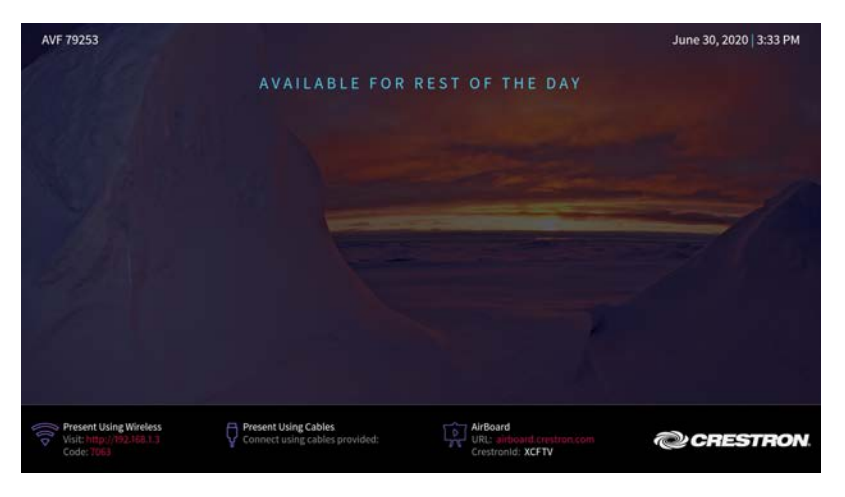

## Custom Logo

A custom logo can be displayed in the lower right corner of the display device when the system is not in use. Logo files can be placed on a server or uploaded to the device.

NOTE: The optimal image size for a logo is 480 x 94 pixels. Custom graphics that are larger than 480 x 94 pixels are scaled down while maintaining their aspect ratio. Custom graphics that are smaller than 480 x 94 pixels are not scaled up and should be resized for optimal image display.

1. Set Enable Custom Logo Graphic to Enable. When set to Disable, the Crestron logo is used.

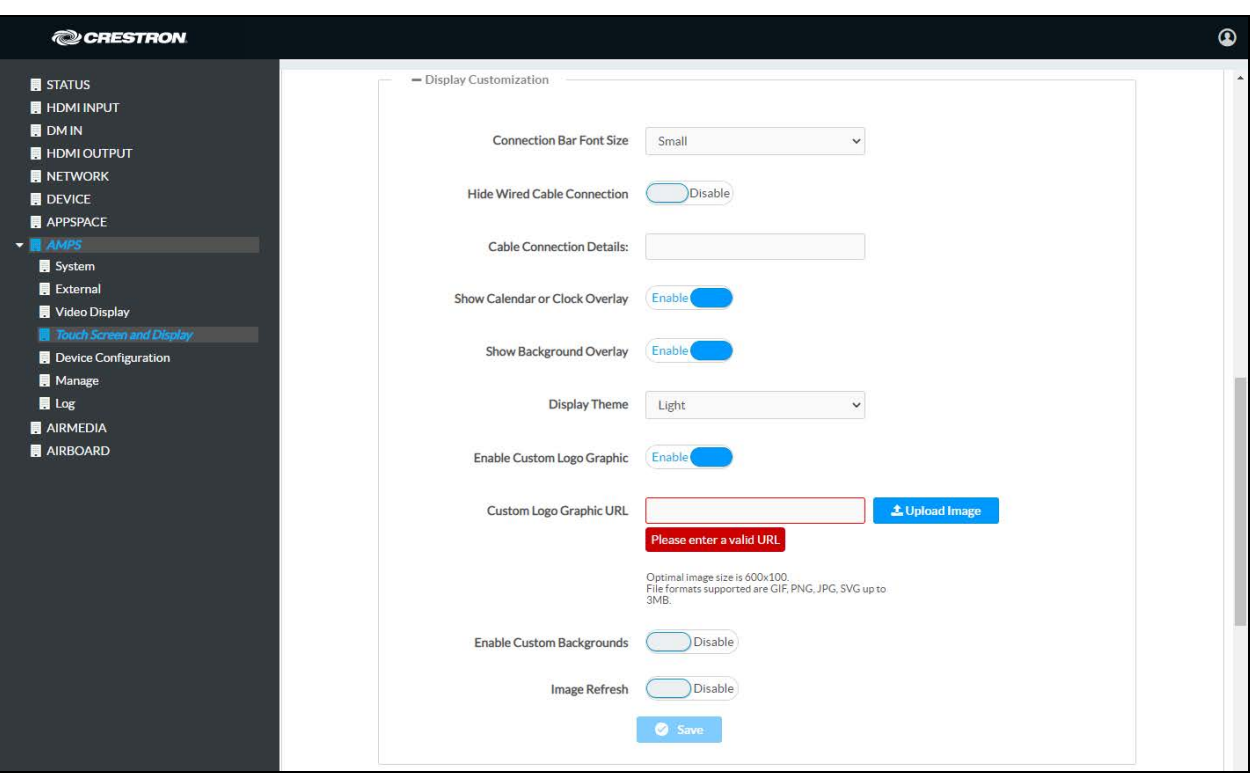

AMPS Screen – Touch Screen and Display – Display Customization

2. Choose an image on a server or upload a custom image.

### • Choose an image on a server

Enter the URL where the image is located in the Custom Logo Graphic URL field.

- Upload an image
	- a. Click Upload Image.
	- b. Navigate to the location of the image file.
	- c. Select the file and click Open.

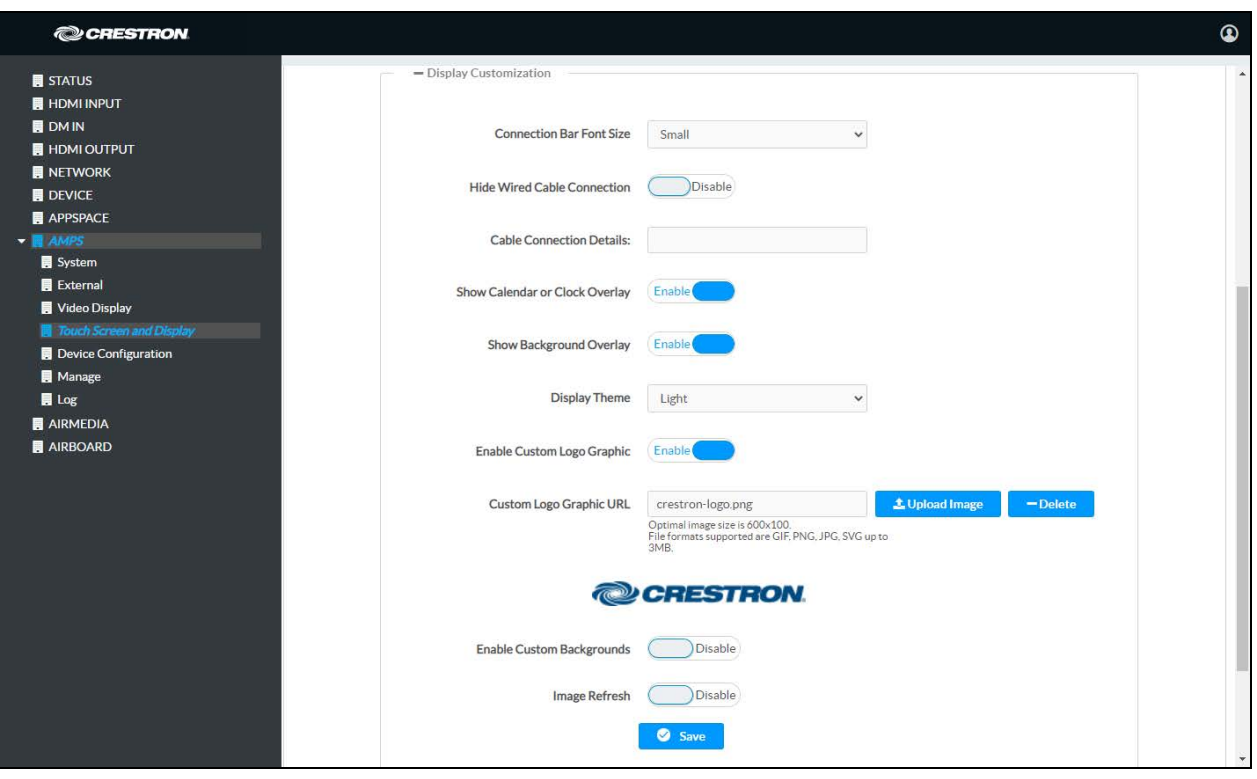

AMPS Screen – Touch Screen and Display – Display Customization

To delete the logo, click Delete.

### Custom Backgrounds

A slideshow of custom backgrounds can be shown on the display device when the system is not in use.

## NOTES:

- When Appspace is enabled, custom backgrounds cannot be used. For information on using Appspace, refer to [APPSPACE \(on page 44\)](#page-47-0).
- <sup>l</sup> The interface has been designed to use most of the screen area for informational purposes. This feature is intended for use with corporate colors, branding, and aesthetics unique to the particular organization and should not be used to add custom instructions for room users.
- 1. Set Enable Custom Backgrounds to Enable.

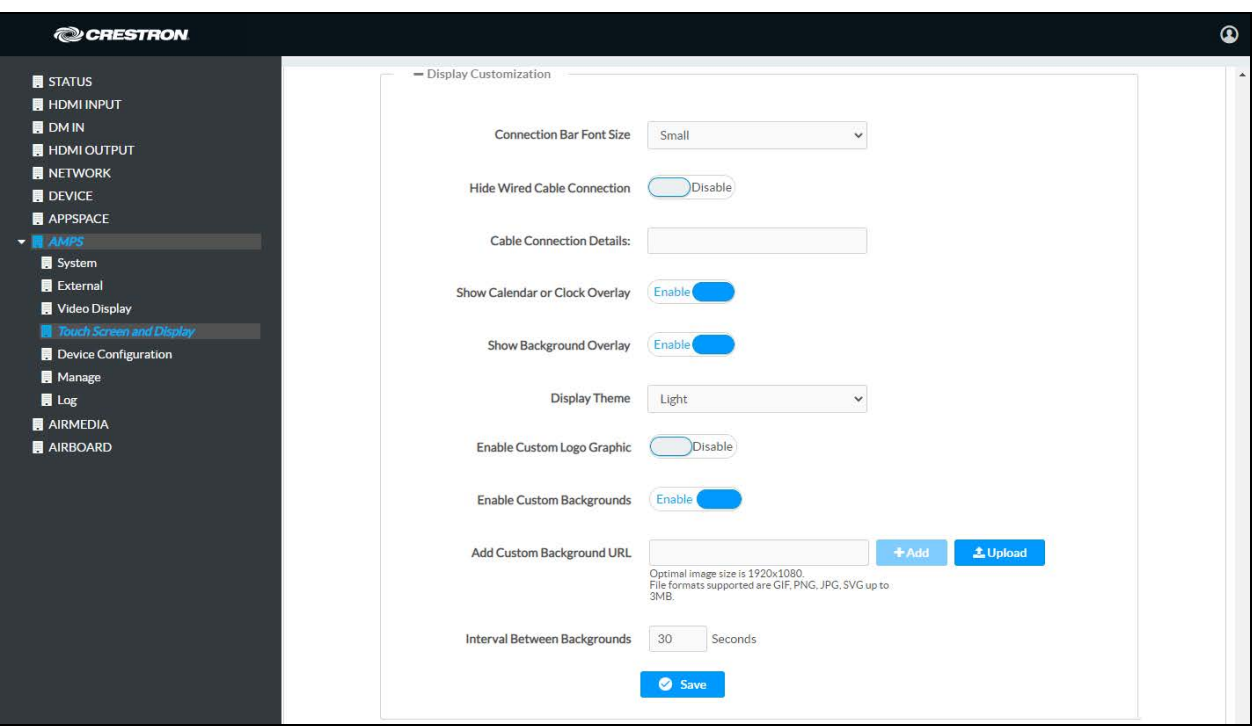

AMPS Screen – Touch Screen and Display – Display Customization

- 2. Choose an image on a server or upload a custom image.
	- Choose an image on a server
		- a. Enter the URL where the image is located in the Add Custom Background URL field.
		- b. Click Add. The image is added to the list of images.
	- Upload an image

NOTE: Up to 15 images can be stored locally on the device at a maximum of 3 MB.

- a. Click Upload Image.
- b. Navigate to the location of the image file.
- c. Select the file and click Open. The image is added to the list of images.

AMPS Screen – Touch Screen and Display – Display Customization

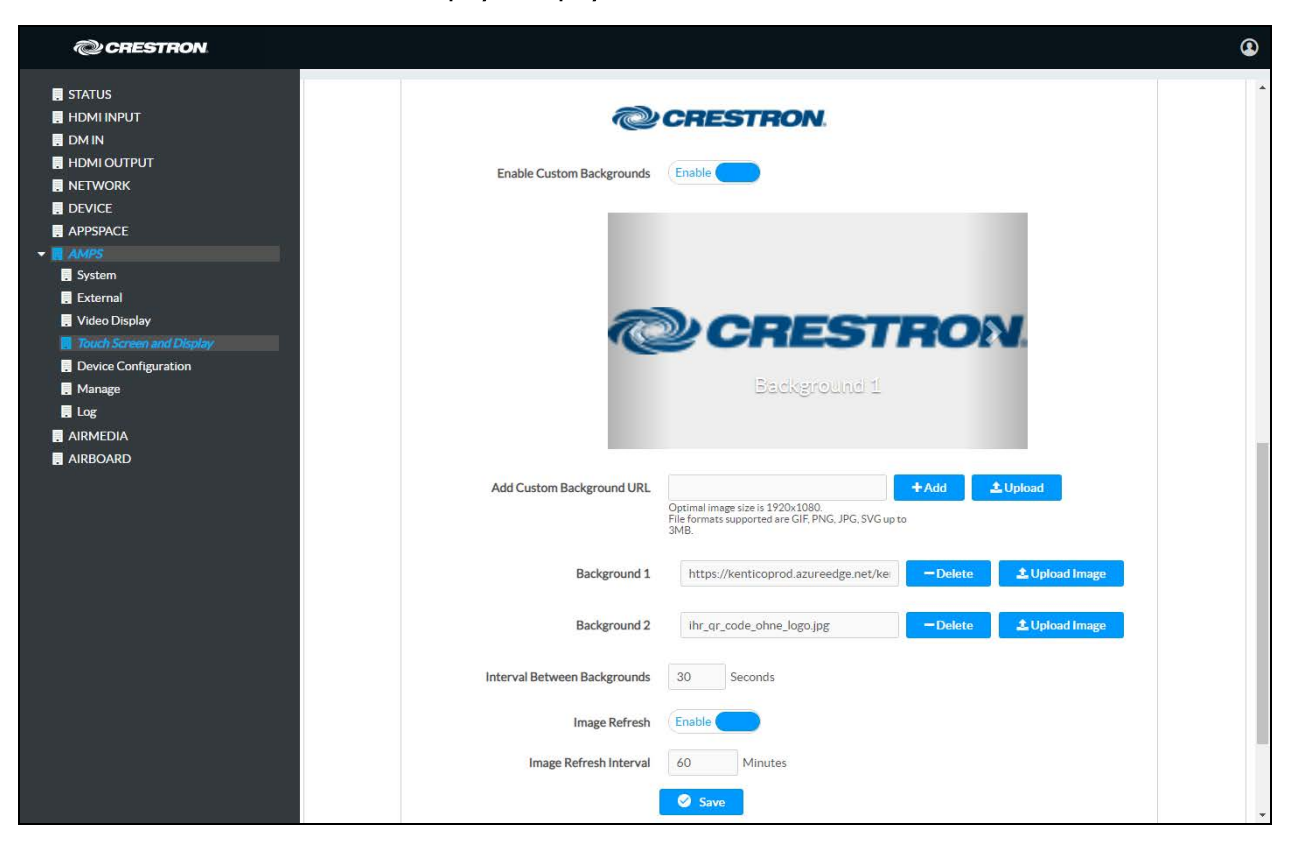

- 3. Repeat step 2 for each background image to be added.
- 4. Specify the length of time that each background image is displayed, enter a time (in seconds) in the Interval Between Backgrounds field.

To delete an image from the slideshow, click the Delete button of the image to be deleted.

#### Image Update

The AM-200/AM-300 can be configured to regularly download the latest versions of remotely stored logo and background image files.

- 1. Set Image Refresh to Enable to allow the system to periodically download the remotely stored logo and background images from the URLs specified in the Custom Logo Graphic URL and Add Custom Background URL fields.
- 2. Enter the amount of time between downloads (in minutes) in the Image Refresh Interval field. The minimum amount of time available is one minute, and the maximum amount of time is 65,535 minutes (about 45 days).

## Save Settings

1. Click Save. A warning message is displayed.

#### Warning Message

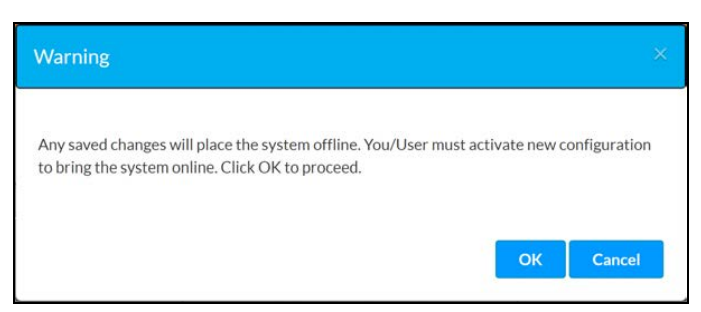

2. Click OK to proceed or Cancel to cancel.

AMPS Screen – Touch Screen and Display – Display Customization

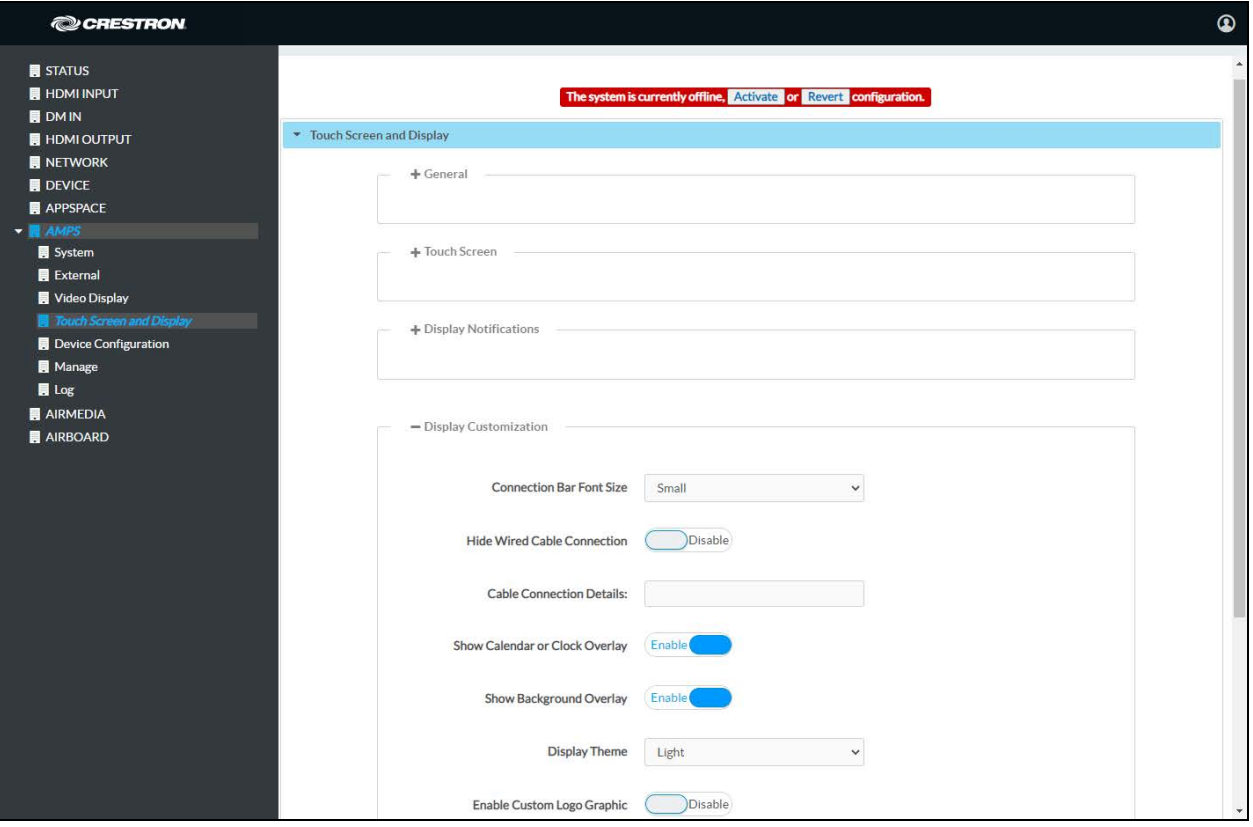

3. Click Activate to activate the new settings and confirm the activation or click Revert to undo the changed settings.

# A/V Routing

AMPS Screen – Touch Screen and Display – A/V Routing

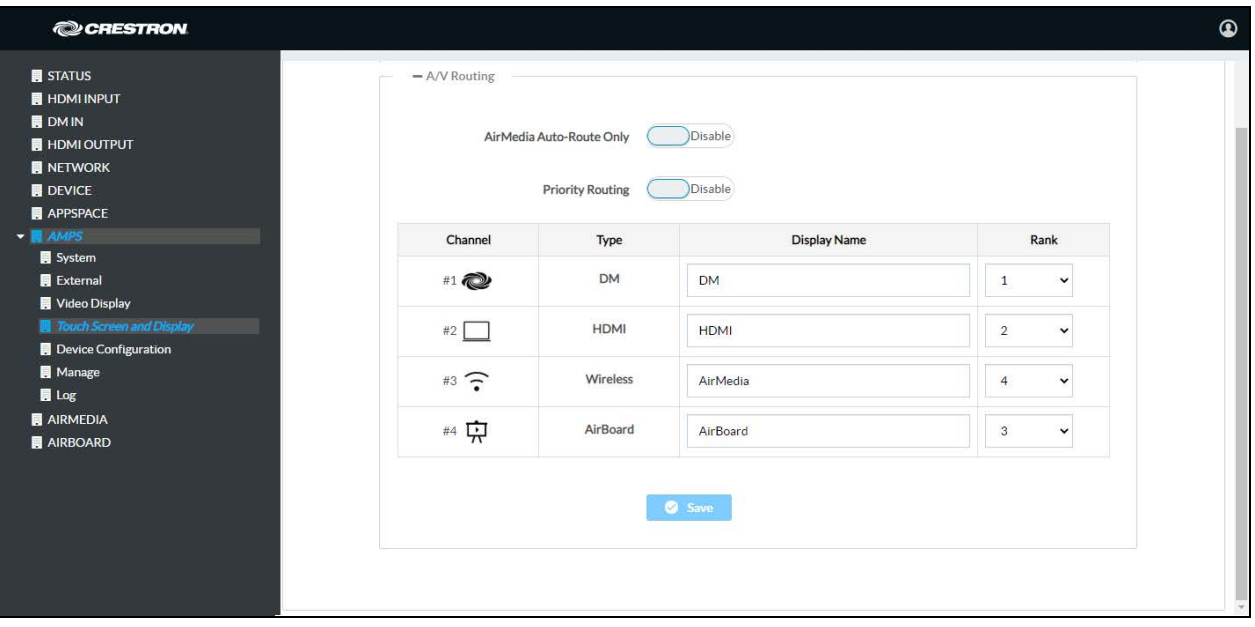

The A/V Routing section configures the order in which devices are routed to the display device upon connection. By default, routing is automatic, meaning the last connected source will be routed to the display device.

- 1. Configure the following parameters.
	- Set AirMedia Auto-Route Only to Enable to have the AM-200/AM-300 automatically route a connected AirMedia source to the display device. Any other sources (DM, HDMI, and AirBoard) must be manually routed from the touch screen. To automatically route any source to the display device when connected, set AirMedia Auto-Route Only to Disable.
	- Set Priority Routing to Enable to dictate the order in which sources are routed using the chart.

NOTE: AirMedia Auto-Route Only must be set to Disable.

<sup>o</sup> To change the name of the source that appears on the touch screen, type a name into the text field in the corresponding row of the device.

NOTE: The name may be changed regardless of the AirMedia Auto-Route Only setting.

<sup>o</sup> To change the routing order of a device, select a number from the corresponding drop-down list under the Rank column. Devices with a lower number rank will take priority over others.

2. Click Save. A warning message is displayed.

### Warning Message

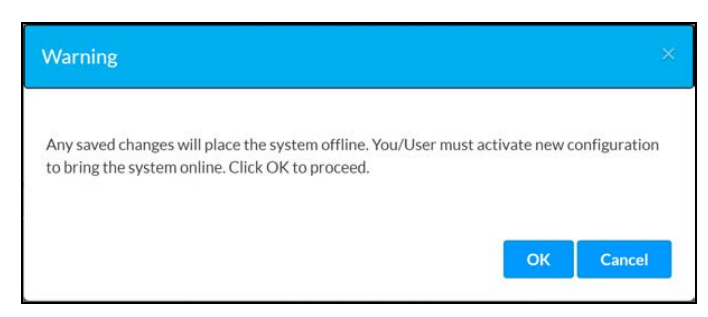

3. Click OK to proceed or Cancel to cancel.

## AMPS Screen – Touch Screen and Display – A/V Routing

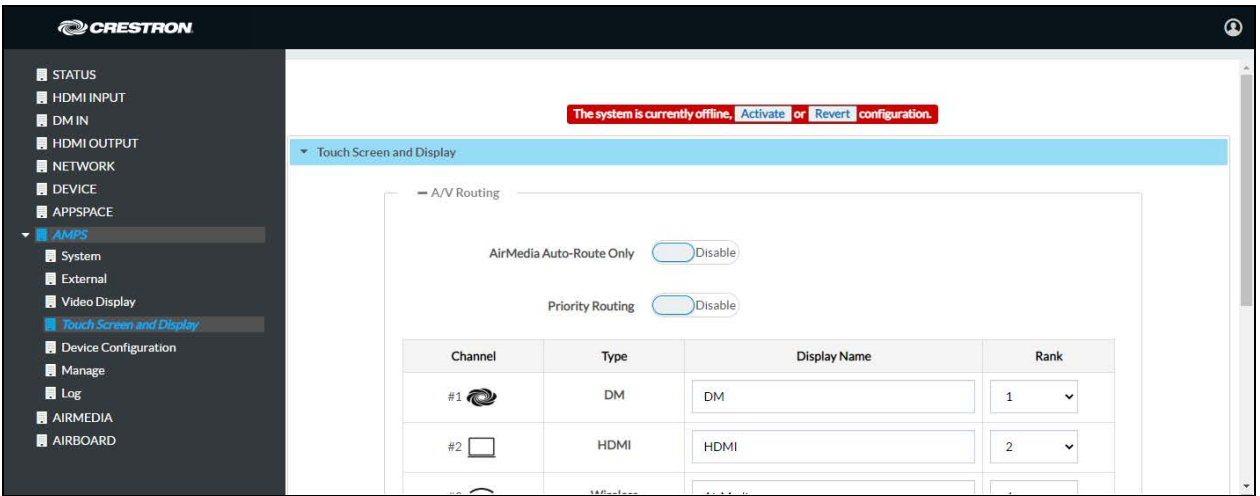

4. Click Activate to activate the new settings and confirm the activation or click Revert to undo the changed settings.

# Device Configuration

## PoE Occupancy Sensor Settings

The AM-200 and AM-300 can use the Crestron CEN-ODT-C-POE occupancy sensor for system control based on occupancy, vacancy, and/or business hours. The PoE Occupancy Sensor Settings screen is used to enable or disable the occupancy sensor, modify the sensor timeout settings, and check the sensor status.

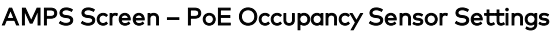

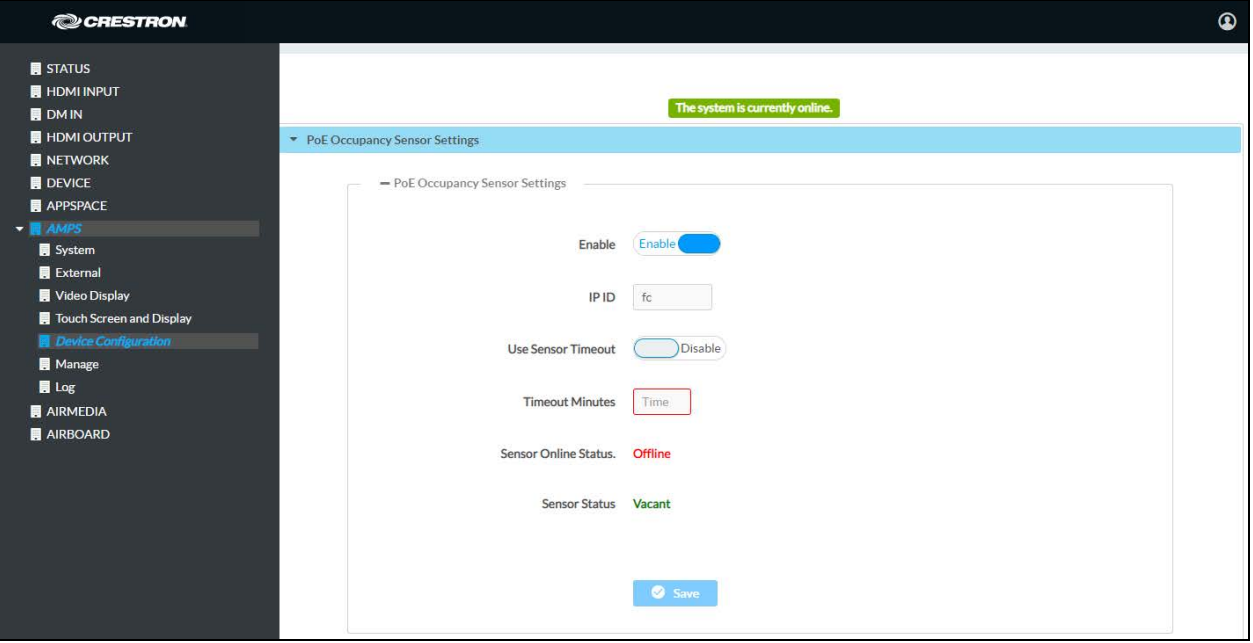

- 1. Configure the PoE occupancy sensor settings.
	- Set Enable to Enable to use the occupancy sensor with an AM-200 or AM-300. To disable the sensor, set Enable to Disable.
	- . In the IP ID field, enter the IP ID used by the sensor.
	- <sup>l</sup> The system can use a vacant signal from the sensor to change its status, or it can delay the status change after receiving the vacant signal from the occupancy sensor.
		- o Set Use Sensor Timeout to Enable to change the system status when a vacant signal is received from the sensor.
		- o Set Use Sensor Timeout to Disable and enter a timeout period (in minutes) in the Timeout Minutes field. The system will change its status when a vacant signal is received from the sensor and the timeout period has passed.
	- Sensor Online Status indicates whether the sensor is Online or Offline.
	- Sensor Status will display whether the room is Occupied or Vacant based on its reading.

2. When all changes have been made, click Save. A warning message is displayed.

#### Warning Message

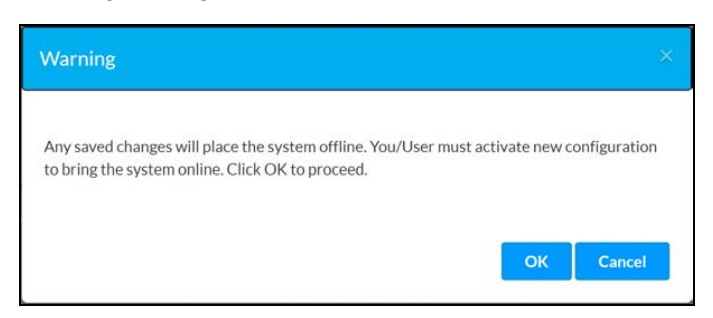

3. Click OK to proceed or Cancel to cancel.

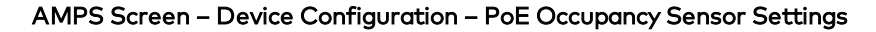

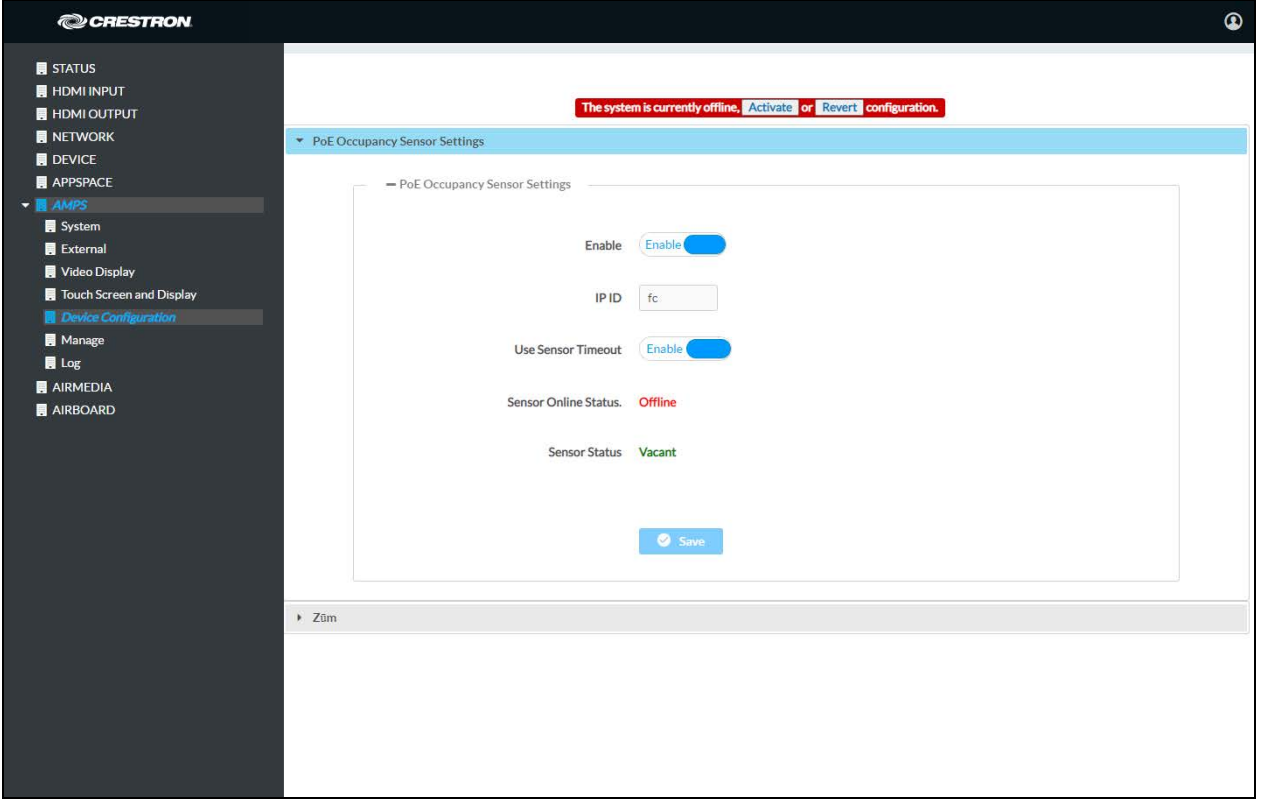

4. Click Activate to activate the new settings and confirm the activation or click Revert to undo the changed settings.

## Zūm

The AM-200 and AM-300 can use Zūm® wireless occupancy sensors and keypads for operation. The Zūm screen is used to create Zūm networks, add Zūm devices, and monitor Zūm devices.

#### AMPS Screen – Zūm

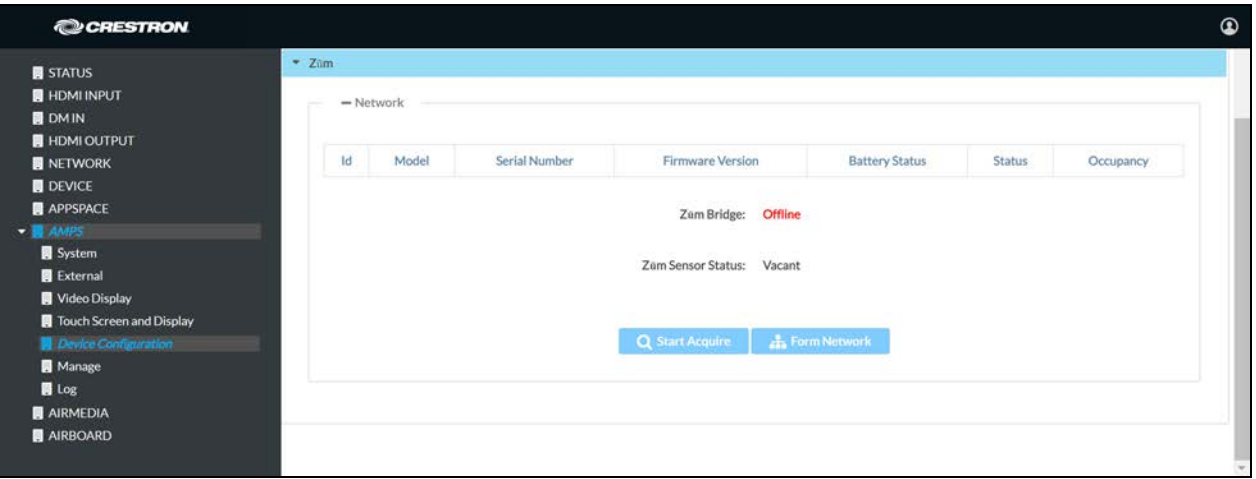

## Network

The Network section shows all the Zūm devices in the Zūm wireless network.

The Zūm Bridge field indicates the status of the connected ZUMMESH-AVBRIDGE or ZUMMESH-AVBRIDGE-I Wireless Control Integration Module.

The Zūm Sensor Status field indicates the status of the ZUMMESH-PIR-OCCUPANCY-BATT Wireless Battery-Powered Occupancy Sensor.

## Form a Network

The Form Network function is used whenever a new network needs to be created (i.e., after a ZUMMESH-AVBRIDGE or ZUMMESH-AVBRIDGE-I (hereafter referred to as the ZUMMESH-AVBRIDGE) is connected to the AM-200 or AM-300).

### NOTES:

- Forming a network will erase any previously established network and remove any joined devices.
- <sup>l</sup> Zūm devices can be added and managed from ZUMMESH-AVBRIDGE and supported Zūm devices. Refer to [Add a Zūm Device to the Network \(on page 143\)](#page-146-0).
- 1. Click Form Network. A new network is created with the ZUMMESH-AVBRIDGE as the center of the network. The ZUMMESH-AVBRIDGE also enters the Joining mode.
- 2. Acquire Zūm devices to the ZUMMESH-AVBRIDGE. For details on specific Zūm devices, refer to [Add a Zūm Device to the Network \(on page 143\).](#page-146-0)
- 3. Click Stop Acquire after acquiring Zūm devices. The ZUMMESH-AVBRIDGE will exit the Joining mode.

NOTE: The ZUMMESH-AVBRIDGE will automatically exit the Joining mode after four minutes.

## Add a Zūm Device

Supported Zūm devices can be added to an existing network. For a list of supported devices, refer to [Supported Devices \(on page 143\)](#page-146-1).

- 1. Click Start Acquire. The ZUMMESH-AVBRIDGE enters the Joining mode.
- 2. Acquire Zūm devices to the ZUMMESH-AVBRIDGE. For details on specific Zūm devices, refer to [Add a Zūm Device to the Network \(on page 143\).](#page-146-0)
- 3. Click Stop Acquire after acquiring Zūm devices. The ZUMMESH-AVBRIDGE will exit the Joining mode.

NOTE: The ZUMMESH-AVBRIDGE will automatically exit the Joining mode after four minutes.

# **Manage**

The Manage screen is used to enact the changes made in the AMPS menu or to revert to the previous settings.

When changes are made to the AMPS settings, the device goes offline and the screen below is shown.

#### AMPS Screen – Manage – System Offline

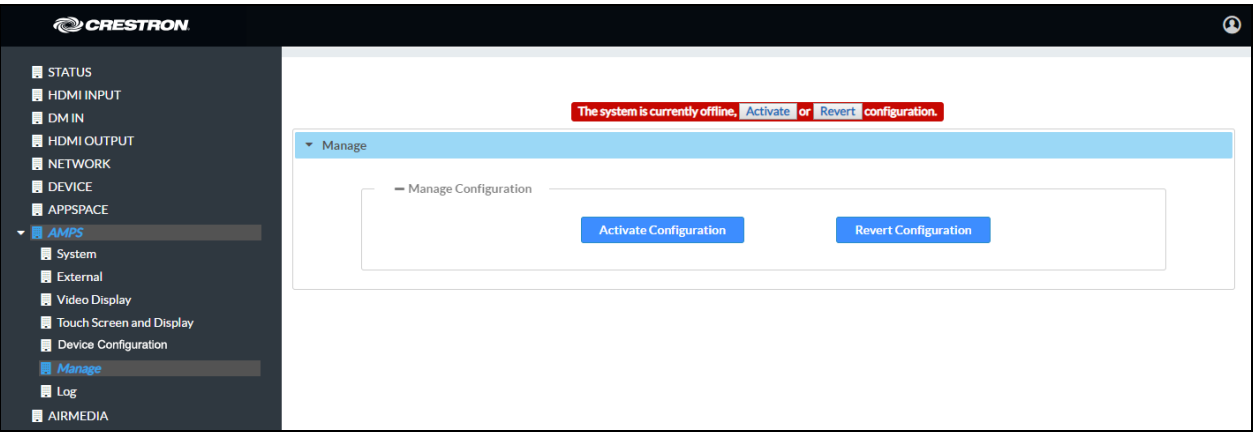

The display device shows a message indicating that the system is currently offline.

If a touch screen is connected, the following message is shown.

### Touch Screen – System Configuration in Progress

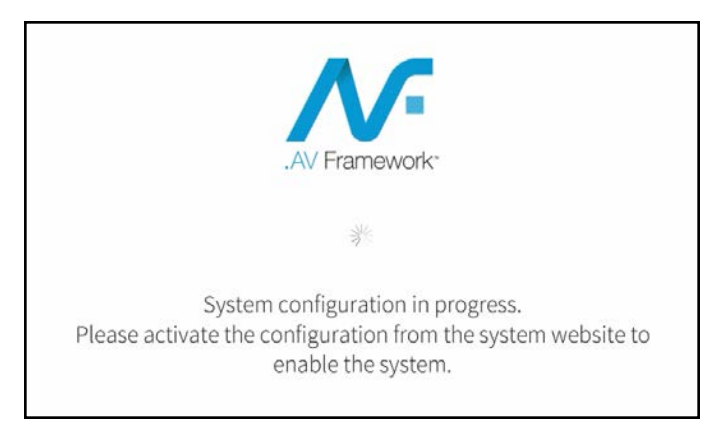

Click Activate or Activate Configuration to carry out the changes that were made, or click Revert or Revert Configuration to revert back to the previously saved settings. The screen below is shown after activation or reverting to the previously saved settings.

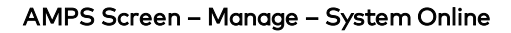

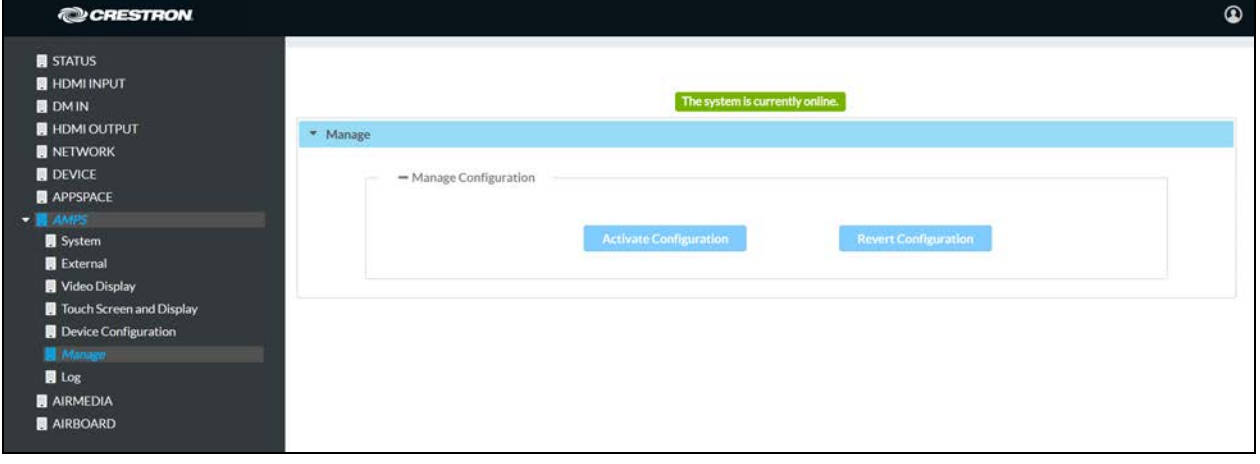

# Log

The Log screen is used to view and download the device's message logs for analysis.

## AMPS Screen – Log

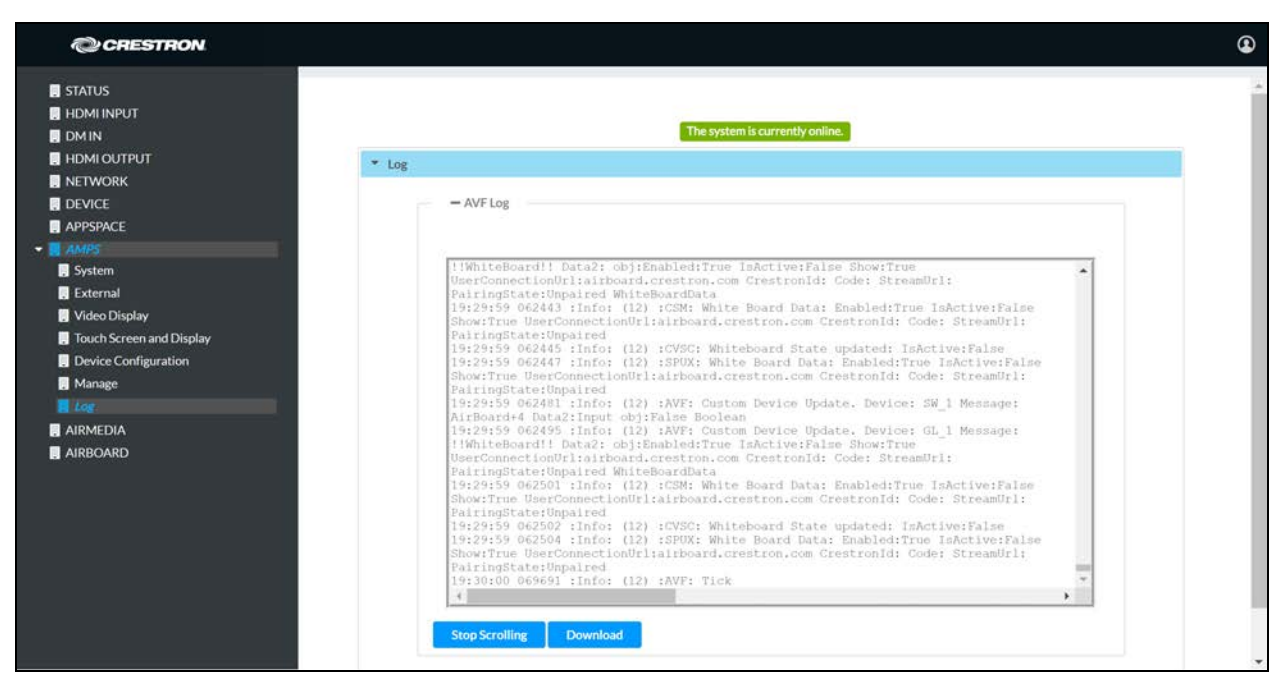

- Click the up or down arrows to scroll through the message log.
- Click Stop Scrolling to pause the message log. Click Scrolling to resume.
- Click Download to download the message log.

# AirMedia

Click AIRMEDIA to configure the device's AirMedia functionality. The AIRMEDIA screen is displayed.

## AIRMEDIA Screen

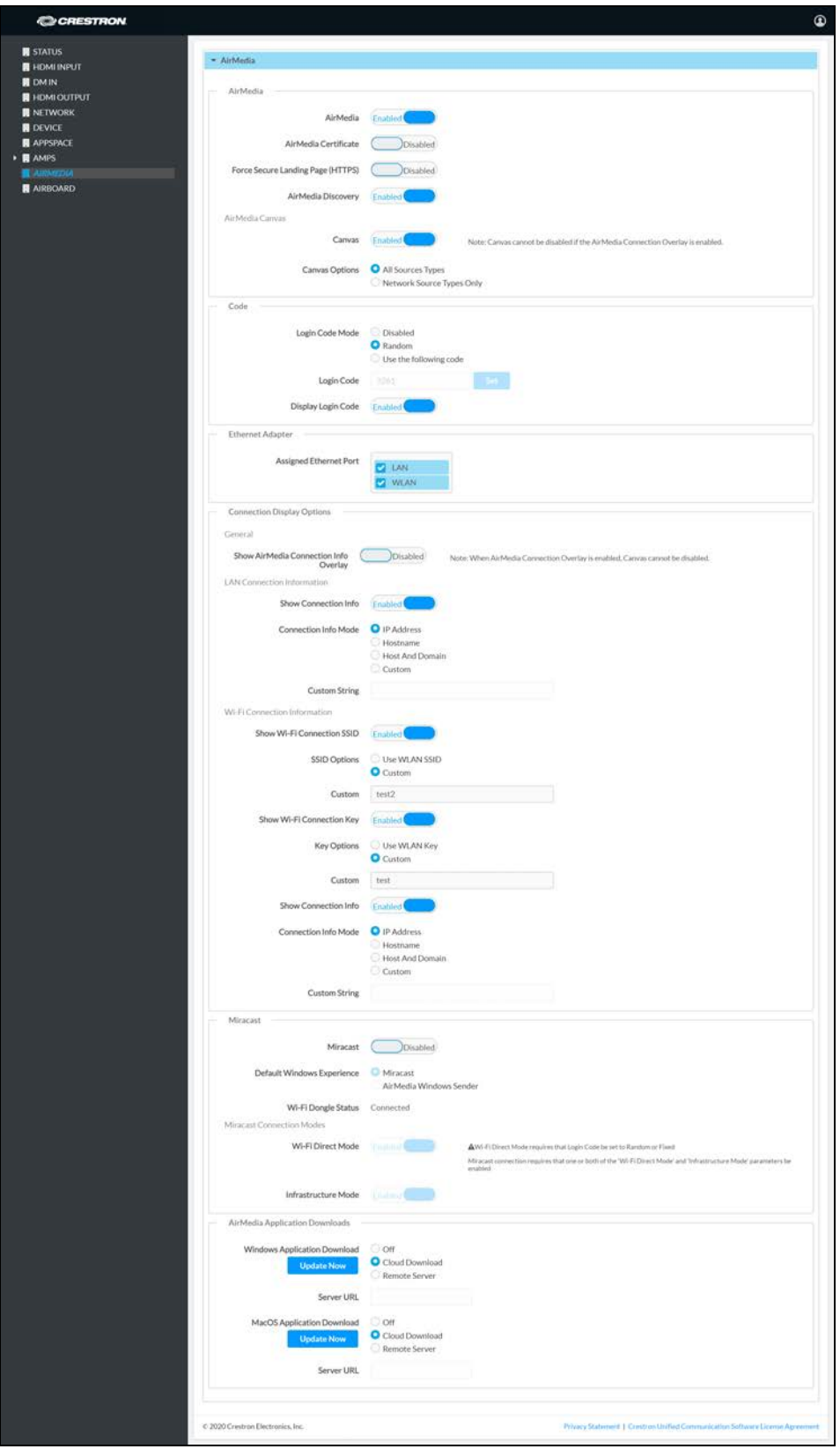

AirMedia can support up to 10 simultaneously connected AirMedia application users (Windows or Android operating systems) and a maximum of 2 native mirroring users (Airplay/Miracast) of which, two sources can present to the display simultaneously using the AirMedia Canvas feature. For details on the AirMedia canvas feature, refer to [AirMedia Canvas \(below\)](#page-98-0).

NOTE: For additional details on deploying AirMedia, refer to the AirMedia [Presentation](https://www.crestron.com/getmedia/d84314e6-c085-47f6-a0c9-f0940410b16a/mg_dg_airmedia) Gateway [Deployment](https://www.crestron.com/getmedia/d84314e6-c085-47f6-a0c9-f0940410b16a/mg_dg_airmedia) Guide (Doc 7693).

# AirMedia

Set AirMedia to Enabled to enable wireless presentation using AirMedia technology. To turn off AirMedia, set AirMedia to Disabled.

## AirMedia Certificate

The AirMedia receiver within the AM-200 and AM-300 supports third party certificates for encrypting connections between the sender applications for Windows and Android and the receiver.

- 1. Set AirMedia Certificate to Enabled to use a third party certificate. The AM-200/AM-300 must be rebooted.
- 2. Load a certificate onto the device as described in [Certificate Authentication \(on page 24\)](#page-27-0).

## Force to a Secure Landing Page

The AM-200 and AM-300 can force connecting devices to a secure landing page (HTTPS).

Set the Force Secure Landing Page (HTTPS) setting to Enabled. When enabled, the web server uses either the certificate loaded in the certificate store (when available) or a self-signed certificate. When this setting is enabled, the AirMedia connection URL will contain HTTPS.

## AirMedia Discovery

By default, the AM-200 and AM-300 are configured for automatic discovery by the AirMedia application. To prevent the AM-200 and AM-300 from discovery by the AirMedia application, set AirMedia Discovery to Disabled. Users who wish to use the AirMedia application with the device will be required to manually enter the IP address or host name of the AM-200/AM-300.

## <span id="page-98-0"></span>AirMedia Canvas

The AM-200 and AM-300 can be configured to have two sources present simultaneously on the display using the AirMedia Canvas feature. AirMedia Canvas automatically configures the best possible layout to maximize screen coverage based on the number of sources active, the type of sources, their orientation, and their aspect ratios.

The following sources can share space on a display simultaneously.

• AirMedia (Windows, Android, Mac, iOS, AirPlay/Miracast)

NOTE: The AirMedia extension for Chrome OS is not supported and will only be allowed to present full screen.

• HDMI or DM

NOTE: When the AirMedia Canvas feature is enabled, the 4:2:0 color space is used for high definition sources connected to the HDMI input port. When the AirMedia Canvas feature is disabled, the 4:4:4 color space is used. If the 4:4:4 color space is required by sources connected to the HDMI input port, the AirMedia Canvas should be disabled.

• Crestron AirBoard Whiteboard Capture System

Set the Canvas setting to Enabled to enable the AirMedia Canvas feature. Once enabled, select one of the following options:

- Select All Sources Types to allow all source types (DM, HDMI, AirMedia, and Crestron AirBoard Whiteboard Capture System) to be share space on the display.
- Select Network Source Types Only to allow only wireless sources (AirMedia, Miracast, AirPlay and Crestron AirBoard Whiteboard Capture System) to share space on the display. HDMI and DM sources will present in full screen if selected.

NOTE: The AirMedia Canvas feature cannot be disabled when the AirMedia Connection Overlay feature is enabled. For details on the AirMedia Connection Overlay feature, refer to [General \(on](#page-100-0) [the facing page\)](#page-100-0).

When enabled, AirMedia Canvas works as follows:

- <sup>l</sup> If one source is active, the source shall be presented in full screen.
- <sup>l</sup> If two sources are active, the sources shall be presented side-by-side in a configuration that maximizes the screen coverage depending on the aspect ratio of the sources.
- When two sources are active, and one of the two sources is disconnected, the single source shall return to full screen.
- <sup>l</sup> If a third source is active, the first active source is stopped (AirMedia user) or disconnected (hard wired inputs, AirPlay connection, or Miracast connection).
- When all sources are disconnected, the display will show the front of the room experience splash screen.

When AirMedia Canvas is disabled, the display will show one source at a time.

Source switching and layout can also be managed by a touch screen that is using the .AV Framework 2.0 theme. For details on using a touch screen to control AirMedia canvas, refer to [AirMedia Canvas \(on page 123\).](#page-126-0)

NOTE: The touch screen must be set to use the .AV Framework 2.0 user interface theme to control AirMedia Canvas. For details on setting the theme, refer to [General \(on page 71\)](#page-74-0).

# Code

A code can be used to limit access to the device. The code feature can be disabled, randomly generated, or fixed to a specific value. Select one of the following Login Code Modes to specify how the access code is used:

- Disabled allows any user with the device's IP address or host name to open a client connection without entering an access code.
- Random sets the device to randomly generate an access code. A new code is generated when the last connected presenter disconnects from the device. The access code is shown on the display device when AirMedia is selected.
- Use the following code sets the device to display a user-specified, four-digit access code.
	- 1. Enter a code in the Login Code field.
	- 2. Click Set. The access code will be shown on the display device when the Display Login Code setting is set to Enabled.
- Set Display Login Code to Enabled to show the access code on the display device. Set Display Login Code to Disabled to hide the login code.

# Ethernet Adapter

Select the Ethernet ports assigned for use by AirMedia.

- Select LAN to allow AirMedia connections from the local area network.
- Select WLAN to allow AirMedia connections from the AM-200/AM-300's self hosted Wi-Fi access point.

NOTE: The [AM-USB-WIFI](https://www.crestron.com/model/6511108) or [AM-USB-WF](https://www.crestron.com/model/6511401) AirMedia USB Adapter with Wi-Fi Connectivity (sold separately) is required. For details on configuring the Wi-Fi access point, refer to [Wireless Configuration \(on page 30\)](#page-33-0).

# Connection Display Options

Select whether connection information is shown on the display device as well as what connection information is displayed.

## <span id="page-100-0"></span>General

If the AirMedia Canvas feature is enabled, you can select whether AirMedia connection details are shown on the display device while a source is presenting.

Set Show AirMedia Connection Info Overlay to Enabled to show connection information. Otherwise, set Show AirMedia Connection Info Overlay to Disabled.

For an optimal user experience, set Show AirMedia Connection Info Overlay to Enabled.

#### AirMedia Connection Information Overlay

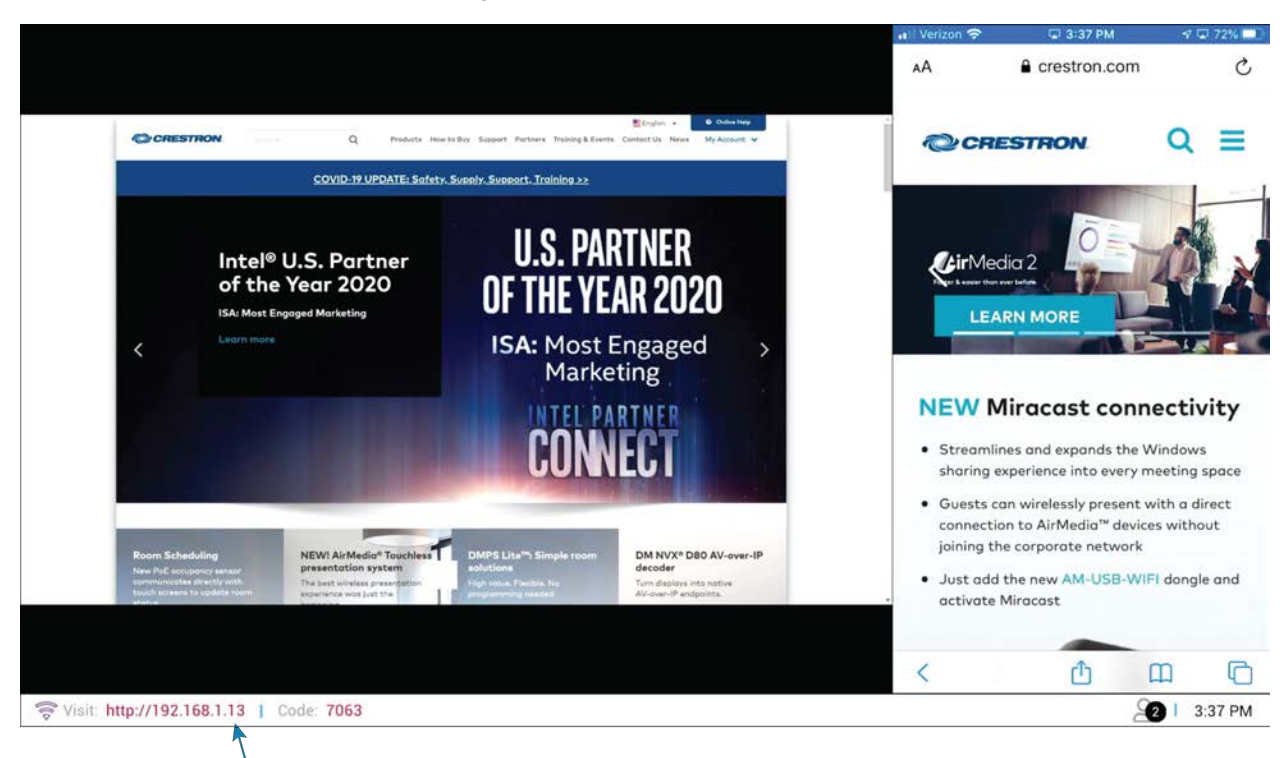

AirMedia connection information overlay

# LAN Connection Information

- Set Show Connection Info to Enabled to display connection information on the display device. Set Show Connection Info to Disabled to hide connection information.
- . If Show Connection Info is set to Enabled, select the Connection Info Mode to determine what connection information is presented to room visitors.
	- $\circ$  Select IP Address to show the IP address to use for connecting to the system.
	- **Select Host** to show the host name to use for connecting to the system.
	- $\circ$  Select **Host And Domain** to show the host name and domain name to use for connecting to the device.
	- o Select Custom to show a custom string to use for connecting to the system. If a custom string is to be used, enter it in the Custom String field.

## Wi-Fi Connection Information

The AM-200/AM-300 can be configured to show Wi-Fi connection information on the display device. The AM-200/AM-300 can be set to display the following information:

- . Wi-Finetwork name (SSID): The name of the Wi-Fi access point or the name of a local Wi-Fi network.
- Security key: The security key of the Wi-Fi access point or a local Wi-Fi network.

• Connection Details: The IP address, host name, host name and domain name, or a custom address for the AirMedia device.

Configure Wi-Fi connection information to be shown on the display device:

- Set Show Wi-Fi Connection SSID to Enabled to show the name of the Wi-Fi network. Once enabled, the Wi-Fi access point's SSID or the name of the local Wi-Fi network can be shown on the display device.
	- . Select Use WLAN SSID to use the network name specified when the wireless access point was configured (refer to Wireless [Configuration](#page-33-0) (on page 30)).
	- . Select Custom and enter the name of the local Wi-Fi network in the Custom field.
- Set Show Wi-Fi Connection Key to Enabled to show the Wi-Fi network's security key. Once enabled, the Wi-Fi access point's security key or the local Wi-Fi network's security key can be shown on the display device.
	- o Select Use WLAN Key to use the security key specified when the wireless access point was configured (refer to Wireless [Configuration](#page-33-0) (on page 30)).
	- $\circ$  Select Custom and enter the local Wi-Fi network's security key in the Custom field.
- Set Show Connection URLto Enabled to show the AirMedia device's Wi-Fi connection details. Once enabled, select whether the device's IP address, host name, host name and domain name, or a custom address are shown on the display device.
	- o Select **IP Address** to display the device's IP address.
	- <sup>o</sup> Select Hostname to display the device's host name.
	- $\circ$  Select Host and Domain to display the device's host name and domain name.
	- o Select Custom and enter a custom connection string in the Custom field.

NOTE: The Custom setting is used to display connection information for local wireless infrastructure. If custom naming is to be used, the SSID Options, Key Options, and Connection Info Mode parameters must use the Custom setting.

# **Miracast**

Miracast technology allows users to wirelessly share content from a Microsoft® Windows® 10 device via the AM-200/AM-300. Miracast technology is built into the Microsoft Windows 10 operating system, so no additional software installation is required.

## NOTES:

- An [AM-USB-WIFI](https://www.crestron.com/model/6511108) or [AM-USB-WF-I](https://www.crestron.com/model/6511401) AirMedia Wi-Fi® USB Adapter (sold separately) must be installed on the AM-200/AM-300 to use the Miracast feature. For details, refer to the [AM-USB-WIFI/AM-USB-WIFI-I](https://www.crestron.com/getmedia/8bcfb17c-23b2-4878-8ee4-88729d9f1254/mg_qs_am-usb-wf) Quick Start Guide (Doc. 8494).
- When using Miracast, the Zūm AV Bridge is not supported.
- Refer to the AirMedia [Presentation](https://www.crestron.com/getmedia/d84314e6-c085-47f6-a0c9-f0940410b16a/mg_dg_airmedia) Gateway Deployment Guide (Doc 7693) for best practices for configuring the system for Miracast.

A Miracast connection consists of two phases: the discovery phase and the connection phase. During the discovery phase, the Windows 10 device uses Wi-Fi based discovery to find compatible receivers such as the AM-200 or AM-300. Once the AM-200 or AM-300 is discovered by the Windows 10 device, it is presented in a list on the device. The user can then select the AM-200 or AM-300 for connection to the Windows 10 device.

During the connection phase, the Windows 10 device will first attempt to connect to the AM-200 or AM-300 through the existing network infrastructure (Infrastructure Mode). If the connection over infrastructure fails, the Windows 10 device will connect to the AM-200 or AM-300 through a Wi-Fi Direct connection to the AM-USB-WIFI AirMedia Wi-Fi Adapter that is installed on the AM-200/AM-300 (Wi-Fi Direct Mode).

NOTE: Miracast operation requires that Wi-Fi Direct Mode, Infrastructure, or Wi-Fi Direct Mode and Infrastructure be set to Enabled.

- 1. Set Miracast to Enabled. A dialog box prompting a reboot will appear. Select Yes. The AM-200/AM-300 will reboot.
- 2. After the reboot procedure is complete, log in and navigate to the Miracast section.
- 3. Set the Default Windows Experience to Miracast so that instructions for using Miracast will appear in the web browser when a user clicks **Start Presenting** on the AirMedia landing page from a Windows device. A dialog box prompting a reboot will appear. Click Yes to reboot the AM-200/AM-300.

NOTE: If AirMedia Windows Sender is selected as the Default Windows Experience, Windows 10 users will be prompted to download and use the AirMedia sender application to present content instead of using Miracast.

- 4. Set Wi-Fi Direct Mode to Enabled so that if the initial connection to the network infrastructure fails, a Wi-Fi point-to-point connection (Wi-Fi Direct®) will occur.
- 5. Set Infrastructure Mode to Enabled to connect using the existing network infrastructure (default setting). Otherwise, set Infrastructure Mode to Disabled to connect using Wi-Fi Direct only.

# AirMedia Application Downloads

The administrator can configure where the AM-200 and AM-300 obtain the AirMedia applications that are presented to the user for download as described in [Use AirMedia \(on page 126\)](#page-129-0). The administrator can specify the version that is included with the device's firmware, the latest version that is in the Cloud, or a version of the application that is hosted on a server.

NOTE: Different settings can be applied for the Windows and MacOS AirMedia applications.

• Select Off to use the version of the AirMedia application that is included with the device's firmware.

- Select Cloud Download to provide Crestron's latest version of the AirMedia application that is stored in the Cloud. The AM-200/AM-300 will check for an update once a day at 2:00 am (local time). Click Update Now to update the AirMedia application to the version stored in the Cloud.
- Select Remote Server to use a version of the AirMedia application that is hosted on a remote server. Once selected, enter the URL of the remote server in the Server URL field. Click Update Now to update the AirMedia application to the version hosted on the remote server.

NOTE: If you change the setting from Cloud Download or Remote Server to Off, the AM-200/AM-300 will provide the application version that is included with the device's firmware (even if it is an older version than what is available in the Cloud or the remote server).

# Crestron AirBoard

Click AIRBOARD to configure the device's functionality with the Crestron AirBoard™ (CCS-WB-1). The AIRBOARD screen is displayed.

## AIRBOARD Screen

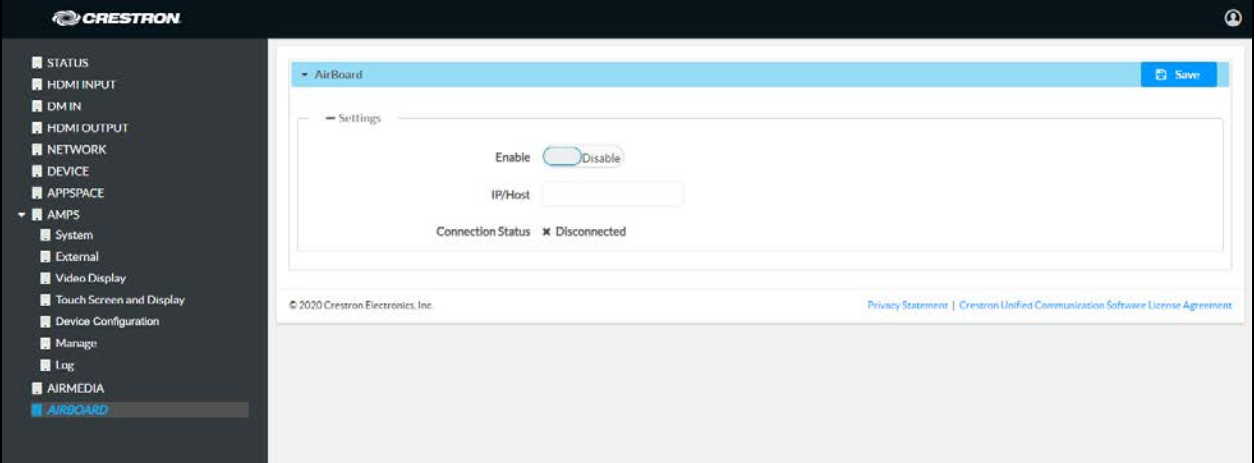

# **Settings**

## **Connect**

Connect the Crestron AirBoard to the AM-200/AM-300.

- 1. Set Enable to Enable.
- 2. Enter the Crestron AirBoard's IP address or host name in the IP/Host field.
- 3. Click Save.

The Connection Status is displayed below the IP/Host field.

#### Connection Status

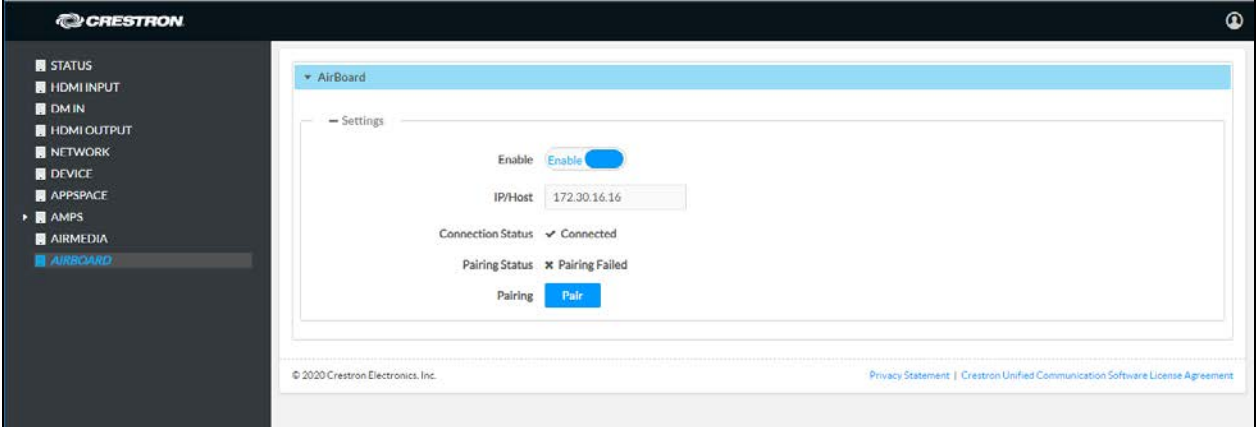

NOTE: After entering the IP address, it may take up to 1 minute for the connection status to update.

## Pair the Device

## Pair the Device

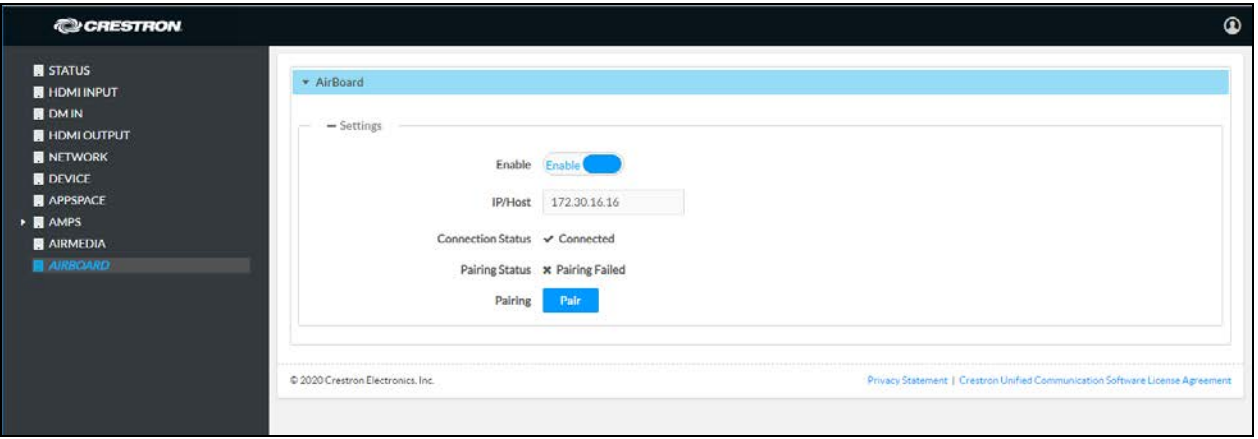

Once the Crestron AirBoard is connected, it must be paired with the AM-200/AM-300.

- 1. Click Pair.
- 2. On the Crestron AirBoard's control pad, press the blue button to pair the device. The status will be updated as shown below.

## Paired with Crestron AirBoard

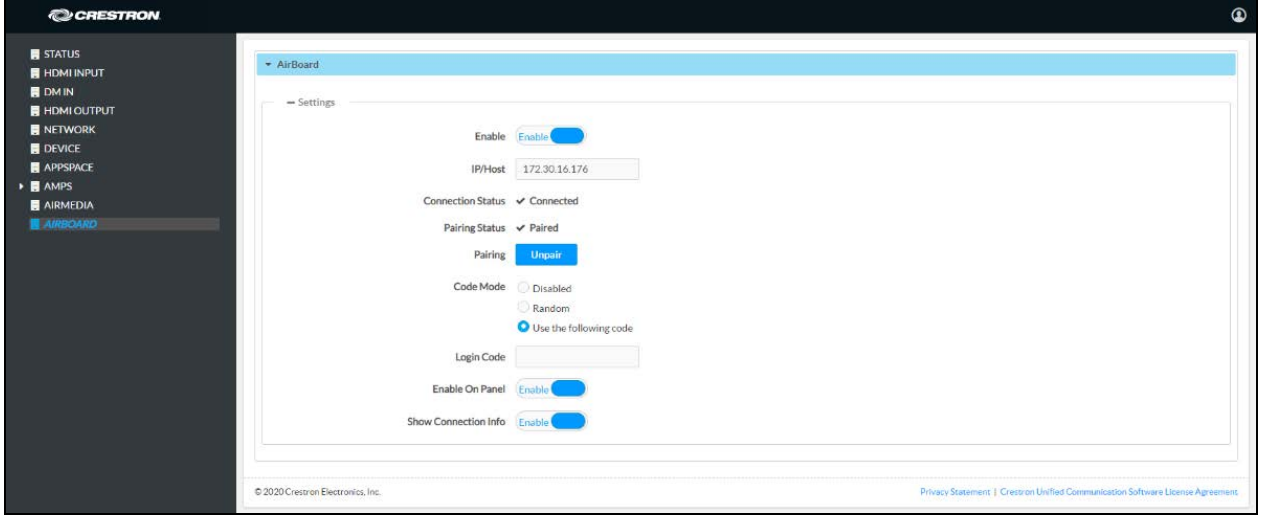

# Configure for Use

Once the Crestron AirBoard is paired, it can be configured for use.

### Configure for Use

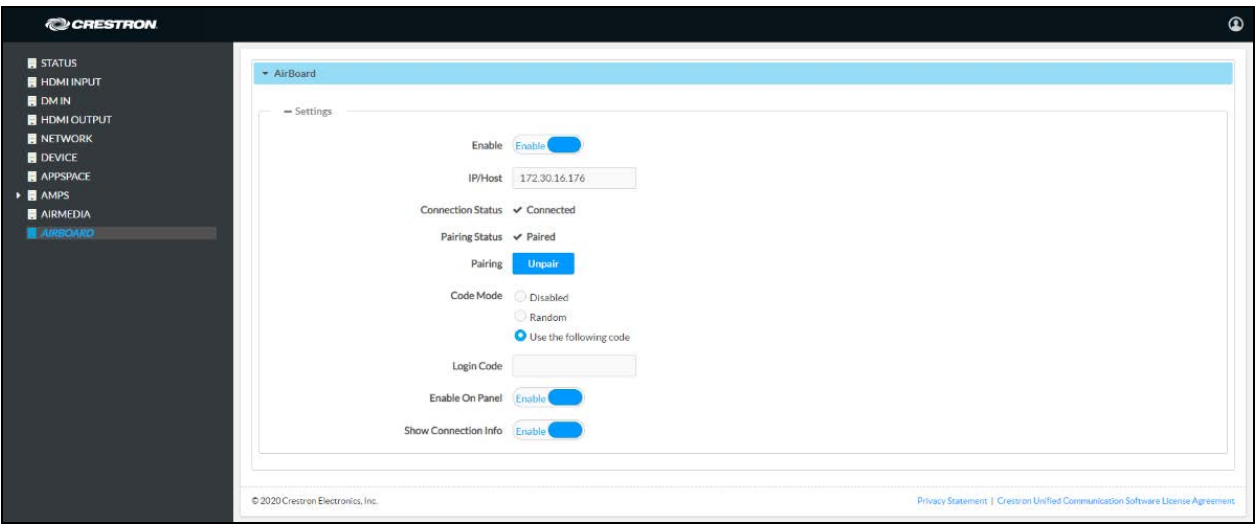

- 1. Select one of the following Code Modes to specify how the access code is used.
	- Disabled allows any user with the device's IP address or host name to open a client connection without entering an access code.
	- Random sets the device to randomly generate an access code. A new code is generated when the last connected participant disconnects from the device. The access code is shown on the display device.
	- Use the following code sets the device to display a user-specified, four-digit access code. Enter a code in the Login Code field.
- 2. Set Enable On Panel to Enable to allow Crestron AirBoard presentation as a presentation option on a connected touch screen. When enabled,  $\dot{\mathbb{H}}$  will also appear in the touch screen's taskbar. Set Enable On Panel to Disable to remove Crestron AirBoard from the list of presentation options.
- 3. Set Show Connection Info to Enable to display connection information on the display device when no source is active. Set Show Connection Info to Disable to stop displaying connection information.

To unpair the Crestron AirBoard from the AM-200 or AM-300, click Unpair.
## Crestron AirBoard Functional Recommendations and Notes:

- Crestron AirBoard functionality requires a TSW touch screen.
- <sup>l</sup> A Crestron AirBoard recording session must be initiated before it can be routed to the display device.
- If the AM-200or AM-300 is rebooted, the presentation routing to the display device is stopped. However, the active Crestron AirBoard session is not stopped.
- If a Crestron AirBoard device is to be used with another system, it must be unpaired from the original system's web user interface before it can be paired again with another system.
- The Crestron AirBoard device does not distinguish between the organizer and participants. Any allowed participant can accept or invite any other participant into the session. Any participant who knows the login code can join an active session and share a link with the login code to any other person, allowing them to join the session without knowledge of the organizer.

# Enterprise Deployment Options

Crestron has two options for deploying multiple AM-200 and AM-300 devices across an enterprise. These tools can assist in deploying any number of AM-200 or AM-300 devices that an organization may need to deploy.

For more information, refer to Answer ID 5719 in the Online Help section of the Crestron website [\(www.crestron.com/onlinehelp\)](https://www.crestron.com/onlinehelp).

# XiO Cloud Service

The XiO Cloud service requires devices to be claimed so they can be managed by the service.

## Claim a Single Device

- 1. Record the MAC address and serial number that are labeled on the shipping box or on a sticker attached to the device. The MAC address and serial number are required to add the device to the XiO Cloud environment.
- 2. Open a web browser, and log in to the XiO Cloud service at [https://portal.crestron.io.](https://portal.crestron.io/)
- 3. Click the **ENVIRONMENT** menu button  $\left(\blacksquare\right)$  to display the **Environment** menu.

#### Environment Menu

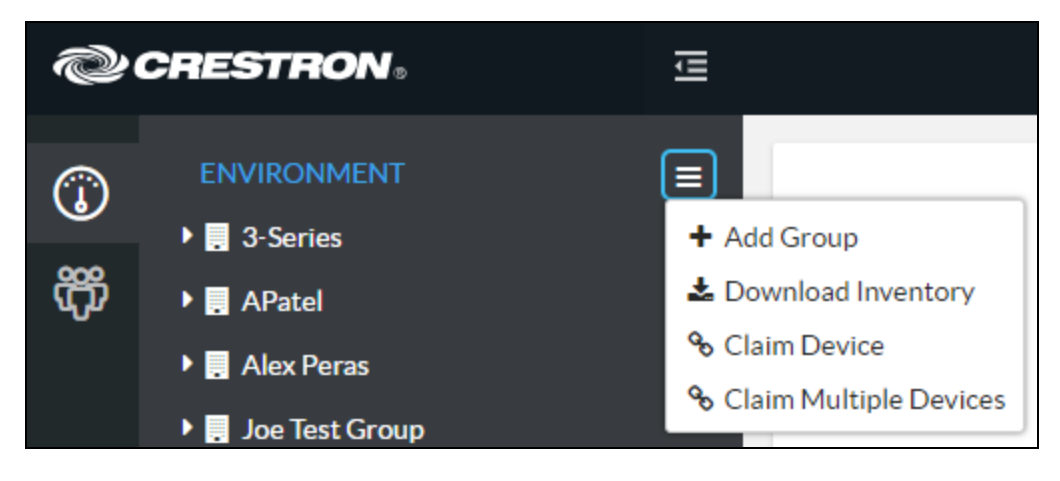

4. Click Claim Device. The Claim Device dialog box is displayed.

#### Claim Device Dialog Box

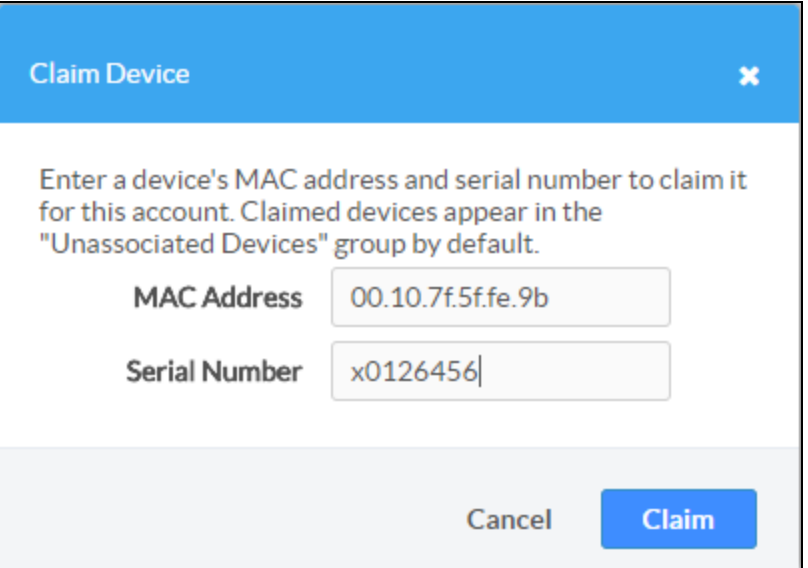

- 5. Enter the MAC address and serial number recorded in step 1 in the MAC Address and Serial Number fields, respectively.
- 6. Click Claim. A message indicating a successful claiming is displayed.

NOTE: If an error message displays stating the device does not exist, connect the device to a network that has access to the Internet, wait 15 minutes, and then try again.

7. Click  $X$  to close the dialog box. The host name of the claimed device appears in the device tree under the group Unassociated Devices.

The device can now be managed or assigned to a group. For information on creating environments, managing devices, and managing users with the XiO Cloud service, refer to the [XiO](https://www.crestron.com/getmedia/5480b91a-51af-4db5-90b1-99d864c68b12/mg_ug_crestron_xio_cloud_service) Cloud [Service](https://www.crestron.com/getmedia/5480b91a-51af-4db5-90b1-99d864c68b12/mg_ug_crestron_xio_cloud_service) User Guide (Doc. 8214).

## Claim Multiple Devices

1. Record all of the MAC addresses and respective serial numbers in a comma delimited, CSV file, and then save it to a location that is accessible to the computer used to access the XiO Cloud service. The CSV file should be formatted as shown below:

#### CSV File Format

MAC Address, Serial Number 00.10.7e.8b.81.b6,17284712 00.10.7e.8b.8c.87,17284570 00.10.7e.96.83.93,1716JBG01207 00.10.7e.96.92.0a,1716JBG01550 00.10.7e.8b.87.c1,17284670

NOTE: MAC addresses and serial numbers are labeled on the shipping box or on a sticker attached to the device.

- 2. Open a web browser, and log in to the XiO Cloud service at [https://portal.crestron.io.](https://portal.crestron.io/)
- 3. Click the **ENVIRONMENT** menu icon  $\left(\blacksquare\right)$  to display the Environment menu.

#### Environment Menu

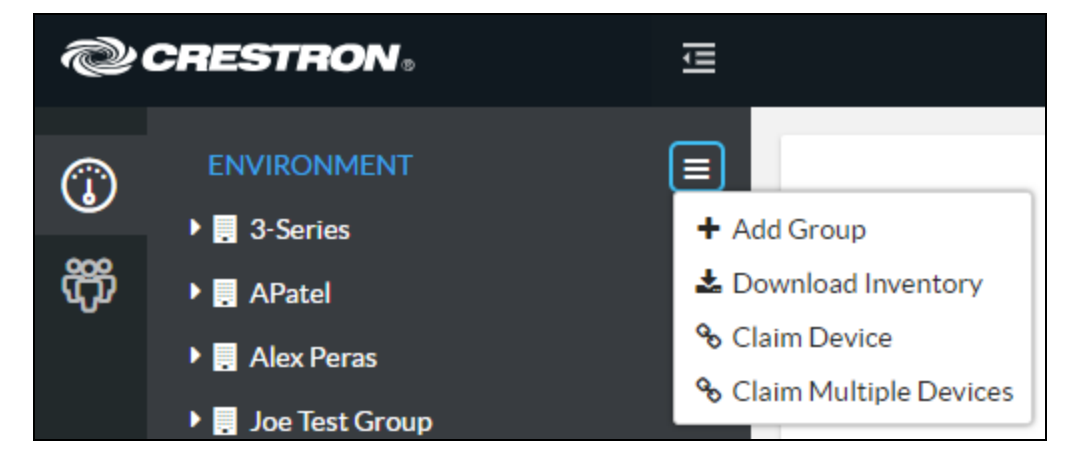

4. Click Claim Multiple Devices from the drop-down list. The Claim Multiple Devices dialog box is displayed.

Claim Multiple Devices Dialog Box

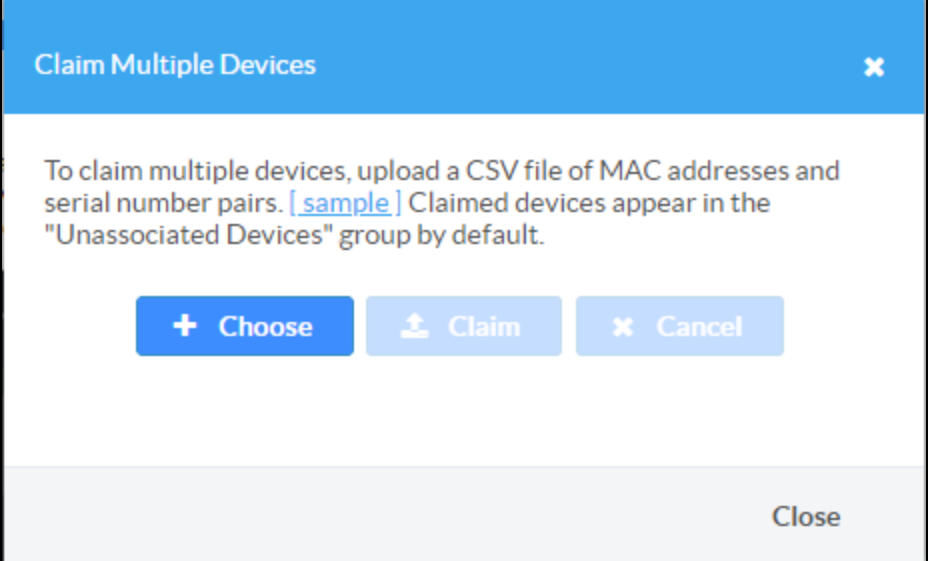

- 5. Click Choose and select the CSV file created in step 1.
- 6. Click Claim to claim all of the devices listed in the file. A message indicating the claim status of each device is displayed.

NOTE: If an error message displays stating the device does not exist, connect the device to a network that has access to the Internet, wait 15 minutes, and then try again.

7. Click  $X$  to close the dialog box. The host names of the claimed devices appear in the device tree under the group Unassociated Devices.

The devices may now be managed or assigned to a group. For information on creating environments, managing devices, and managing users with the XiO Cloud service, refer to the [XiO](https://www.crestron.com/getmedia/5480b91a-51af-4db5-90b1-99d864c68b12/mg_ug_crestron_xio_cloud_service) [Cloud](https://www.crestron.com/getmedia/5480b91a-51af-4db5-90b1-99d864c68b12/mg_ug_crestron_xio_cloud_service) User Guide (Doc. 8214).

## Crestron Deployment Tool for PowerShell**®** Software

Crestron has developed a tool for customers without the ability to use CPS to assist in deploying multiple devices without the need to configure each device individually. With this tool, an administrator has the ability to input all of the settings to be configured on multiple AM-200 and AM-300 devices, and then use PowerShell® task-based command-line shell and scripting language to configure the devices across a local network.

# **Operation**

On their own, the AM-200 and AM-300 can present content via the following connections:

- A device connected to the HDMI INPUT port
- A device connected to the DM IN port (AM-300 only)
- Crestron AirBoard Whiteboard Capture System
- AirMedia wireless presentation

By default, the AM-200 and AM-300 present the input that was last connected. Optionally, a TSW touch screen (sold separately) can be used to control the system and select which sources are displayed. Additionally, a keypad (sold separately) can be used to adjust volume and turn the system on or off. For instructions on using a touch screen, refer to [Touch Screen Operation](#page-113-0) [\(below\)](#page-113-0). For instructions on using a keypad, refer to [Keypad Operation \(on page 126\)](#page-129-0). Otherwise, continue below.

## Connect a Source

Connect a source to the HDMI INPUT port, any of the inputs on a connected DM transmitter (AM-300 only), or an AirMedia wireless connection. Its content is shown on the display device.

NOTE: If the AirMedia Canvas feature is enabled and a second source is connected, the second connected source is shown next to the first connected source. For details on configuring AirMedia Canvas, refer to [AirMedia Canvas \(on page 95\).](#page-98-0)

# <span id="page-113-0"></span>Touch Screen Operation

While the AM-200 and AM-300 always displays the last connected source, a connected touch screen can be used to switch the system power, switch between sources, and adjust volume. The home screen is displayed when the system starts.

#### NOTES:

- Depending on the configuration, some functions described here may not be available.
- <sup>l</sup> All touch screen displays shown on the following pages reflect the .AV Framework 2.0 theme. To switch the touch screen display to the .AV Framework 1.0 theme, follow the instructions in [General \(on page 71\)](#page-74-0).

#### Home Screen

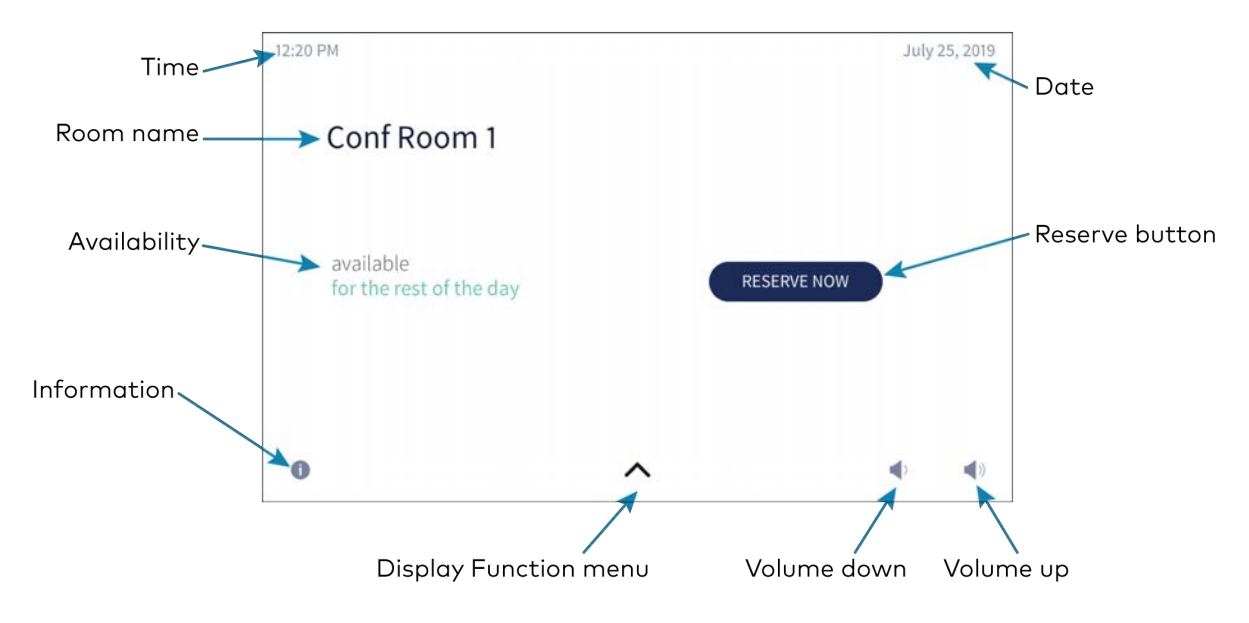

## Touch Screen Controls

The following controls are built into the touch screen.

## System Power

Tap  $\bigoplus$  to turn on system power. Tap again to turn off system power.

### Home Screen

Tap  $\bigoplus$  to return to the home screen.

## Screen Controls

The footer contains controls that are always available.

### Information

 $\text{Top} \left( \right)$  to view information about the device.

#### Information screen

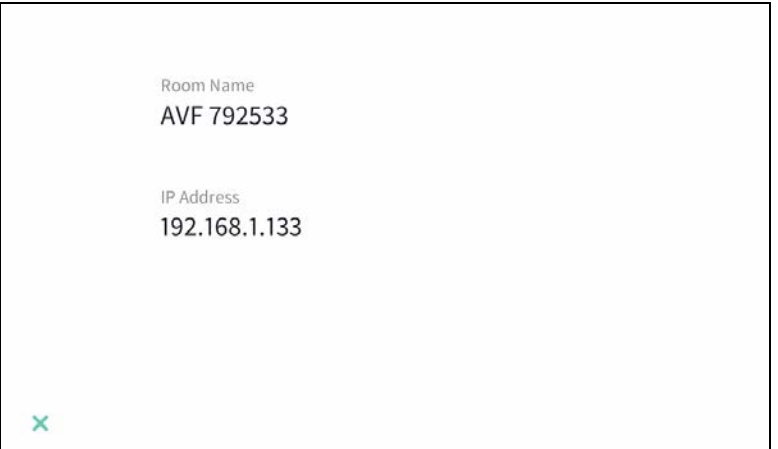

Press and hold **i** view the System Info screen.

#### System Info screen

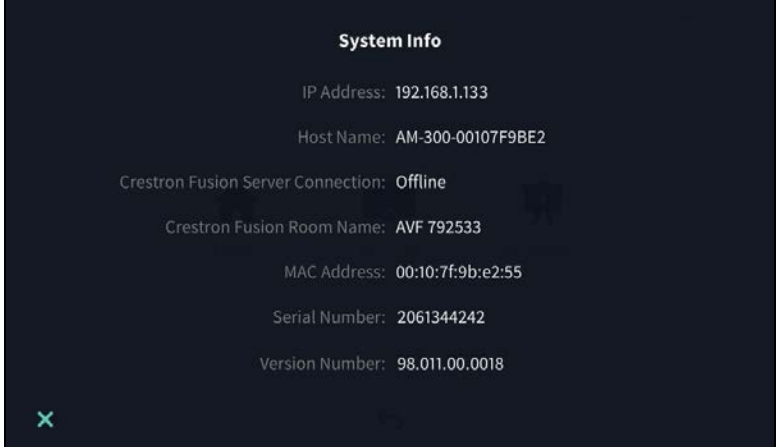

### Volume

Tap  $\Box$ ) or  $\Box$ ) to raise or lower the volume.

NOTE: Volume controls are only present when the system is connected to a display device that supports volume control.

### The Function Menu

Tap  $\bigwedge$  to display the function menu.

#### Function Menu

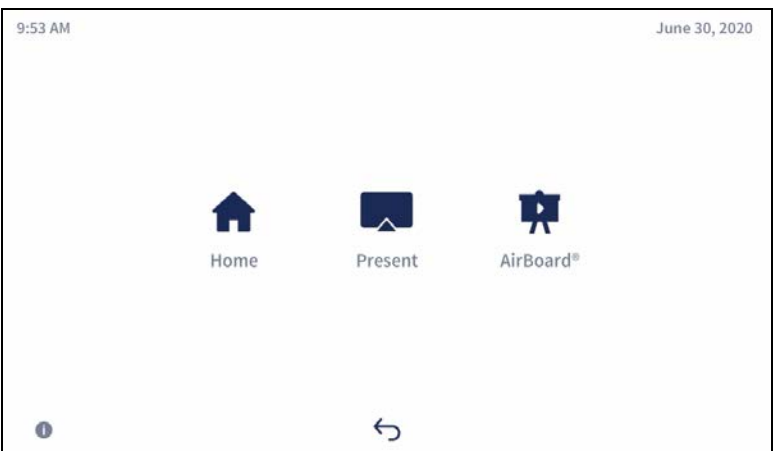

- $\cdot$  Tap  $\bigcap$  (Home) to display the Home screen.
- **·** Tap  $\Box$  (Present) to view presentation options. For details, refer to [Present Content \(on](#page-119-0) [page 116\)](#page-119-0).
- Tap ♥ (AirBoard®) to share whiteboard content using the Crestron AirBoard Whiteboard Capture System. For details, refer to [Present from the Crestron AirBoard Whiteboard](#page-121-0) [Capture System \(on page 118\)](#page-121-0).

## Schedule a Meeting

The Home screen is used to reserve the conference room.

Tap  $\bigoplus$  to display the Home screen. The Home screen displays the current status of the room.

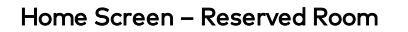

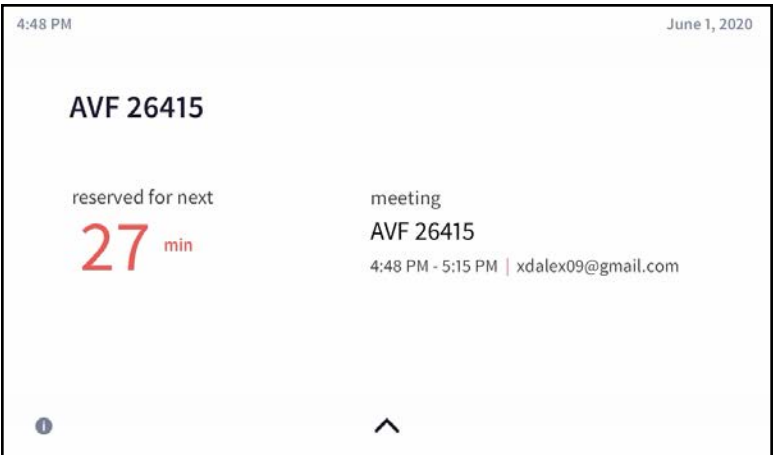

If the room is available for use, the display on the device indicates as such.

#### Home Screen – Available Room – Limited Time

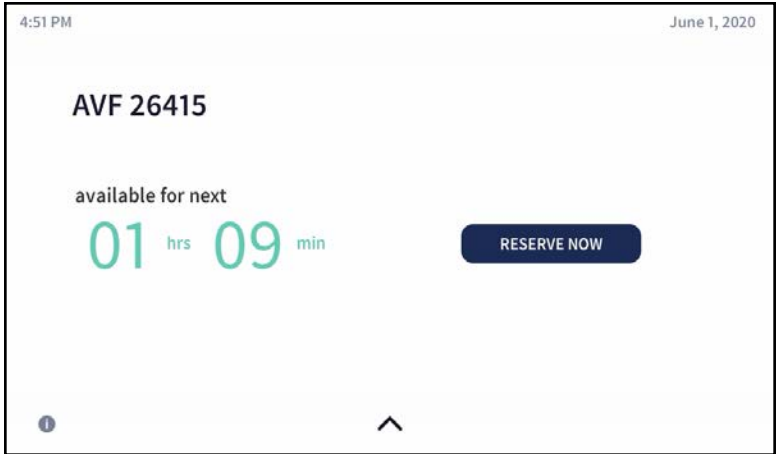

Home Screen – Available Room – Remainder of Day

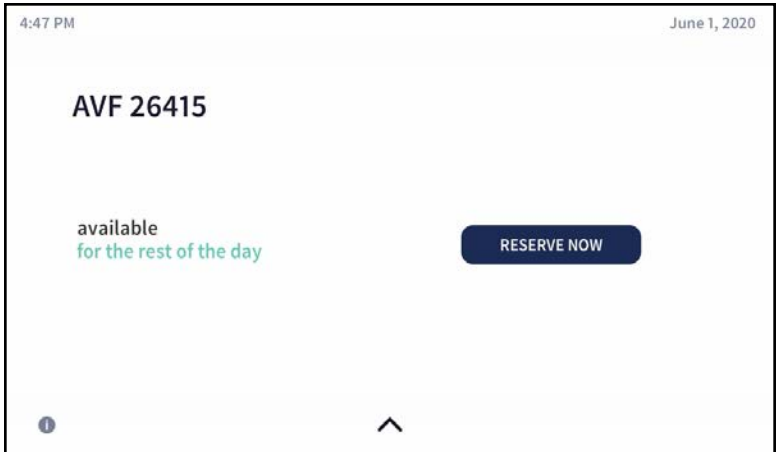

You can use the room for the remaining time available or reserve the room for another time.

1. Tap RESERVE NOW > to reserve the room. The New Meeting screen is displayed.

#### New Meeting Screen

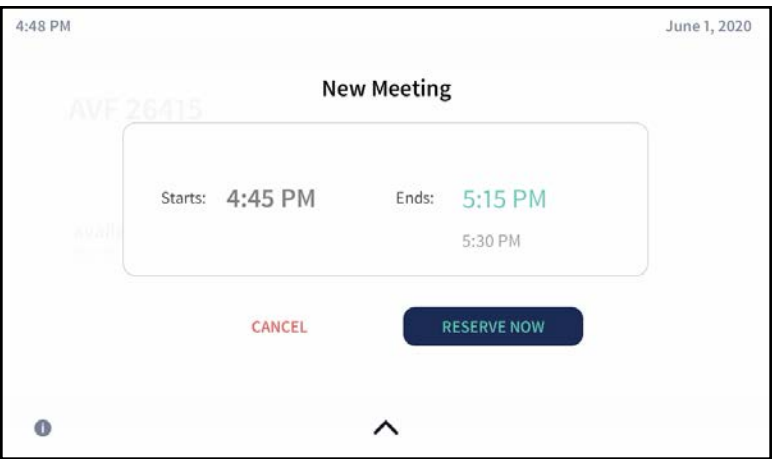

The meeting start and end times are automatically populated for the next available 30-minute block (e.g., 4:45 to 5:15, 5:45 to 6:15, 6:00 to 6:30, etc.). When reserving a meeting space within a current 30-minute block, the start time is rounded down to the nearest 5-minute increment. For example, tapping RESERVE NOW at 4:44 pm creates a meeting with a start time of 4:40 pm. If RESERVE NOW is tapped at 4:46 pm, the meeting start time would be 4:45 pm. The meeting end time may be set by the user.

NOTE: RESERVE NOW meetings may only be scheduled for the current day.

- 2. Scroll through the available end times to select the duration of the meeting. The room may be reserved for up to three lengths.
	- Until the current half hour interval ends (If the current time is 4:44 pm, the end time for this option is 5:00 pm.) This is the default setting.
	- Until the current half hour interval ends plus 30 minutes (If the current time is 4:44 pm, the end time for this option is 5:30 pm.)
	- Until the current half hour interval ends plus 60 minutes (If the current time is 4:44 pm, the end time for this option is 6:00 pm.)

NOTE: These options are available only if a meeting is not already scheduled during these times.

3. Tap RESERVE NOW to book the room.

## <span id="page-119-0"></span>Present Content

Depending on the configuration, the system can present content from connected HDMI and DigitalMedia sources as well as content streamed from the Crestron AirBoard Whiteboard Capture System or wireless devices over AirMedia. To view the different presentation options, tap

. The Present a Source screen is displayed.

#### Present a Source Screen

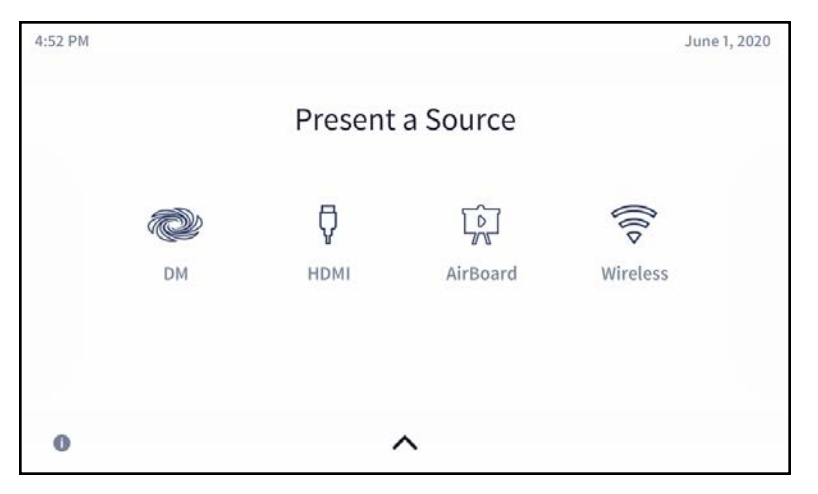

If any sources are presenting to the display device, they are shown on the touch screen.

Present a Source Screen – Two Sources Showing

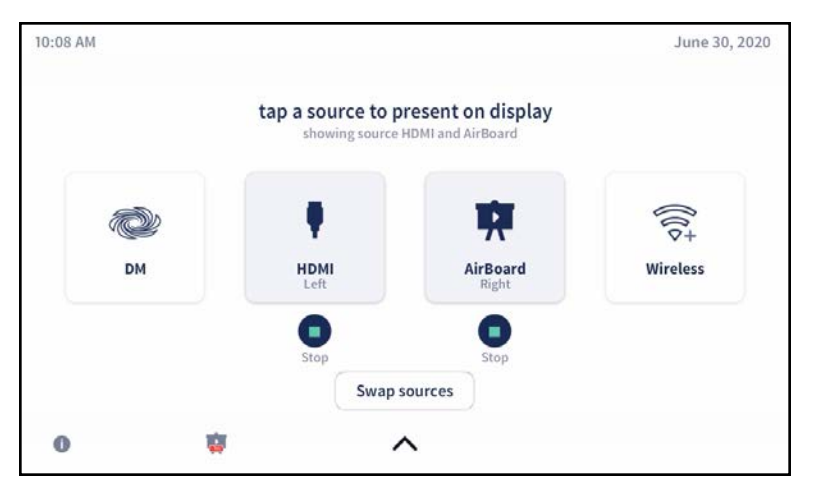

Tap a source to have it present on the display device.

Tap (C) (Stop) to stop a source from presenting on the display device.

NOTE: The Crestron AirBoard source will not be indicated as presenting unless the Crestron AirBoard session has already been initiated. If you tap the AirBoard button on the "Present a Source" page and the session has not been initiated, a session will be initiated, and the source will be routed to the display device.

## Present Via DM (AM-300 only)

Tap  $\otimes$  (DM) to display content from a device connected to a DM transmitter. When done presenting, tap (Stop). To return to the previous screen, tap < Presentation Types.

#### DM Screen

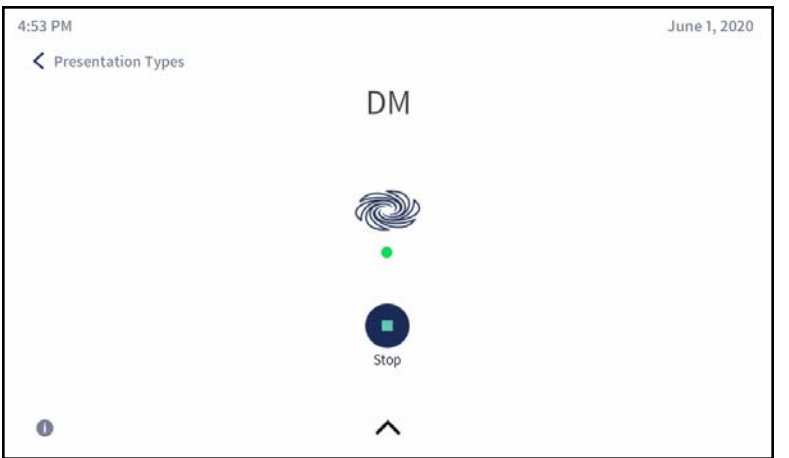

### Present Via HDMI

Tap  $\sqrt[p]{\sqrt[p]{}}$  (HDMI) to display content from the device connected to the HDMI INPUT port. When done presenting, tap (Stop). To return to the previous screen, tap < Presentation Types.

#### HDMI Screen

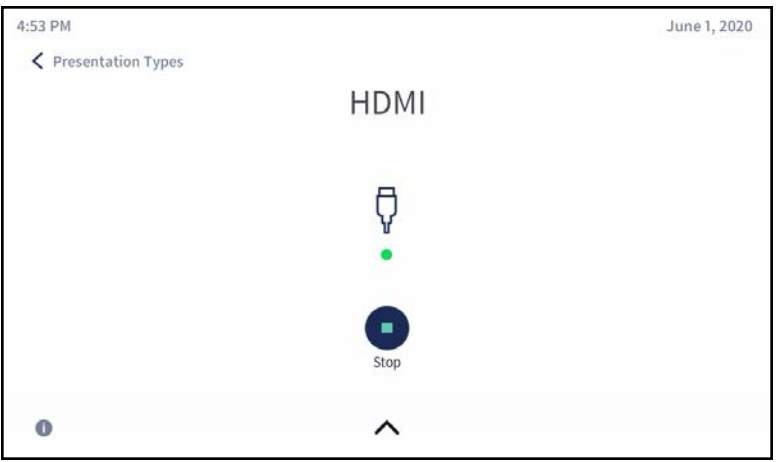

## <span id="page-121-0"></span>Present from the Crestron AirBoard Whiteboard Capture System

Tap  $\widehat{M}$  (AirBoard) to display content from a paired Crestron AirBoard device. The AirBoard® screen is displayed. When done presenting, tap Stop Recording. To return to the previous screen, tap < Presentation Types.

#### AirBoard® Screen

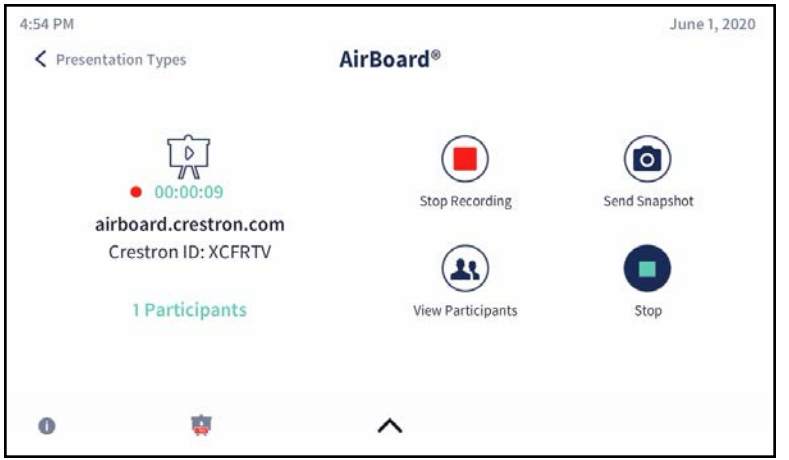

NOTE: The session begins recording immediately upon starting a presentation. Tapping (Stop) stops the presentation, but does not stop the recording session.

While presenting, three features are available from the AirBoard Screen: View Participants, Stop Recording, and Send Snapshot.

### View Participants

To see all participants currently viewing the presentation, tap View Participants. The Participants screen is displayed. Tap < AirBoard® to return to the AirBoard screen.

#### Participants Screen – In Session

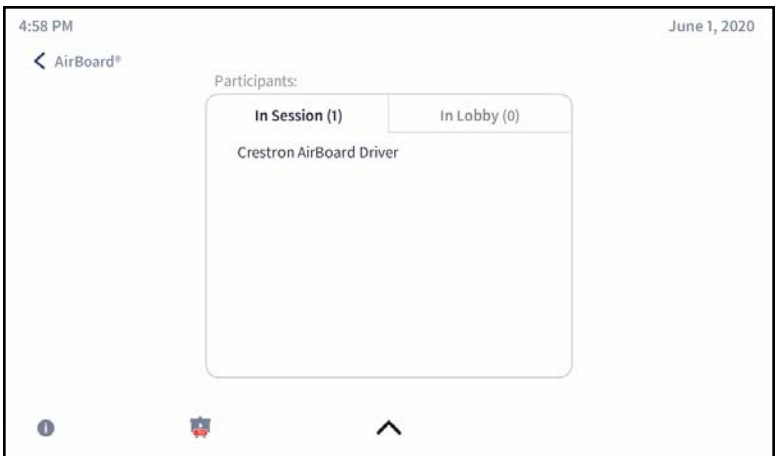

Participants can view the presentation on their own web browser software by visiting [airboard.crestron.com](https://airboard.crestron.com/) and entering their name, the Crestron ID of the Crestron AirBoard device, and the code shown on the AirBoard screen. Once a participant has joined the session, their name will be displayed in the In Session section of the Participants screen.

If Code Mode is disabled via the web interface, participants are not required to enter a code in the Enter Code field. Instead of directly joining the session, they will be placed into the lobby pending approval on the touch screen before being admitted.

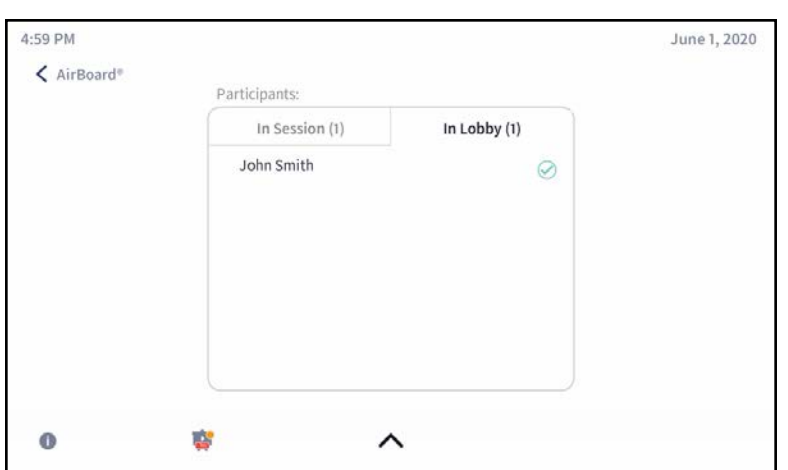

#### Participants Screen – In Lobby

To admit a participant from the lobby into the session, press  $\heartsuit$  beside their name.

#### NOTE: The maximum number of remote participants is 10.

If a participant requests access while a presentation is not being recorded and the Code Mode is disabled, the following prompt will be shown on the touch screen.

#### Incoming Remote Connection Request Screen

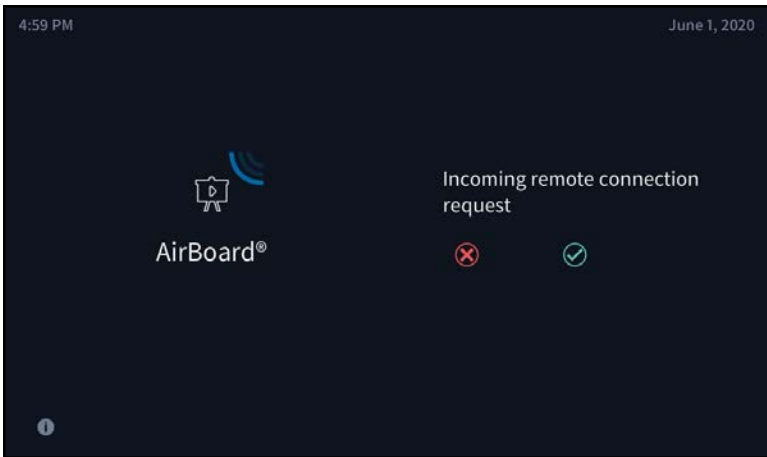

Tap  $\circledast$  to deny the request, or tap  $\circledast$  to initiate a recording session and admit the participant into the new recording session.

### <span id="page-123-0"></span>Stop Recording

When done presenting, tap Stop Recording. The following screen is displayed.

#### Stop Recording Screen

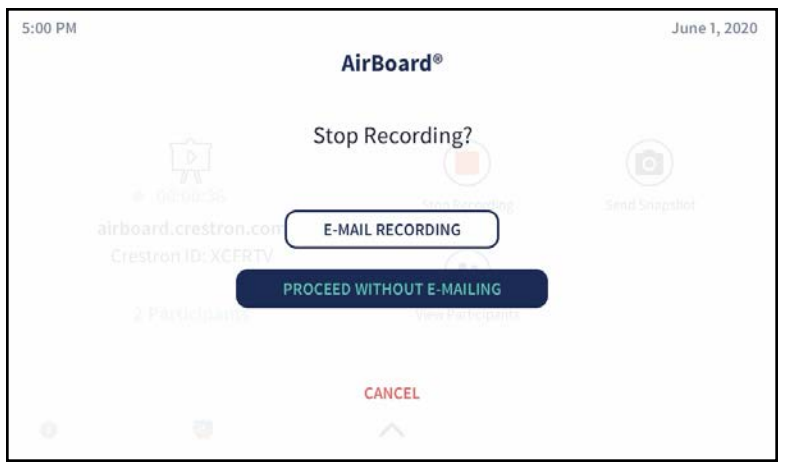

- To end the session without emailing a recording, tap PROCEED WITHOUT E-MAILING.
- To send an email recording of the session, tap E-MAIL RECORDING. The E-Mail Recording screen is displayed.

#### E-Mail Recording Screen

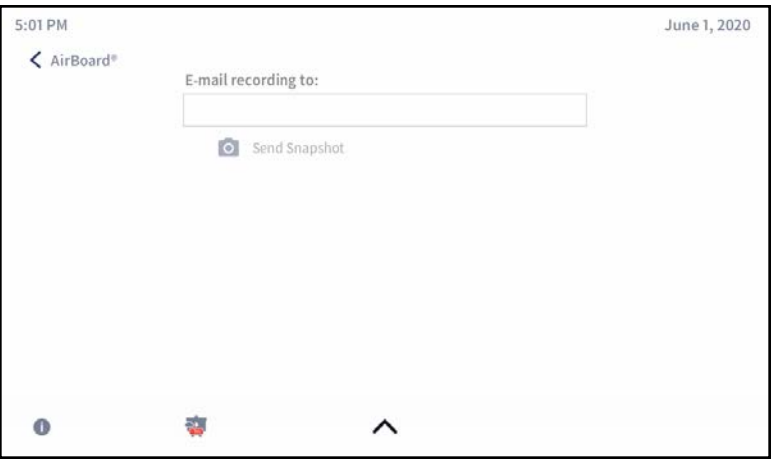

- 1. Type an email address in the E-mail recording to: field. Multiple email addresses may be entered, separated by commas or semicolons.
- 2. Tap Send Snapshot to send an image of the Crestron AirBoard display, or tap Send Slide Deck (not shown) to send a slide deck (PDF) of all changes made to the whiteboard.

NOTE: The Send Slide Deck function requires the timeline be enabled and the timeline length be set in the Crestron AirBoard web user interface. Refer to the [CCS-](https://www.crestron.com/getmedia/ea10b50a-8981-488d-b20c-ab9a58cb05a9/mg_sg_ccs-wb-1)WB-1 [Supplemental](https://www.crestron.com/getmedia/ea10b50a-8981-488d-b20c-ab9a58cb05a9/mg_sg_ccs-wb-1) Guide (Doc. 8323) for details.

#### E-Mail Recording Screen

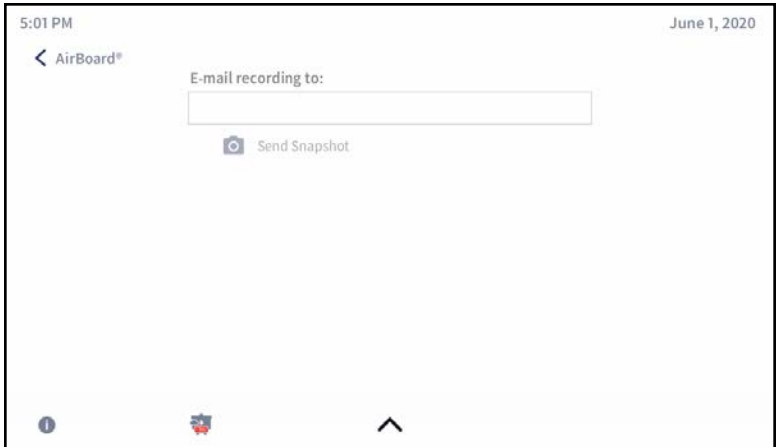

- 1. Type an email address in the E-mail recording to: field. Multiple email addresses may be entered, separated by commas or semicolons.
- 2. Tap Send Snapshot to send an image of the Crestron AirBoard display, or tap Send Slide Deck (not shown) to send a slide deck (PDF) of all changes made to the whiteboard.

NOTE: The Send Slide Deck function requires the timeline be enabled and the timeline length be set in the Crestron AirBoard web user interface. Refer to the [CCS-WB-1](https://www.crestron.com/getmedia/ea10b50a-8981-488d-b20c-ab9a58cb05a9/mg_sg_ccs-wb-1) [Supplemental](https://www.crestron.com/getmedia/ea10b50a-8981-488d-b20c-ab9a58cb05a9/mg_sg_ccs-wb-1) Guide (Doc. 8323) for details.

### Send Snapshot

Tap Send Snapshot to send a snapshot of the presentation. The Send Snapshot screen is displayed.

#### Send Snapshot Screen

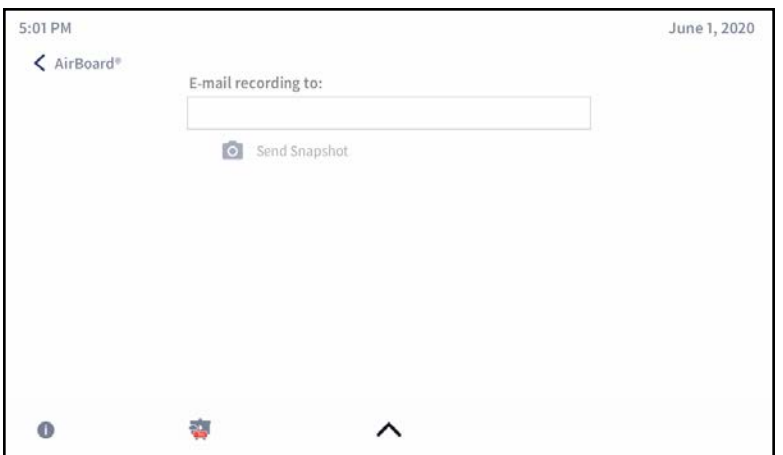

- 1. Type an email address in the E-mail recording to: field.
- 2. Tap Send Snapshot to send an image of the whiteboard in its current state. Multiple email addresses may be entered separated by commas or semicolons.

### Meeting Conclusion Warning

When a scheduled meeting is almost over, the following prompt will appear.

#### Meeting Conclusion Warning

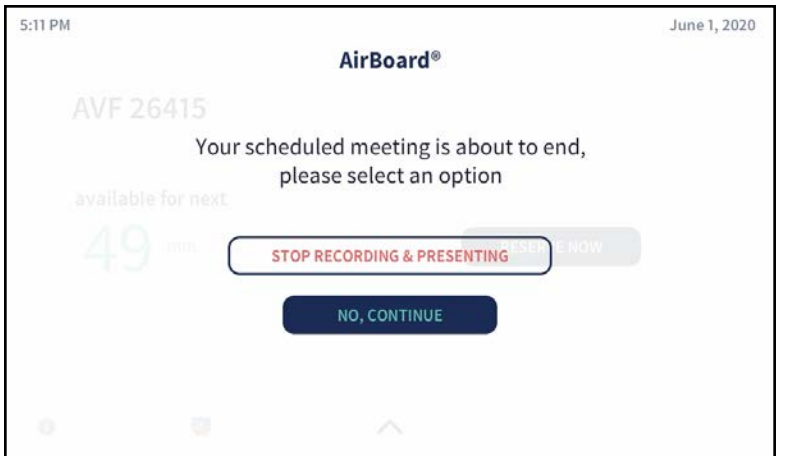

- Tap STOP RECORDING & PRESENTING to end the recording and presenting session. Refer to [Stop Recording \(on page 120\)](#page-123-0) for information on sending recordings to participants once the recording has been stopped.
- Tap NO, CONTINUE to continue recording and presenting past the scheduled meeting length.

### Present Via AirMedia

Tap AirMedia to display content from a device connected through AirMedia. The Connect to AirMedia® screen is displayed.

#### Connect to AirMedia® Screen

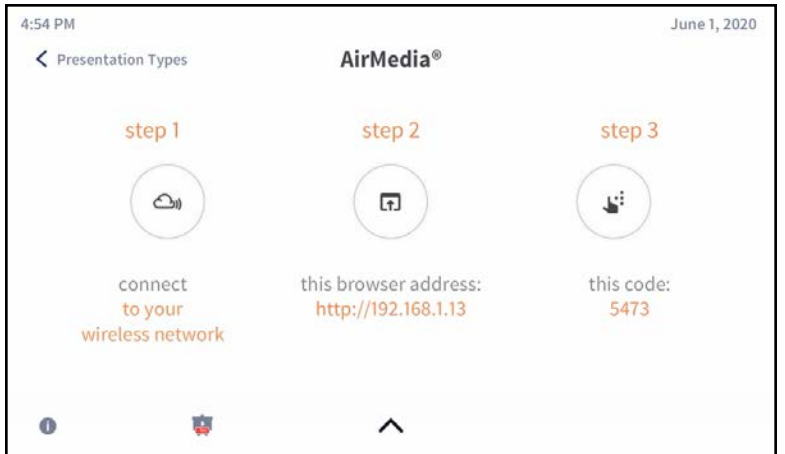

Refer to [Use AirMedia \(on page 126\)](#page-129-1) for instructions on connecting to AirMedia and sharing content.

When sharing content over AirMedia, the following screen is displayed. When done presenting, tap (Stop). To return to the previous screen, tap < Presentation Types.

#### Playing Source via AirMedia® Screen

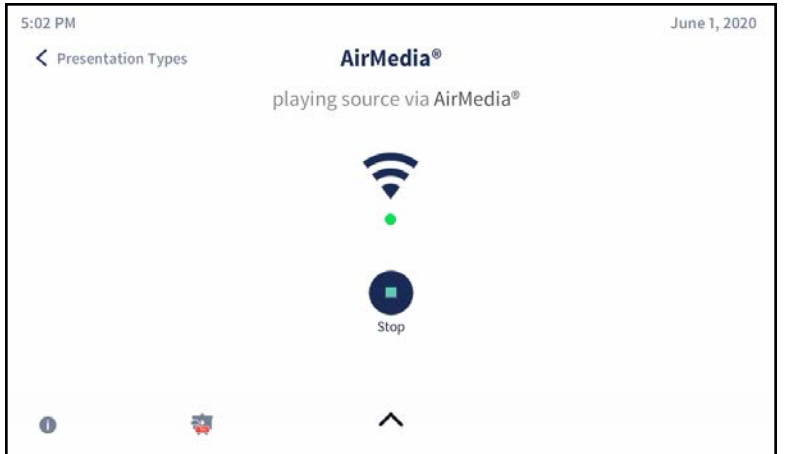

## AirMedia Canvas

When configured, the AM-200 and AM-300 can show two sources on the display device simultaneously. The touch screen is used to manage the sources shown on the display device.

NOTE: For details on configuring the AM-200 and AM-300 to use the AirMedia Canvas feature, refer to [AirMedia Canvas \(on page 95\).](#page-98-0)

When the AirMedia Canvas feature is enabled, the Present a Source screen appears as shown below.

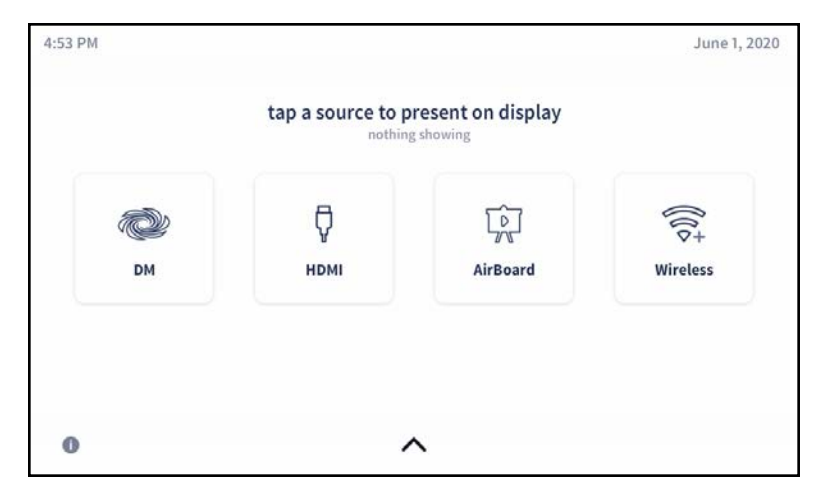

#### Present a Source Screen

### Select Sources

- 1. Connect all sources to the AM-200 or AM-300.
- 2. Tap the first source for presentation. The content will appear on the display device.

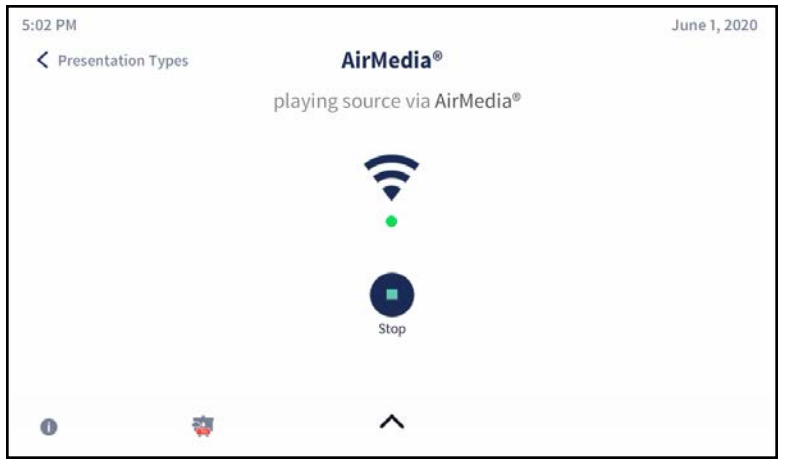

3. Tap < Presentation Types. The touch screen will show the connected source.

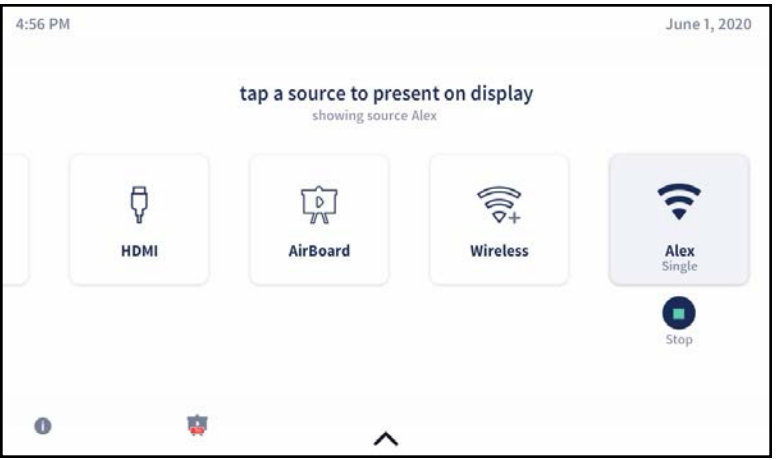

4. Tap the second source for presentation. The display device will show the two sources side by side.

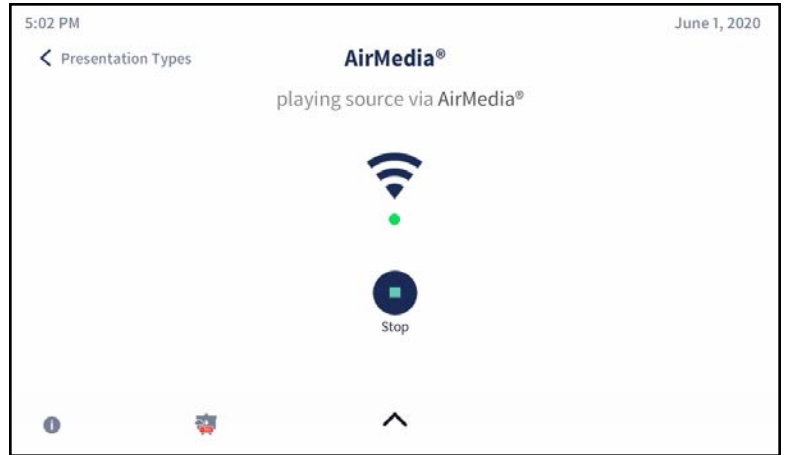

5. Tap < Presentation Types. The touch screen will show the two connected sources.

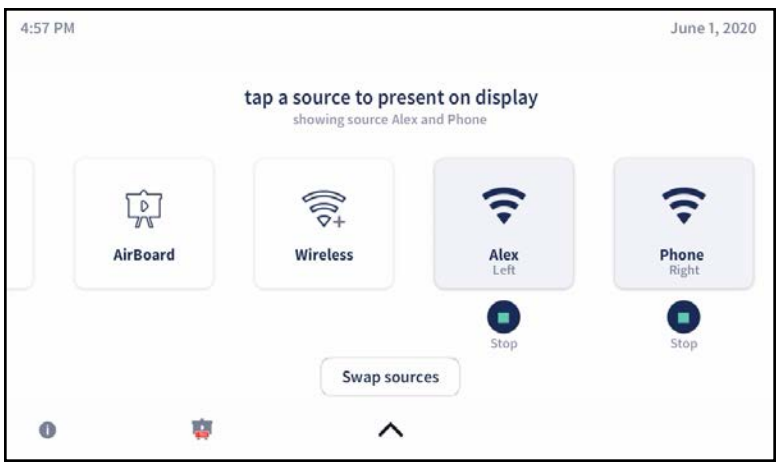

6. Tap a third source to disconnect the first source. The display device will show the second and third sources side by side.

### Manage Sources

### Switch to Single Source

When two sources are shown on the display device, tap  $\bigcap$  (Stop) of the source to be removed from the display device. The remaining source will be presented in full screen.

### Swap Sources

When two sources are shown on the display device, tap Swap Sources to switch the positions of two sources.

# <span id="page-129-0"></span>Keypad Operation

While the AM-200 and AM-300 always display the last connected source, a ZUMMESH-KP10AMBATT AirMedia keypad can be used to switch the system power and adjust volume.

NOTE: Zūm devices are available in select markets. For a list of available markets, refer to Answer ID 1000127 in the Online Help section of the Crestron website [\(www.crestron.com/onlinehelp\)](https://www.crestron.com/onlinehelp).

## System Power

Tap ON to turn on system power. Tap OFF to turn off system power.

## Volume

Tap VOLUME UP to raise the volume. Tap VOLUME DOWN to lower the volume.

NOTE: Volume controls are only functional when the system is connected to a display device that supports volume control.

# <span id="page-129-1"></span>Use AirMedia

The AM-200 and AM-300 use a client application to share a Windows or Mac (hereafter referred to as "computer") desktop. The computer should be able to access the system over the network.

Crestron offers a standalone application for enterprise deployments. This application features additional connection methods and device management. For details, visit [present.crestron.com.](https://present.crestron.com/)

Mobile devices can share their content using the Crestron AirMedia app or the Crestron PinPoint mobile app, which are available for iOS and Android™ devices. Both apps may be used for full screen sharing on devices running Android 5.0 Lollipop or iOS 8 and above. Download the latest version of these apps from the App Store® app in iTunes® software or Google Play™ store.

NOTE: For additional details on using AirMedia, refer to the AirMedia [Presentation](https://www.crestron.com/getmedia/d84314e6-c085-47f6-a0c9-f0940410b16a/mg_dg_airmedia) Gateway [Deployment](https://www.crestron.com/getmedia/d84314e6-c085-47f6-a0c9-f0940410b16a/mg_dg_airmedia) Guide (Doc 7693).

## Establish a Connection

### From a Computer

1. Open a web browser on the computer, and navigate to the web address or IP address shown on the display device. The welcome screen is displayed.

Welcome Screen

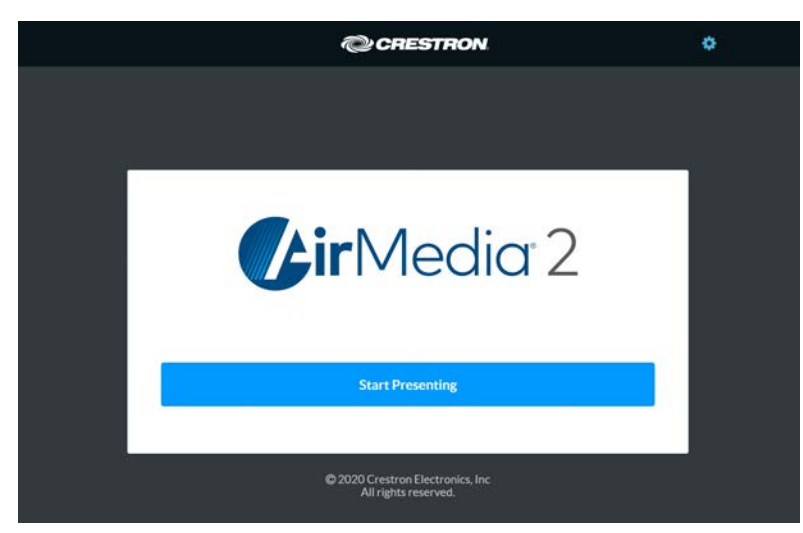

2. Click Start Presenting. The AirMedia 2 screen will display.

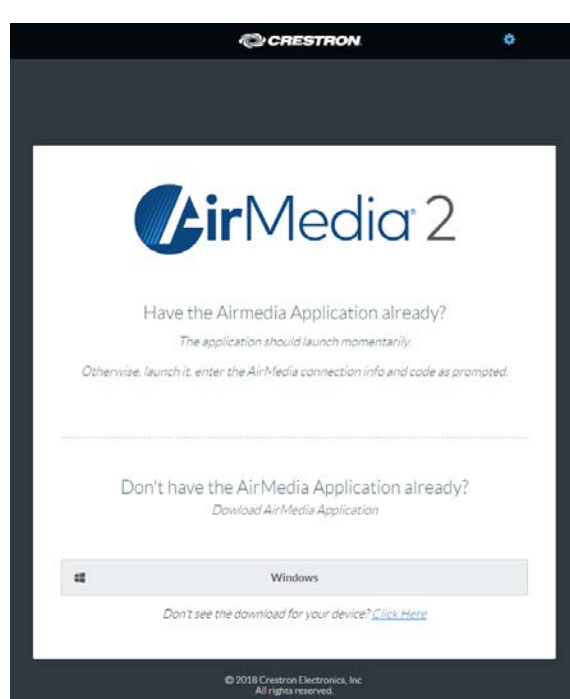

AirMedia 2 Screen

3. Click the icon for your computer's operating system to download the client application. The client application requires no installation. The application will be downloaded and run locally.

NOTE: When used on a Mac, the AirMedia client application must be run from within the disk image file. Do not drag the application out of the disk image file.

## Share Content

### From a Windows Computer

Once the client application is downloaded, content can be shared.

1. Run the client application. The Enter Code dialog box is displayed.

#### Enter Code Dialog Box

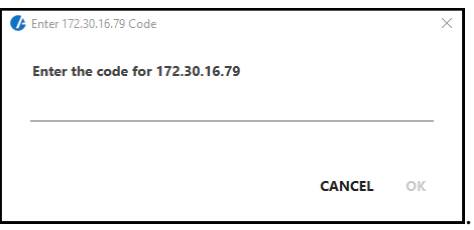

NOTE: If a code is not displayed, the presentation controls are displayed.

2. Enter the code shown on the display device and click OK. The client establishes a connection between the computer and the AM-200/AM-300. The client also displays the presentation controls on the computer while the contents of the computer screen are shown on the display device connected to the AM-200/AM-300.

#### Presentation Controls

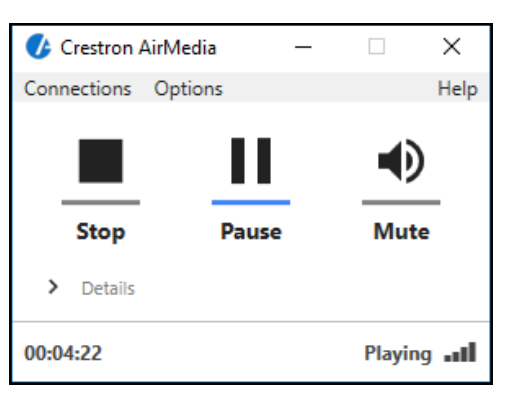

- 3. Direct the presentation with the following controls:
- **.** Stop showing the computer's screen.
- $\bullet\quad$  Start showing the computer's screen.
- $\cdot$  || Freeze the computer's screen.
- $\blacksquare$  Mute the audio output to the device.
- - Minimize the presentation control screen.
- X Close the client application and the connection between the computer and the device.
- Click Details for additional controls and information.
	- $\circ$  The Video Source control allows the user to select between the primary desktop, additionally attached desktops, or an extended desktop (if available).
	- $\circ$  Information about the connected user, the name of the AM-200 or AM-300 device, the IP address, and the access code are displayed.
- Click Options > Settings to customize AirMedia settings. Adjust the settings below and click OK to save the changes or click Cancel to cancel.

#### AirMedia Settings Dialog Box

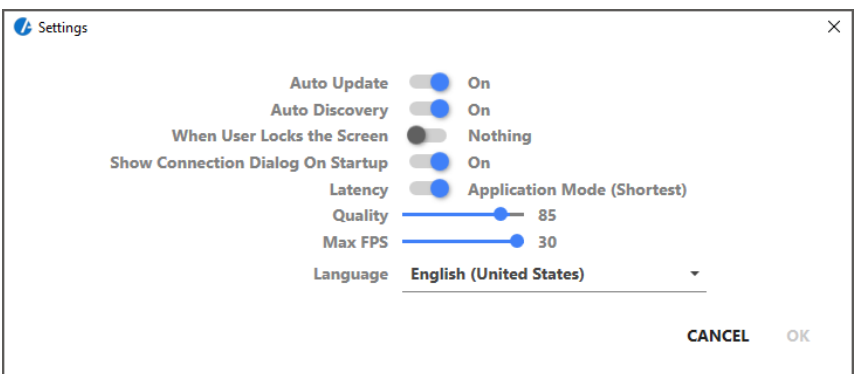

- o Auto Update should be set to On.
- Auto Discovery should be set to On.
- o When User Locks the Screen sets the operation of the client software when a connected computer is locked. Choose from Stop (the client stops sharing content), Pause (the client pauses sharing content), and Nothing (nothing happens).
- o Show Connection Dialog on Startup selects whether connection information is displayed when the client starts.
- o Latency selects the amount of latency in transmitting the signal from the computer to the AM-200/AM-300. Select Application Mode (shortest) for the least amount of latency (best for slides) or Video Mode (Pre-Buffer) for a longer amount of latency, but suitable for buffering shared video.
- $\circ$  Set the Quality of the projected signal (0 to 100 percent).
- <sup>o</sup> Set the Max FPS (frames per second) refresh rate (1 to 30).
- o Select the Language displayed by the client application.

NOTE: The application must be restarted when switching languages.

## From a Mac

Once the client application is downloaded, content can be shared.

- 1. Run the client application.
- 2. Follow the onscreen instructions.

## From a Wireless Device

After a connection to the AM-200 or AM-300 has been established using the AirMedia client application on a computer, content can be presented from a wireless device using the Crestron AirMedia app or the Crestron Pinpoint app. Open the app, then follow the onscreen instructions for sharing content.

## Using Miracast

Miracast is a mirroring protocol and wireless technology used to project your screen to the AirMedia 2.0 receiver within the AM-200 or AM-300 without the need to install an application on your PC. For instructions on how to use Miracast with the AM-200 or AM-300, refer to the Miracast on AirMedia 2.0 section of the AirMedia [Presentation](https://www.crestron.com/getmedia/d84314e6-c085-47f6-a0c9-f0940410b16a/mg_dg_airmedia) Gateway Deployment Guide (Doc 7693).

# Appendix A: Enabling Modern Authentication for EWS

This appendix provides the procedures required to configure Modern Authentication (OAuth 2) support for the AM-200/AM-300 in the Microsoft® EWS (Exchange Web Services) service.

The Modern Authentication authorization model is provided by the Azure® Active Directory® service to integrate managed API applications with the same authentication model used by the Microsoft 365 software REST APIs. Once Modern Authentication is configured in EWS, the AM-200/AM-300 uses this access method to provide heightened user authentication.

Use the following procedures to define a new application in Azure Active Directory. Once the application is defined, multiple Crestron devices can leverage calendar integration with Microsoft 365 and Modern Authentication without additional setup in the Microsoft EWS service.

## Create the Application

- 1. Sign into the Azure portal with a user ID with sufficient permissions to create an app.
- 2. Select Azure Active Directory from the left navigation menu.

#### Azure Active Directory Selection

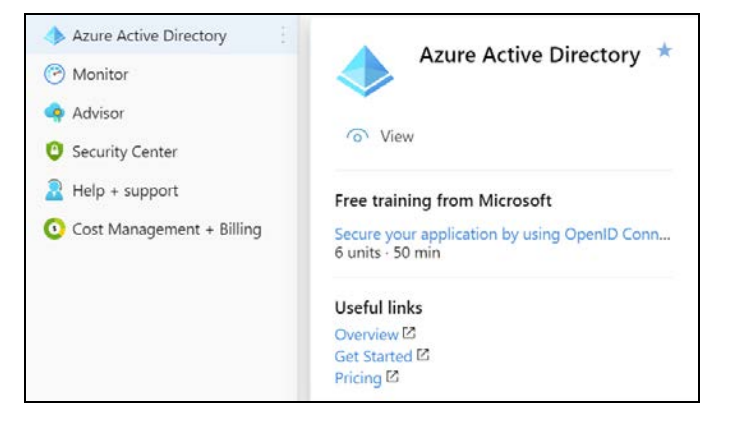

3. Select App registrations from the Azure widget menu.

#### App registrations Selection

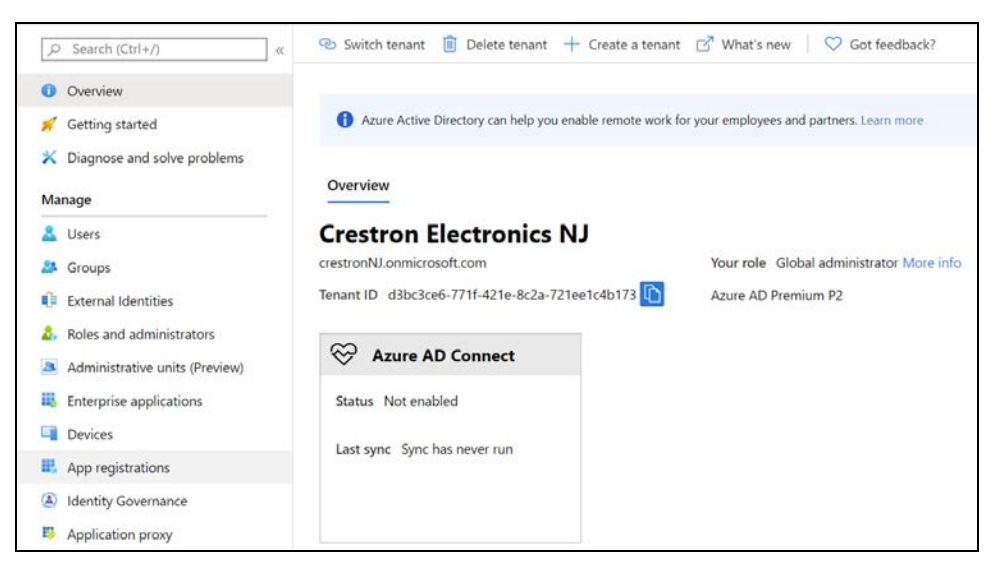

4. Click + New registration.

#### App registrations - New registration Screen

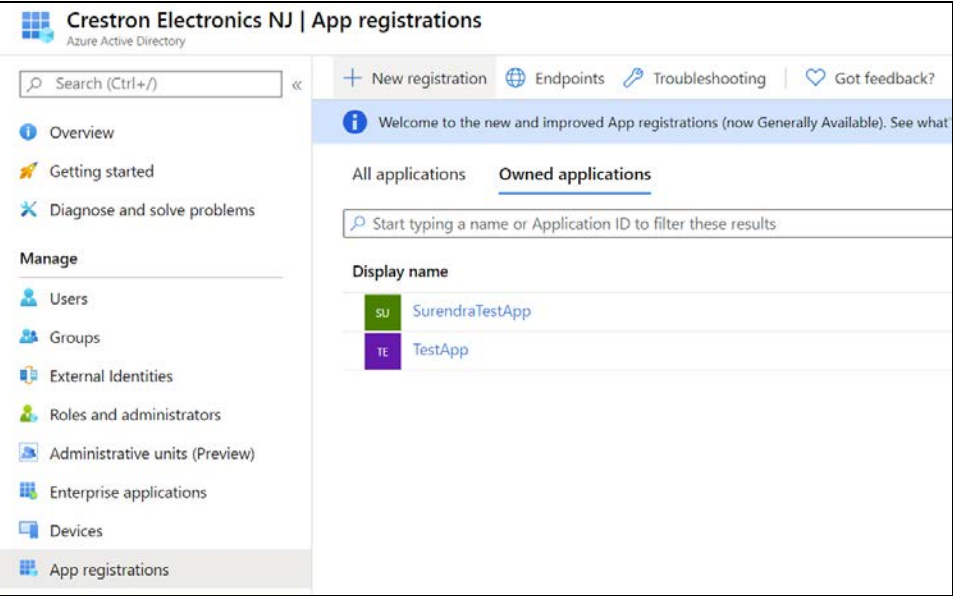

A dialog box for creating the app is displayed.

#### Register an application Dialog Box

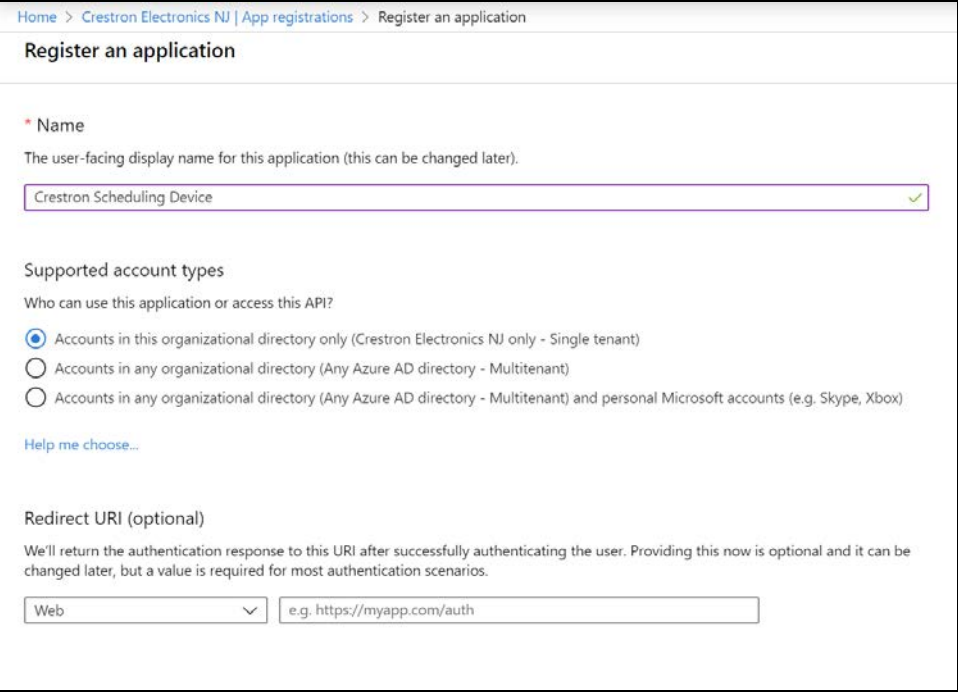

- 5. Enter the following information:
	- Name: Enter a user-facing name of the application (in the Azure environment). This can be any string 120 characters or less. It is possible to have more than one application registered with the same display name.
	- Supported account types: Select the supported account type. Only the Accounts in this organizational directory only option is supported by the AM-200/AM-300 at this time.

NOTE: The Redirect URI (optional) settings are not configured for this application.

6. Click Register.

## Obtain Authentication IDs

Once the app is registered, the application and directory IDs must be obtained to connect the AM-200/AM-300 to the Azure AD app.

- 1. Select App registrations from the Azure widget menu.
- 2. Select the application created for the AM-200/AM-300. An application dialog box is displayed.

3. Select Overview from the navigation menu. Information about the Azure app is provided.

#### Application Overview Screen

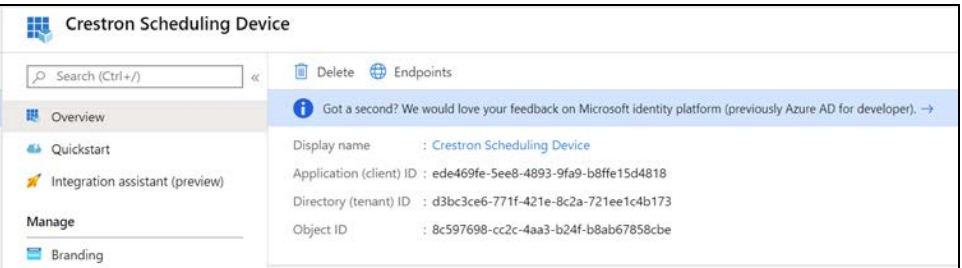

- 4. Copy the following fields from the Overview pane to an accessible location. Use the Copy to Clipboard button that appears when hovering over each field to ensure accuracy.
	- Application (client) ID: The unique identification string for the Azure app.
	- Directory (tenant) ID: The unique identification string for the Azure directory.

## Configure Additional Settings

The following additional settings can be configured for the Azure app. These settings define the user consent experience, authentication details, and API access scopes available to the application.

### Branding

Select Branding under the Manage section of the application navigation menu to configure branding settings for the app.

#### Application Branding Screen

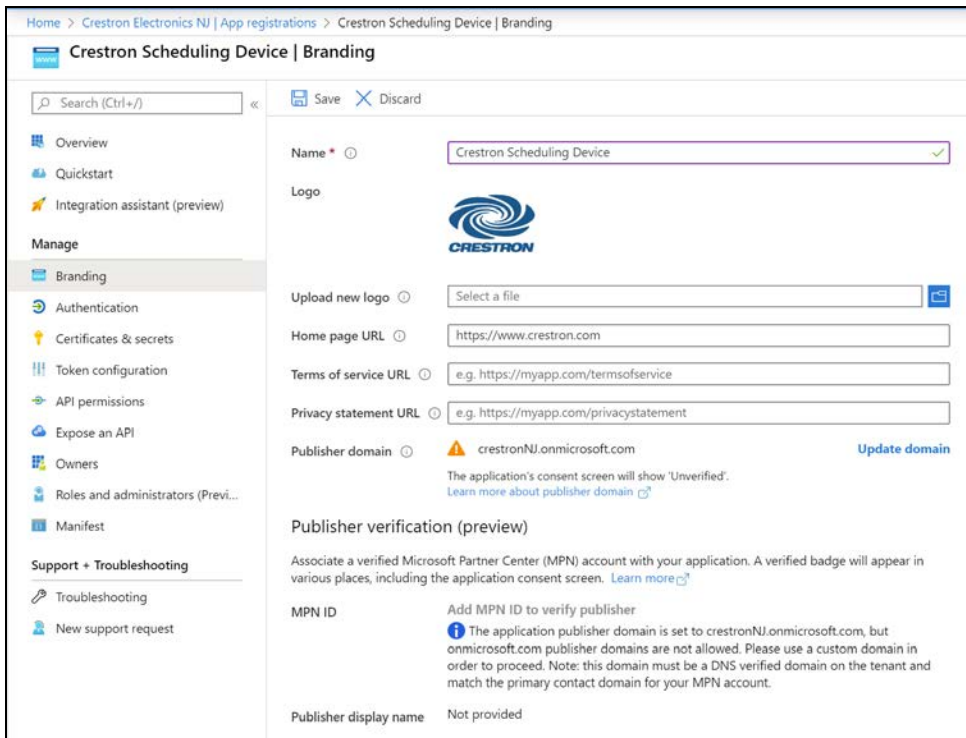

The following branding settings can be configured for the application:

- Name: Required. Set the user-friendly name of the application. This is the same name that was defined when registering the application, but it can be changed here.
- Upload New Logo: Set a user-facing logo for this application that appears on the consent screen. The image file for the logo must meet the following requirements:
	- <sup>o</sup> Image dimensions of 215 x 215 pixels
	- <sup>o</sup> Central image dimensions of 94 x 94 pixels
	- <sup>o</sup> Uses the file type .bmp, .jpg, or .png
	- <sup>o</sup> File size less than 100 KB
- Privacy statement URL: Provides a link to the application privacy statement in the consent screen.
- Publisher domain: Sets the process that must be completed to verify ownership of the domain. Most users will probably already have a verified domain. If the domain is not verified, the application will work, but the consent screen will warn the user they are consenting to an unverified application.

## Authentication

Select Authentication under the Manage section of the application navigation menu to configure authentication settings for the app.

#### Application Authentication Screen

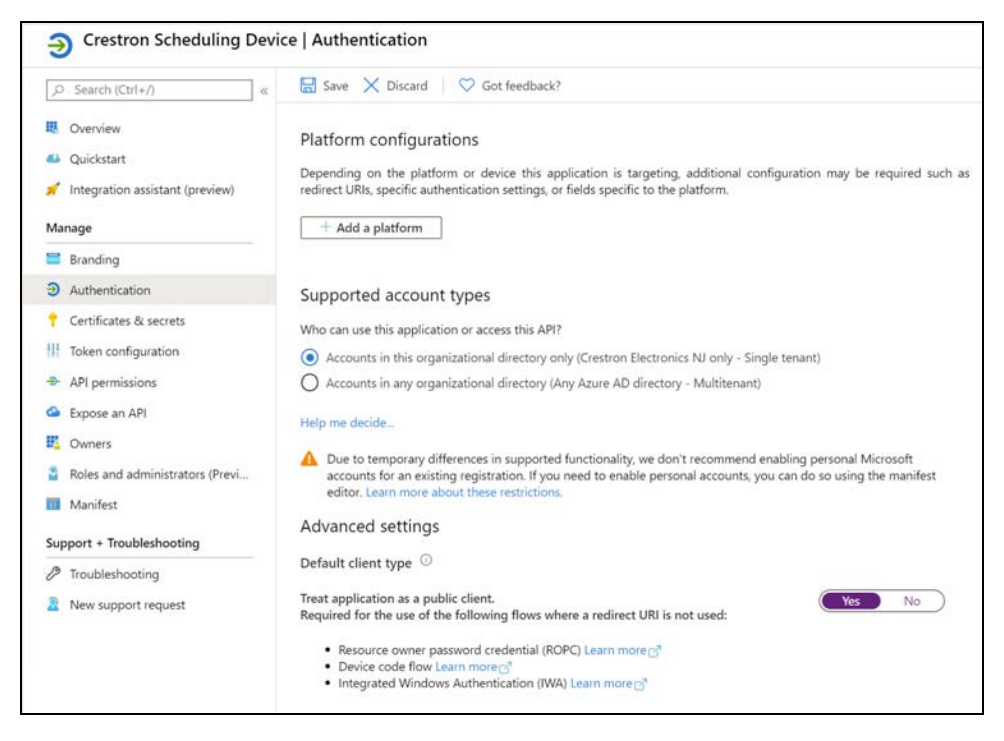

The following authentication settings can be configured for the application:

• Add a Platform: Click this button to create a platform for app authentication. The Configure platforms pane is displayed on the right side of the screen.

#### Configure platforms Pane

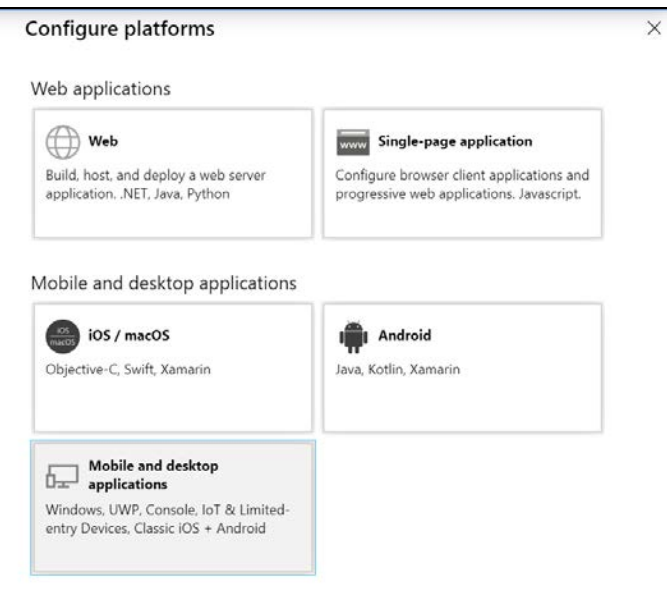

Select Mobile and desktop applications to display settings for configuring this platform.

#### Configure Desktop + devices Pane

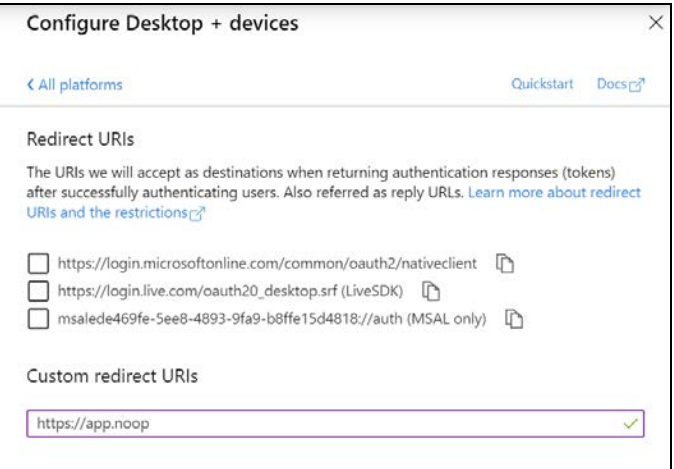

Azure AD requires the use of a redirect URI, but the AM-200/AM-300 does not. Enter a valid URI address and click Configure.

- Supported account types: Select an account type for the app. This setting is the same as the one set when registering the app and should not change from Accounts in this organizational directory only.
- Default Client Type: The Treat application as a public client toggle must be set to enabled.

## API Permissions

Select API Permissions under the Manage section of the application navigation menu to configure API permissions for the app.

#### API Permissions Screen

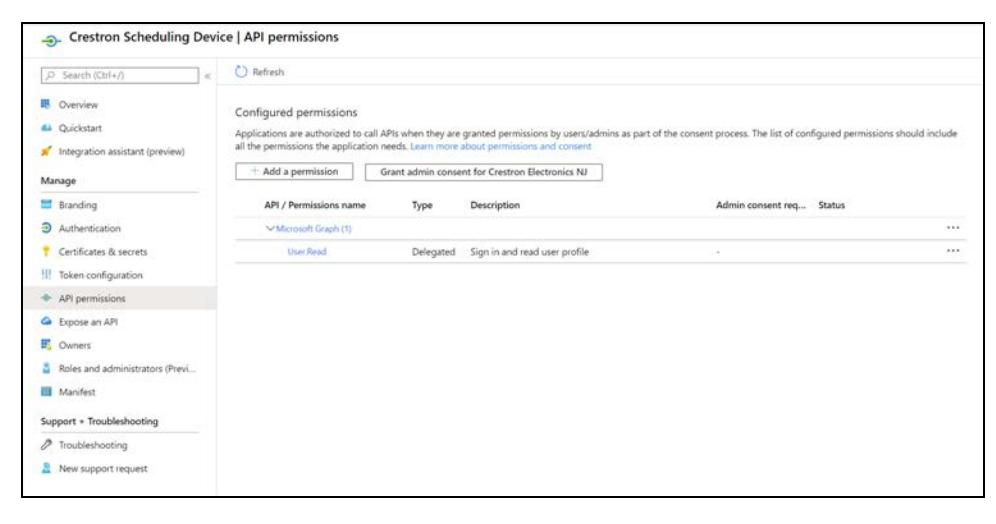

The following API permissions settings can be configured for the application:

Click Add a Permission to create a new API permission for the app. The Request API permissions pane is displayed on the right side of the screen.

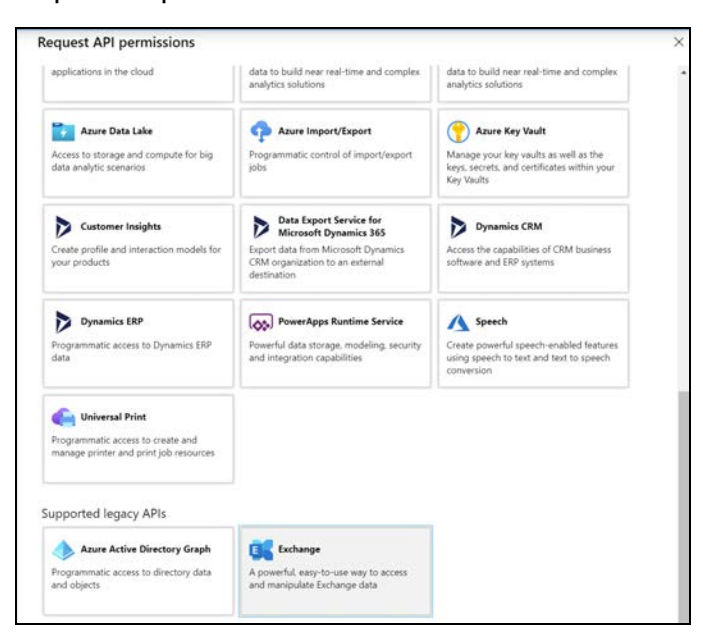

#### Request API permissions Pane

To set the API permissions for EWS:

1. Select Exchange to display a list of permissions for EWS.

#### Request API permissions Pane - Exchange

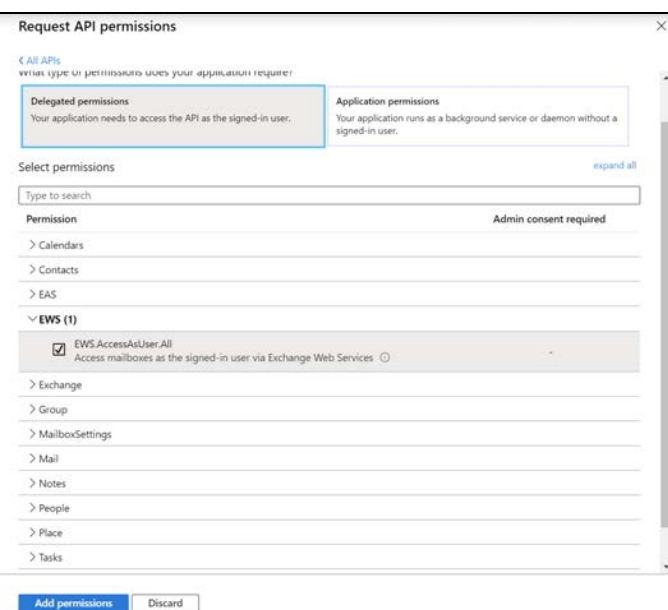

- 2. Expand the EWS accordion.
- 3. Fill the checkbox next to EWS.AccessAsUser.All to allow the application to make requests to the Exchange Web Services API on behalf of the configured user.

To set the API permissions for the Microsoft® Graph function:

1. Select Microsoft Graph to display a list of permissions for Microsoft Graph.

#### Request API permissions Pane - Microsoft Graph

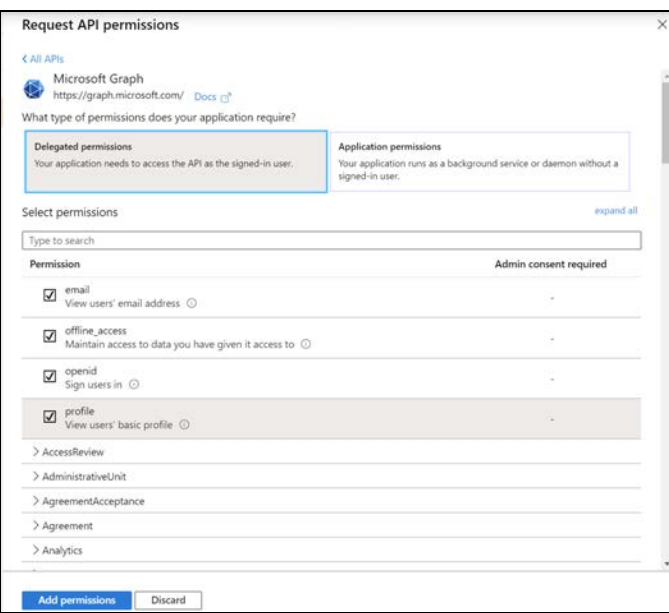

- 2. Fill the checkboxes next to the following settings to enable the functionality described below:
	- offline\_access: Allows the application to receive a Refresh Token, which can be exchanged for a new Access Token, when it expires. This is required for long running applications, so user consent is not required each time an access token expires.
	- openid: Allows the application to receive an ID Token, which provides basic profile information about the authenticated user. This scope is required for the next two scopes, as they are delivered in the ID Token.
	- **email:** provides the email address of the authenticated user. The application uses this to get the calendar address if none is entered during device configuration.
	- profile: Provides basic profile information about the authenticated user, such as the display name and photo URL.

If the Microsoft Graph User.Read scope is added automatically, it can be removed. If there is a warning, it can be ignored.

#### API Permissions Screen - User.Read Scope

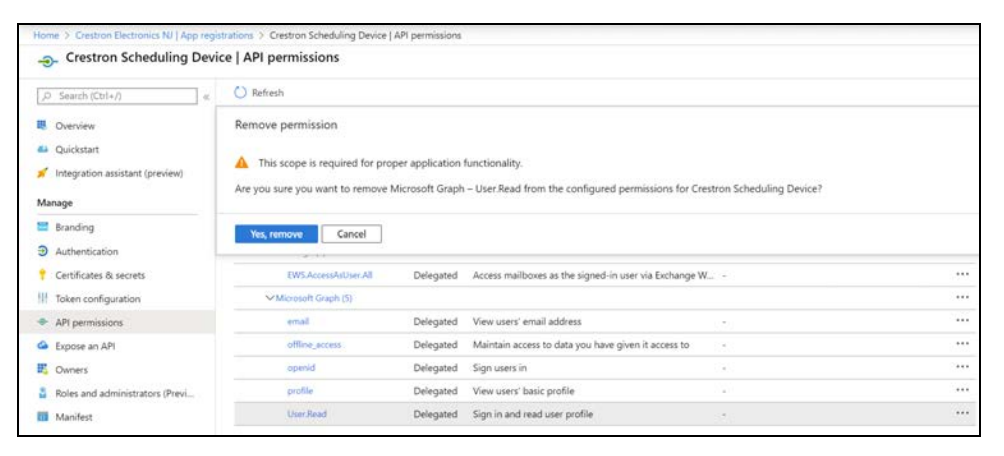
# Appendix B: AM-200 and AM-300 Systems

The AM-200 and AM-300 can be used as the centerpiece of an open presentation space. A selection of peripheral devices is available to create a customized presentation space.

## <span id="page-144-0"></span>Hookup Diagrams

The following diagrams show connections to the AM-200 and AM-300.

#### AM-200, Top

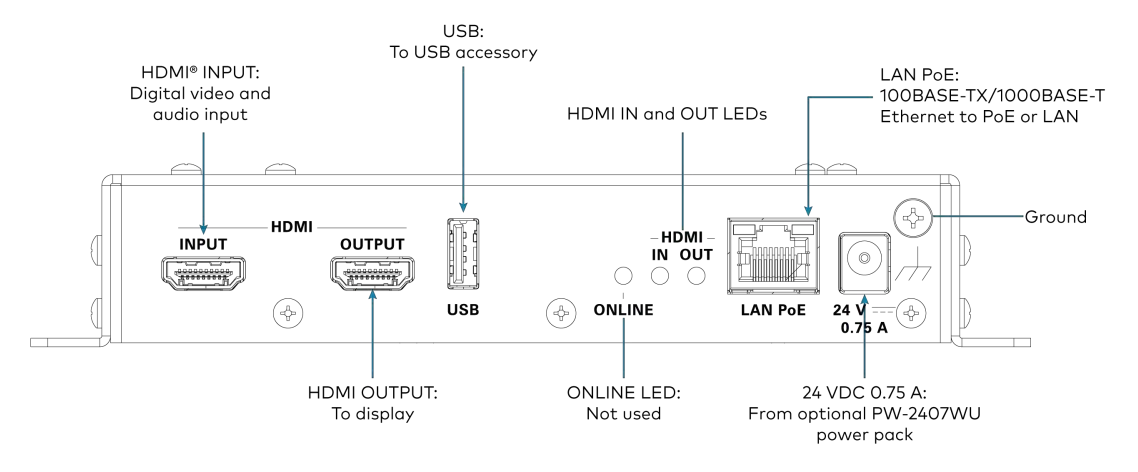

NOTE: The AM-200 can be powered by the optional power pack or by Power over Ethernet (PoE).

#### AM-200, Bottom

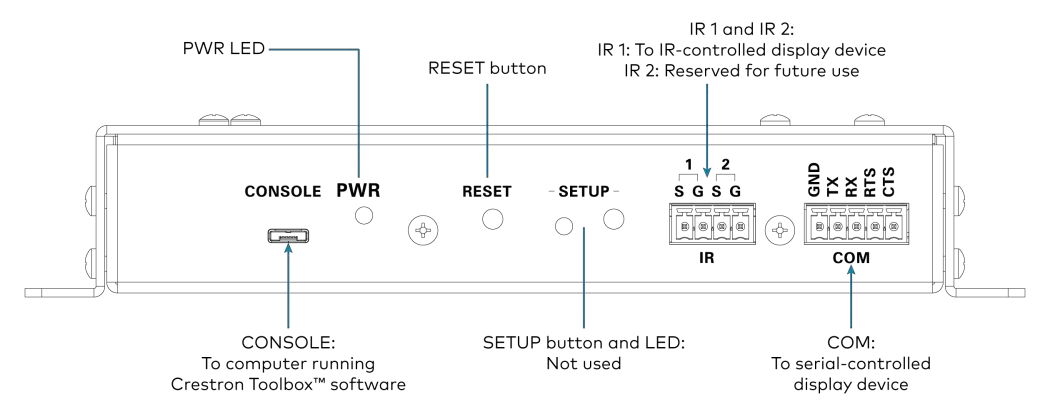

#### AM-300, Top

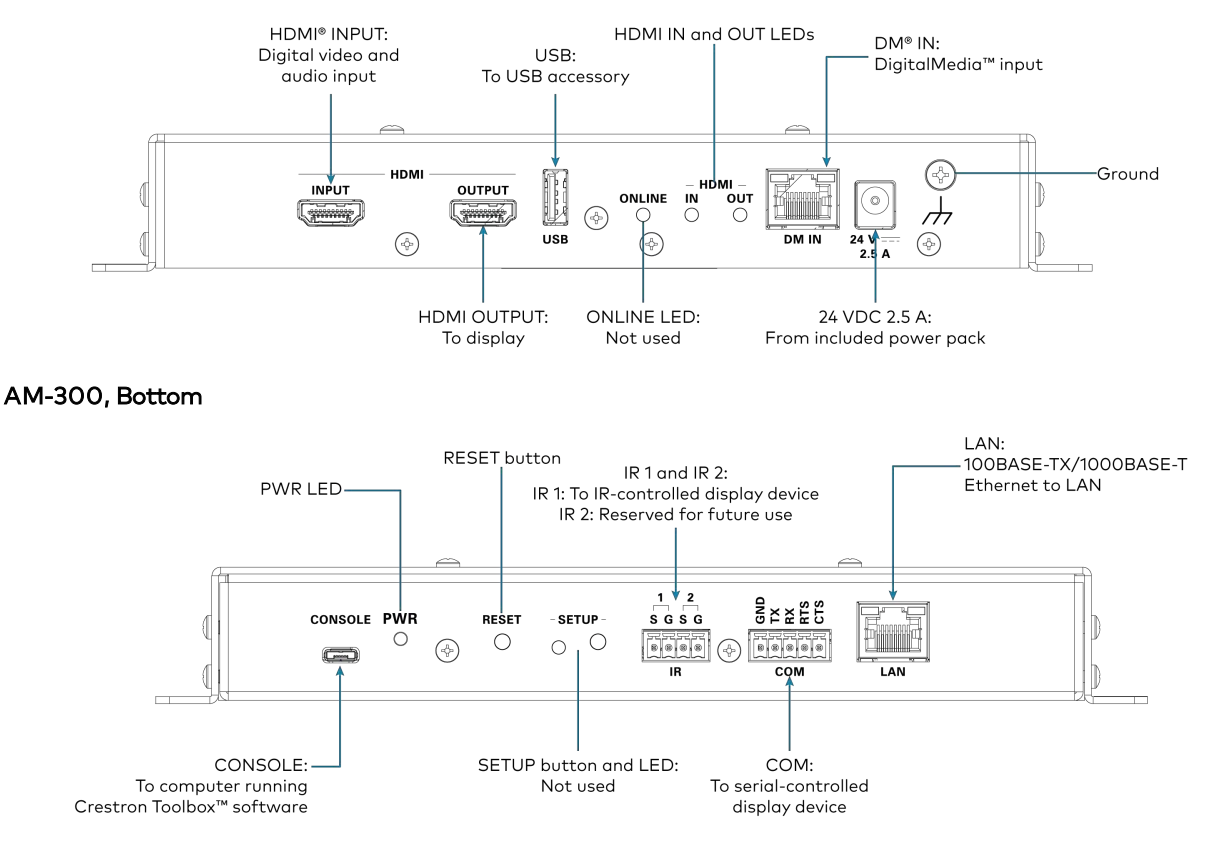

## Supported and Tested DigitalMedia Transmitters (AM-300 Only)

A variety of DigitalMedia transmitters can be used with the AM-300. For a complete list of fully compatible DM transmitters, refer to Answer ID 1000107 in the Online Help section of the Crestron website [\(www.crestron.com/onlinehelp](https://www.crestron.com/onlinehelp)).

CAUTION: When using a DM transmitter equipped with a LAN port, do not connect the LAN port to the network or a network loop will be created that can disable the network. Only the AM-300 should have a network connection.

### Zūm® Devices

NOTE: Zūm® devices are available in select markets. For a list of available markets, refer to Answer ID 1000127 in the Online Help section of the Crestron website [\(www.crestron.com/onlinehelp\)](https://www.crestron.com/onlinehelp).

AM-200 and AM-300 systems can use a Zūm occupancy sensor and keypad for system control. A ZUMMESH-AVBRIDGE Wireless Control Integration Module (sold separately) is required to integrate the occupancy sensor and keypad into a system.

#### Supported Devices

The AM-200 and AM-300 support the following occupancy sensor and keypad:

- ZUMMESH-PIR-OCCUPANCY-BATT Zūm Wireless Battery-Powered Occupancy Sensor
- ZUMMESH-KP10AMBATT AirMedia Keypad

### Add a Zūm Device to the Network

A Zūm device must be added to the system before operation.

NOTE: Zūm devices can be added and managed from the Zūm AMPS page. Refer to [Device](#page-91-0) [Configuration \(on page 88\)](#page-91-0).

- 1. Connect the ZUMMESH-AVBRIDGE to the USB port on the AM-200 or AM-300. Refer to [Hookup Diagrams \(on page 141\)](#page-144-0) for details.
- 2. Apply power to the AM-200 or AM-300.
- 3. Insert batteries into the Zūm device(s) that are to be added to the network. Refer to the device's installation guide for instructions.
- 4. Create a Zūm space with the ZUMMESH-AVBRIDGE.

Press **SETUP** 5 times, then press and hold **SETUP** until the LED on the device lights (about 10 seconds). After approximately 3 seconds, the device LED begins slowly flashing, indicating that it is in Joining mode.

- 5. Add a device to the network.
	- ZUMMESH-PIR-OCCUPANCY-BATT

Press the **TEST** button 3 times, then press and hold the **TEST** button until the LED on the device lights (up to 10 seconds). The ZUMMESH-PIR-OCCUPANCY-BATT is joined to the ZUMMESH-AVBRIDGE.

• ZUMMESH-KP10AMBATT

Press the top button on the keypad 3 times, then press and hold the top button until the LED on the keypad lights (up to 10 seconds). The LED on the keypad will start to flash slowly to indicate that the ZUMMESH-KP10AMBATT is joined to the ZUMMESH-AVBRIDGE.

6. Press a button on any of the devices to exit the Joining mode.

### Monitor and Test Zūm Devices

For instructions on monitoring and testing Zūm devices, refer to either [Zūm \(on page 89\)](#page-92-0) or Answer ID 1000107 in the Online Help section of the Crestron website [\(www.crestron.com/onlinehelp\)](https://www.crestron.com/onlinehelp).

## Add a Touch Screen

The AM-200 and AM-300 support the use of a TSW-760 or TSW-1060 touch screen for system control. Adding a touch screen to the system requires an entry in the touch screen's IP table and loading a touch screen project file to the touch screen.

NOTE: The touch screen must be accessible to the AM-200 or AM-300 over the network.

### IP Table Entry

An IP table entry must be created to direct the touch screen to the IP address or host name of the AM-200 or AM-300. For instructions on creating an IP table entry, refer to the [TSW-560/TSW-760/TSW-1060](https://www.crestron.com/getmedia/19c9556b-2eb6-49aa-b418-bb34421c5c91/mg_sg_tsw-560_tsw-760_tsw-1060) Supplemental Guide (Doc. 7927).

### Load a Touch Screen Project File

Load a touch screen project file to the system's touch screen.

For information on downloading the touch screen project file, refer to Answer ID 1000107 in the Online Help section of the Crestron website([www.crestron.com/onlinehelp\)](https://www.crestron.com/onlinehelp).

For details on loading a touch screen project file, refer to the [TSW-560/TSW-760/TSW-1060](https://www.crestron.com/getmedia/19c9556b-2eb6-49aa-b418-bb34421c5c91/mg_sg_tsw-560_tsw-760_tsw-1060) Supplemental Guide (Doc. 7927). This page is intentionally left blank.

Crestron Electronics, Inc. 15 Volvo Drive, Rockleigh, NJ 07647 Tel: 888.CRESTRON Fax: 201.767.7656 www.crestron.com

Product Manual — Doc. 8254K

08/20/20 Specifications subject to change without notice.